# **Login**

- 1. Go to following url [\(http://www.rajalakshmicars.in/wp-login.php\)](http://www.rajalakshmicars.in/wp-login.php)
- 2. Enter your username, password and click on login button

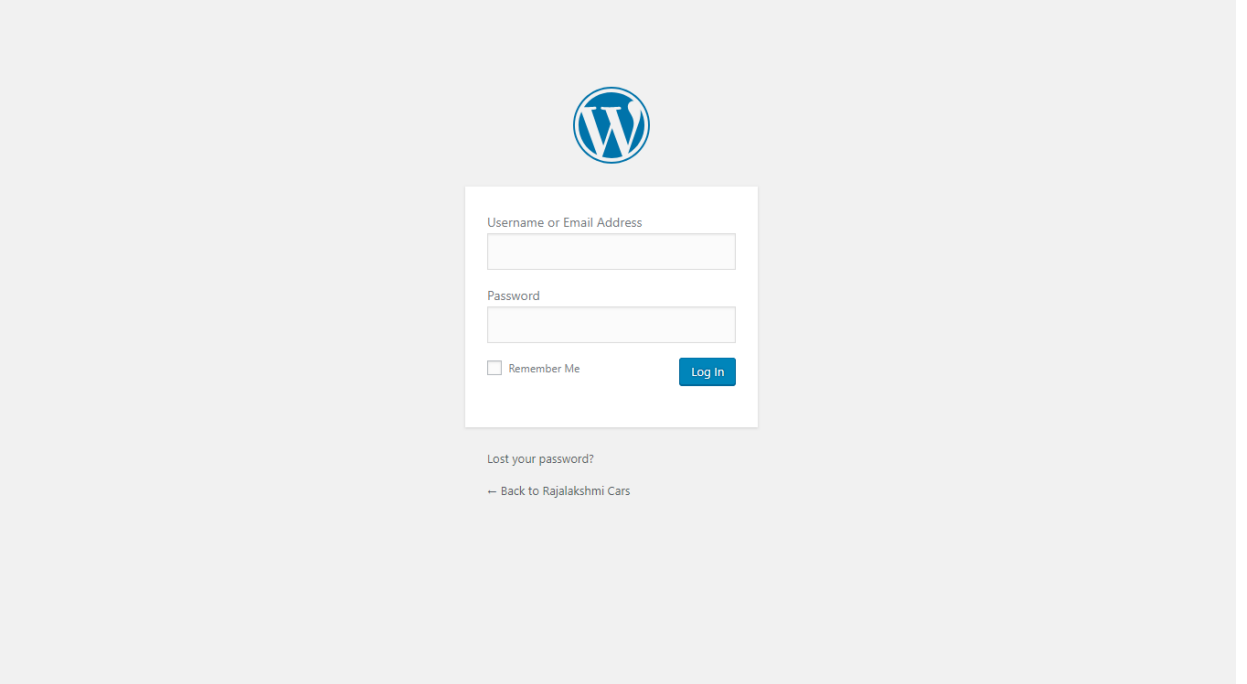

### **Home Page Slider**

ajalakshmicars

To change/modify home page slider, go to home page and hover your mouse on **Slider Revolution** link in top bar and from the list click **Home Slider**. It will redirect you to Slider Revolution page

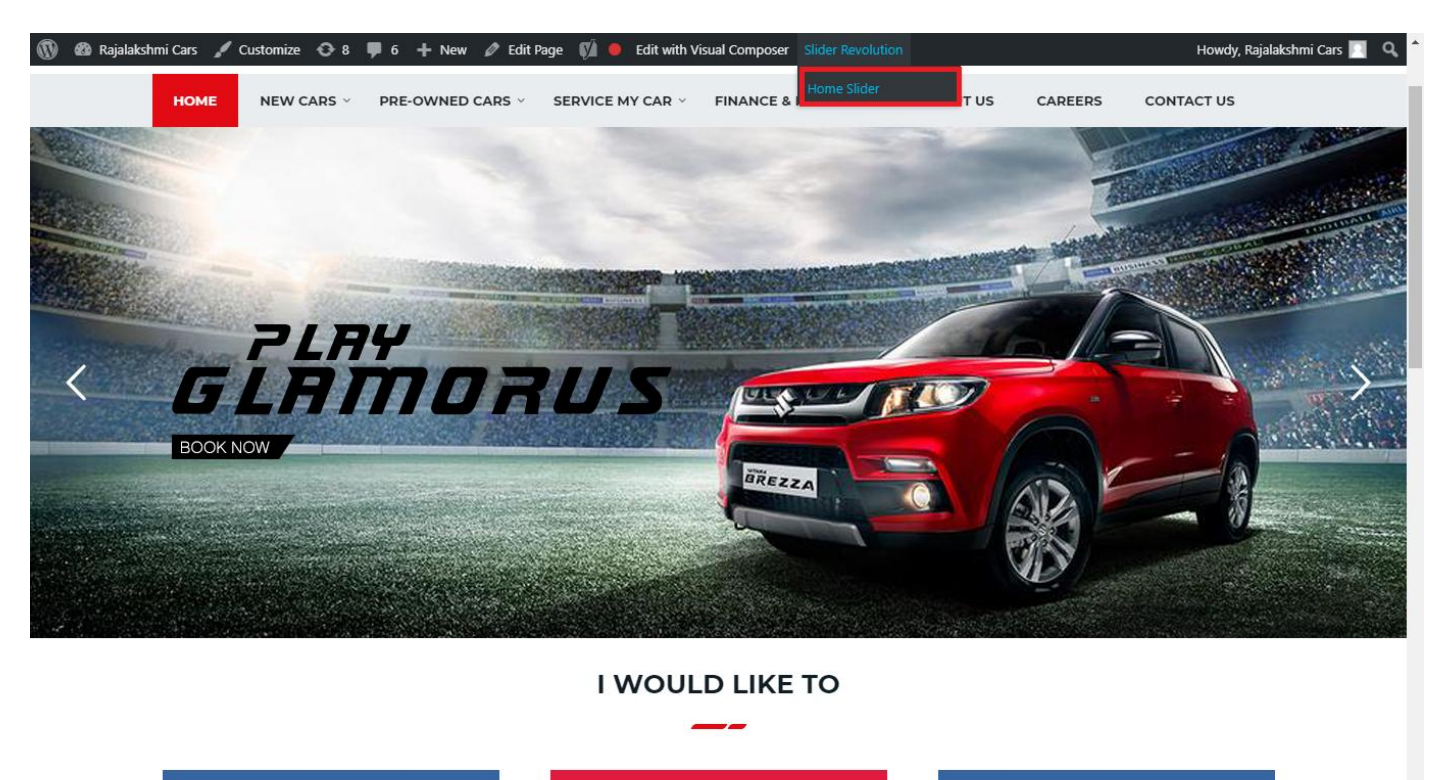

From this page you can add / modify / delete the home page slider image.

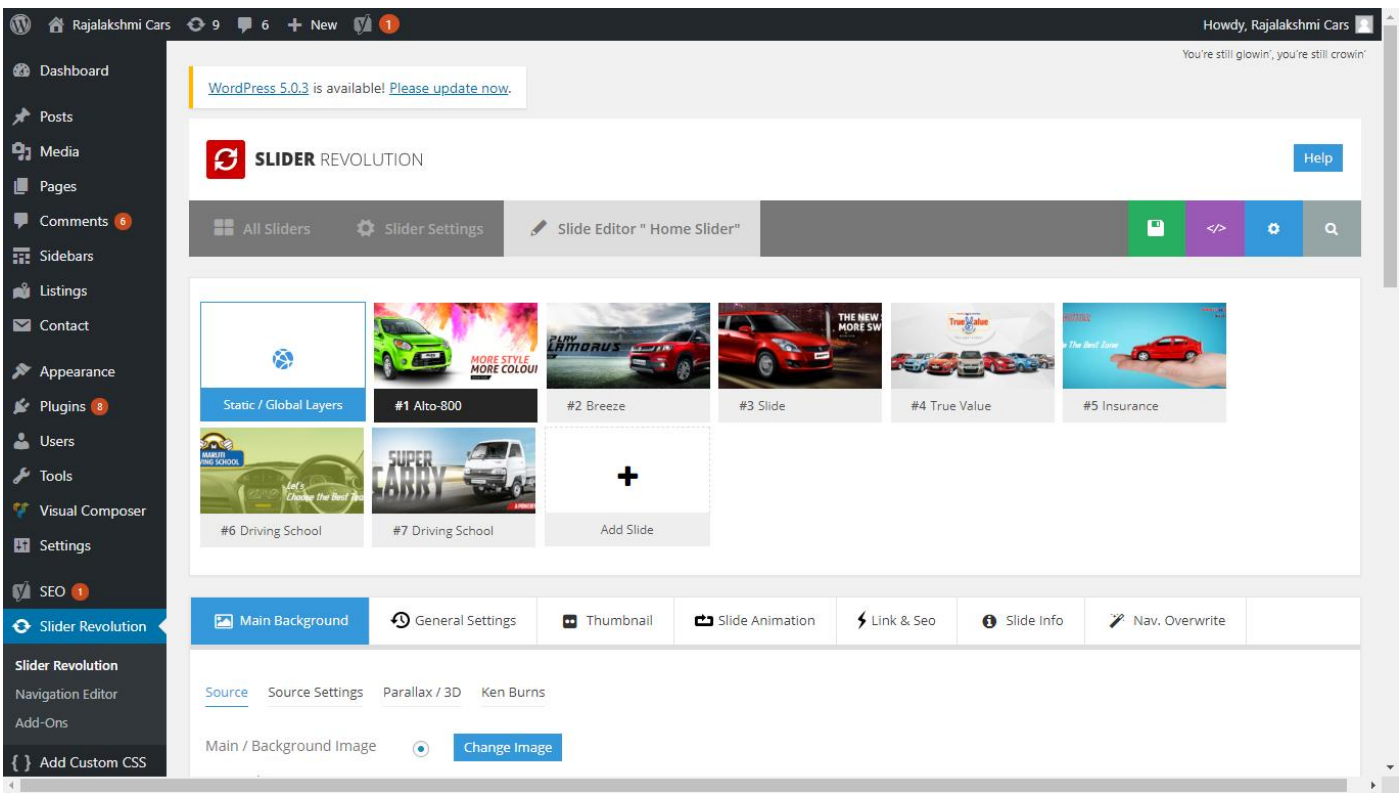

## **To Add Slide**

To create a new slide, hover your mouse over the **"Add Slide"** box

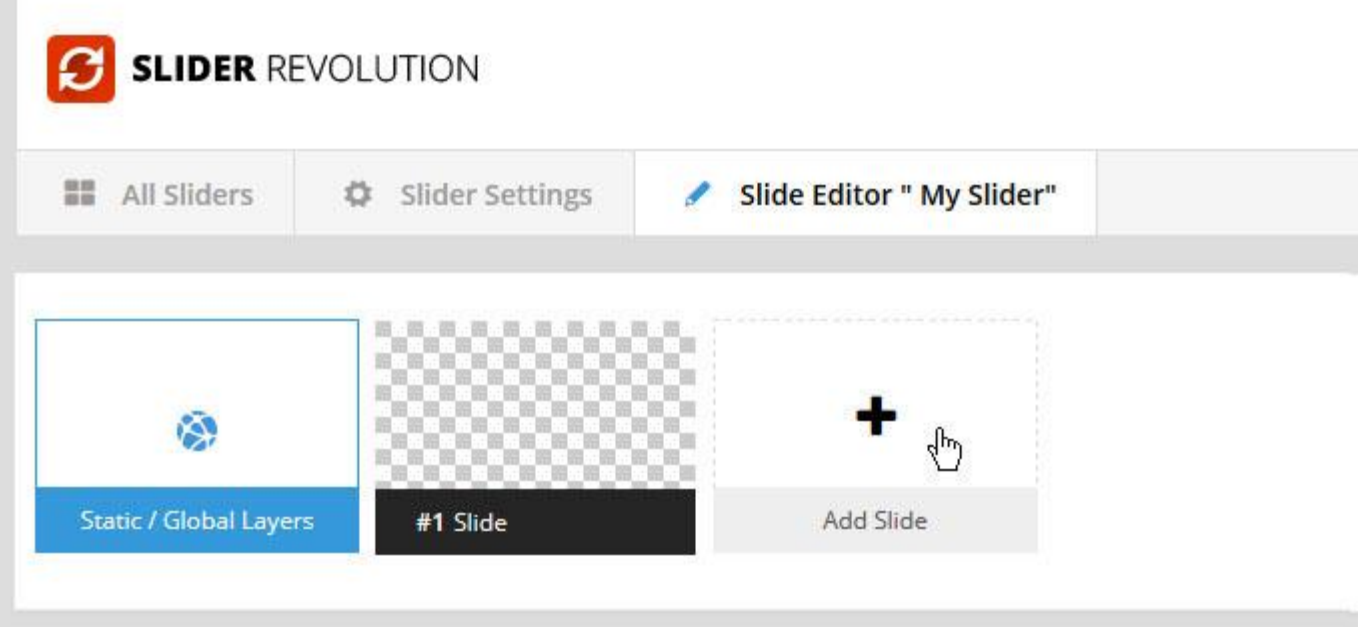

Then choose one of the options listed below:

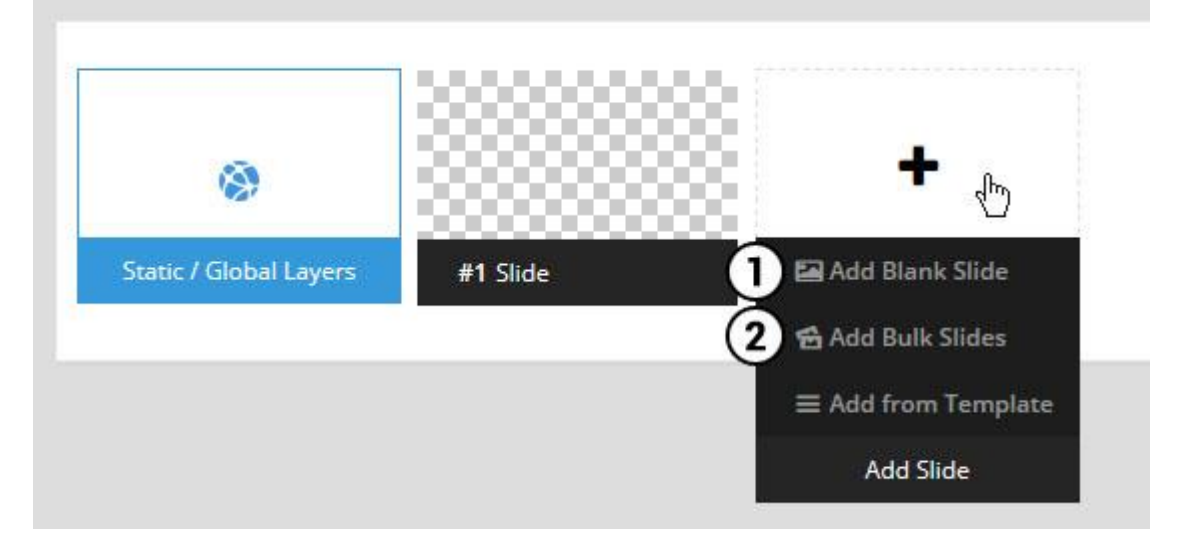

- 1. Create a new slide with default settings.
- 2. Create multiple slides at once, based on a selection of media gallery images of your choice.

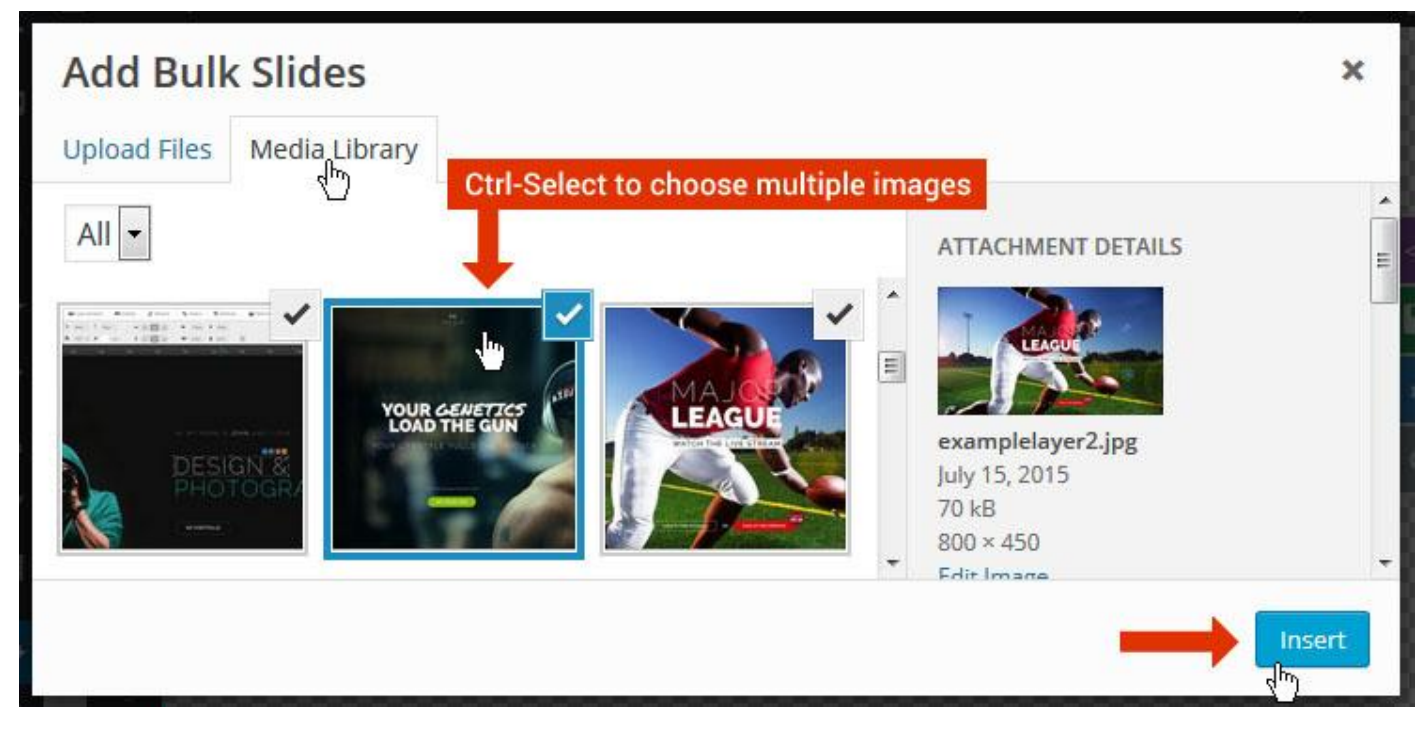

And a new slide will be created for each image you've chosen, with the selected image set as the slide's main background image.

### **Update Slider Image**

To Change Image in existing Slider Upload or choose an image from your WP Media library, or use an image from the plugin's Object Library.

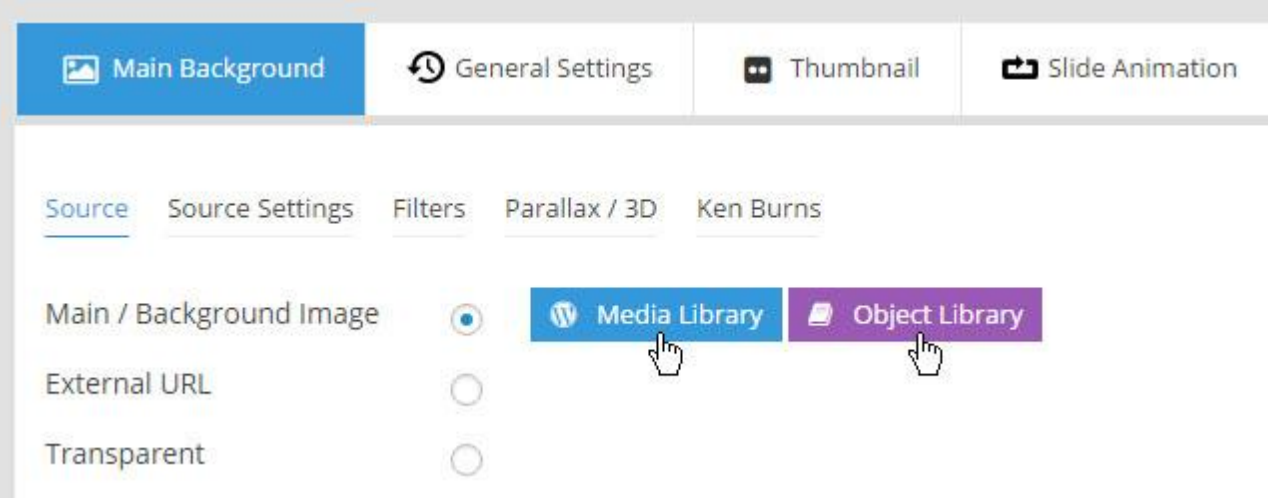

## **Additional Slide option**

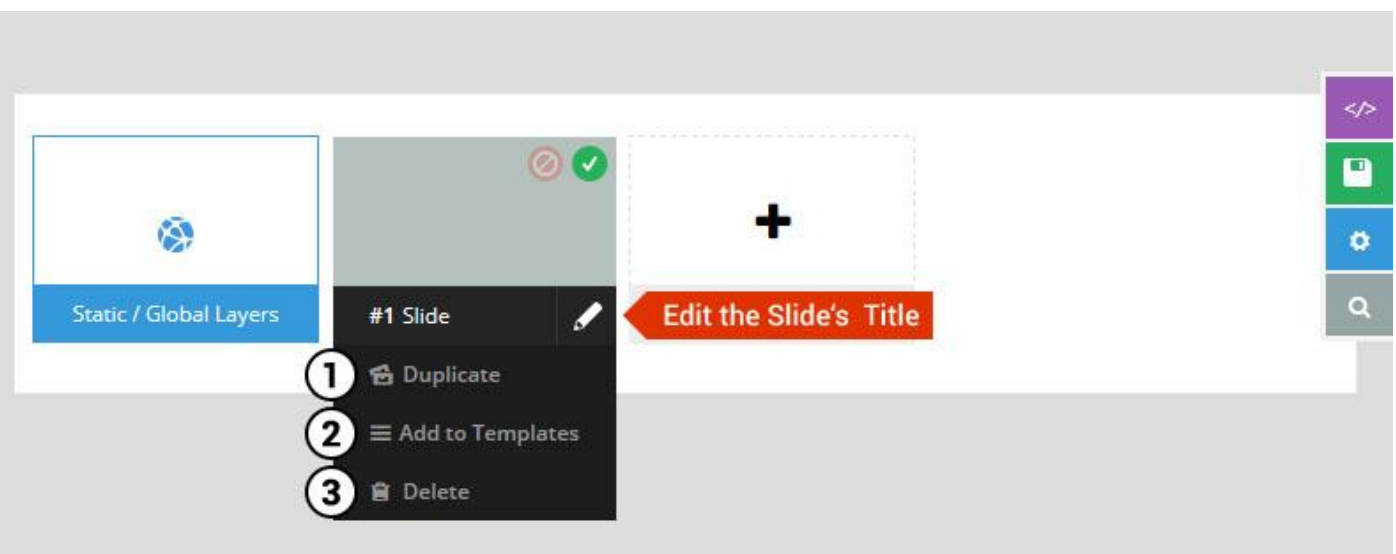

- 1. **Duplicate** Create a copy of the current slide.
- 2. **Add to TEMPLATE** Save the current slide's content and settings as a "Sllide Template" for future slides.
- 3. **Delete** Delete the current slide.

#### **Modify page content**

Follow bellow procedure to modify all pages. This method is same for listing pages but it has some more features.

1. First go to the page you want to modify. Click on **Edit Page** link in top bar.

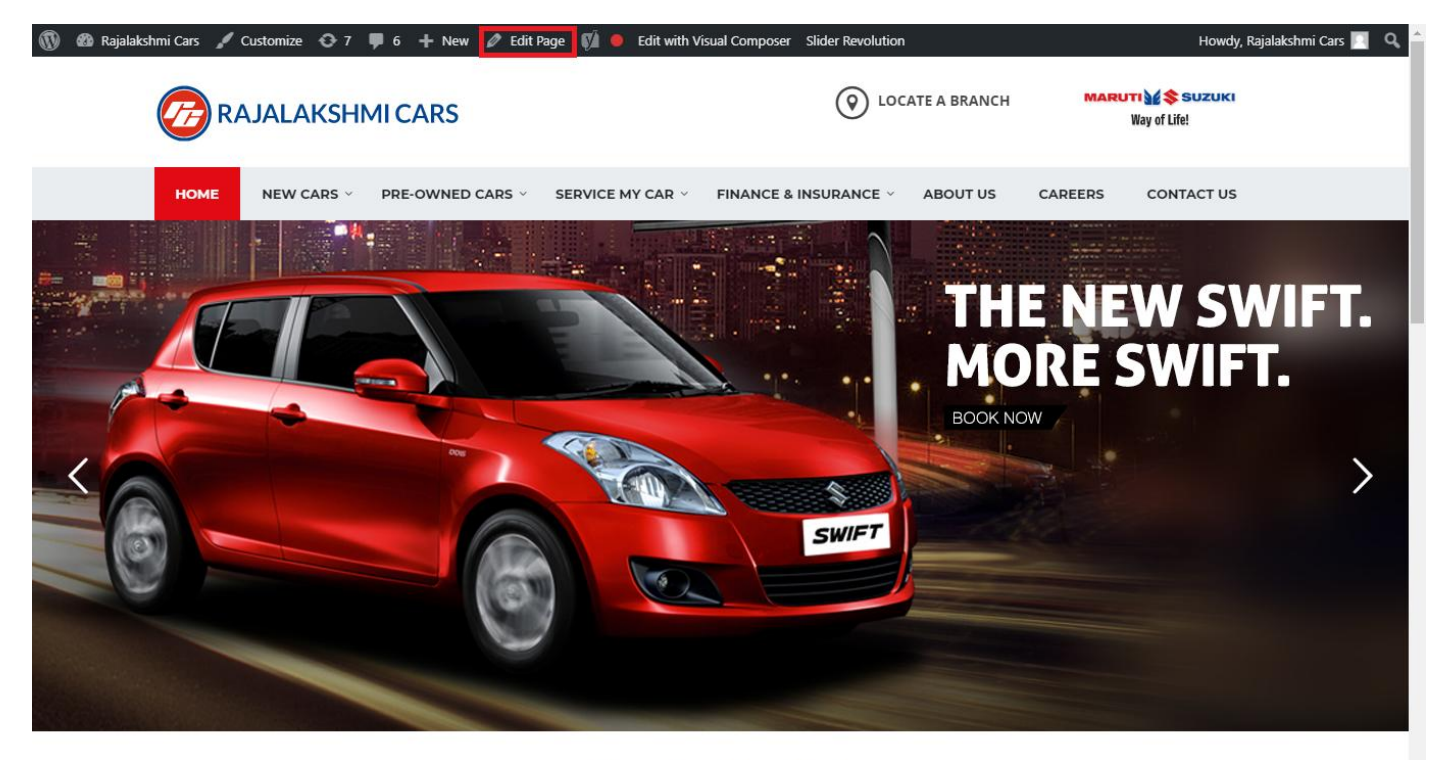

**I WOULD LIKE TO** 

2. From this page you can see the sections called Visual Compose. This will allow you to modify page contents.

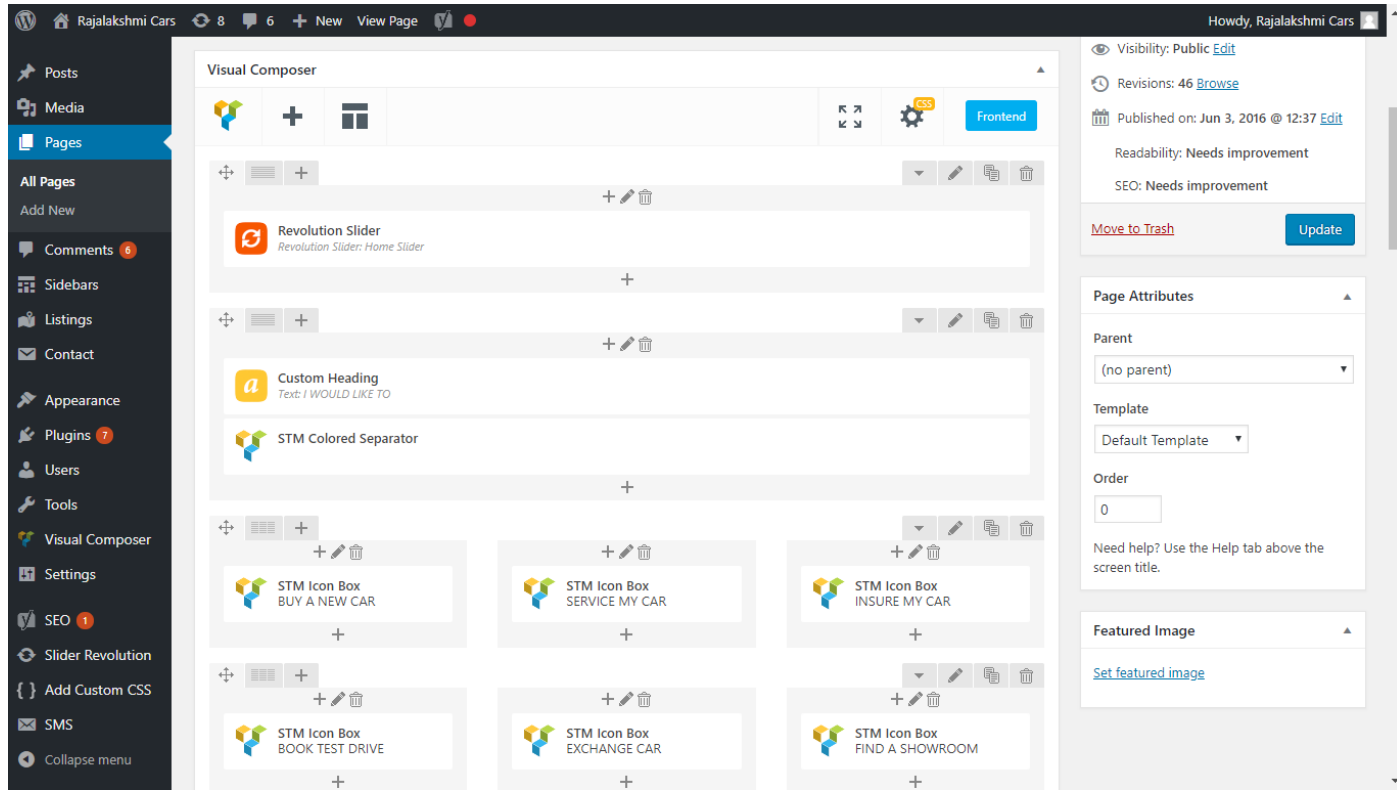

- 3. Hover on the section you want to change.
- 4. It will show you edit icon like bellow image.

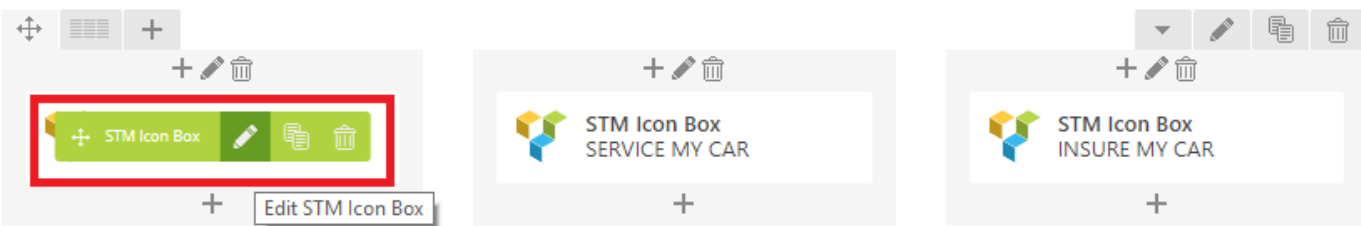

5. Click on that icon will show a popup screen with the contents. Change as per you want then click on **Save Changes** Button.

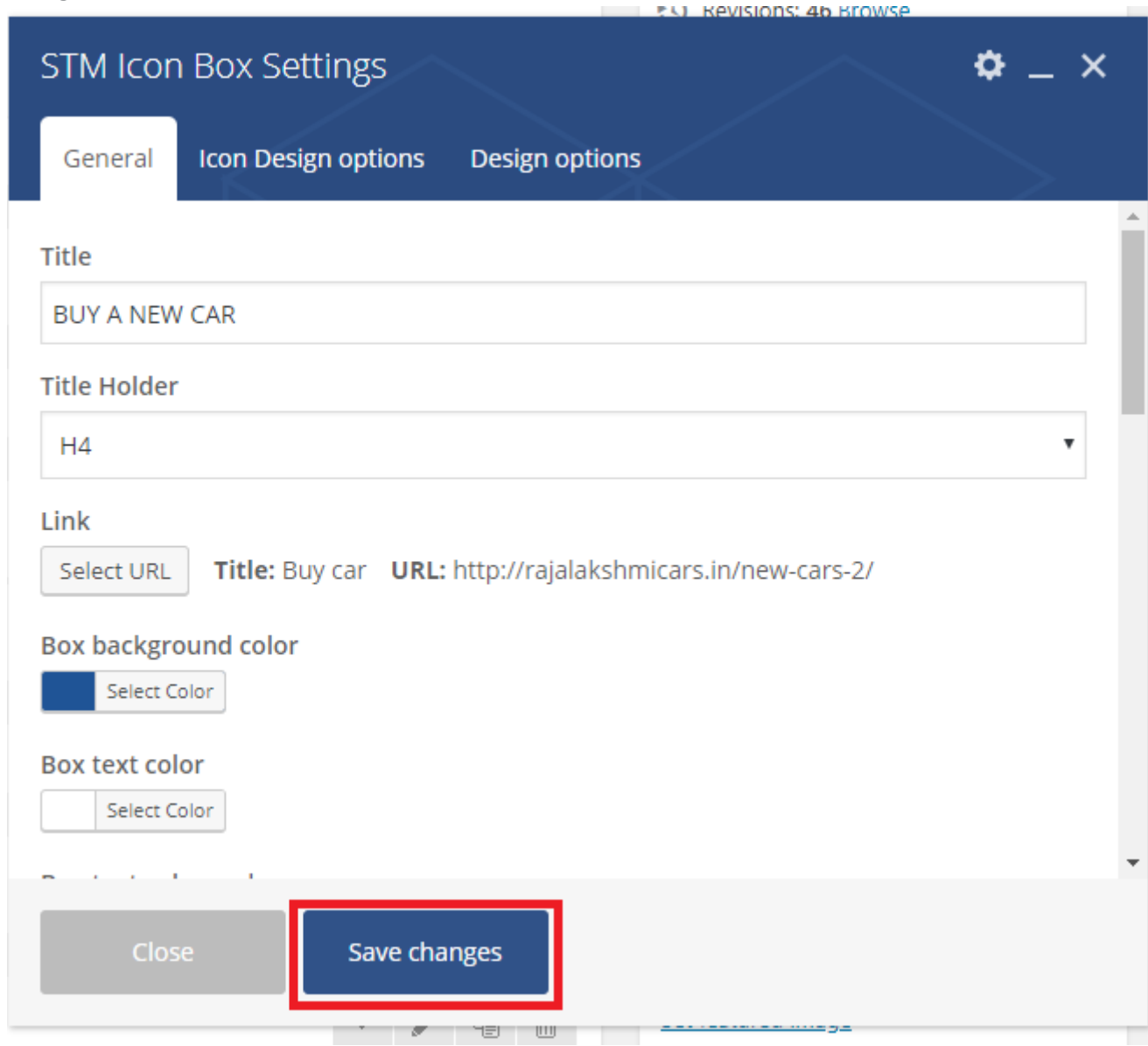

6. Once you done in that page click update button in right side bar to save the page

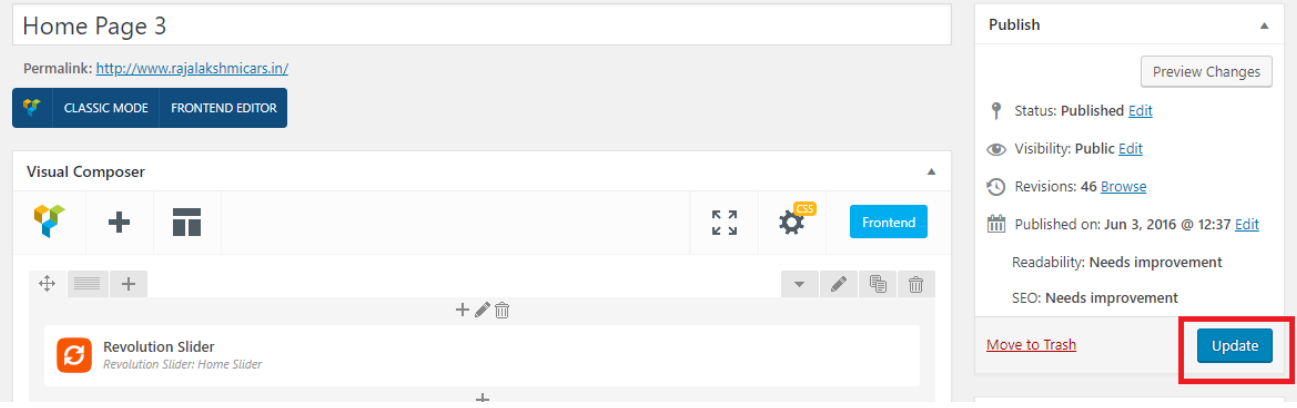

### **Modify Listing pages**

Following procedure is same for all listing pages.

1. Go to any of listing page and click **Edit Listing** link in the top bar

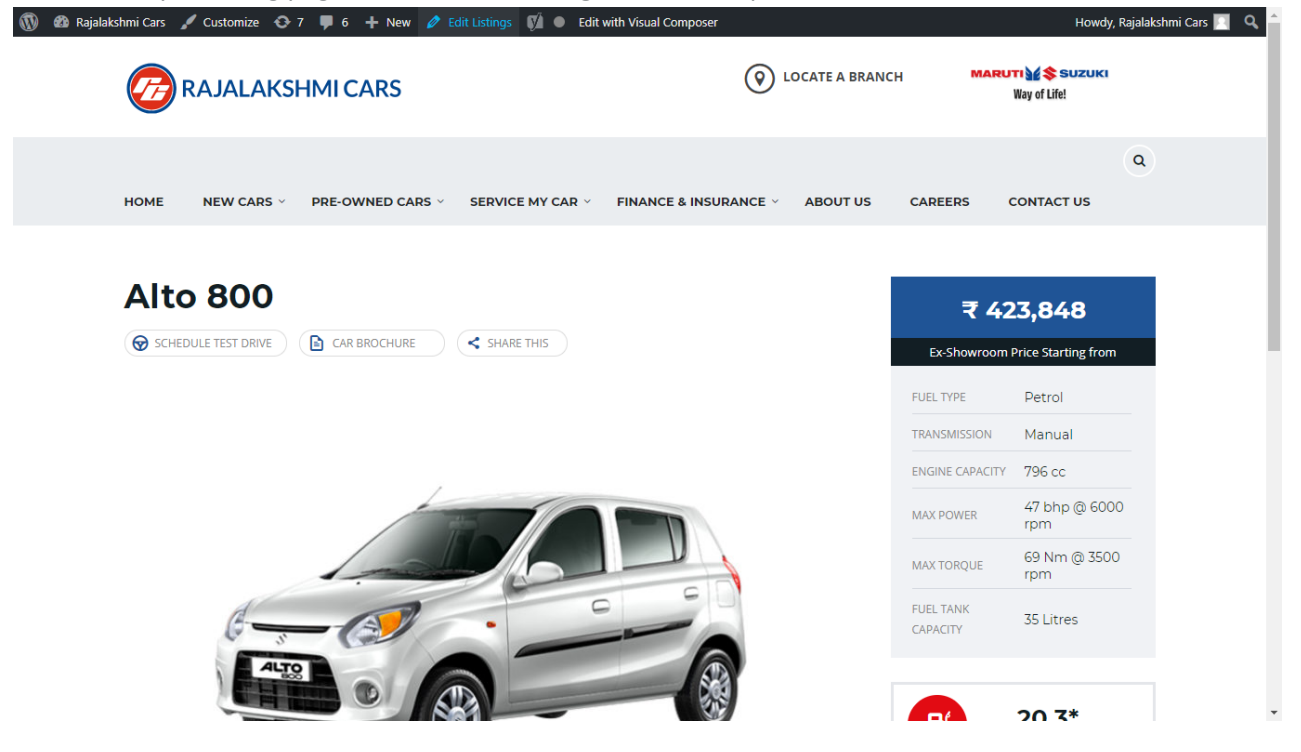

- 2. Then it will show a page similar like Page modification section. From here you can modify with the same procedure like what we did in Pages
- 3. In addition, when you scroll down you can find some more section like **Single Car Page option, Car options** which will help you to add more information about the cars.
- 4. Once everything done click on **update button** to save changes

# **Login**

- 3. Go to following url [\(http://www.rajalakshmicars.in/wp-login.php\)](http://www.rajalakshmicars.in/wp-login.php)
- 4. Enter your username, password and click on login button

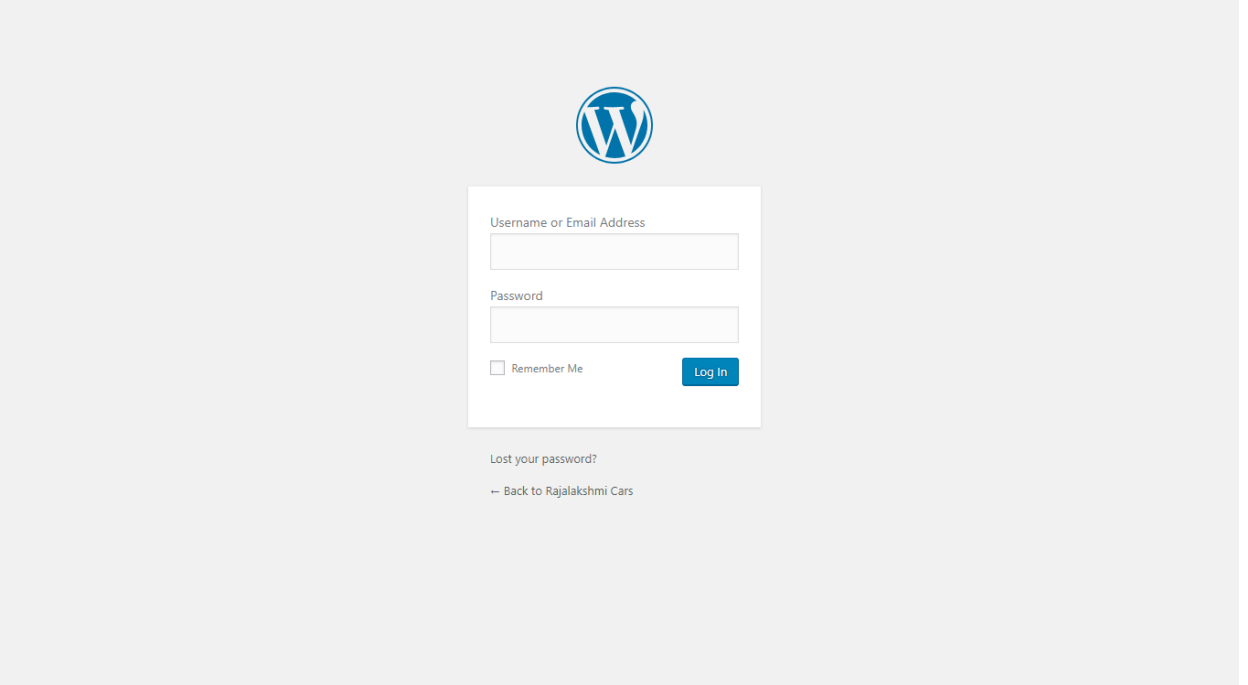

### **Home Page Slider**

To change/modify home page slider, go to home page and hover your mouse on **Slider Revolution** link in top bar and from the list click **Home Slider**. It will redirect you to Slider Revolution page

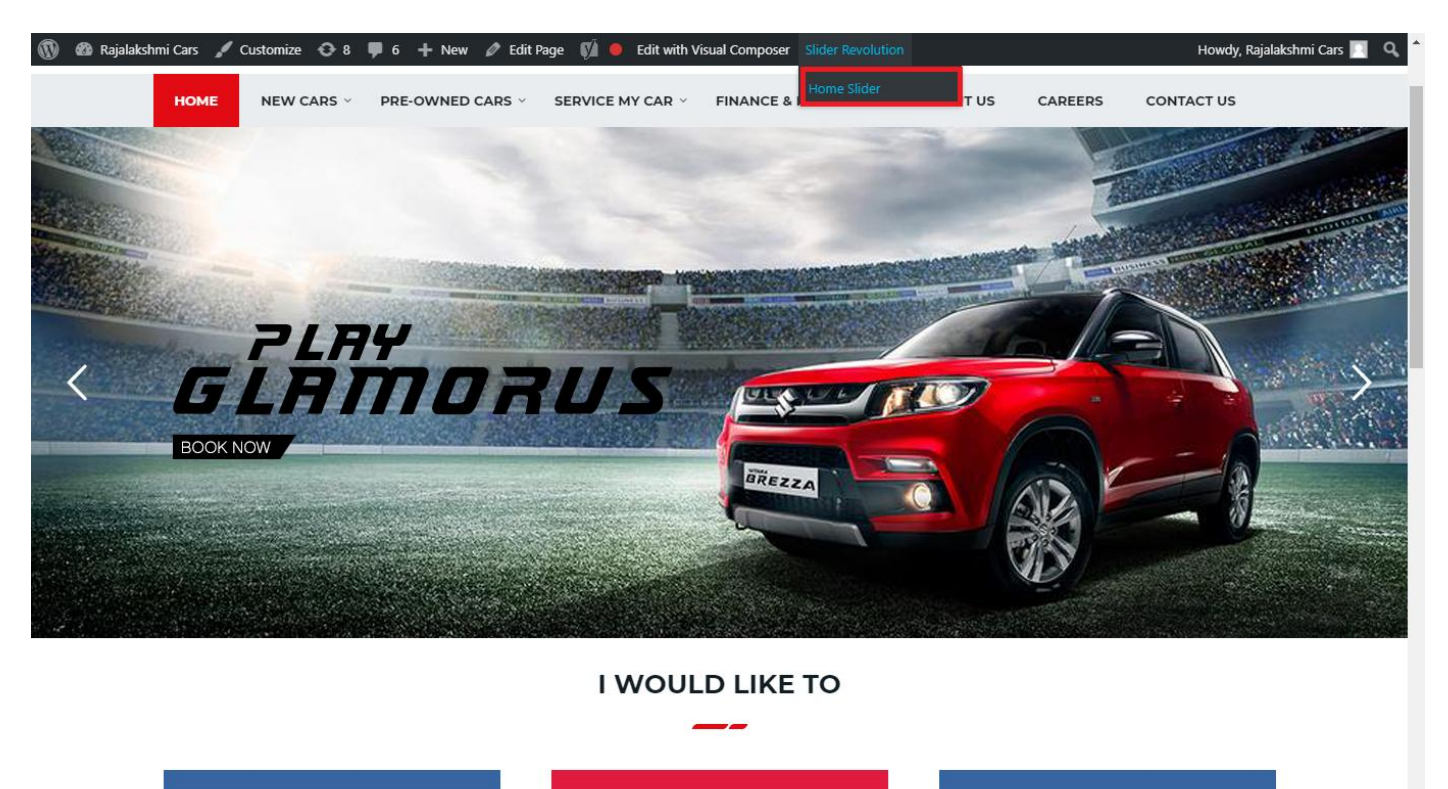

From this page you can add / modify / delete the home page slider image.

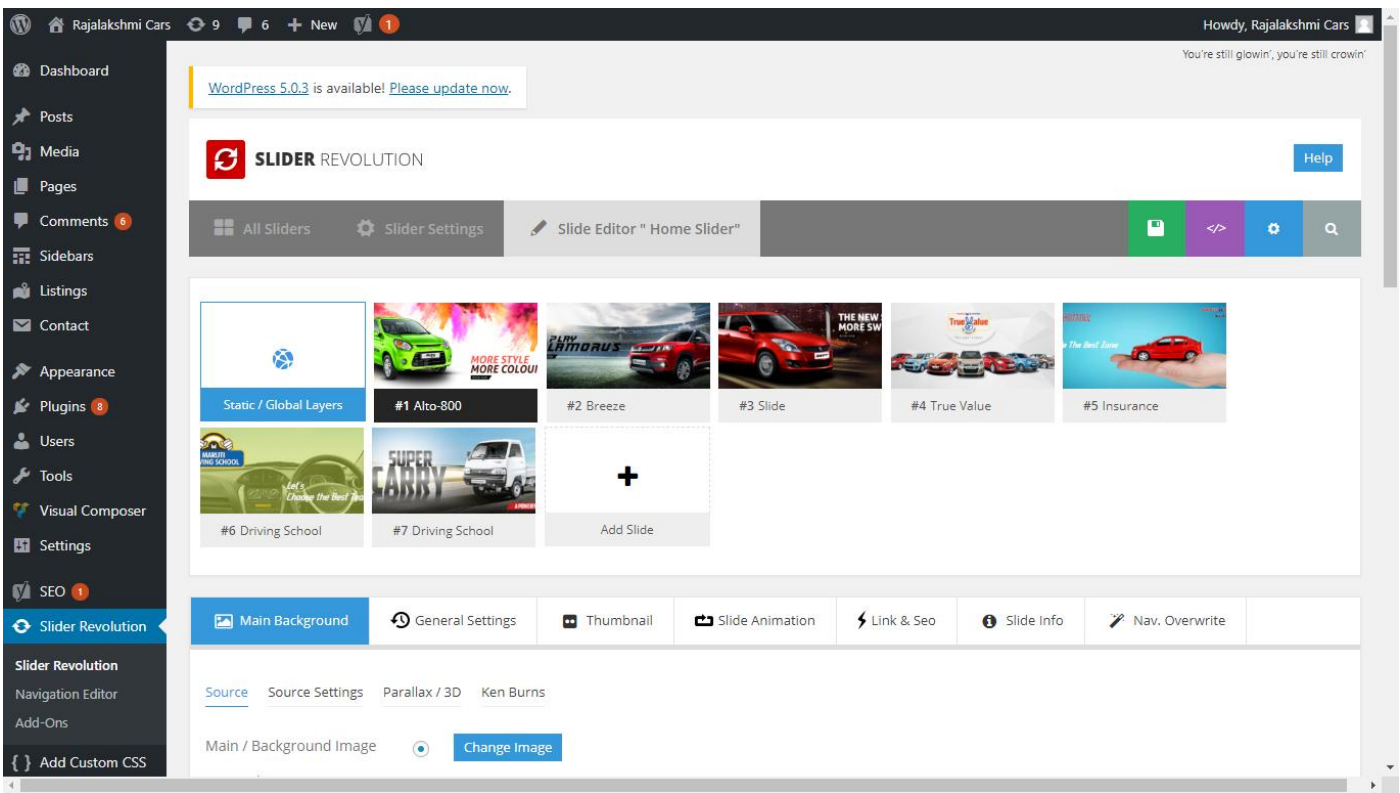

## **To Add Slide**

To create a new slide, hover your mouse over the **"Add Slide"** box

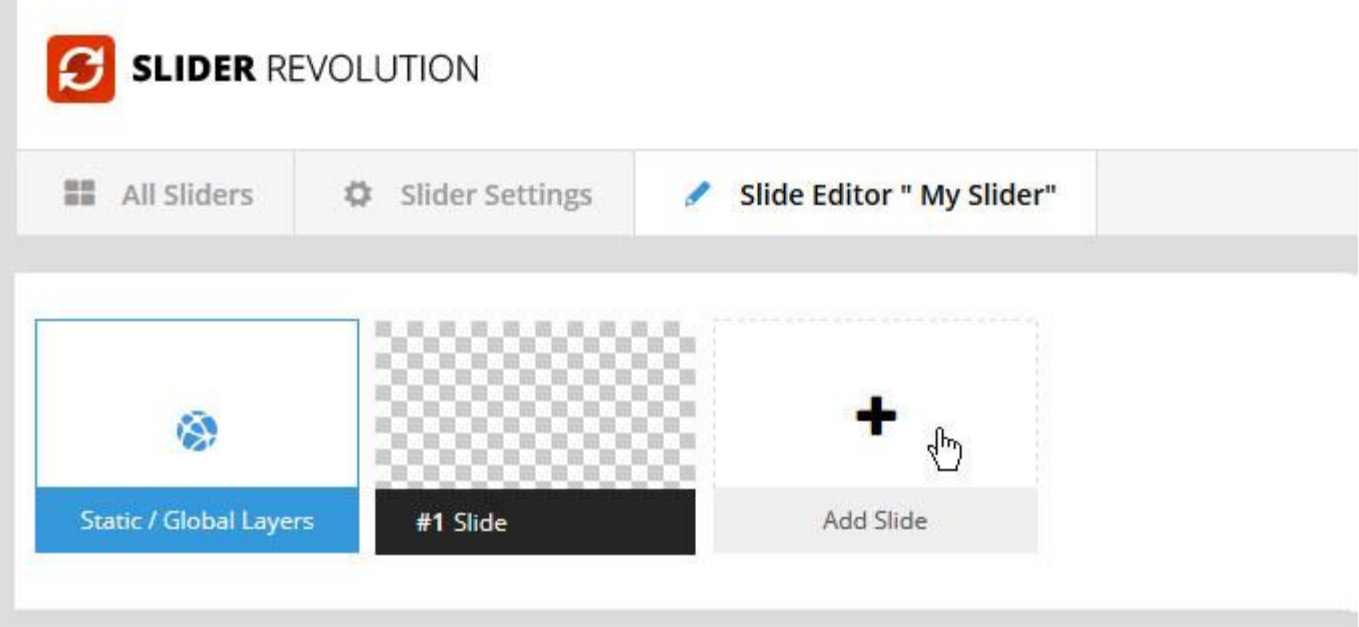

Then choose one of the options listed below:

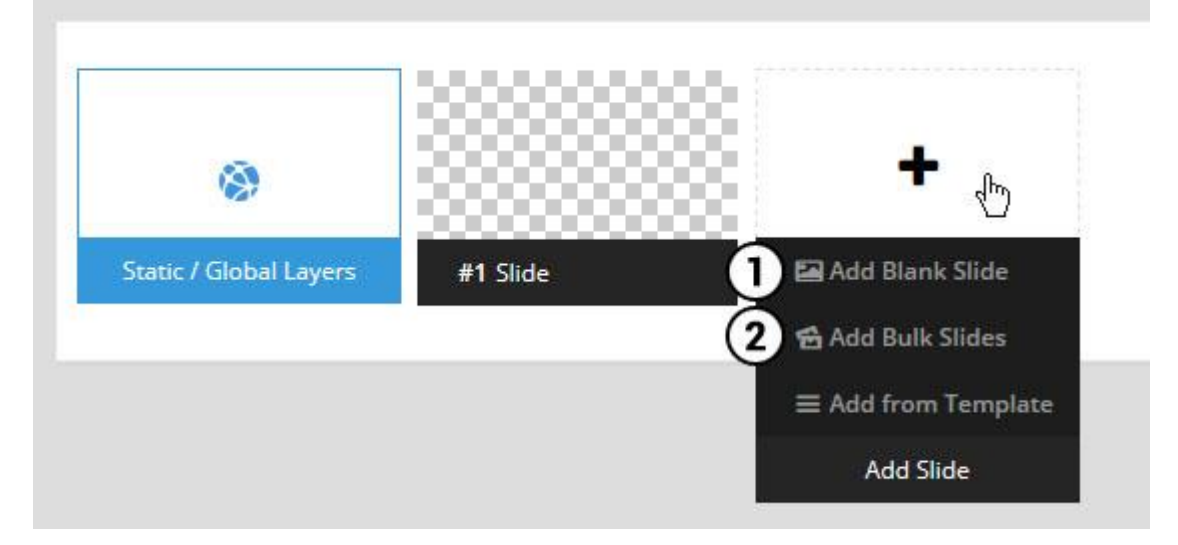

- 1. Create a new slide with default settings.
- 2. Create multiple slides at once, based on a selection of media gallery images of your choice.

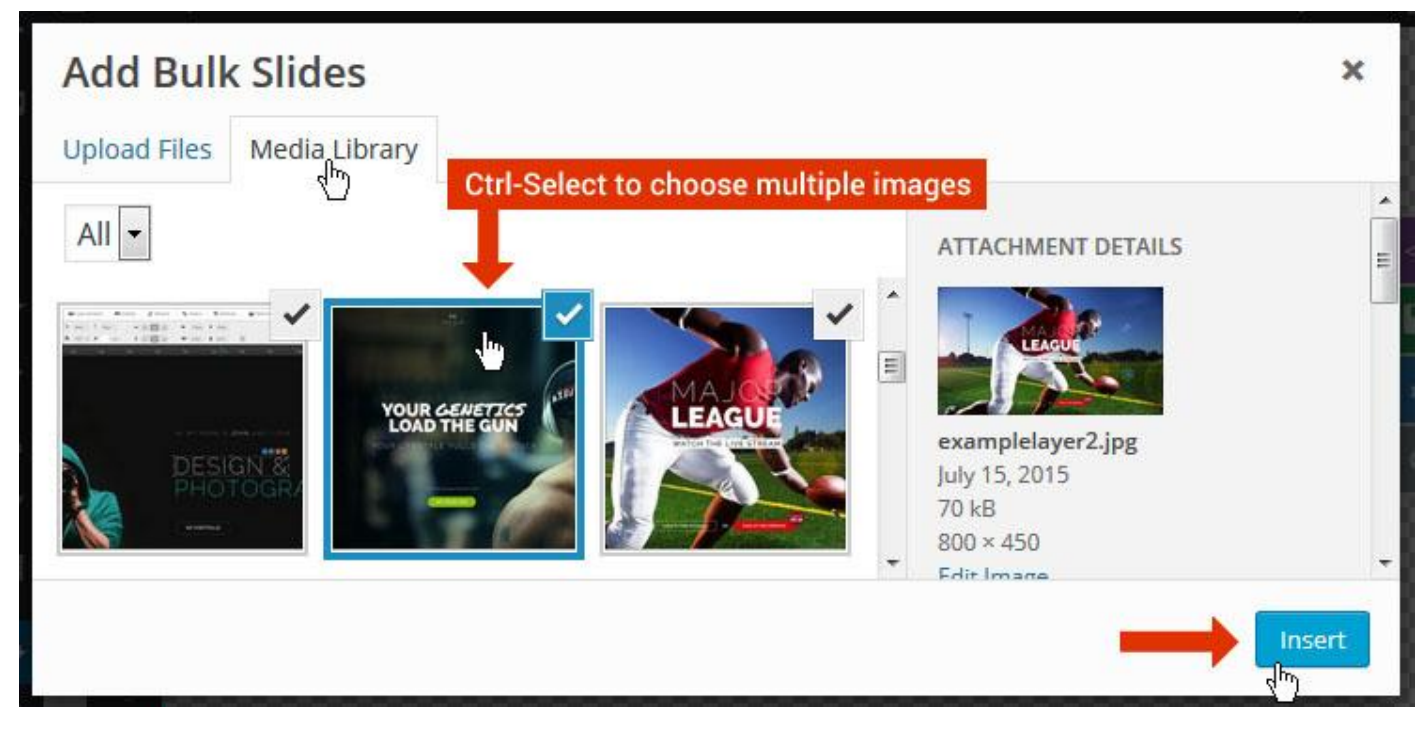

And a new slide will be created for each image you've chosen, with the selected image set as the slide's main background image.

### **Update Slider Image**

To Change Image in existing Slider Upload or choose an image from your WP Media library, or use an image from the plugin's Object Library.

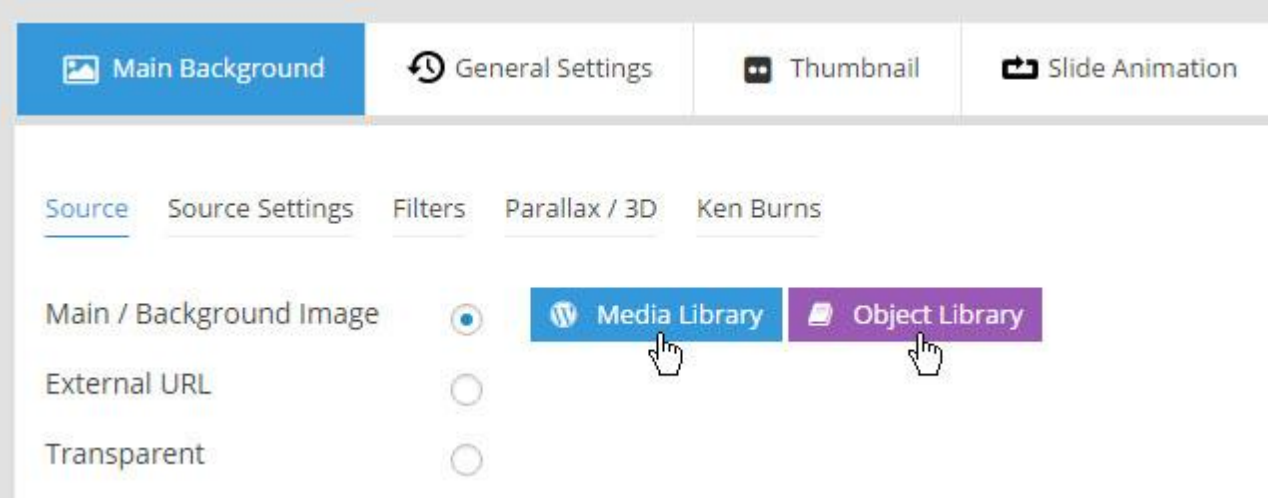

## **Additional Slide option**

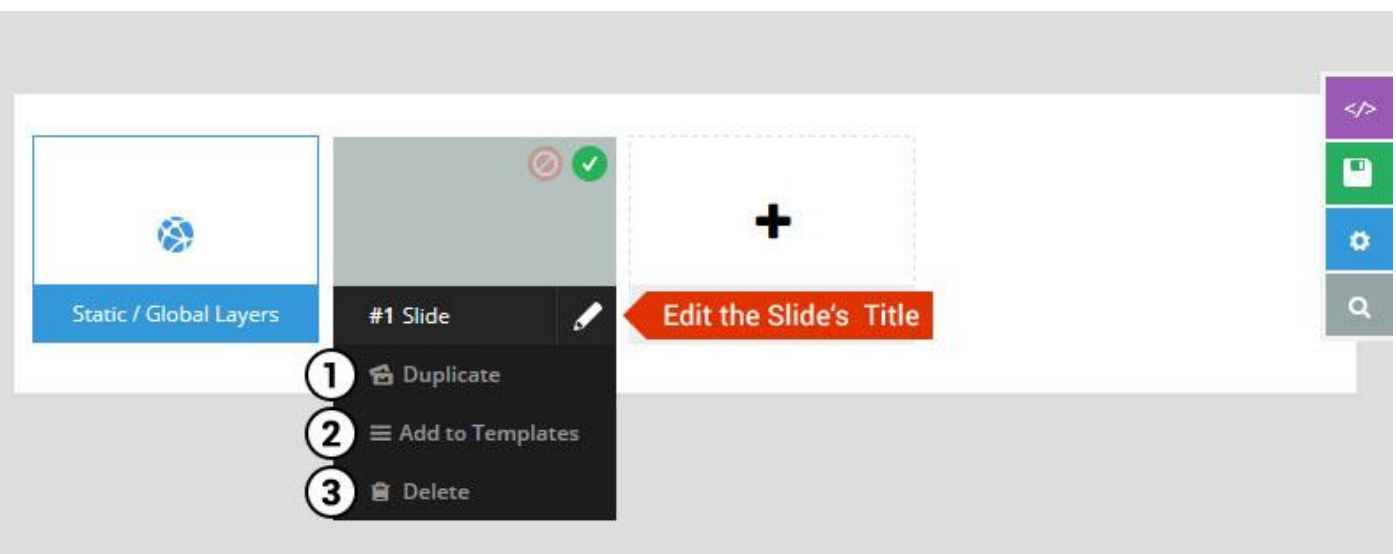

- 1. **Duplicate** Create a copy of the current slide.
- 2. **Add to TEMPLATE** Save the current slide's content and settings as a "Sllide Template" for future slides.
- 3. **Delete** Delete the current slide.

#### **Modify page content**

Follow bellow procedure to modify all pages. This method is same for listing pages but it has some more features.

7. First go to the page you want to modify. Click on **Edit Page** link in top bar.

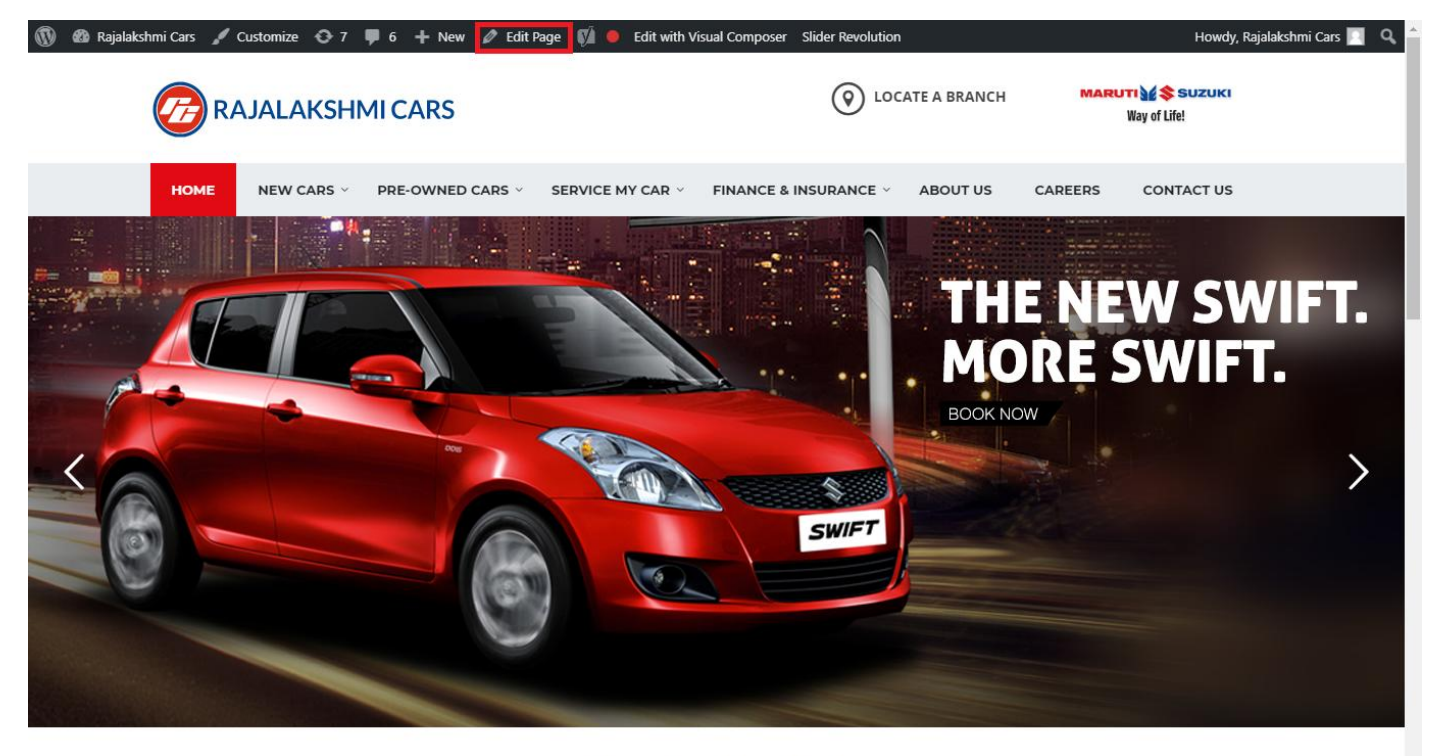

**I WOULD LIKE TO** 

8. From this page you can see the sections called Visual Compose. This will allow you to modify page contents.

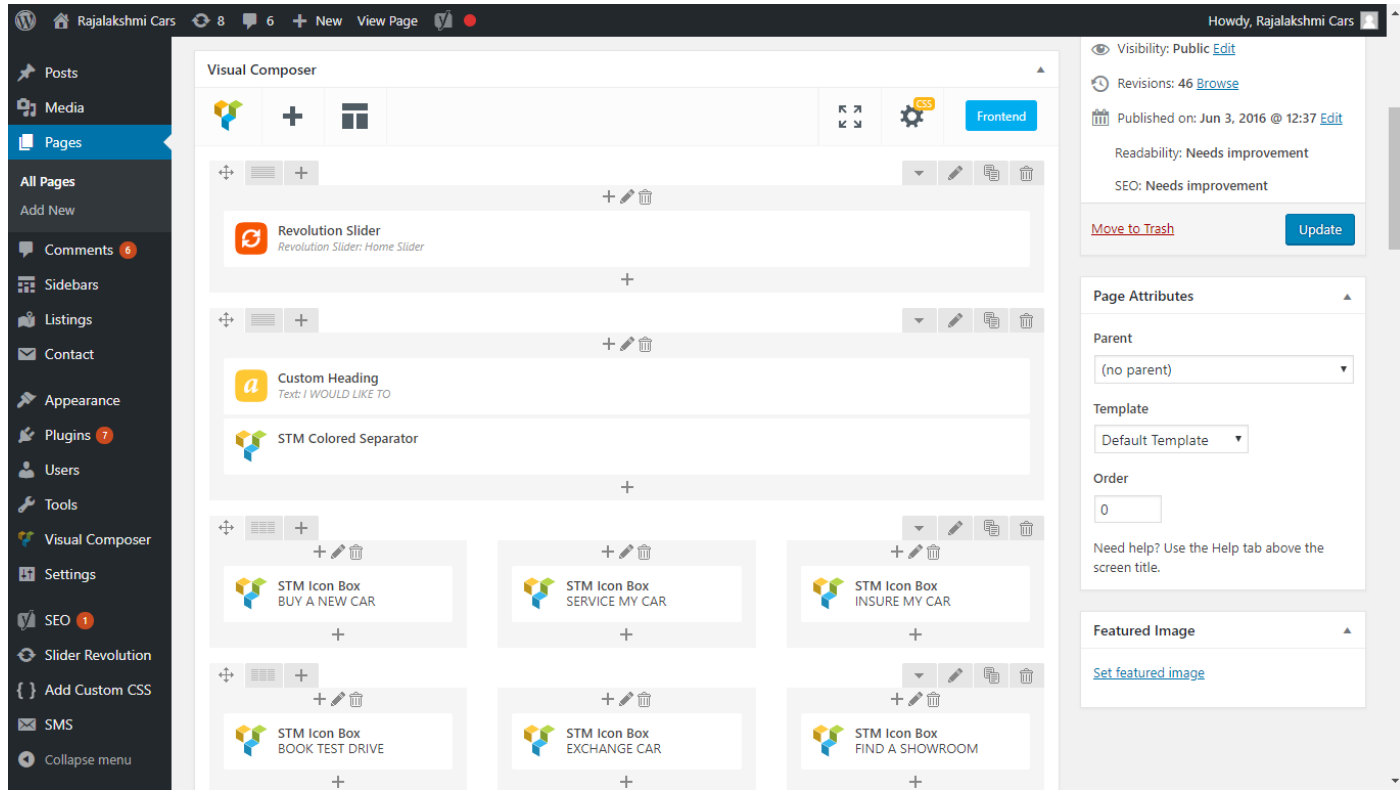

- 9. Hover on the section you want to change.
- 10. It will show you edit icon like bellow image.

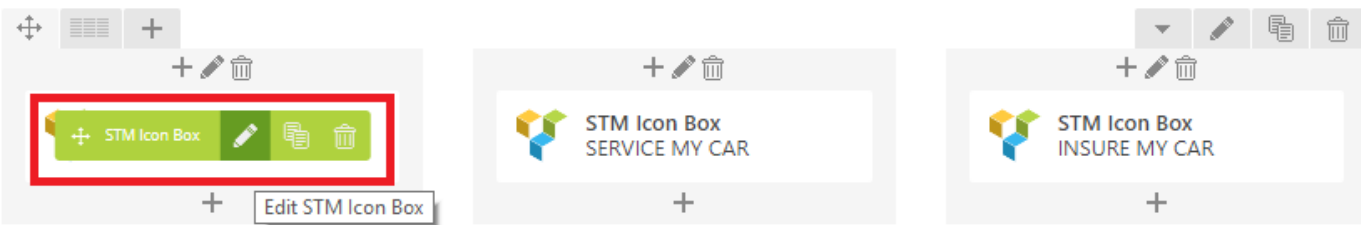

11. Click on that icon will show a popup screen with the contents. Change as per you want then click on **Save Changes** Button.

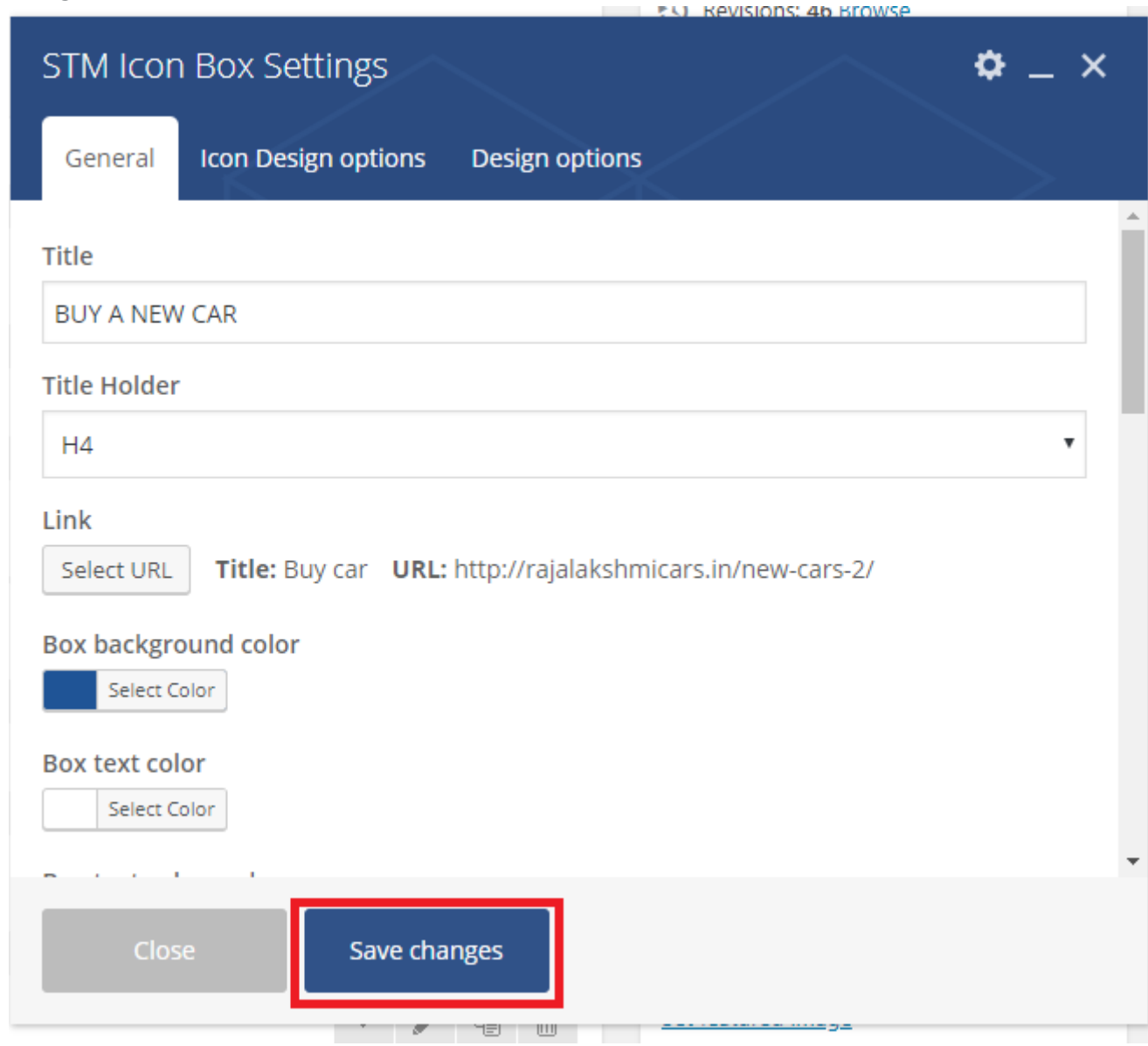

12. Once you done in that page click update button in right side bar to save the page

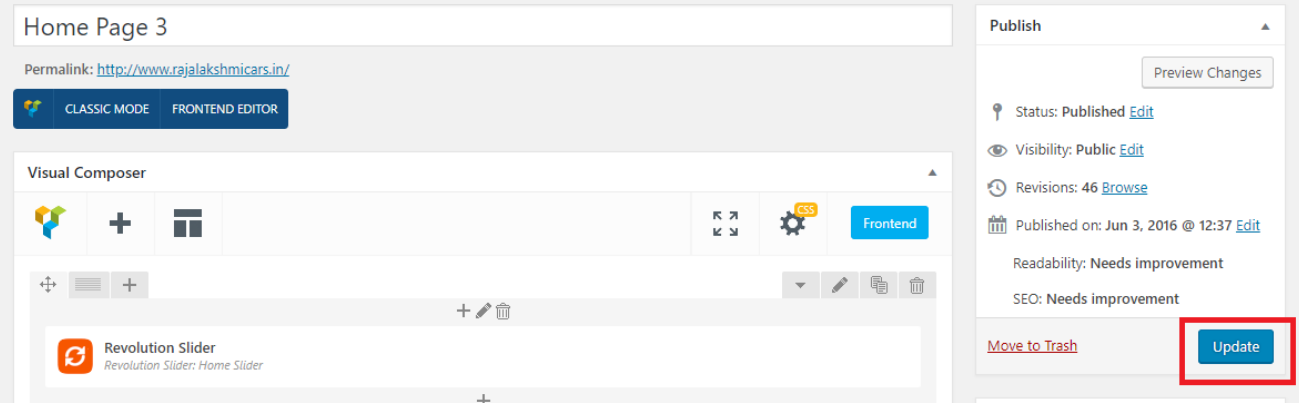

### **Modify Listing pages**

Following procedure is same for all listing pages.

5. Go to any of listing page and click **Edit Listing** link in the top bar

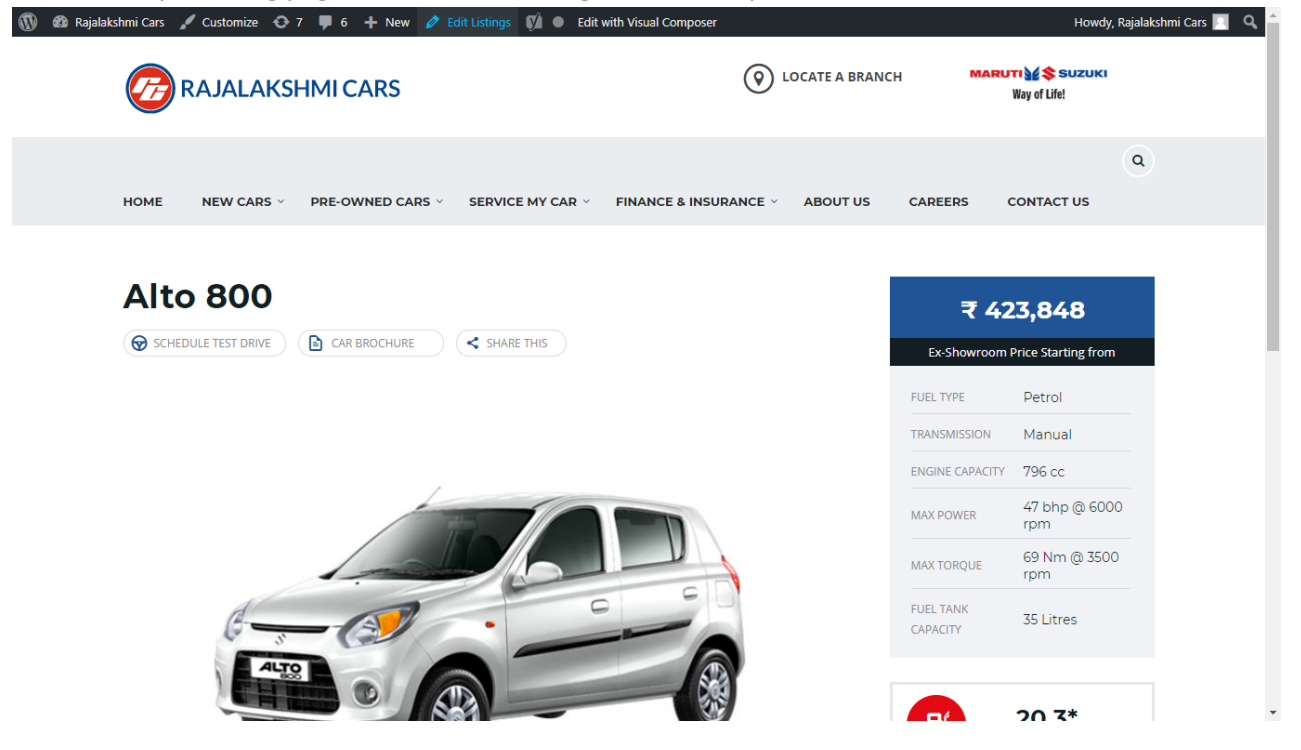

- 6. Then it will show a page similar like Page modification section. From here you can modify with the same procedure like what we did in Pages
- 7. In addition, when you scroll down you can find some more section like **Single Car Page option, Car options** which will help you to add more information about the cars.
- 8. Once everything done click on **update button** to save changes

## **Login**

- 5. Go to following url [\(http://www.rajalakshmicars.in/wp-login.php\)](http://www.rajalakshmicars.in/wp-login.php)
- 6. Enter your username, password and click on login button

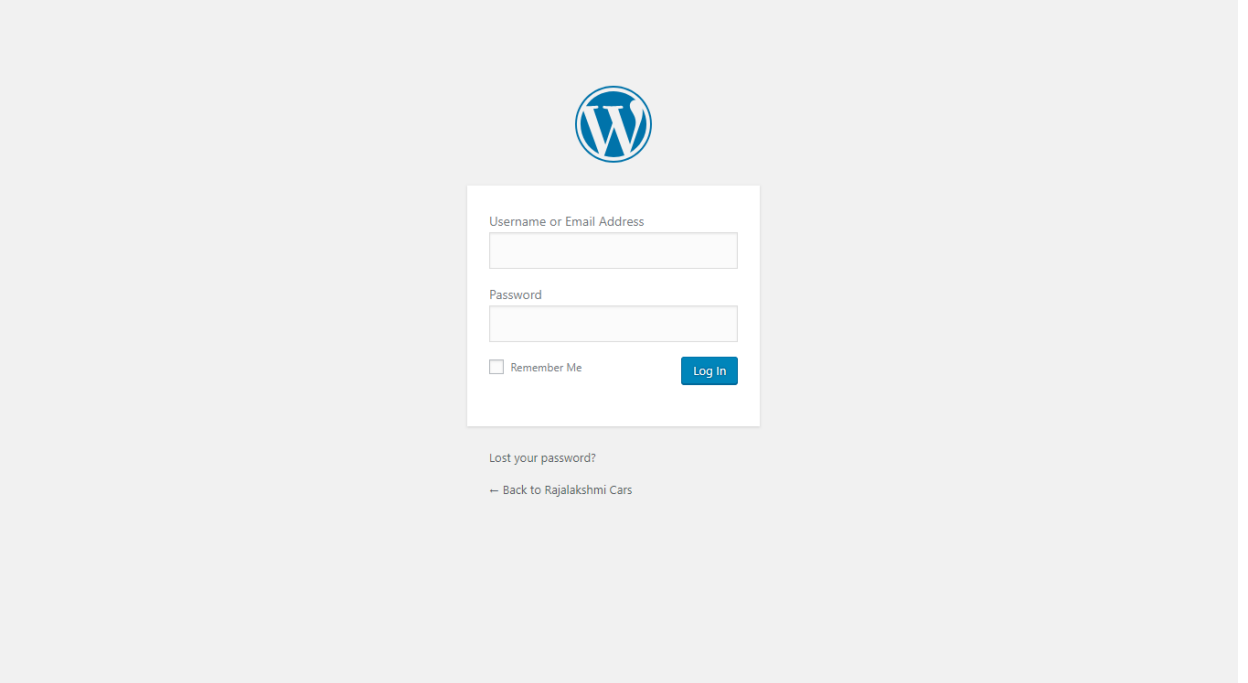

### **Home Page Slider**

To change/modify home page slider, go to home page and hover your mouse on **Slider Revolution** link in top bar and from the list click **Home Slider**. It will redirect you to Slider Revolution page

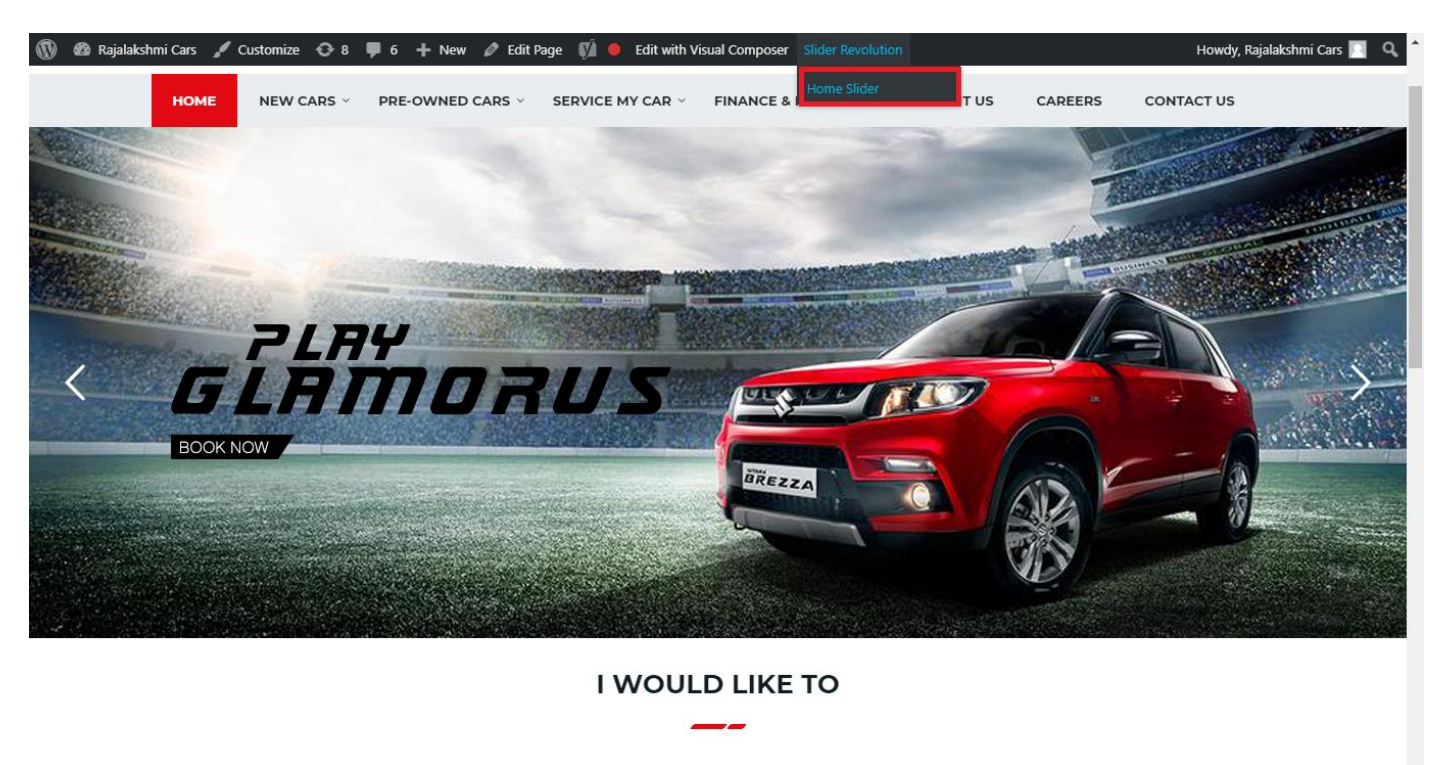

From this page you can add / modify / delete the home page slider image.

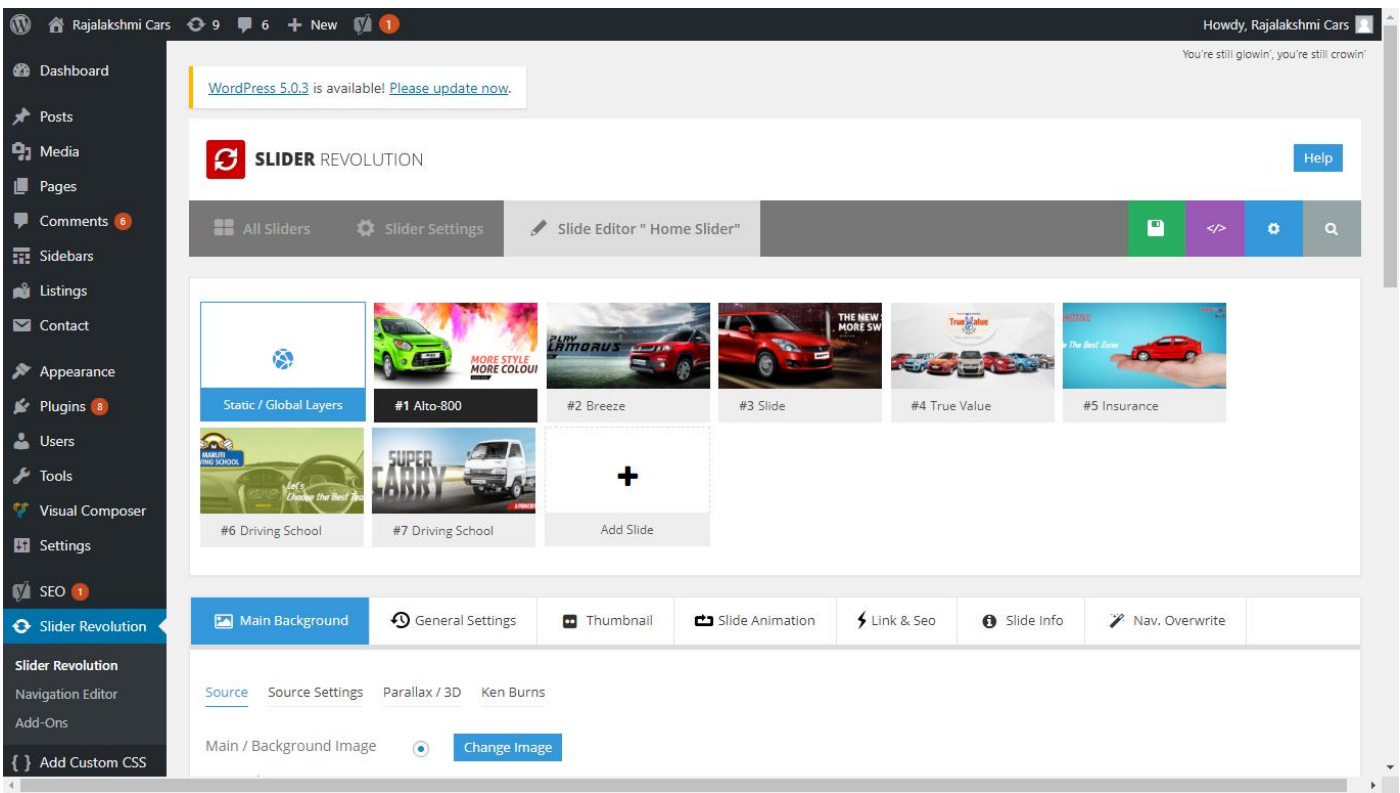

## **To Add Slide**

To create a new slide, hover your mouse over the **"Add Slide"** box

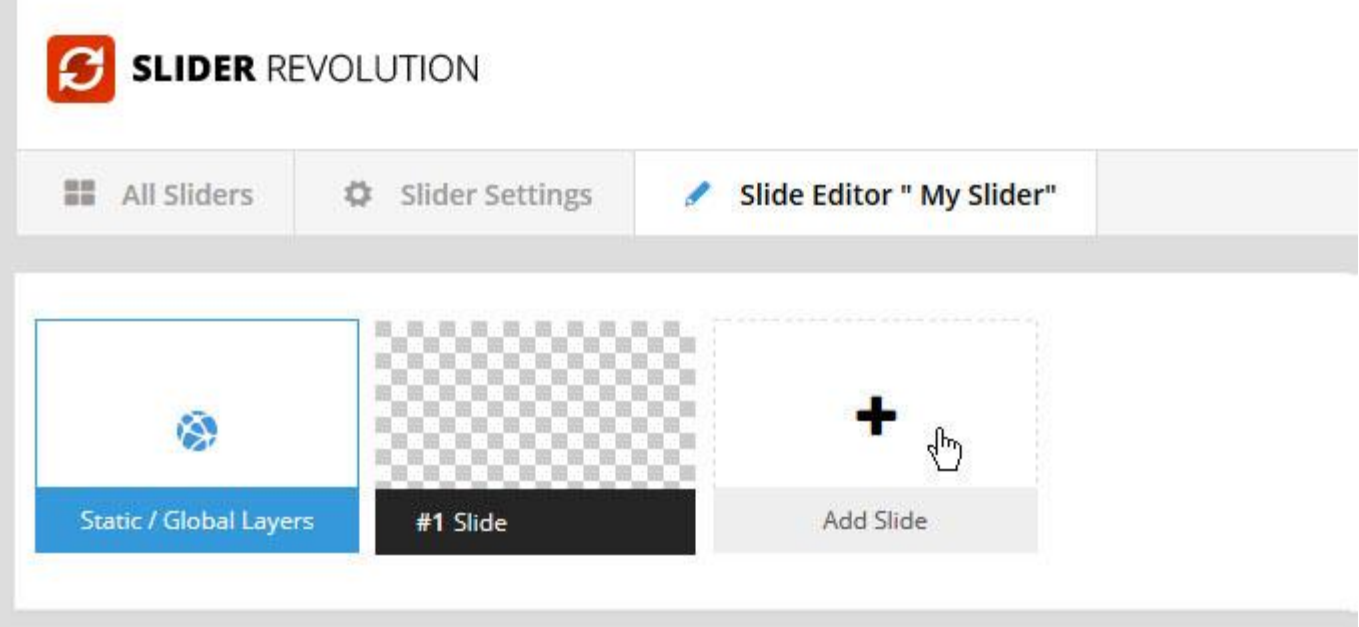

Then choose one of the options listed below:

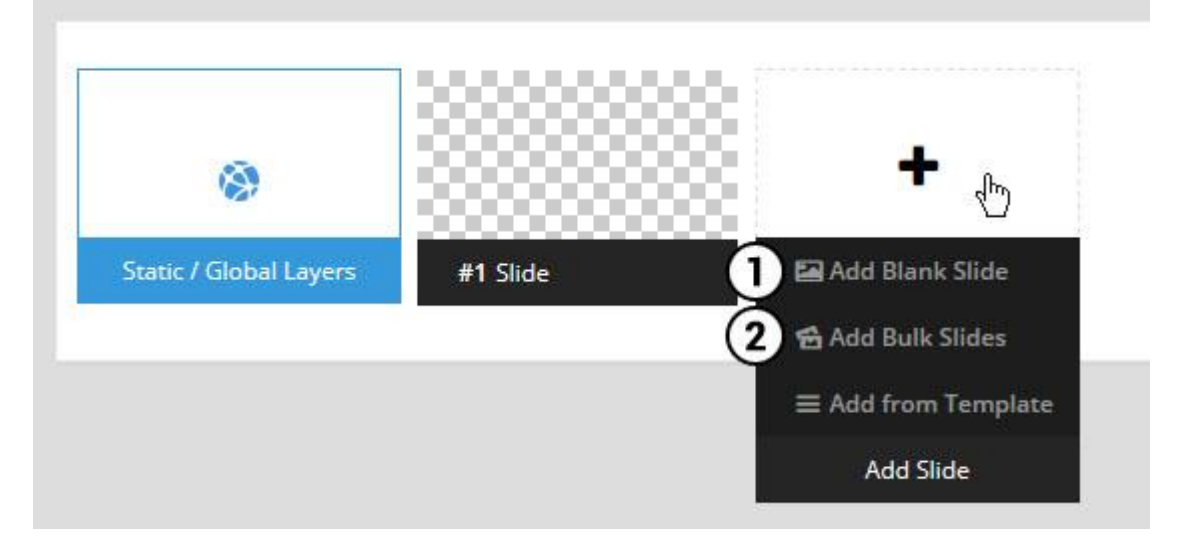

- 1. Create a new slide with default settings.
- 2. Create multiple slides at once, based on a selection of media gallery images of your choice.

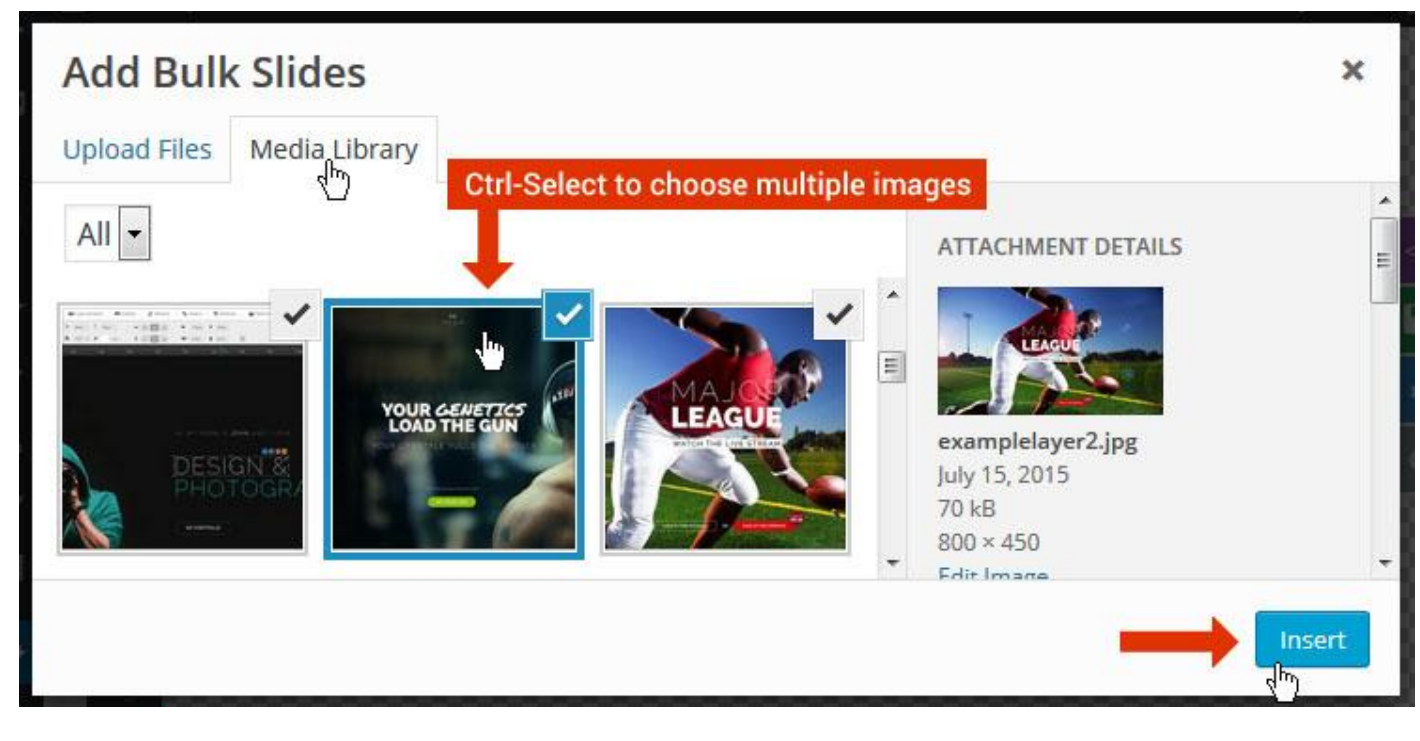

And a new slide will be created for each image you've chosen, with the selected image set as the slide's main background image.

### **Update Slider Image**

To Change Image in existing Slider Upload or choose an image from your WP Media library, or use an image from the plugin's Object Library.

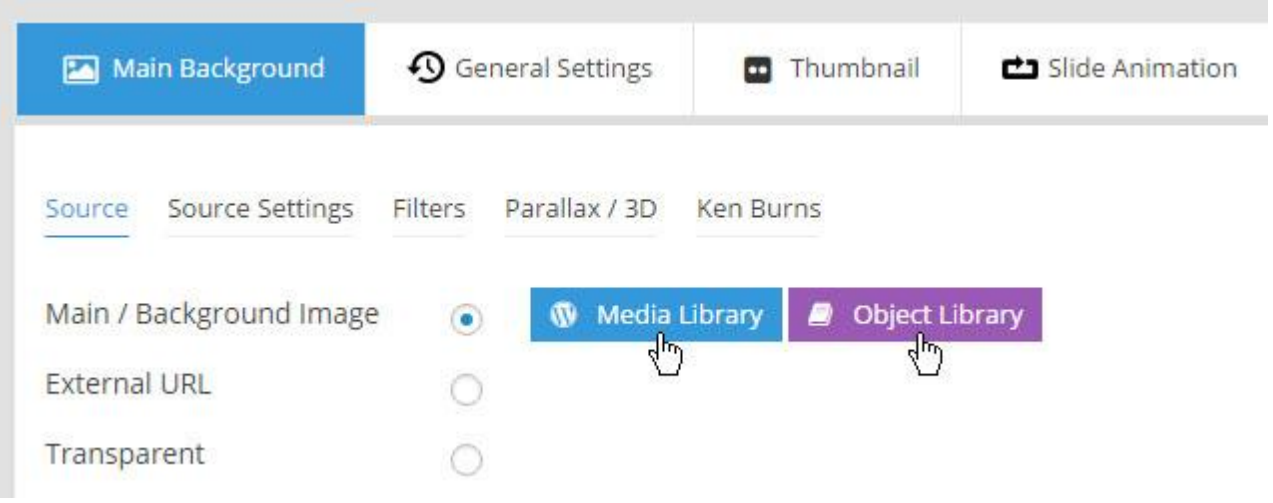

## **Additional Slide option**

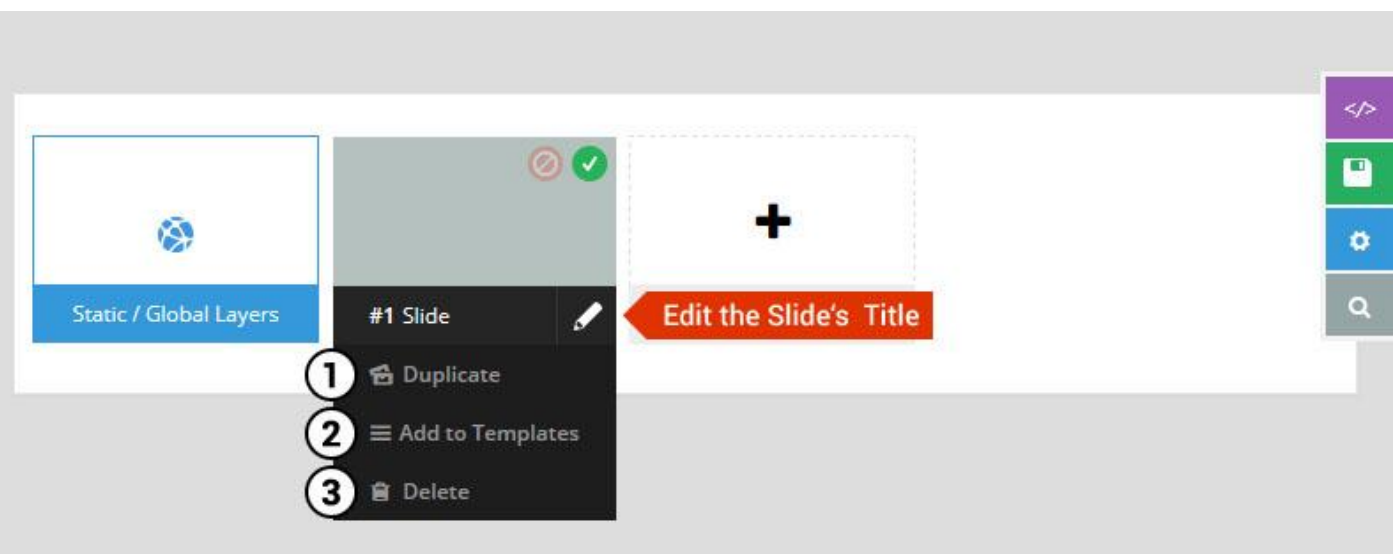

- 1. **Duplicate** Create a copy of the current slide.
- 2. **Add to TEMPLATE** Save the current slide's content and settings as a "Sllide Template" for future slides.
- 3. **Delete** Delete the current slide.

## **Modify page content**

Follow bellow procedure to modify all pages. This method is same for listing pages but it has some more features.

13. First go to the page you want to modify. Click on **Edit Page** link in top bar.

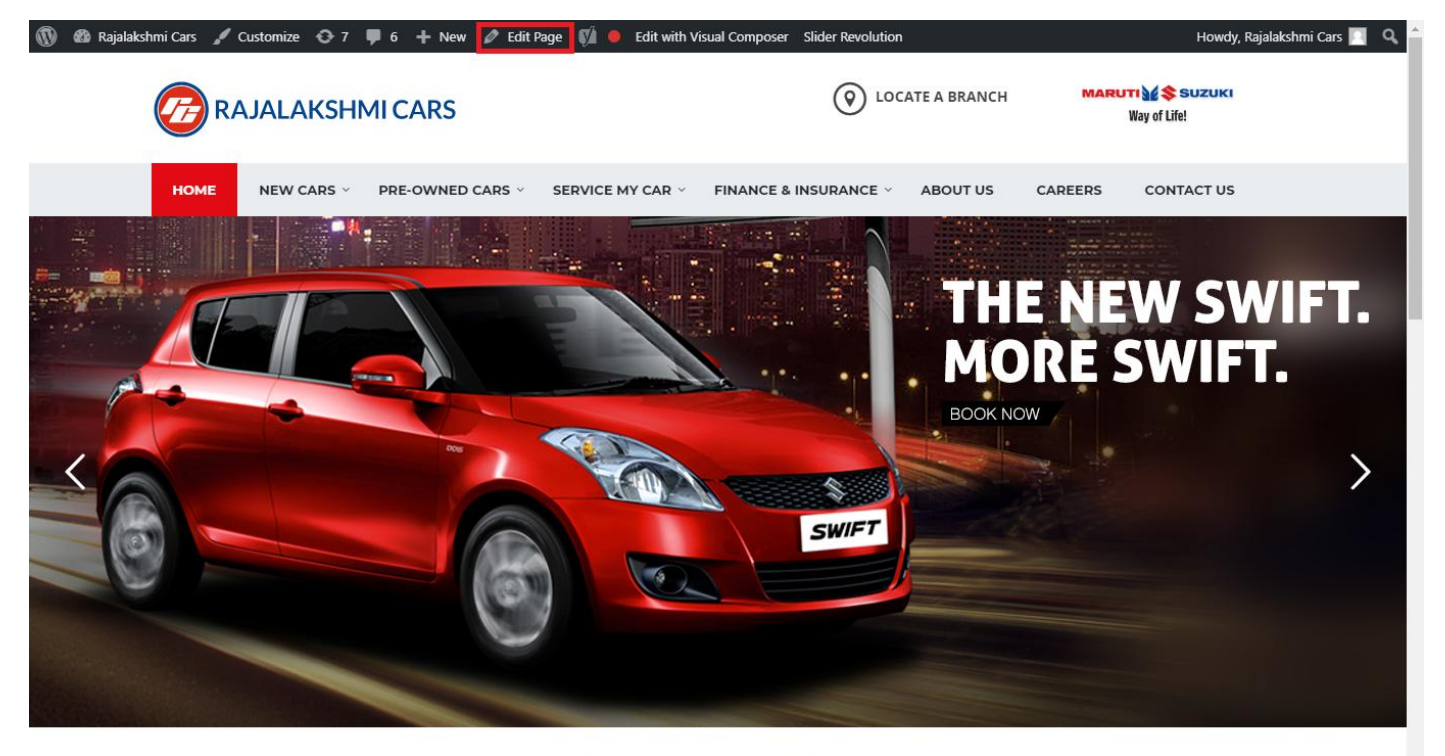

**I WOULD LIKE TO** 

14. From this page you can see the sections called Visual Compose. This will allow you to modify page contents.

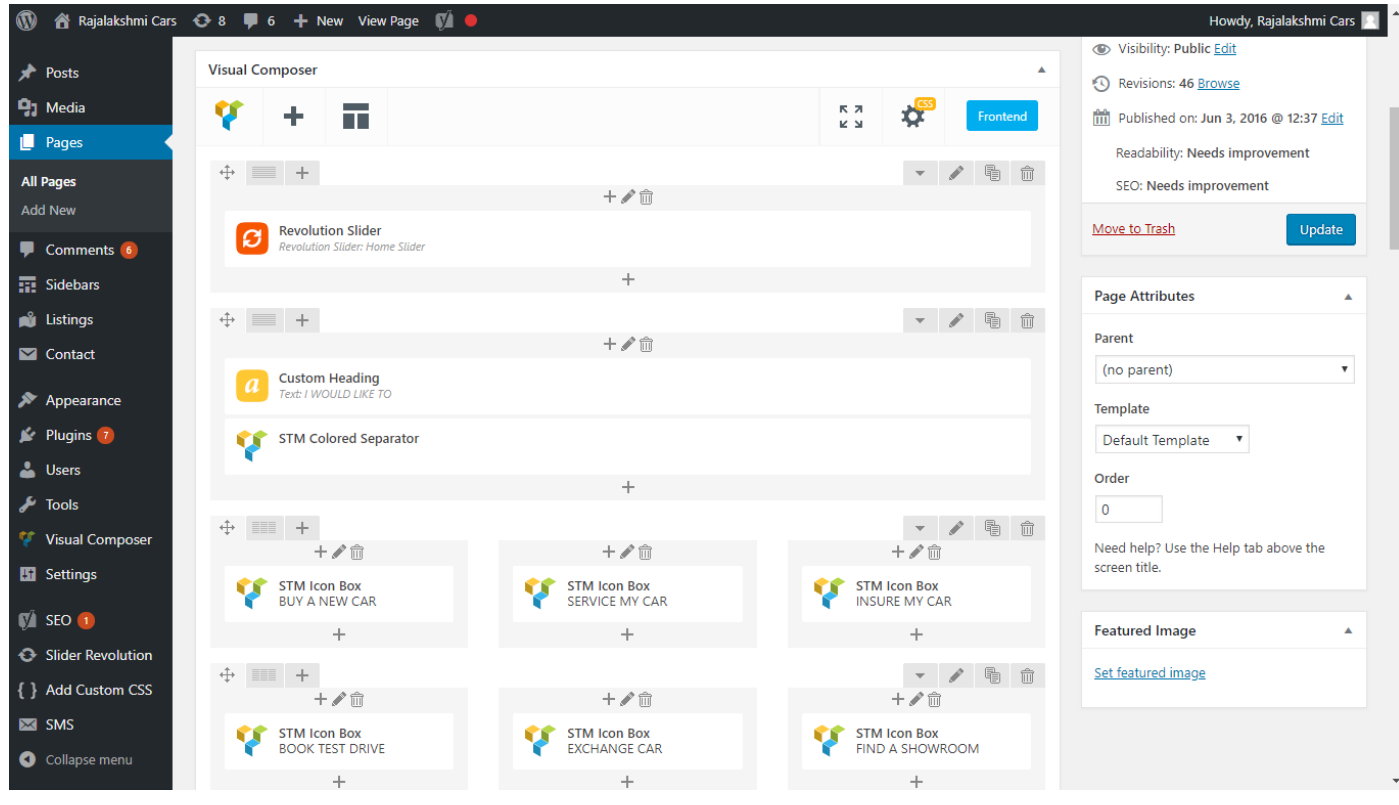

- 15. Hover on the section you want to change.
- 16. It will show you edit icon like bellow image.

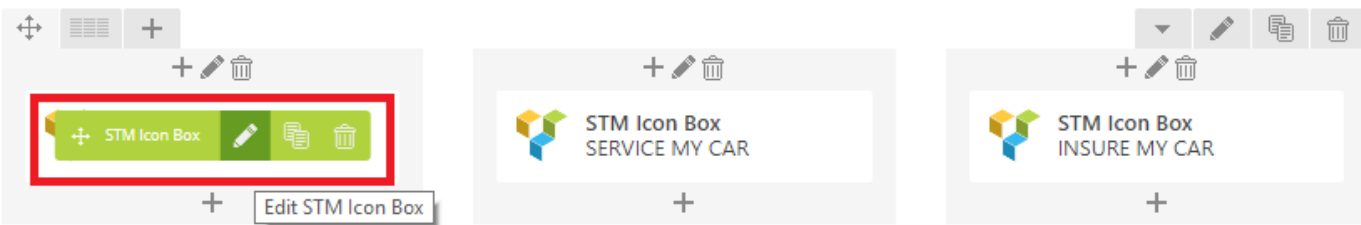

17. Click on that icon will show a popup screen with the contents. Change as per you want then click on **Save Changes** Button.

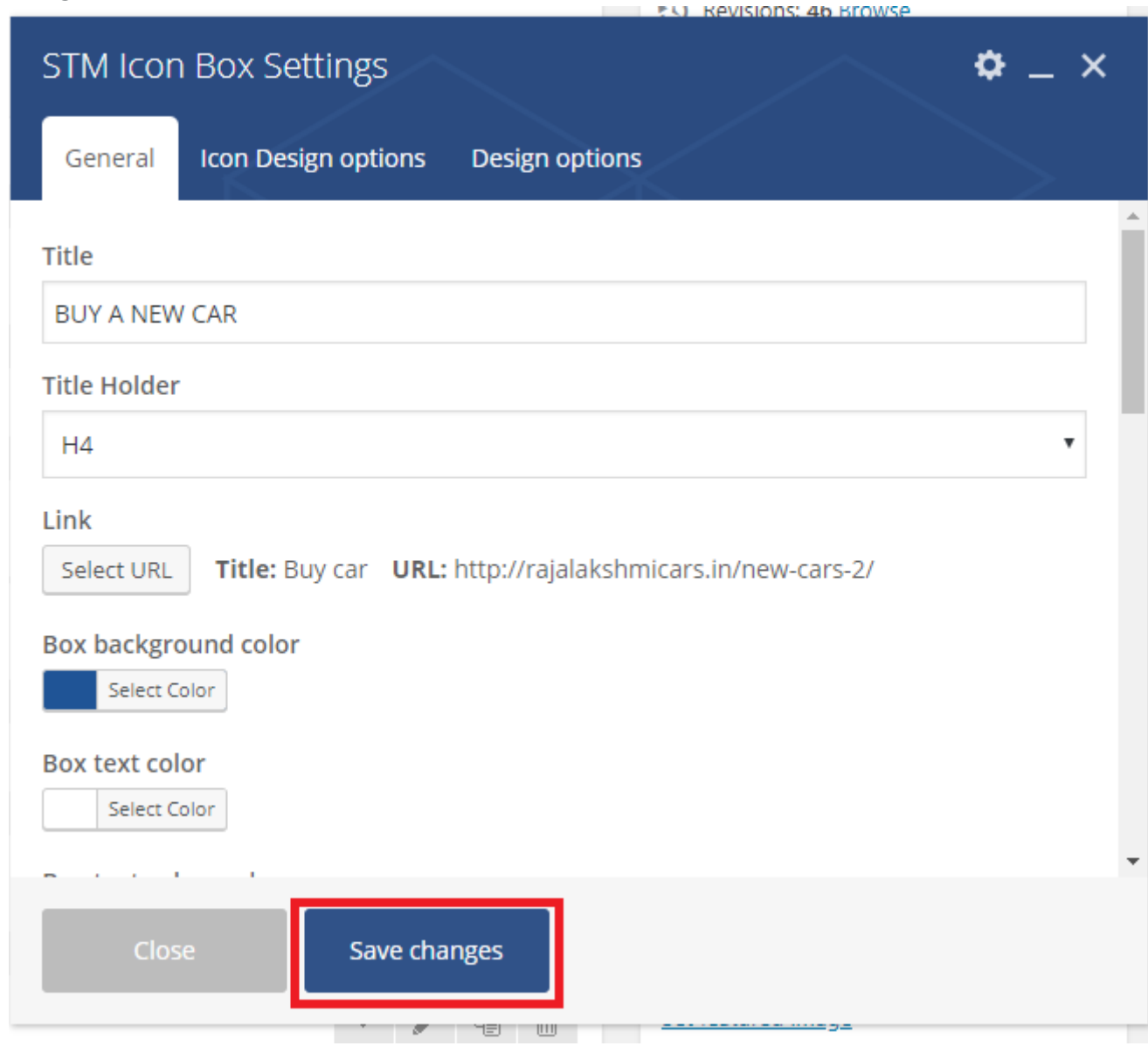

18. Once you done in that page click update button in right side bar to save the page

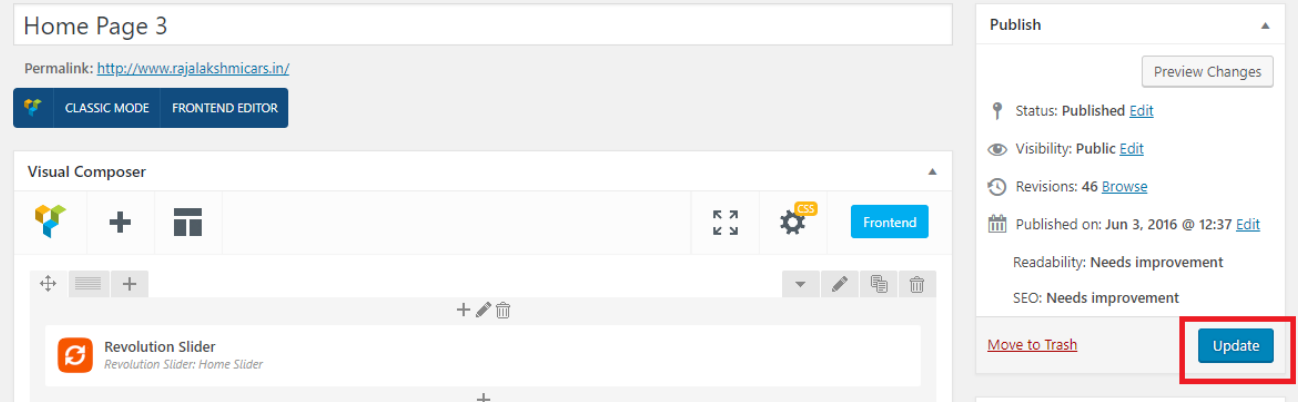

### **Modify Listing pages**

Following procedure is same for all listing pages.

9. Go to any of listing page and click **Edit Listing** link in the top bar

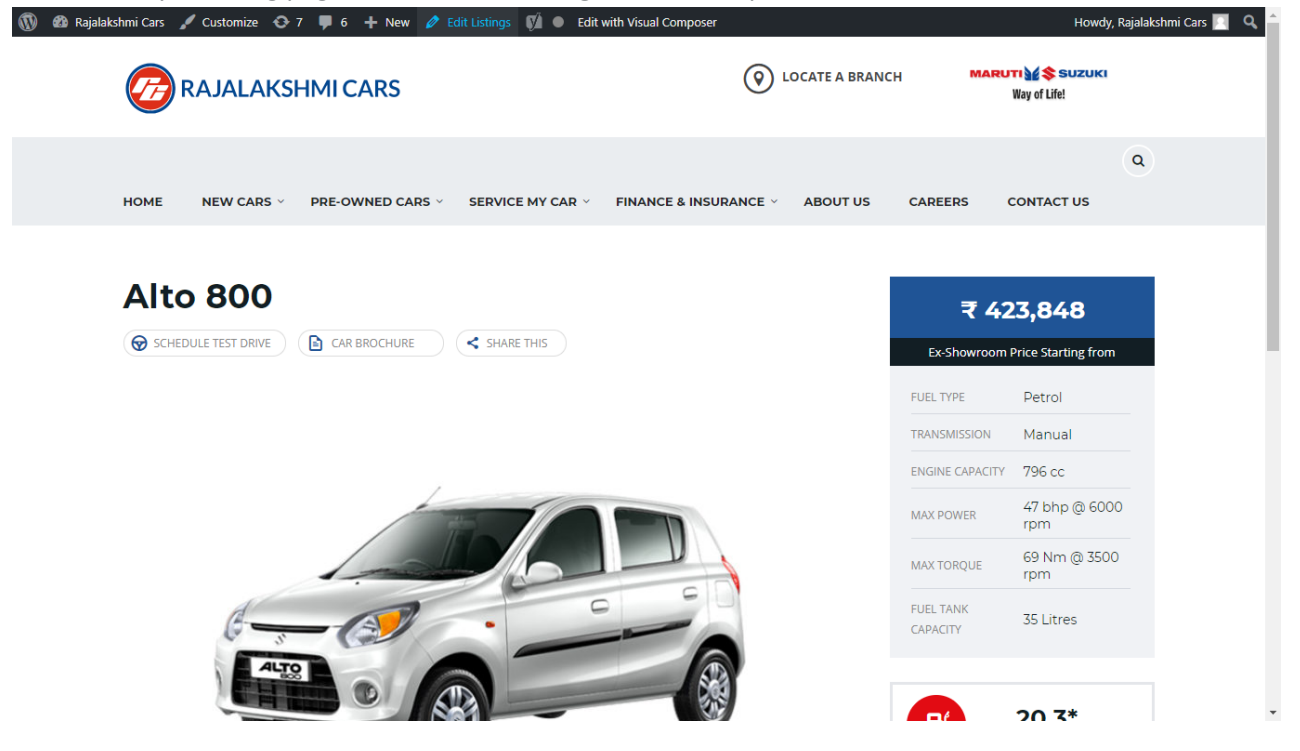

- 10. Then it will show a page similar like Page modification section. From here you can modify with the same procedure like what we did in Pages
- 11. In addition, when you scroll down you can find some more section like **Single Car Page option, Car options** which will help you to add more information about the cars.
- 12. Once everything done click on **update button** to save changes

# **Login**

- 7. Go to following url [\(http://www.rajalakshmicars.in/wp-login.php\)](http://www.rajalakshmicars.in/wp-login.php)
- 8. Enter your username, password and click on login button

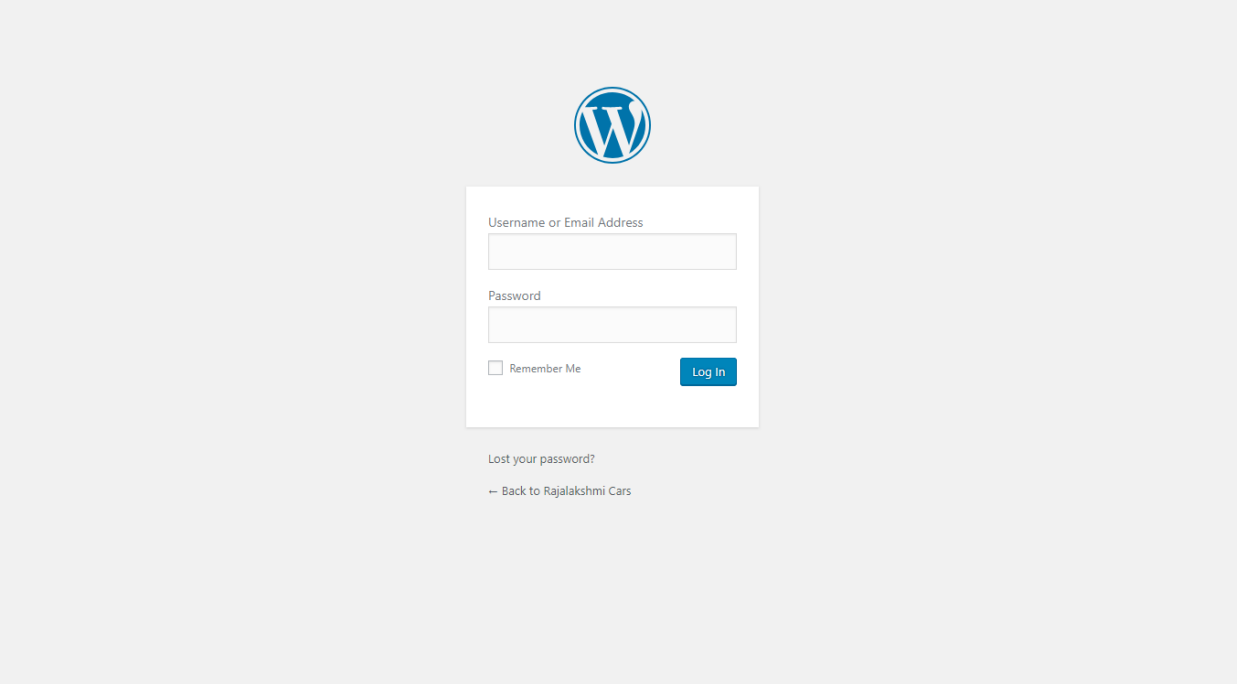

### **Home Page Slider**

To change/modify home page slider, go to home page and hover your mouse on **Slider Revolution** link in top bar and from the list click **Home Slider**. It will redirect you to Slider Revolution page

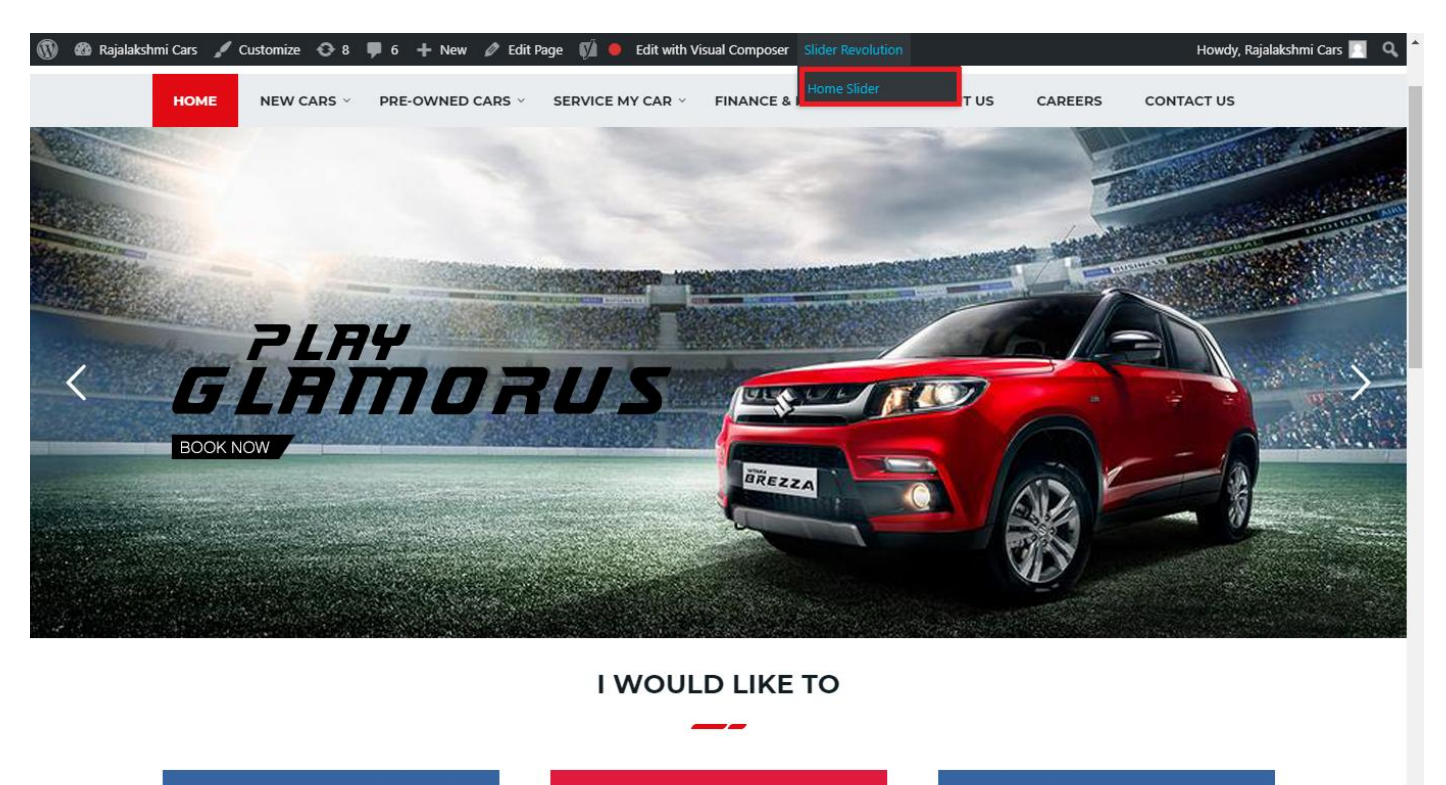

From this page you can add / modify / delete the home page slider image.

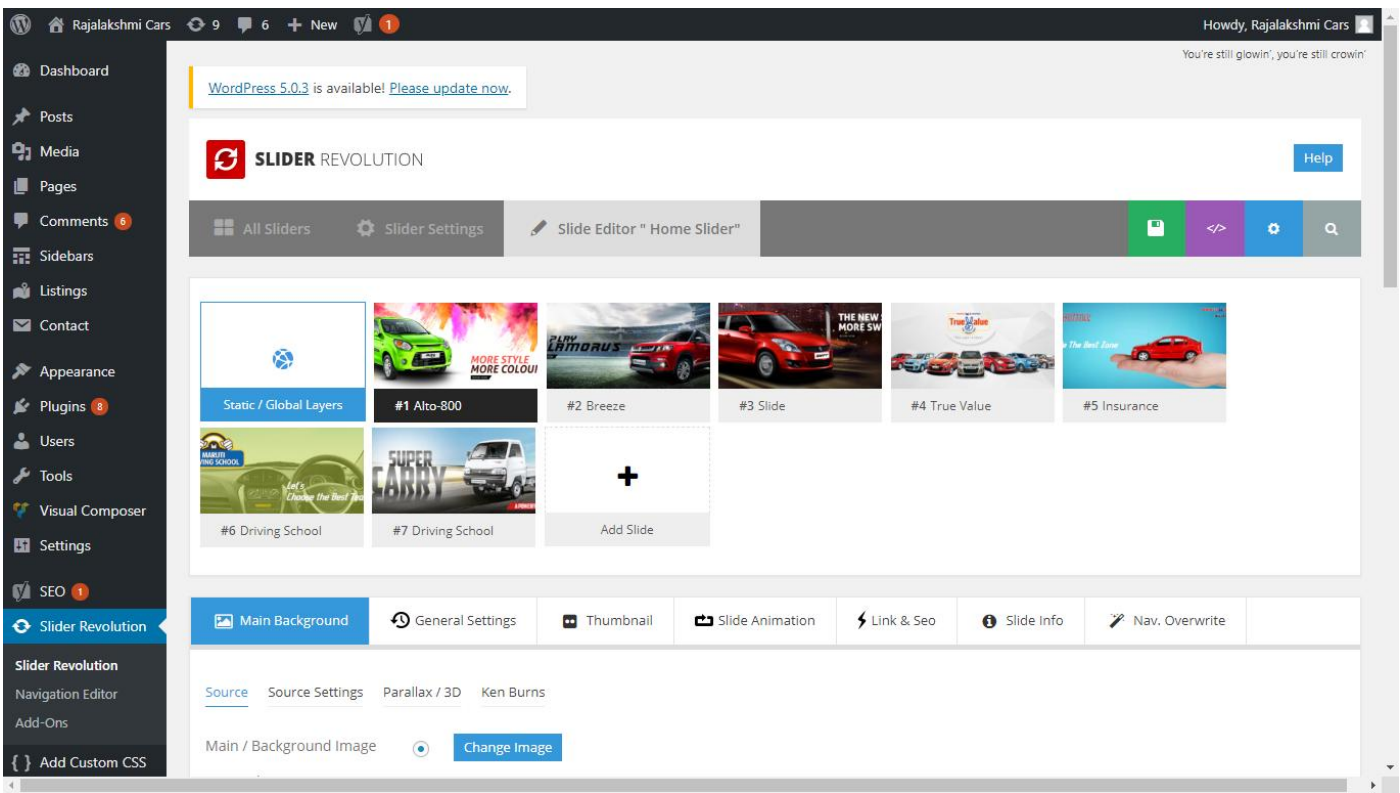

## **To Add Slide**

To create a new slide, hover your mouse over the **"Add Slide"** box

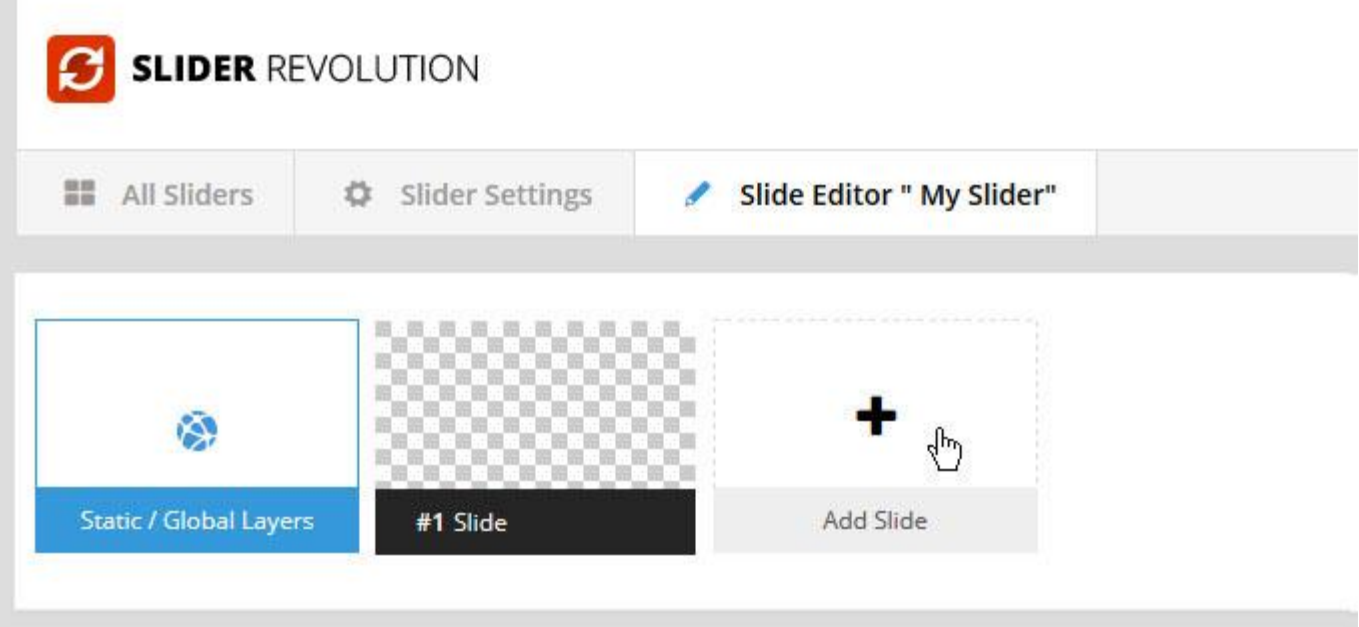

Then choose one of the options listed below:

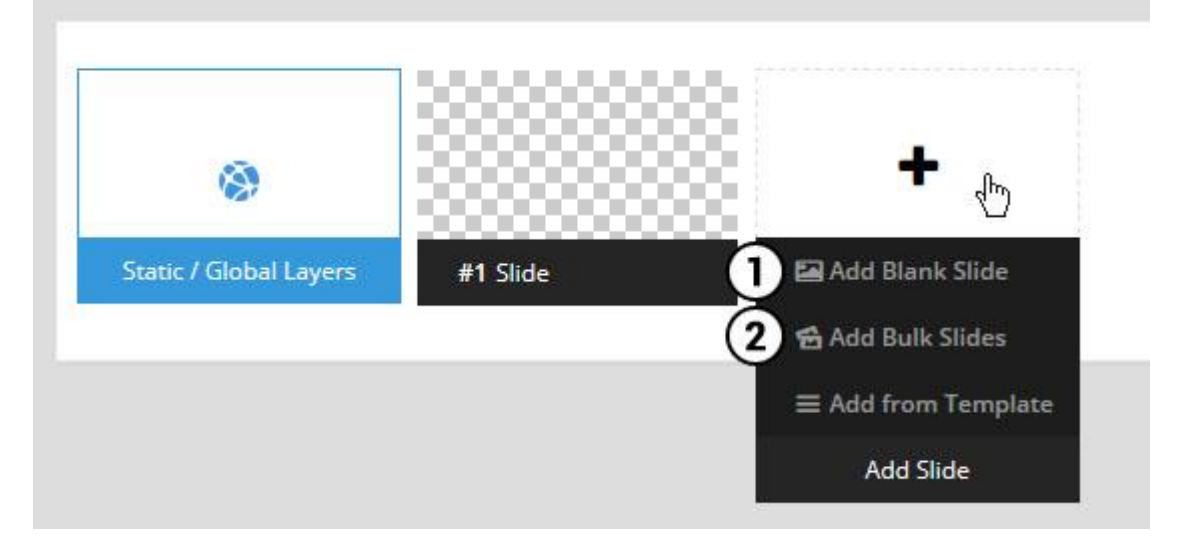

- 1. Create a new slide with default settings.
- 2. Create multiple slides at once, based on a selection of media gallery images of your choice.

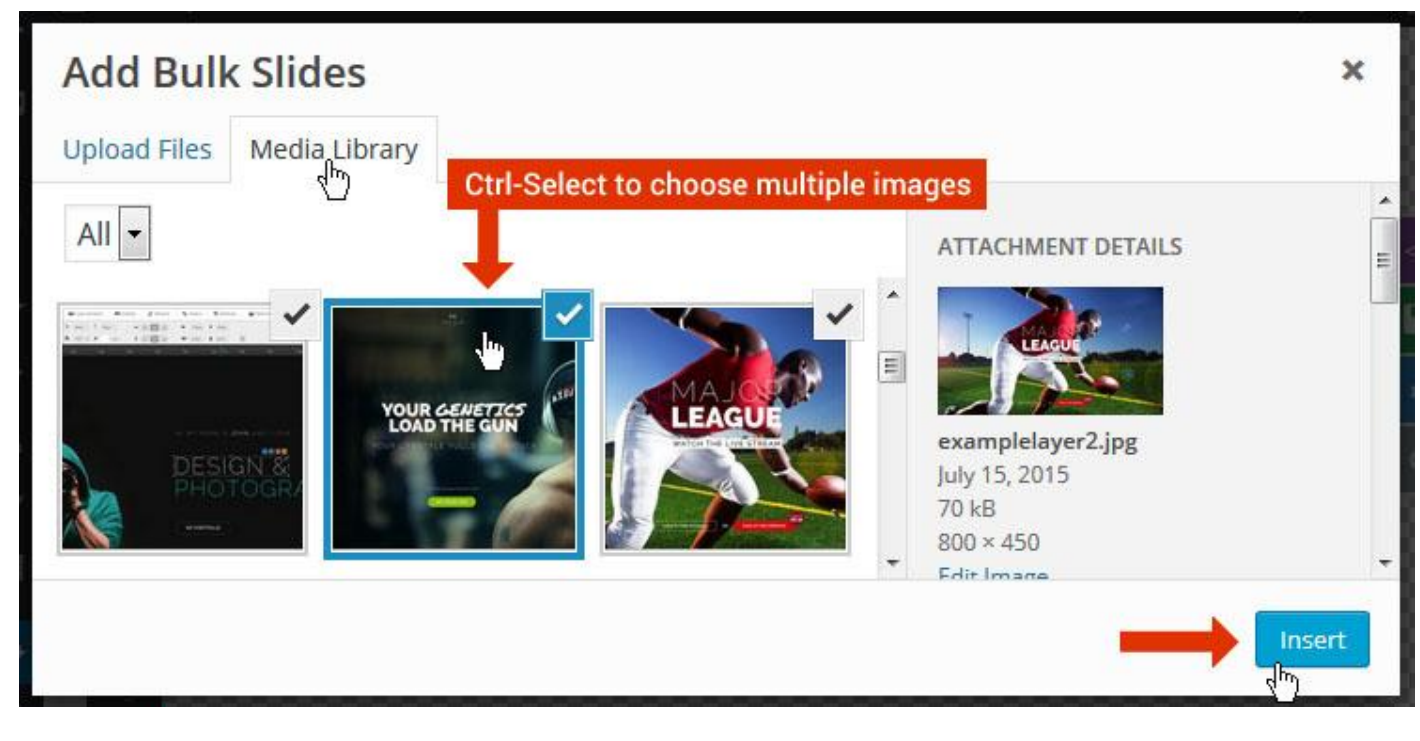

And a new slide will be created for each image you've chosen, with the selected image set as the slide's main background image.

### **Update Slider Image**

To Change Image in existing Slider Upload or choose an image from your WP Media library, or use an image from the plugin's Object Library.

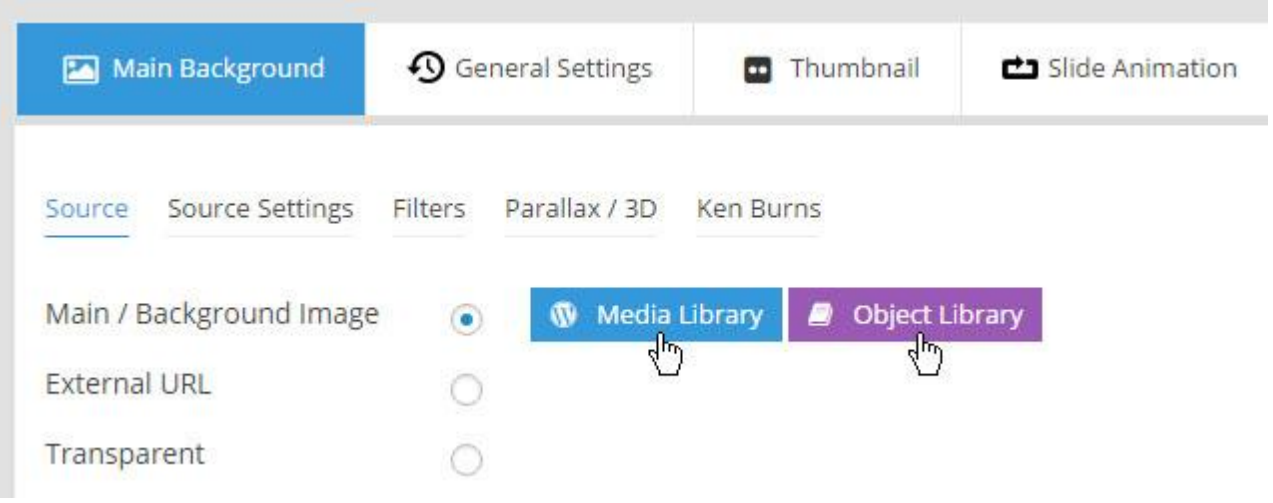

## **Additional Slide option**

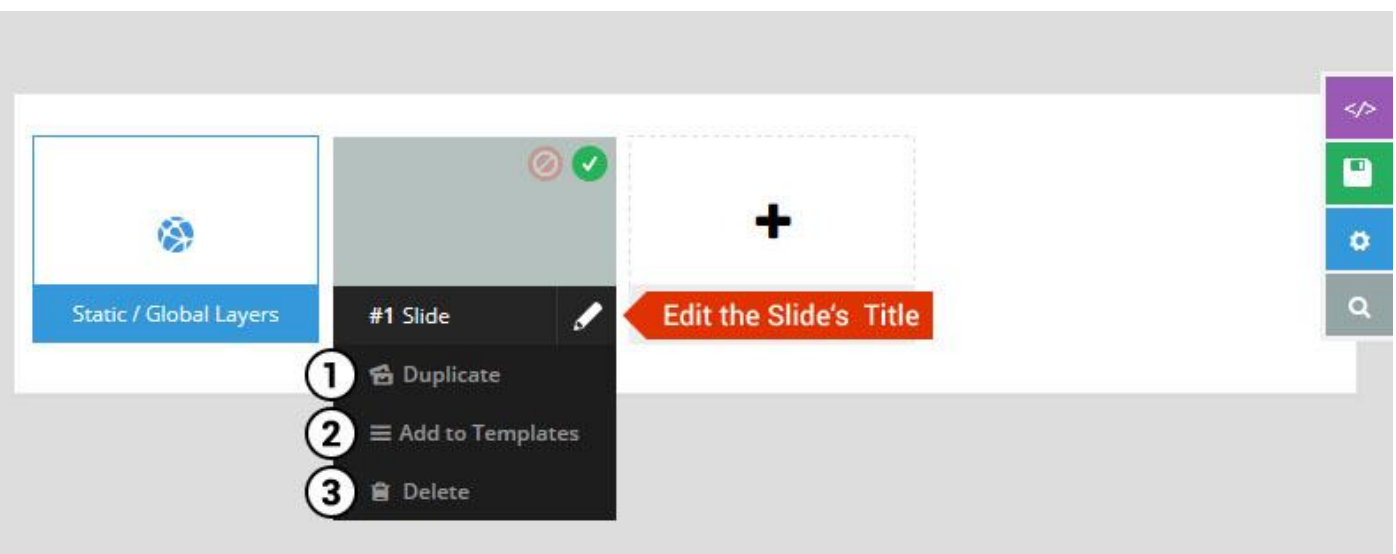

- 1. **Duplicate** Create a copy of the current slide.
- 2. **Add to TEMPLATE** Save the current slide's content and settings as a "Sllide Template" for future slides.
- 3. **Delete** Delete the current slide.

## **Modify page content**

Follow bellow procedure to modify all pages. This method is same for listing pages but it has some more features.

19. First go to the page you want to modify. Click on **Edit Page** link in top bar.

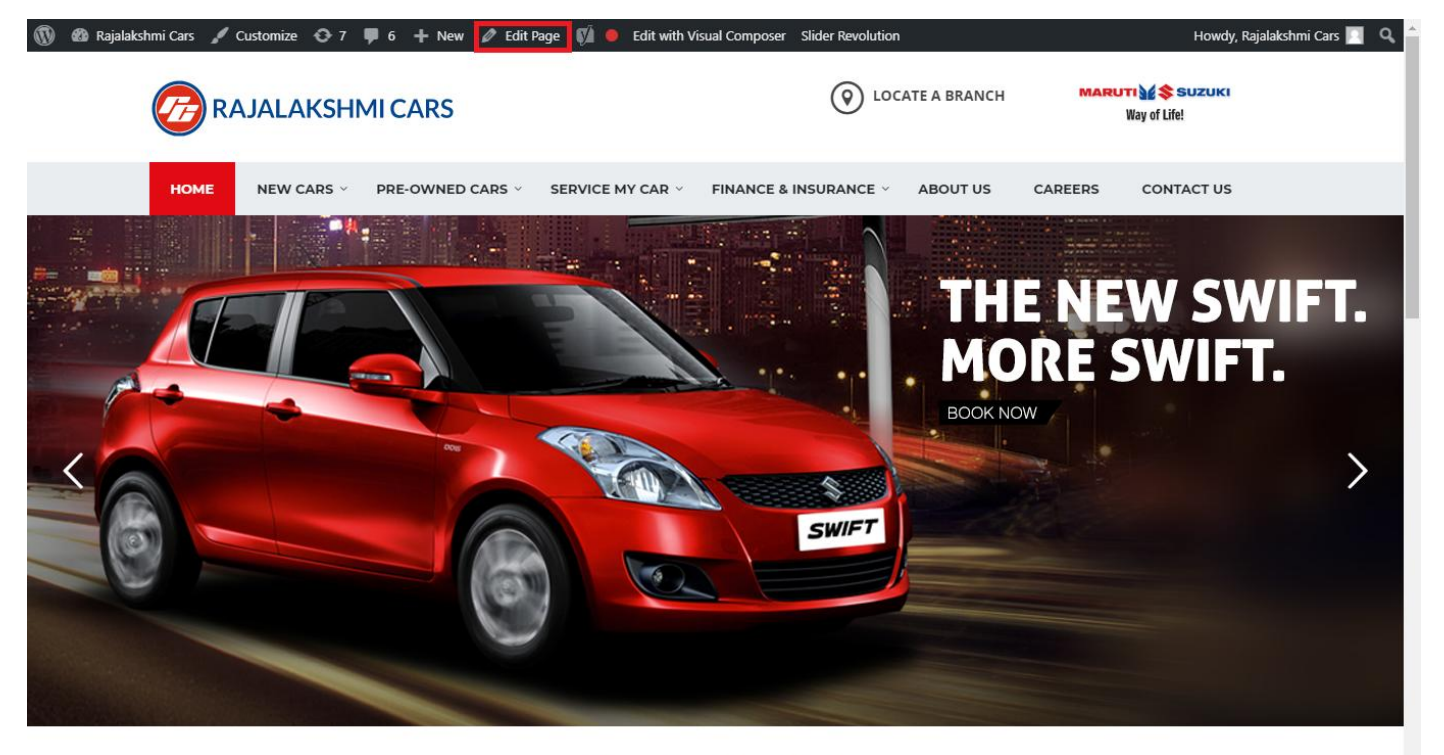

**I WOULD LIKE TO** 

20. From this page you can see the sections called Visual Compose. This will allow you to modify page contents.

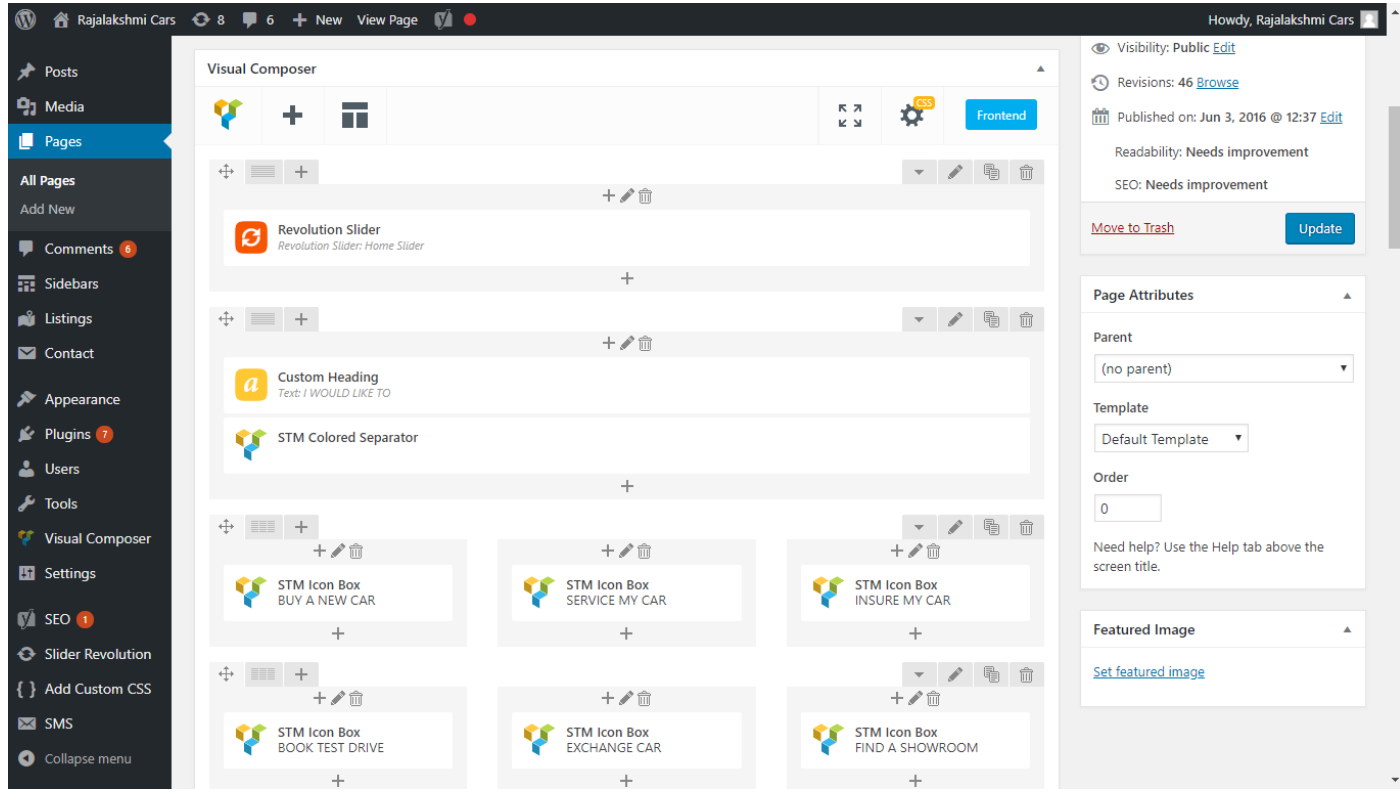

- 21. Hover on the section you want to change.
- 22. It will show you edit icon like bellow image.

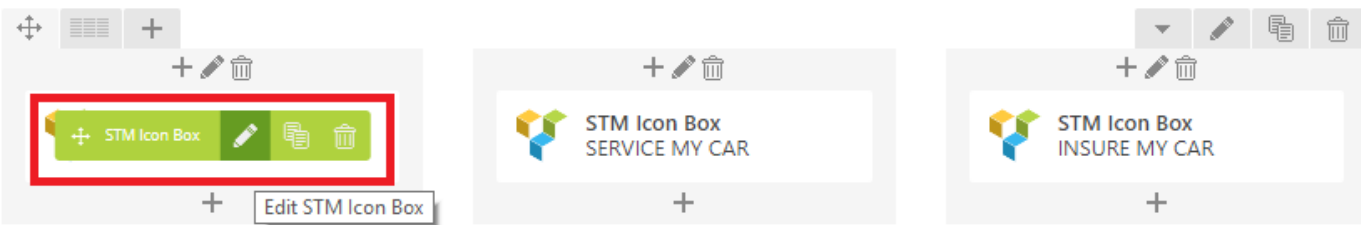

23. Click on that icon will show a popup screen with the contents. Change as per you want then click on **Save Changes** Button.

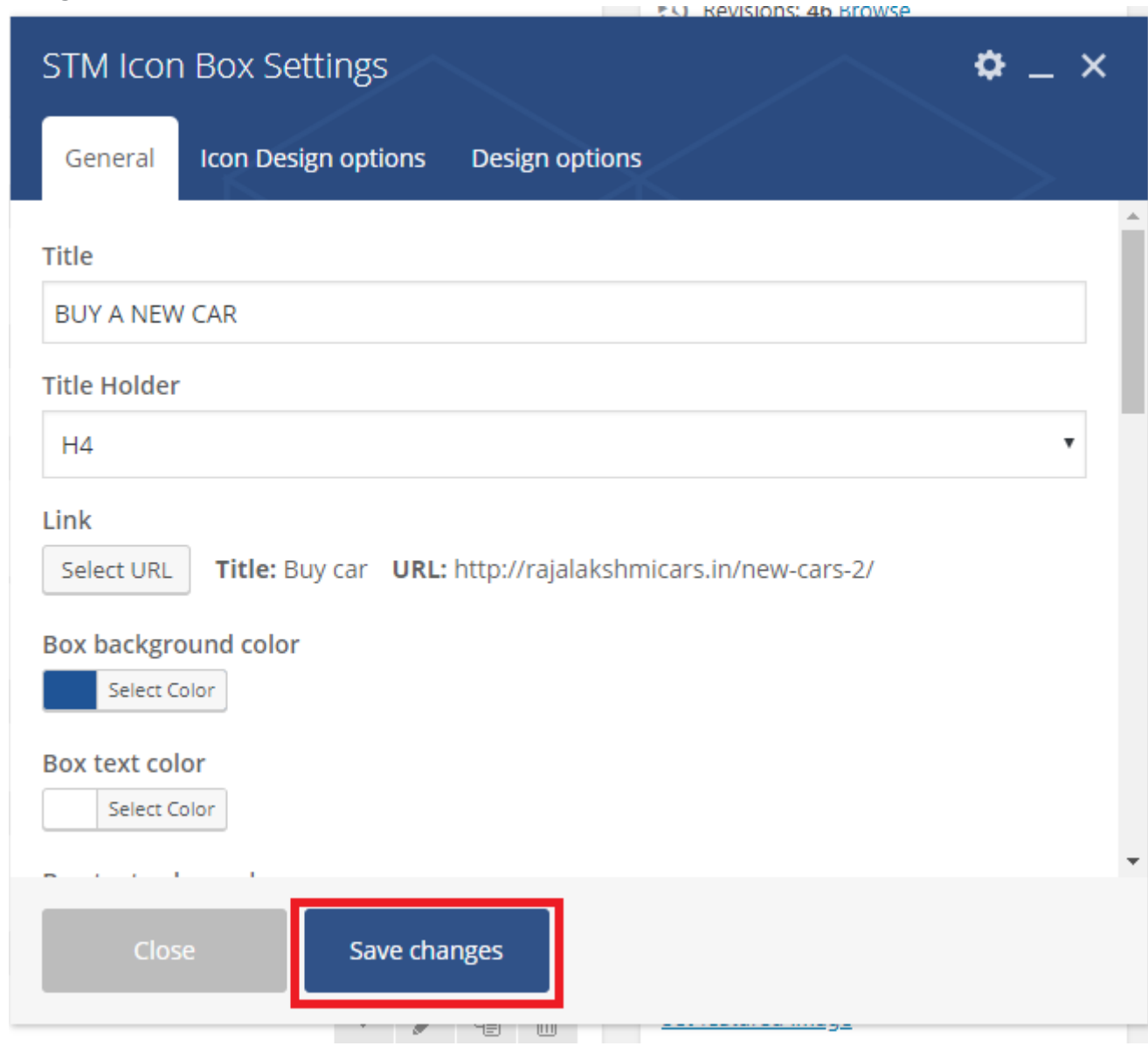

24. Once you done in that page click update button in right side bar to save the page

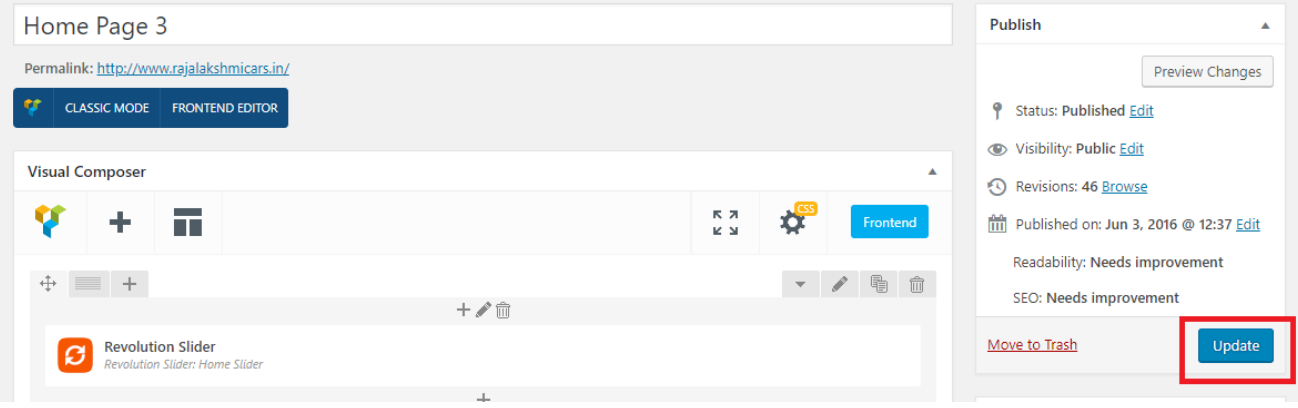

### **Modify Listing pages**

Following procedure is same for all listing pages.

#### 13. Go to any of listing page and click **Edit Listing** link in the top bar

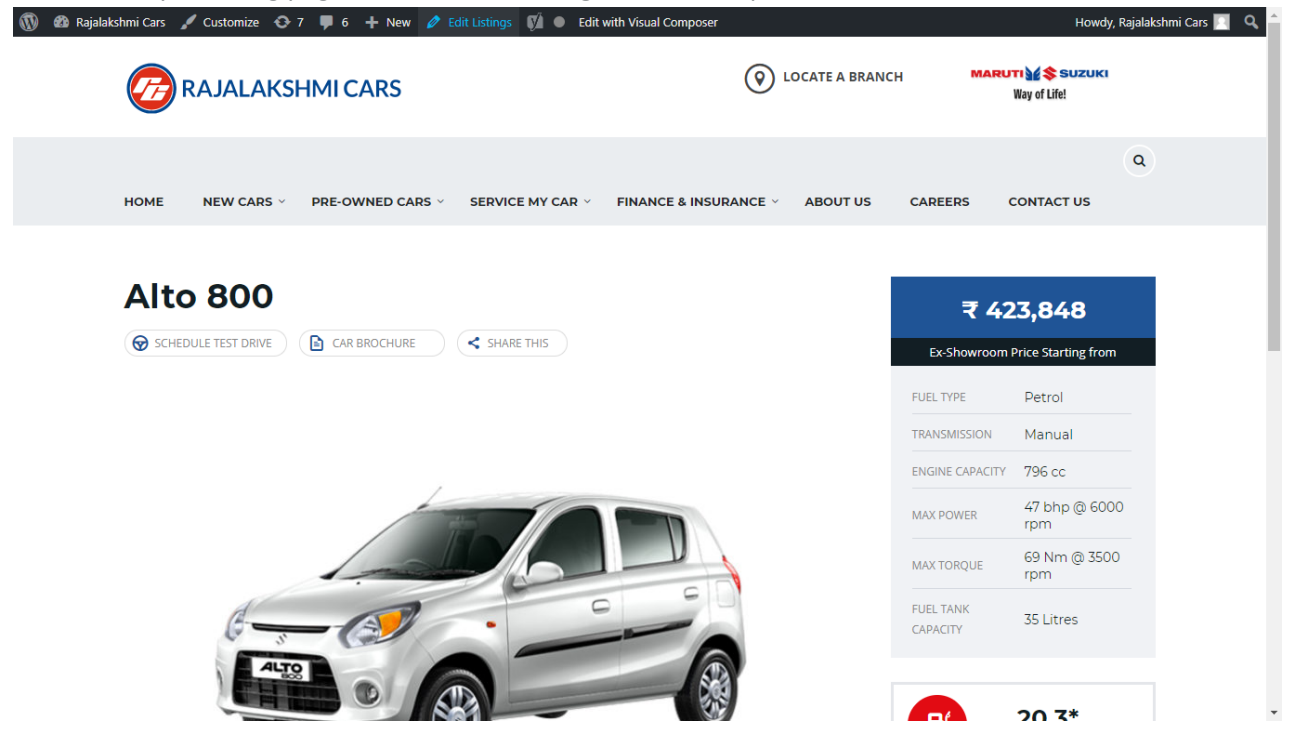

- 14. Then it will show a page similar like Page modification section. From here you can modify with the same procedure like what we did in Pages
- 15. In addition, when you scroll down you can find some more section like **Single Car Page option, Car options** which will help you to add more information about the cars.
- 16. Once everything done click on **update button** to save changes

# **Login**

- 9. Go to following url [\(http://www.rajalakshmicars.in/wp-login.php\)](http://www.rajalakshmicars.in/wp-login.php)
- 10. Enter your username, password and click on login button

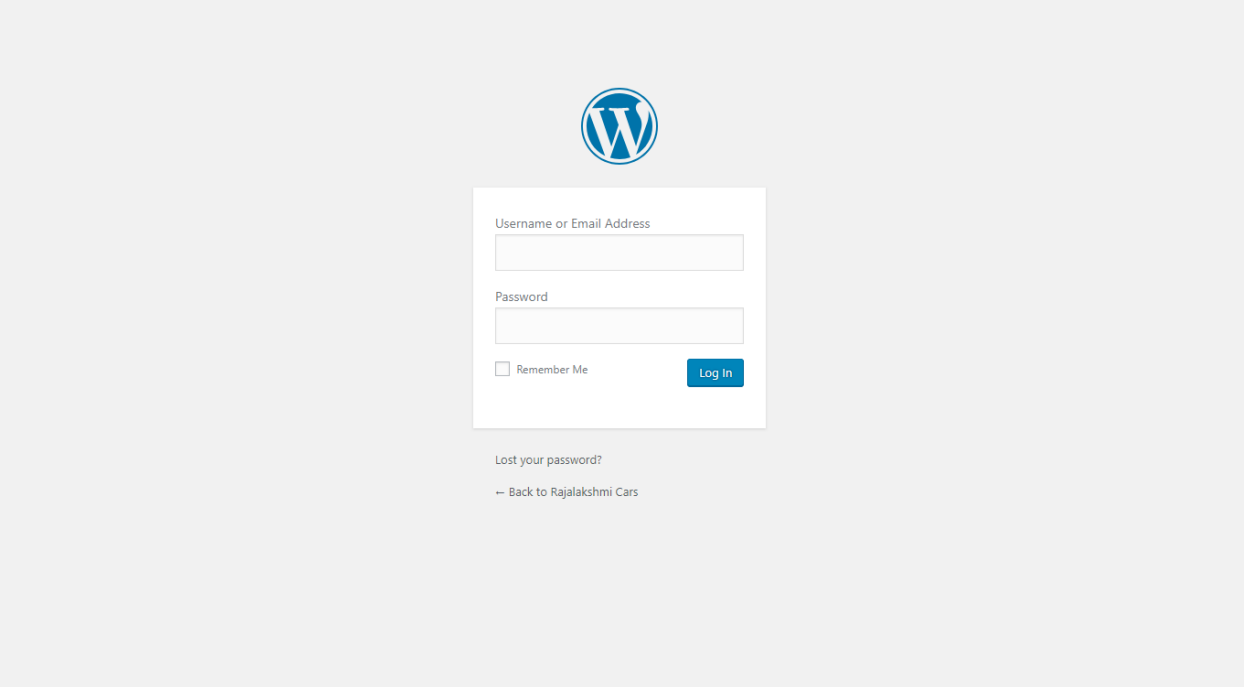

### **Home Page Slider**

To change/modify home page slider, go to home page and hover your mouse on **Slider Revolution** link in top bar and from the list click **Home Slider**. It will redirect you to Slider Revolution page

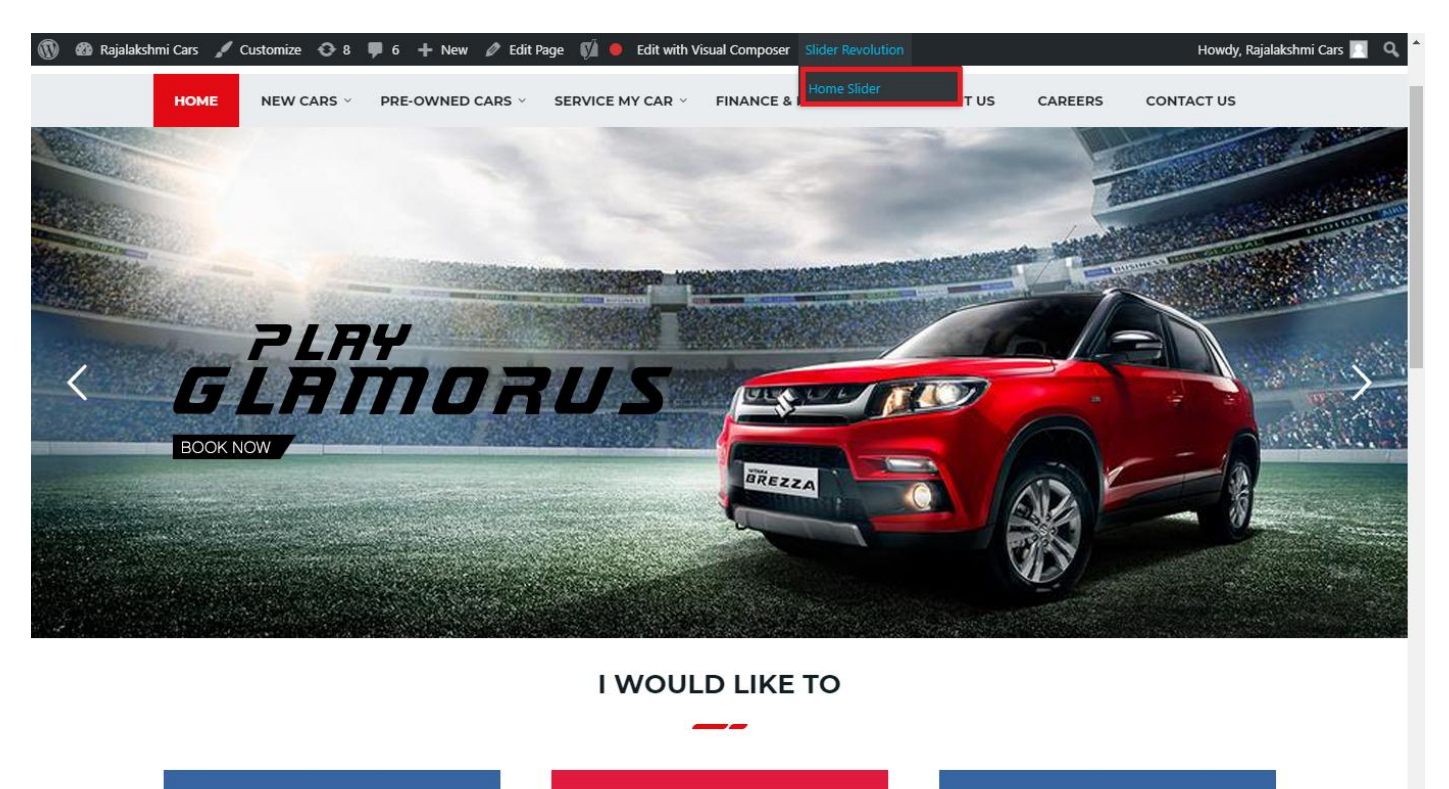

From this page you can add / modify / delete the home page slider image.

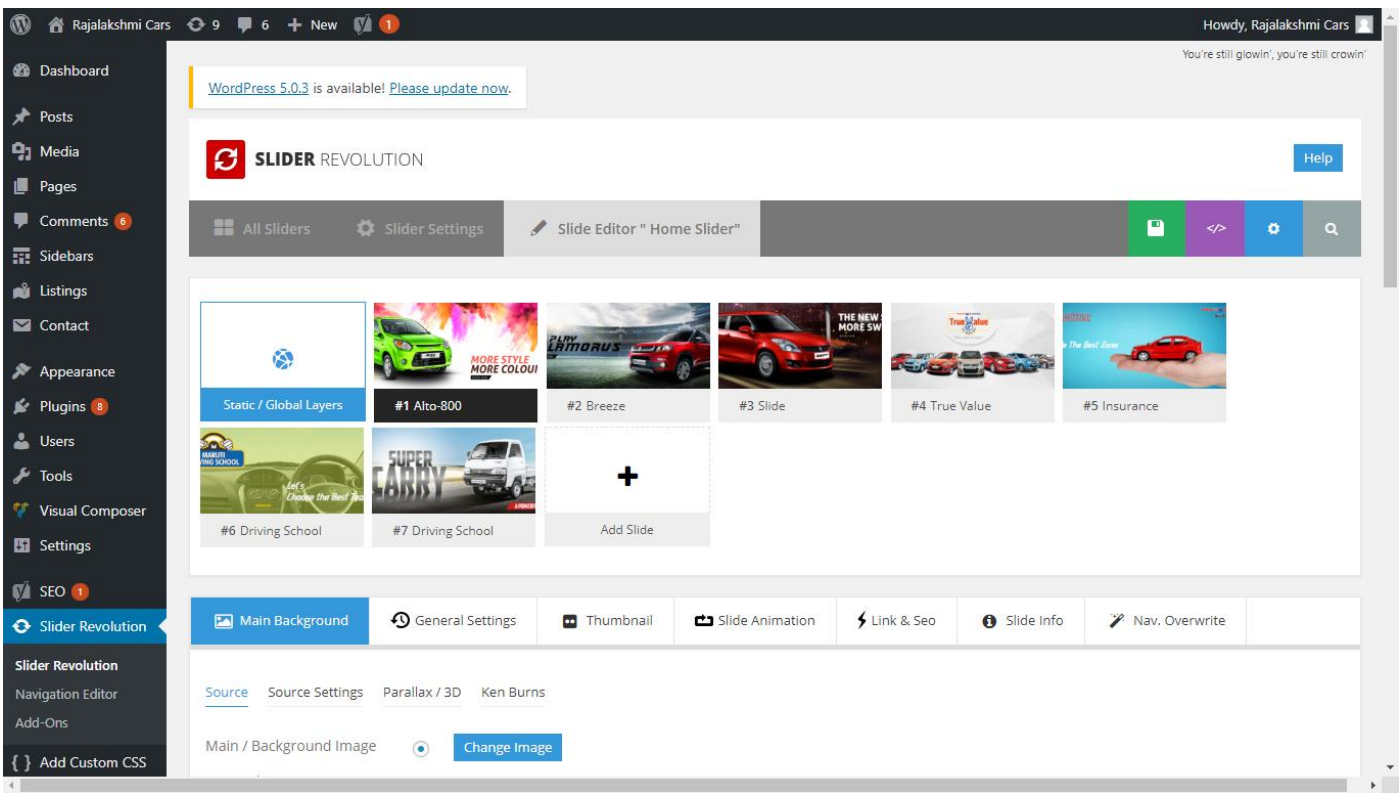

## **To Add Slide**

To create a new slide, hover your mouse over the **"Add Slide"** box

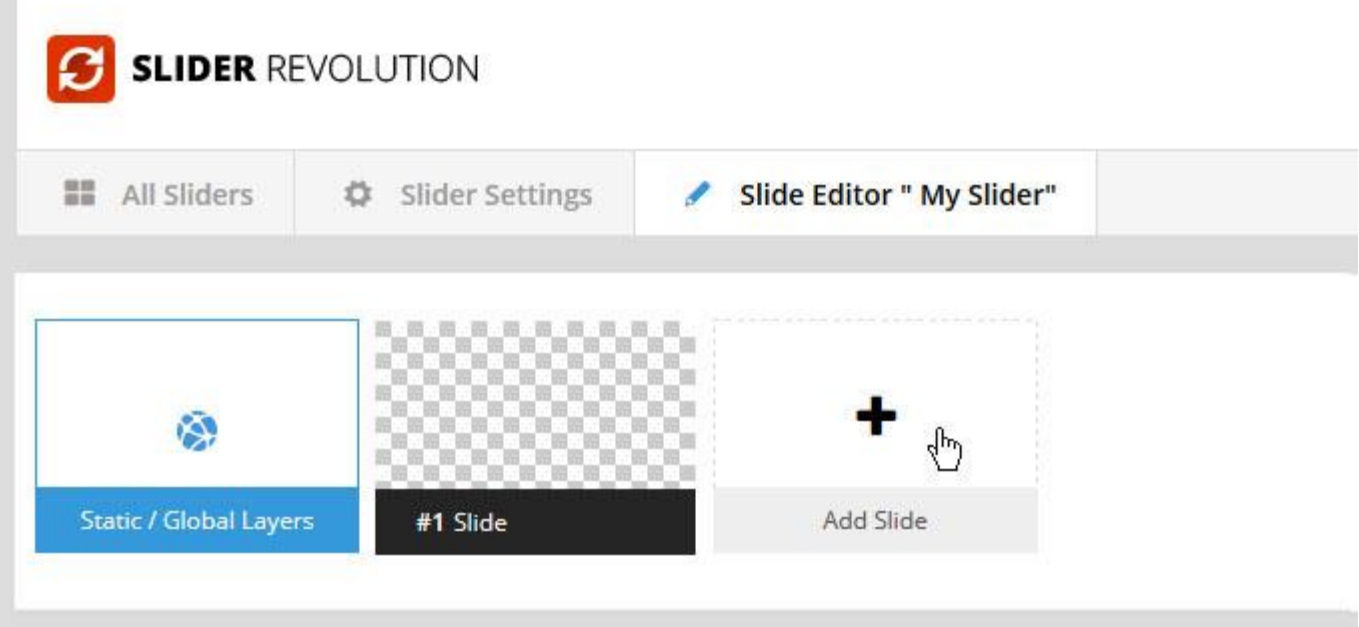

Then choose one of the options listed below:

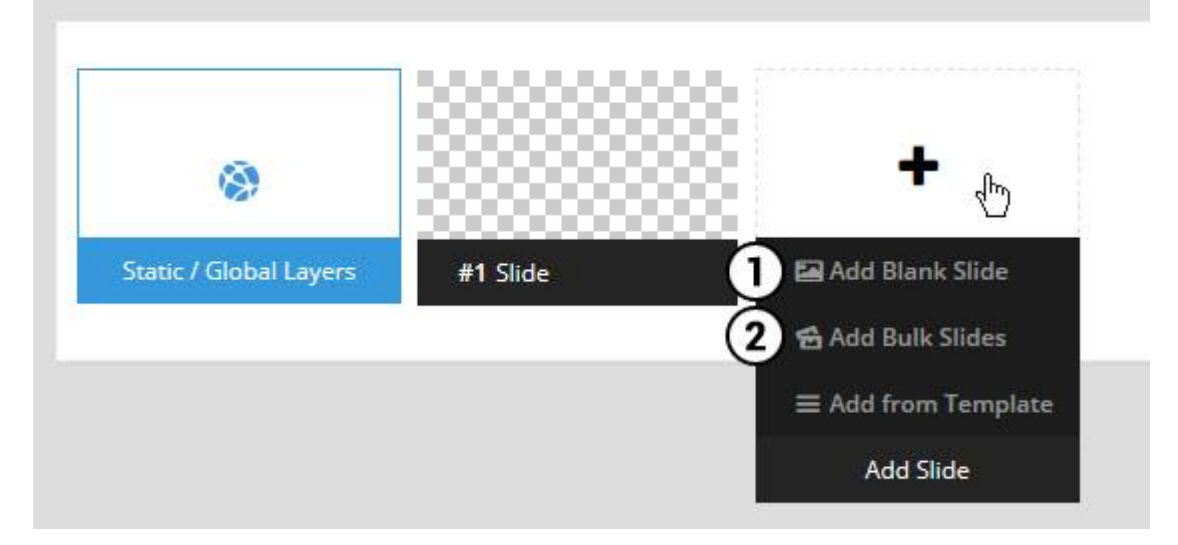

- 1. Create a new slide with default settings.
- 2. Create multiple slides at once, based on a selection of media gallery images of your choice.

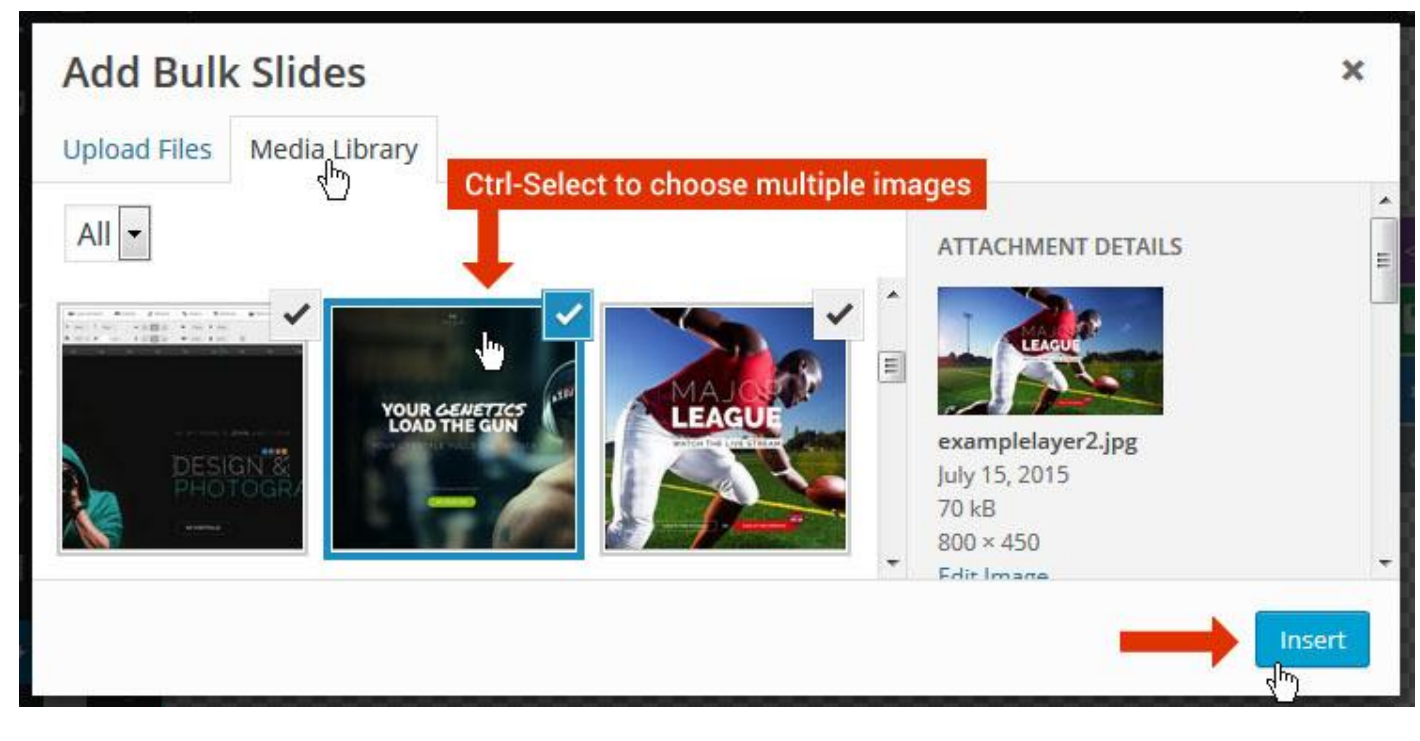

And a new slide will be created for each image you've chosen, with the selected image set as the slide's main background image.

### **Update Slider Image**

To Change Image in existing Slider Upload or choose an image from your WP Media library, or use an image from the plugin's Object Library.

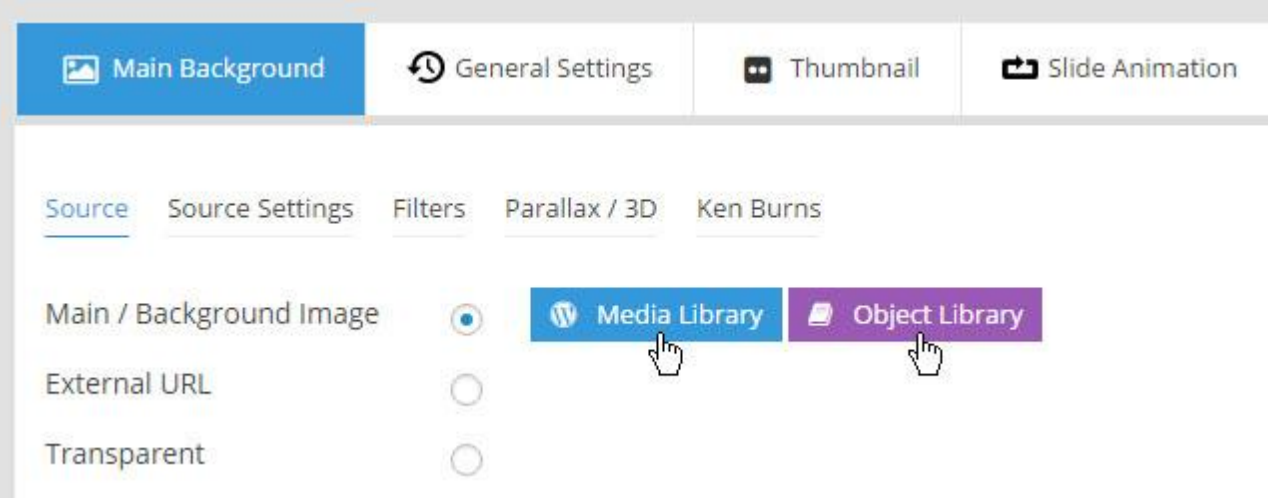

## **Additional Slide option**

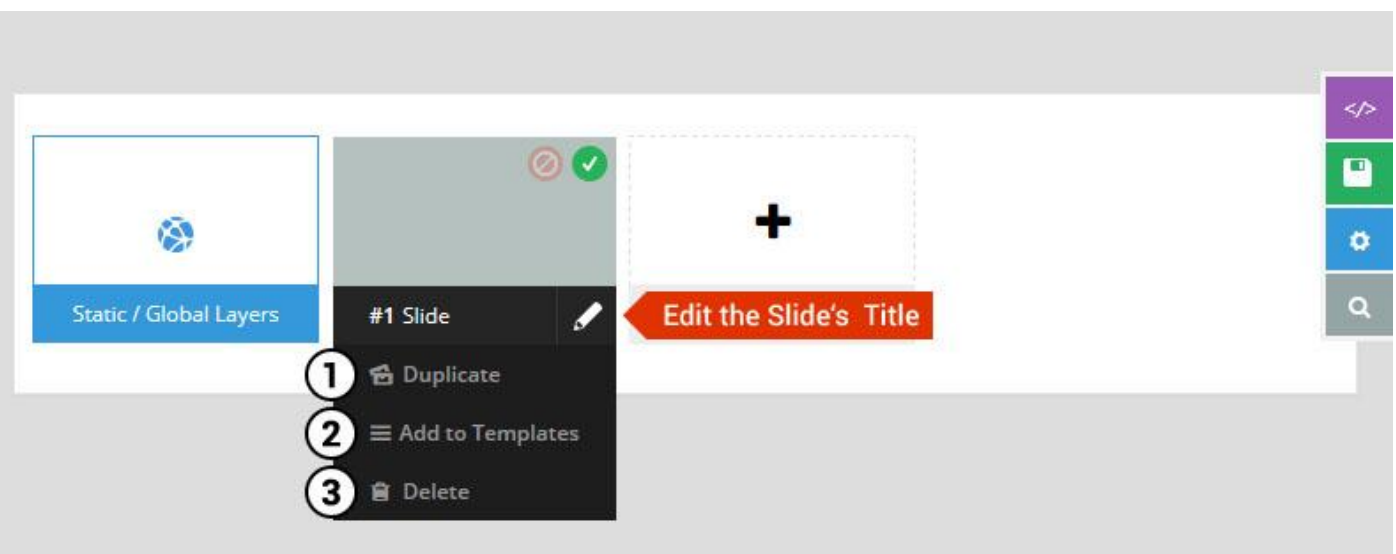

- 1. **Duplicate** Create a copy of the current slide.
- 2. **Add to TEMPLATE** Save the current slide's content and settings as a "Sllide Template" for future slides.
- 3. **Delete** Delete the current slide.

#### **Modify page content**

Follow bellow procedure to modify all pages. This method is same for listing pages but it has some more features.

25. First go to the page you want to modify. Click on **Edit Page** link in top bar.

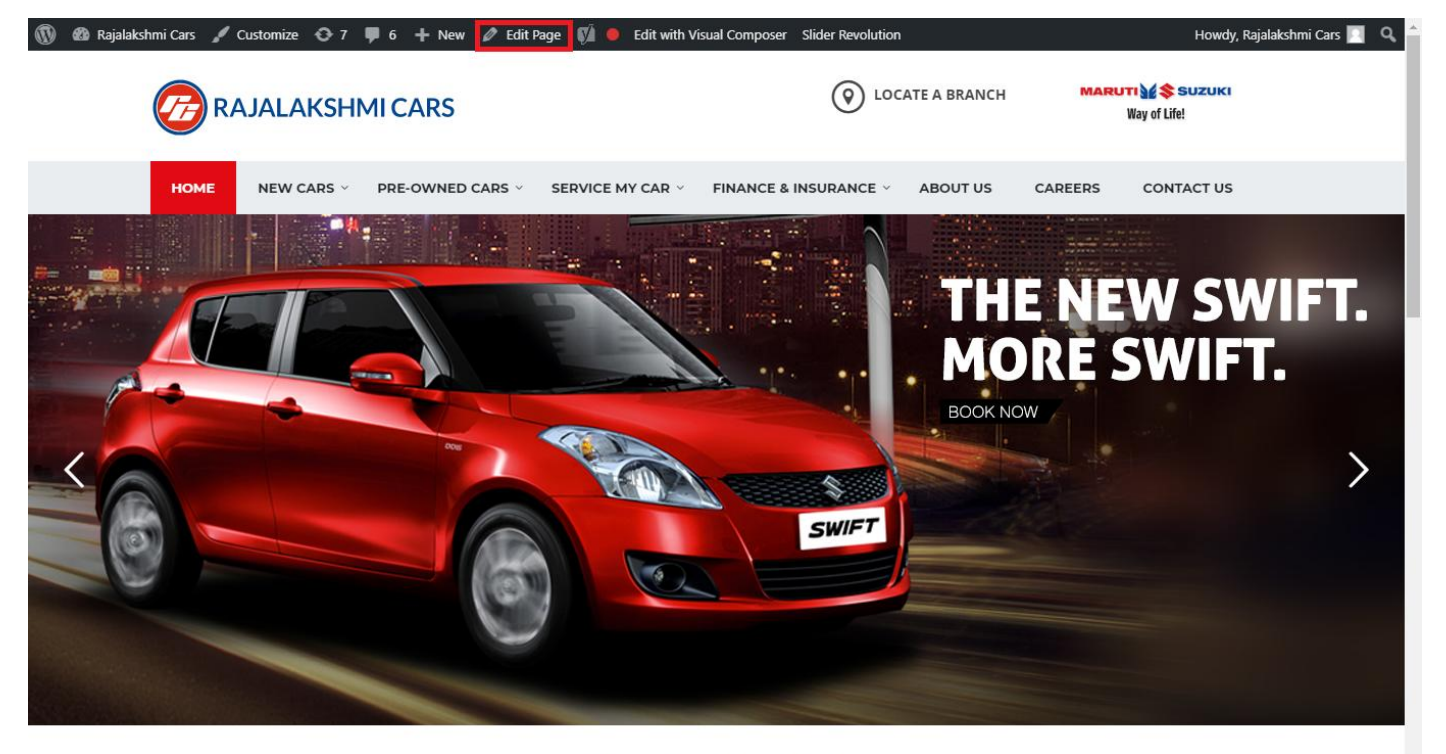

**I WOULD LIKE TO** 

26. From this page you can see the sections called Visual Compose. This will allow you to modify page contents.

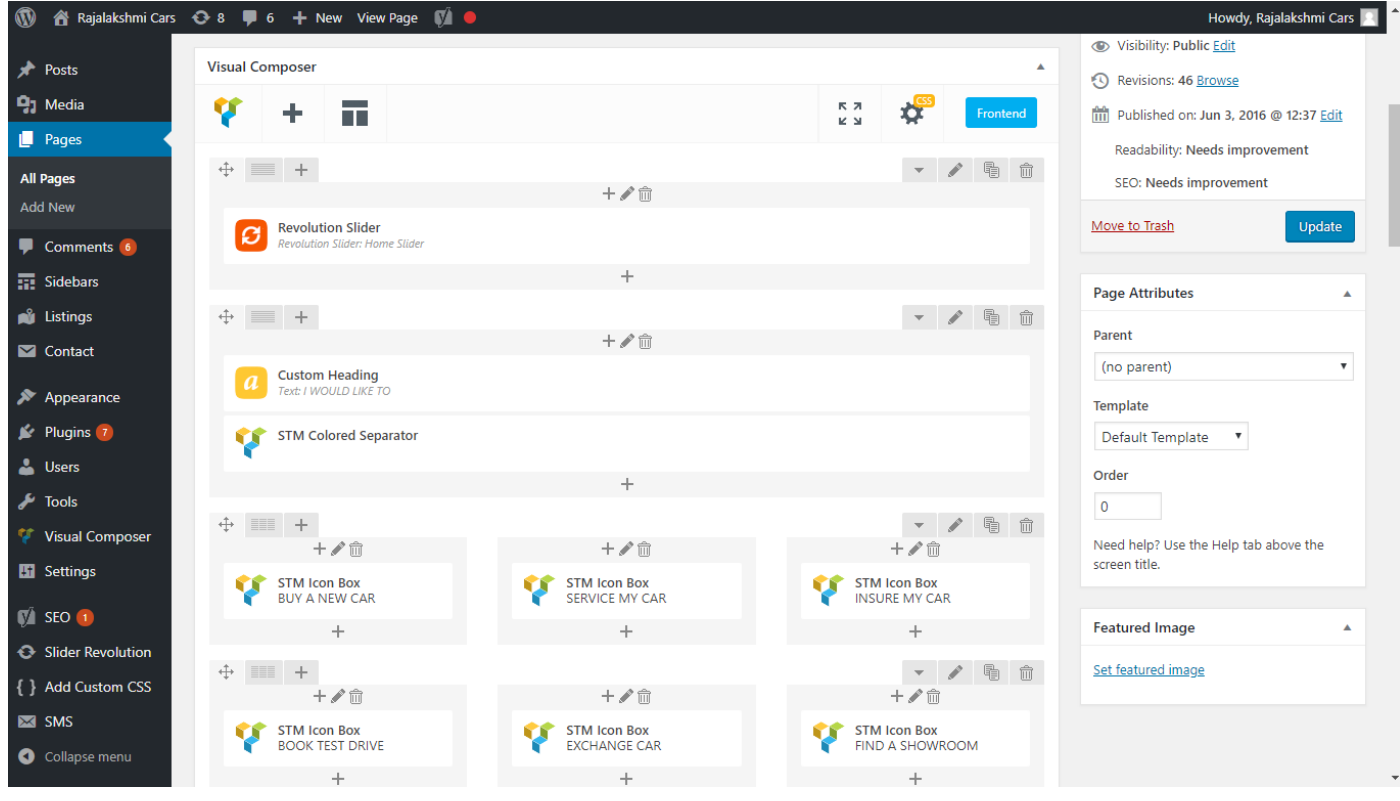

- 27. Hover on the section you want to change.
- 28. It will show you edit icon like bellow image.

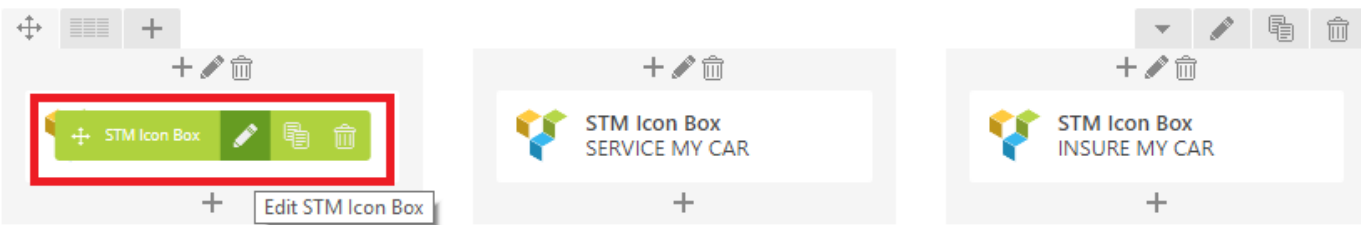

29. Click on that icon will show a popup screen with the contents. Change as per you want then click on **Save Changes** Button.

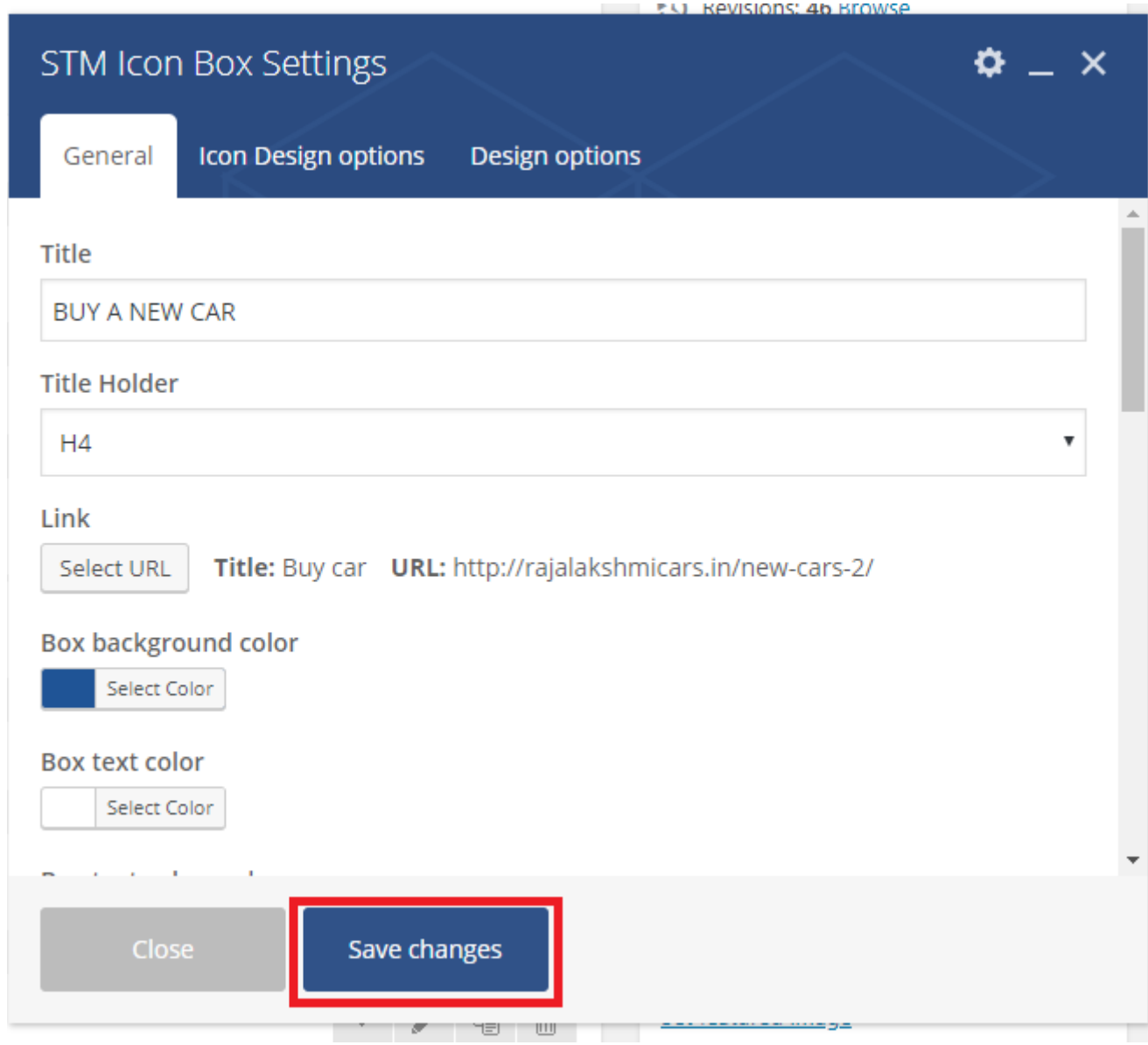

30. Once you done in that page click update button in right side bar to save the page

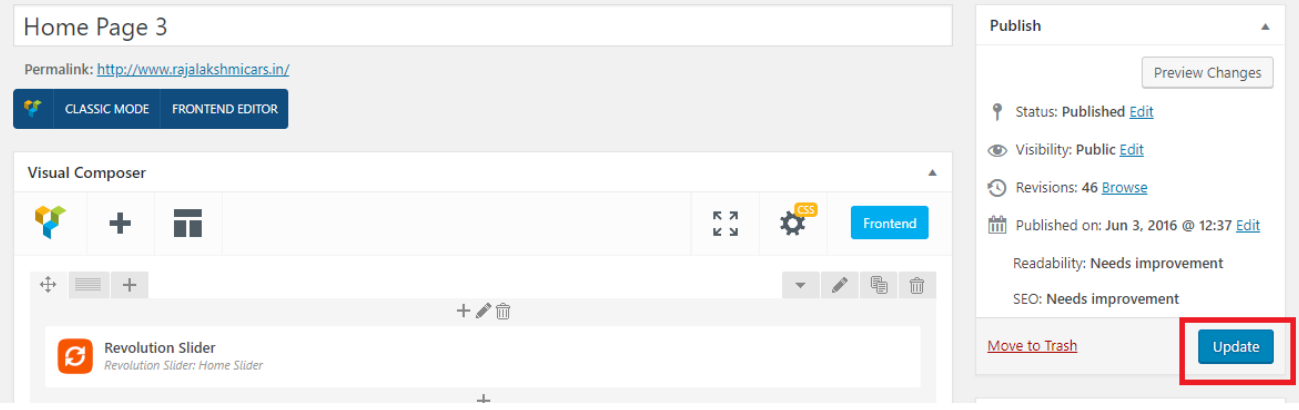

### **Modify Listing pages**

Following procedure is same for all listing pages.

#### 17. Go to any of listing page and click **Edit Listing** link in the top bar

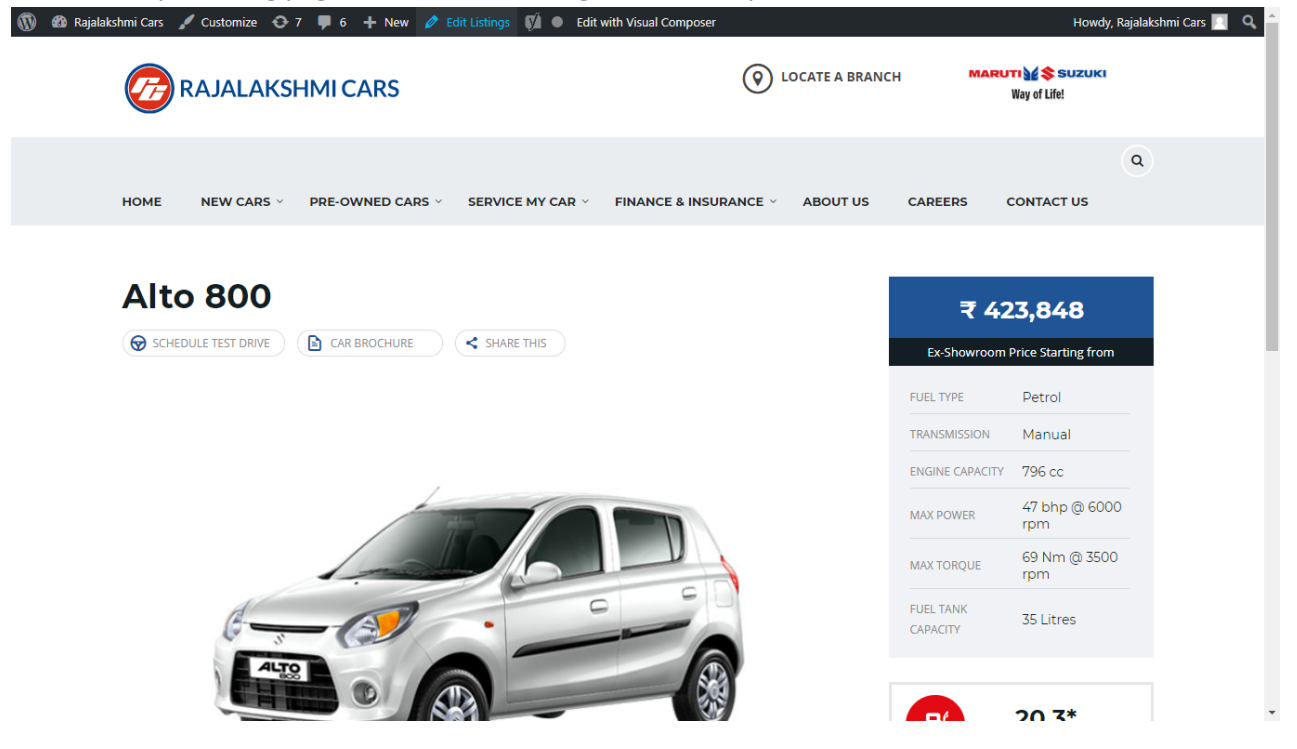

- 18. Then it will show a page similar like Page modification section. From here you can modify with the same procedure like what we did in Pages
- 19. In addition, when you scroll down you can find some more section like **Single Car Page option, Car options** which will help you to add more information about the cars.
- 20. Once everything done click on **update button** to save changes

# **Login**

- 11. Go to following url [\(http://www.rajalakshmicars.in/wp-login.php\)](http://www.rajalakshmicars.in/wp-login.php)
- 12. Enter your username, password and click on login button

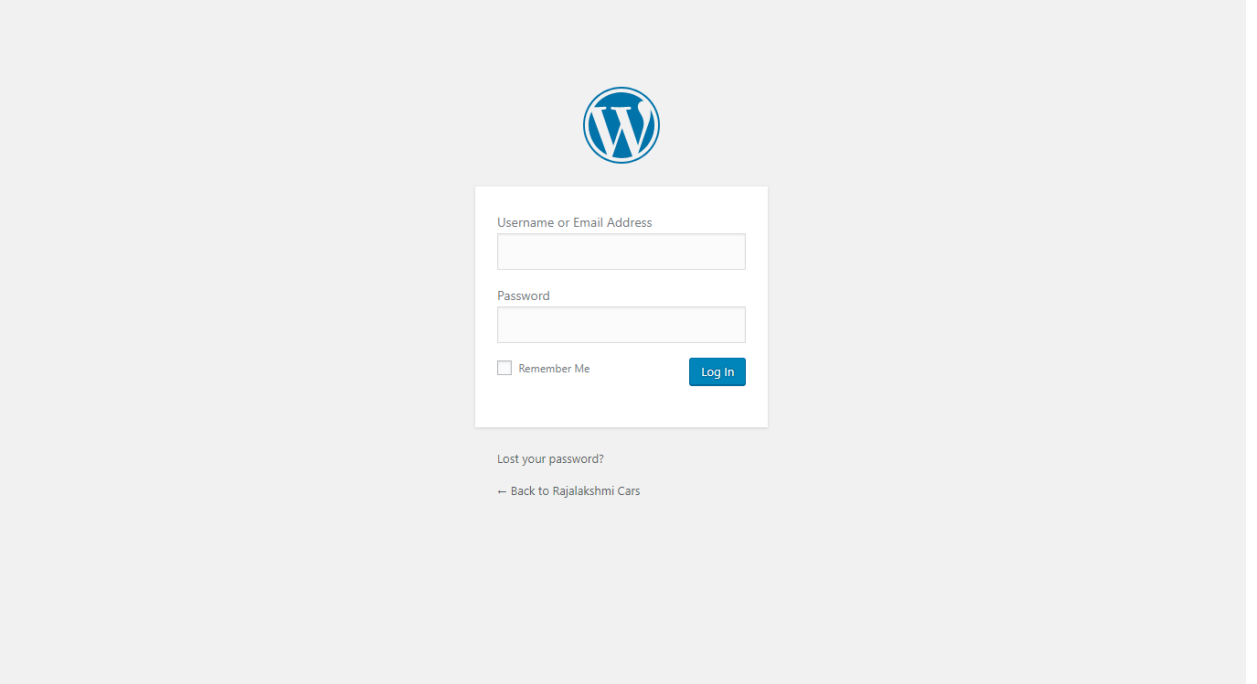

### **Home Page Slider**

To change/modify home page slider, go to home page and hover your mouse on **Slider Revolution** link in top bar and from the list click **Home Slider**. It will redirect you to Slider Revolution page

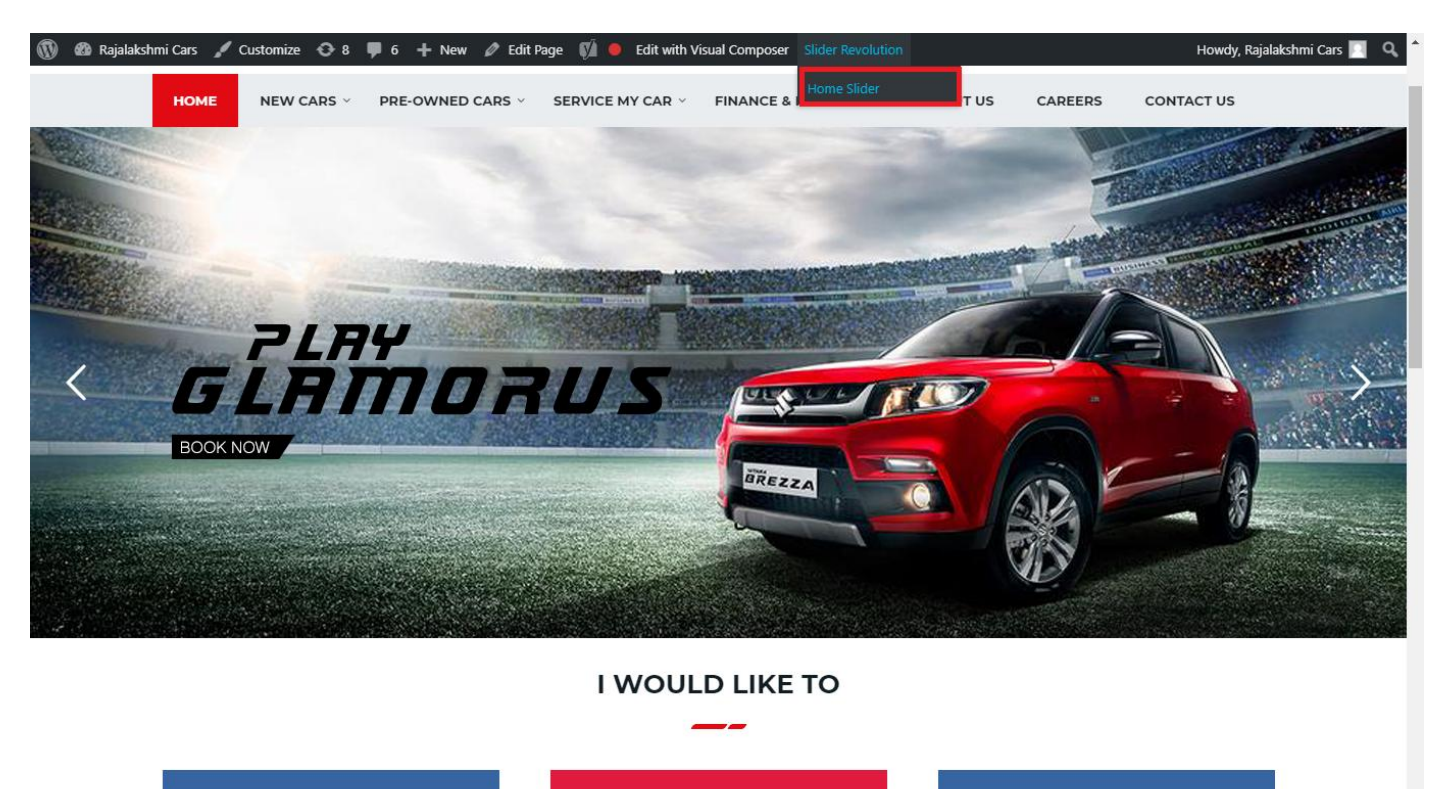
From this page you can add / modify / delete the home page slider image.

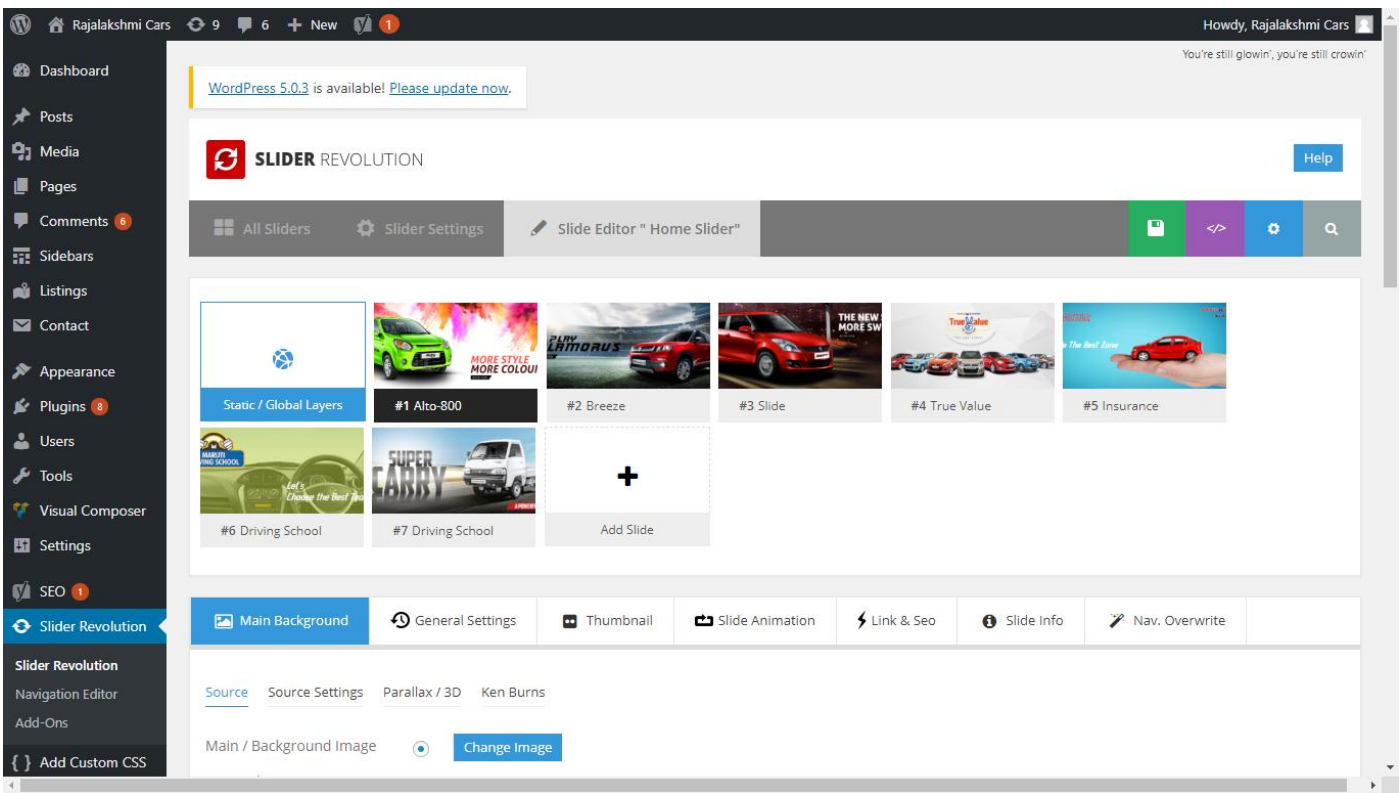

# **To Add Slide**

To create a new slide, hover your mouse over the **"Add Slide"** box

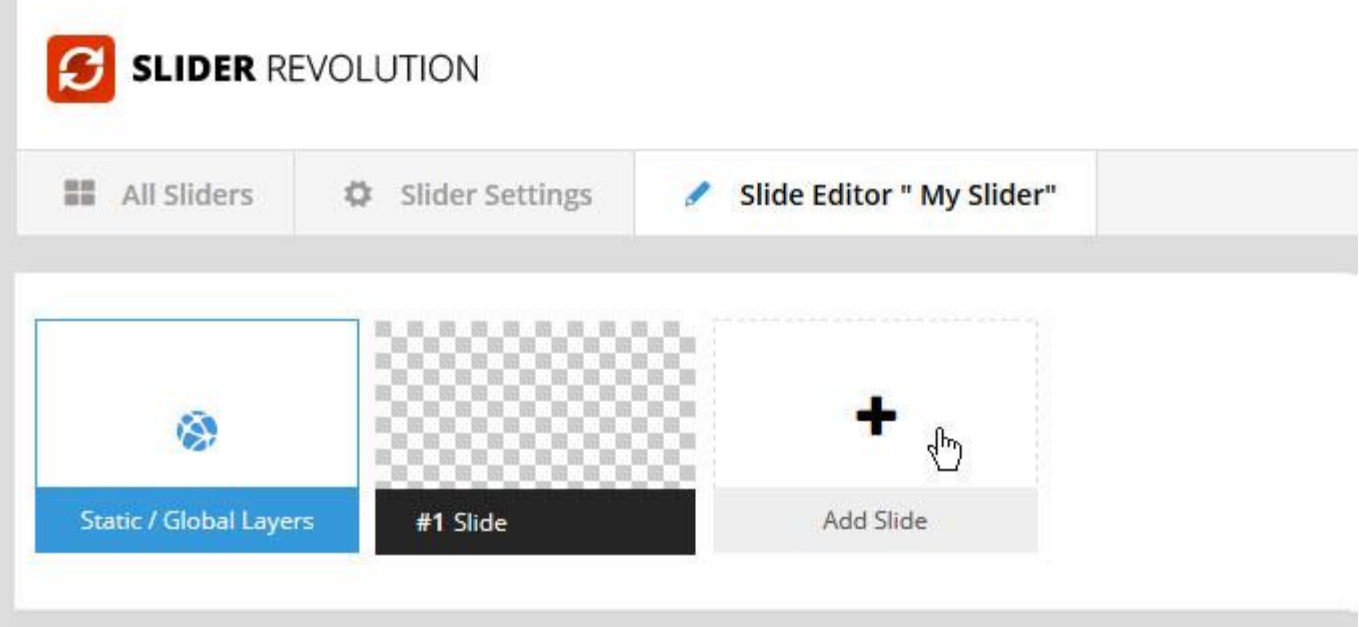

Then choose one of the options listed below:

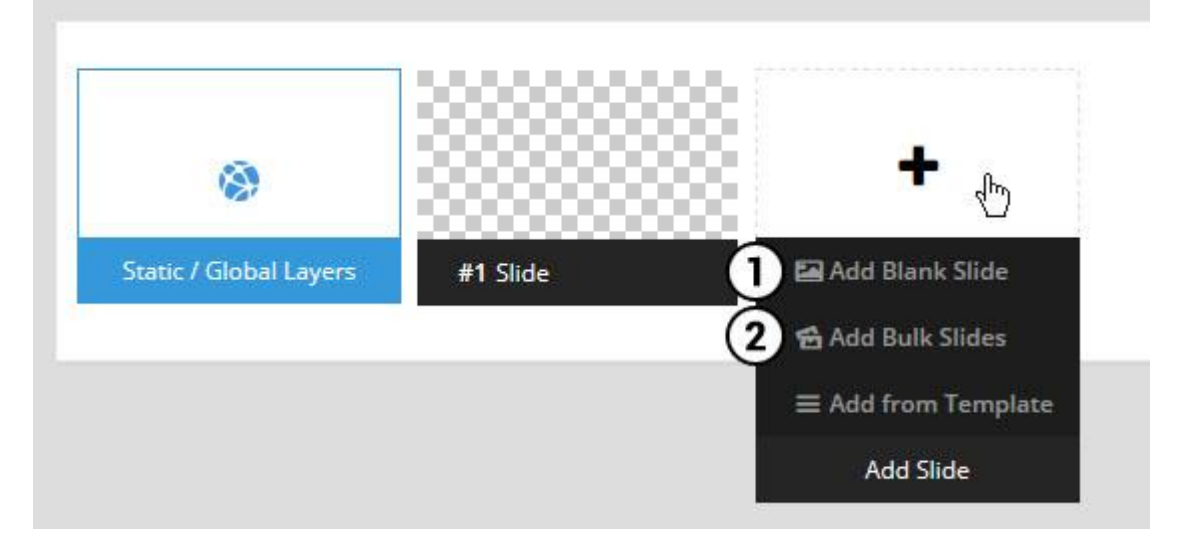

- 1. Create a new slide with default settings.
- 2. Create multiple slides at once, based on a selection of media gallery images of your choice.

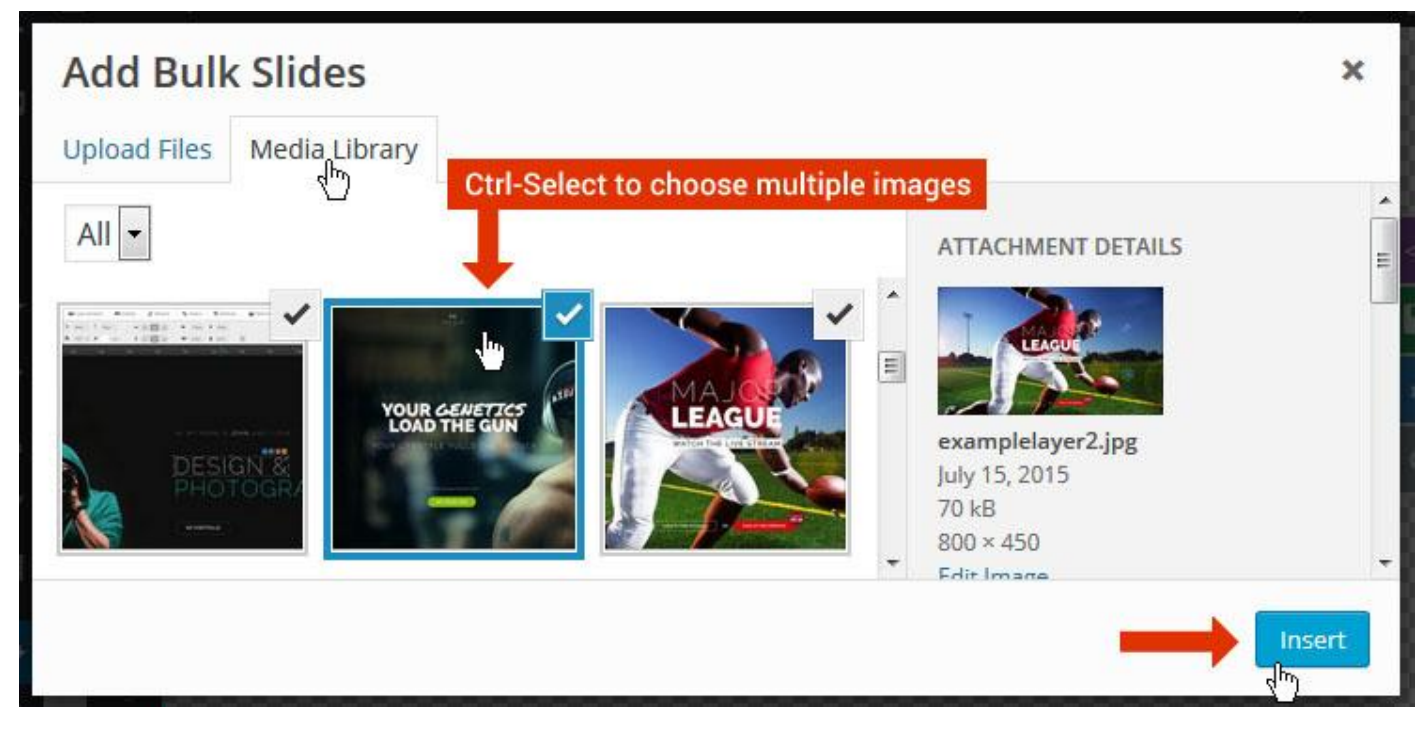

And a new slide will be created for each image you've chosen, with the selected image set as the slide's main background image.

### **Update Slider Image**

To Change Image in existing Slider Upload or choose an image from your WP Media library, or use an image from the plugin's Object Library.

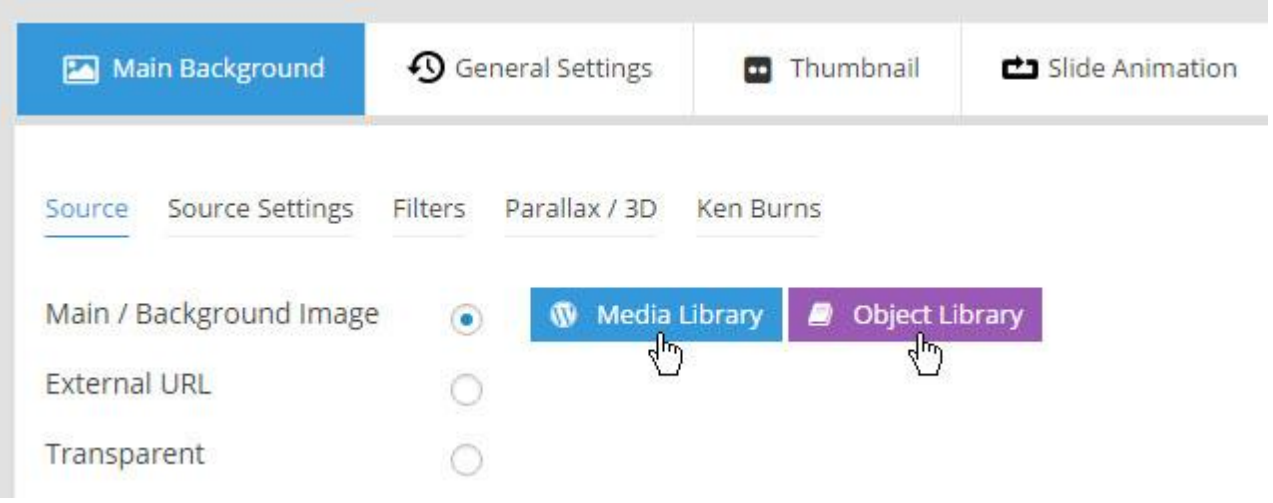

## **Additional Slide option**

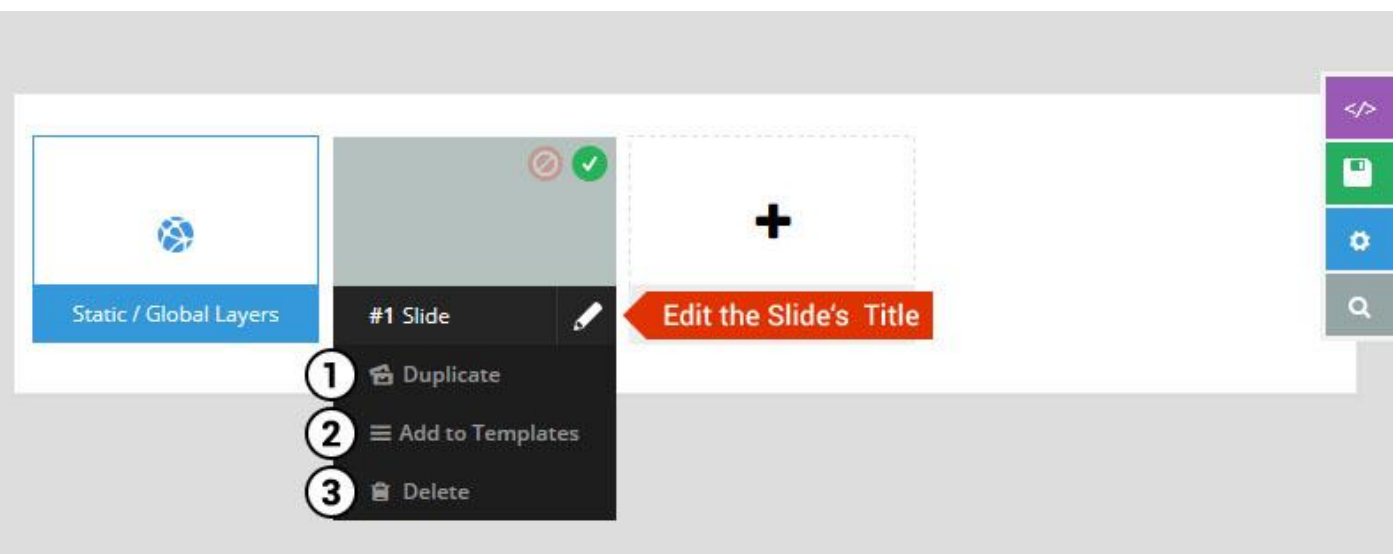

- 1. **Duplicate** Create a copy of the current slide.
- 2. **Add to TEMPLATE** Save the current slide's content and settings as a "Sllide Template" for future slides.
- 3. **Delete** Delete the current slide.

## **Modify page content**

Follow bellow procedure to modify all pages. This method is same for listing pages but it has some more features.

31. First go to the page you want to modify. Click on **Edit Page** link in top bar.

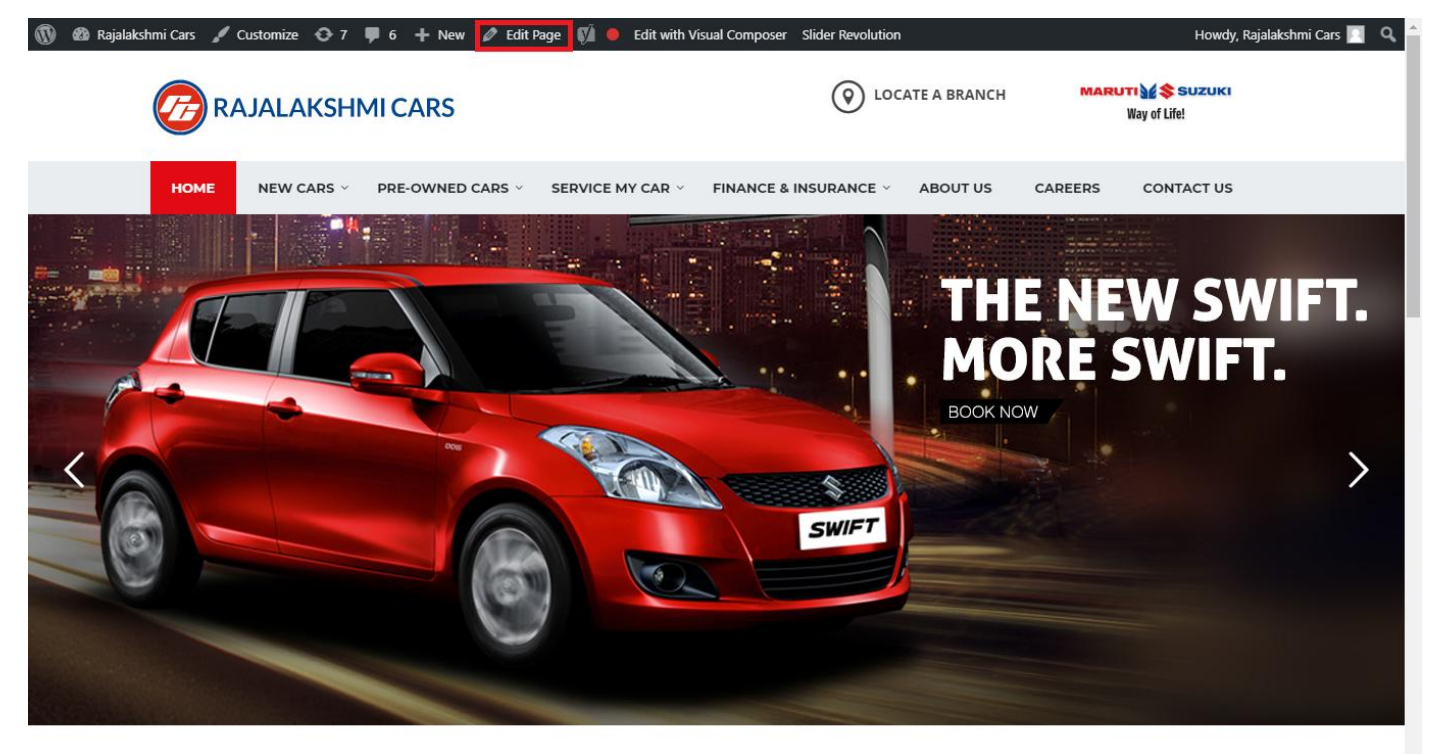

**I WOULD LIKE TO** 

32. From this page you can see the sections called Visual Compose. This will allow you to modify page contents.

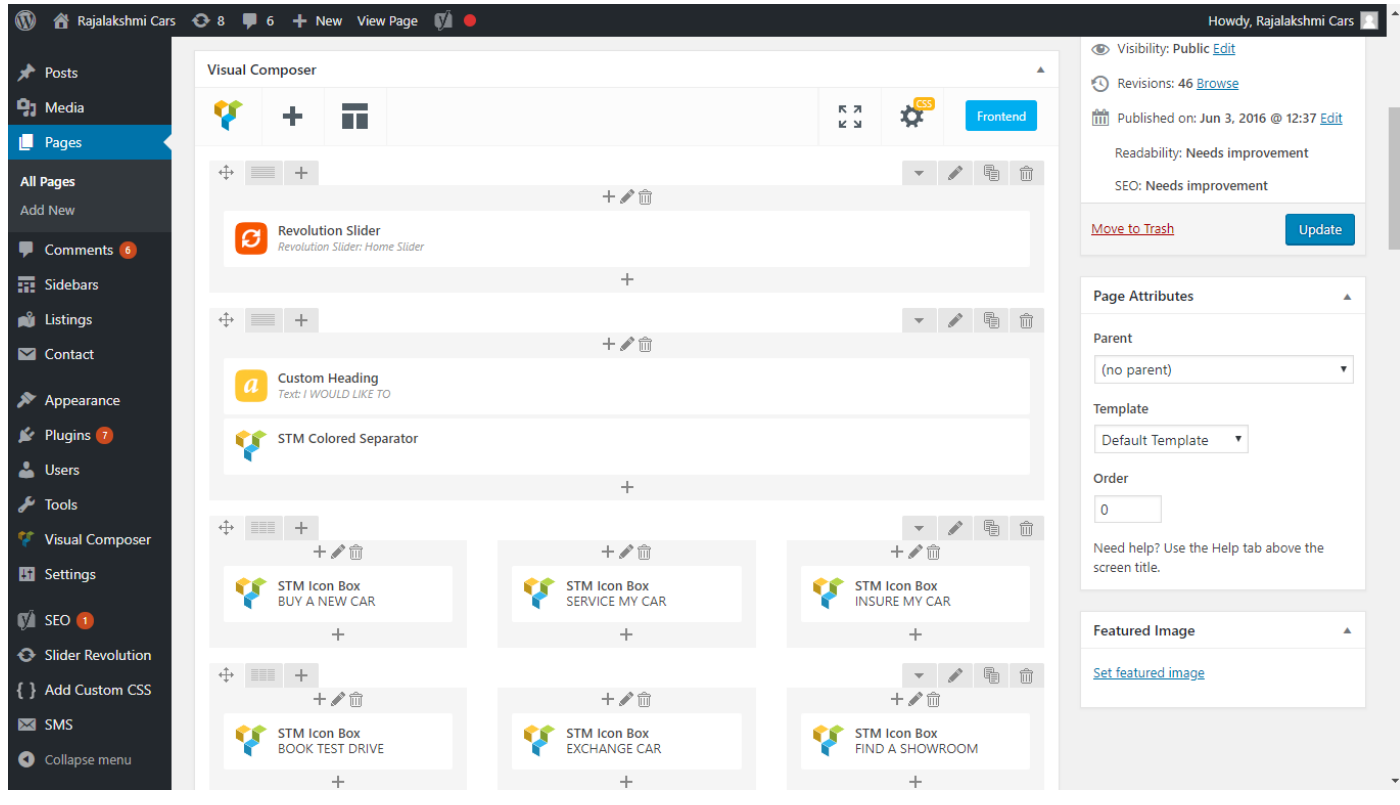

- 33. Hover on the section you want to change.
- 34. It will show you edit icon like bellow image.

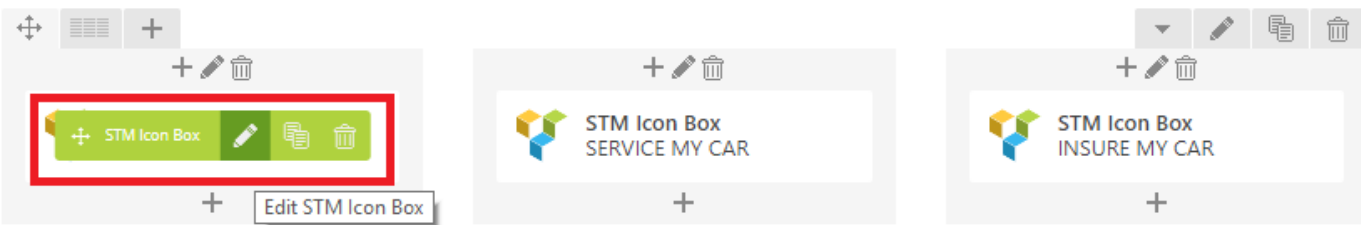

35. Click on that icon will show a popup screen with the contents. Change as per you want then click on **Save Changes** Button.

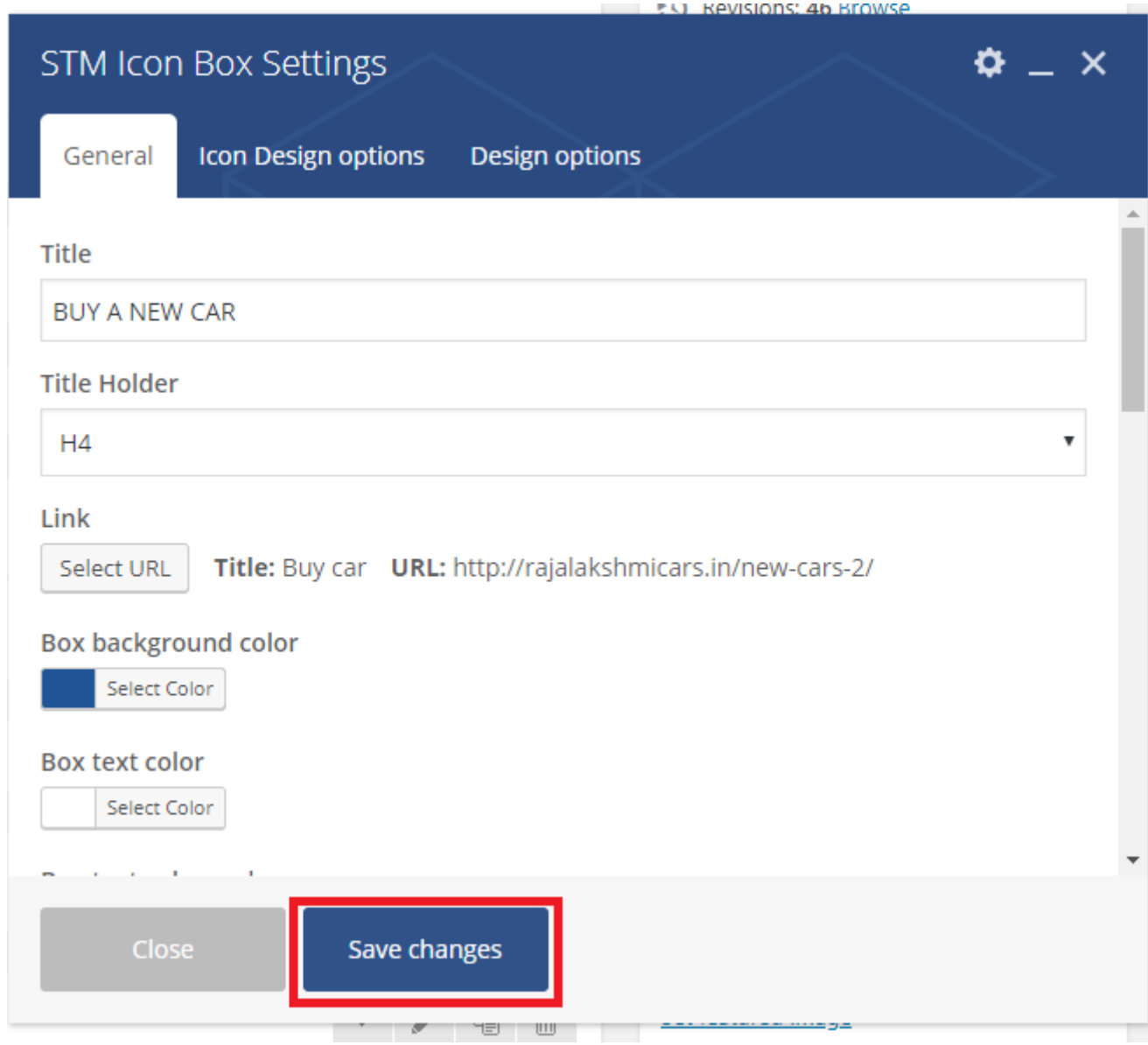

36. Once you done in that page click update button in right side bar to save the page

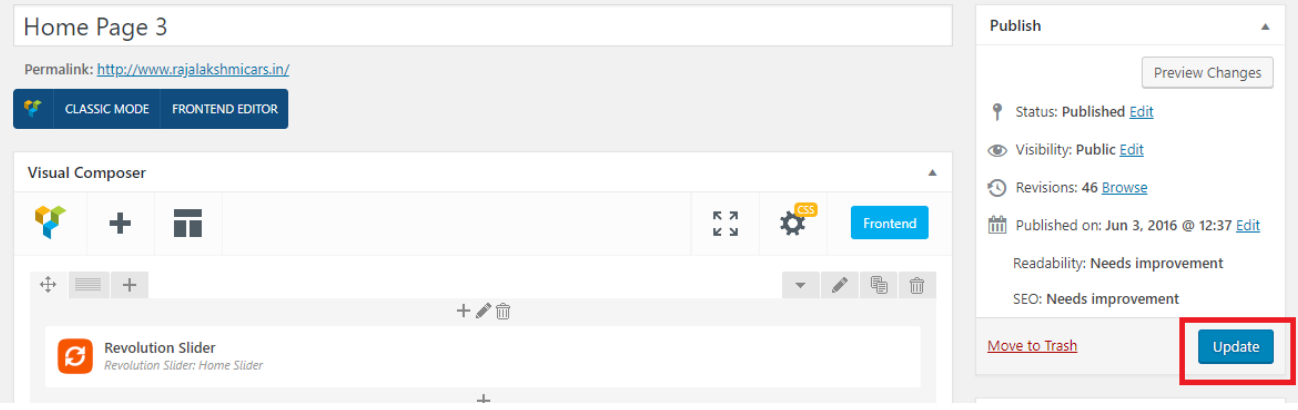

### **Modify Listing pages**

Following procedure is same for all listing pages.

#### 21. Go to any of listing page and click **Edit Listing** link in the top bar

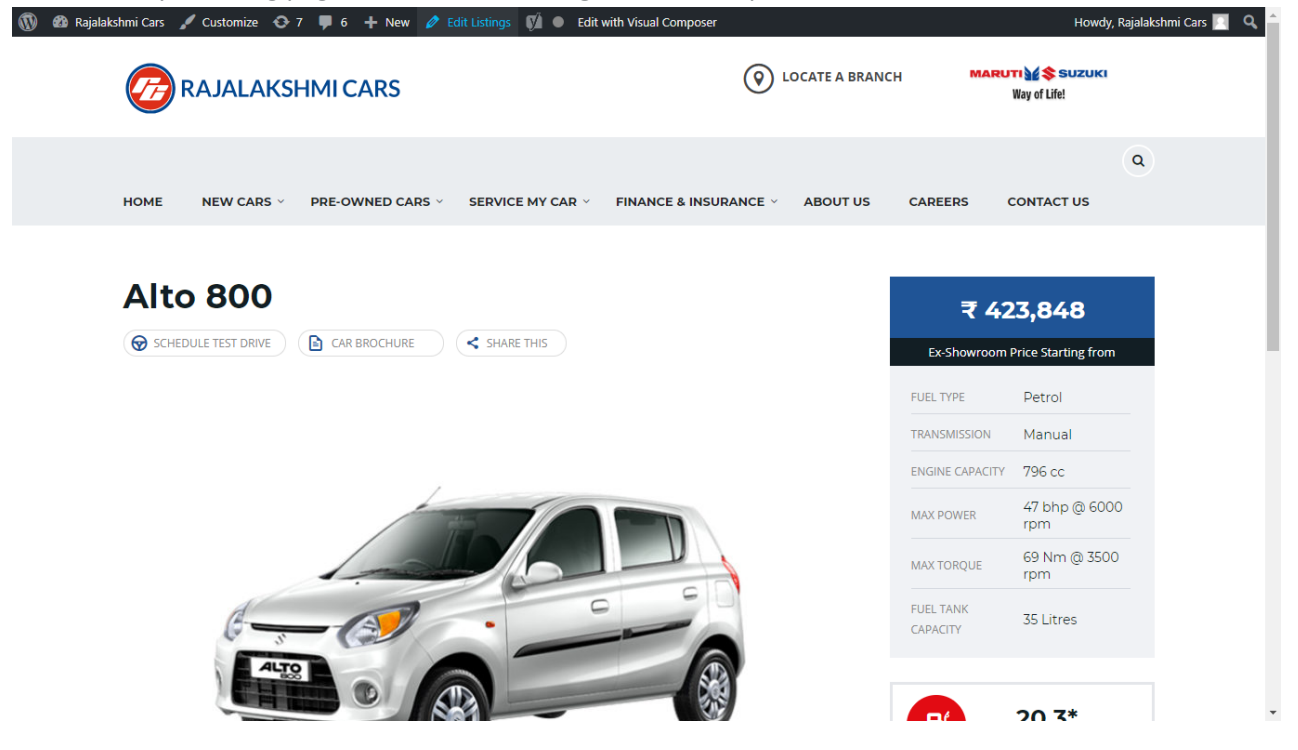

- 22. Then it will show a page similar like Page modification section. From here you can modify with the same procedure like what we did in Pages
- 23. In addition, when you scroll down you can find some more section like **Single Car Page option, Car options** which will help you to add more information about the cars.
- 24. Once everything done click on **update button** to save changes

# **Login**

- 13. Go to following url [\(http://www.rajalakshmicars.in/wp-login.php\)](http://www.rajalakshmicars.in/wp-login.php)
- 14. Enter your username, password and click on login button

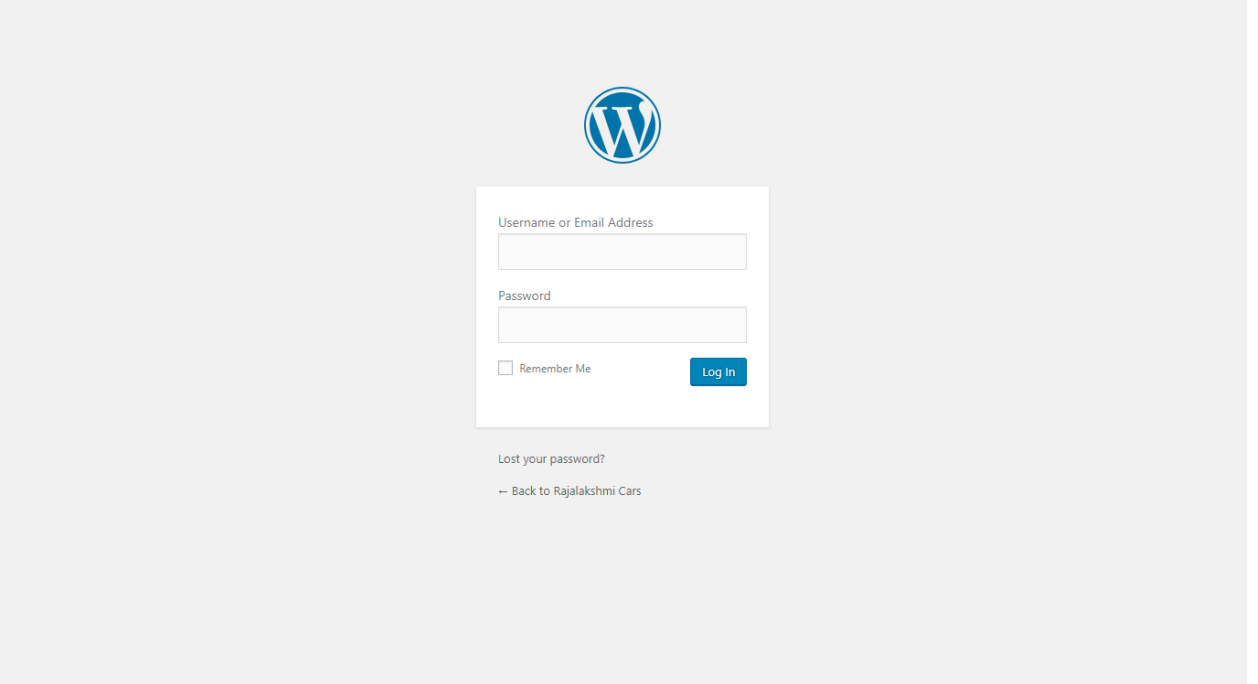

### **Home Page Slider**

To change/modify home page slider, go to home page and hover your mouse on **Slider Revolution** link in top bar and from the list click **Home Slider**. It will redirect you to Slider Revolution page

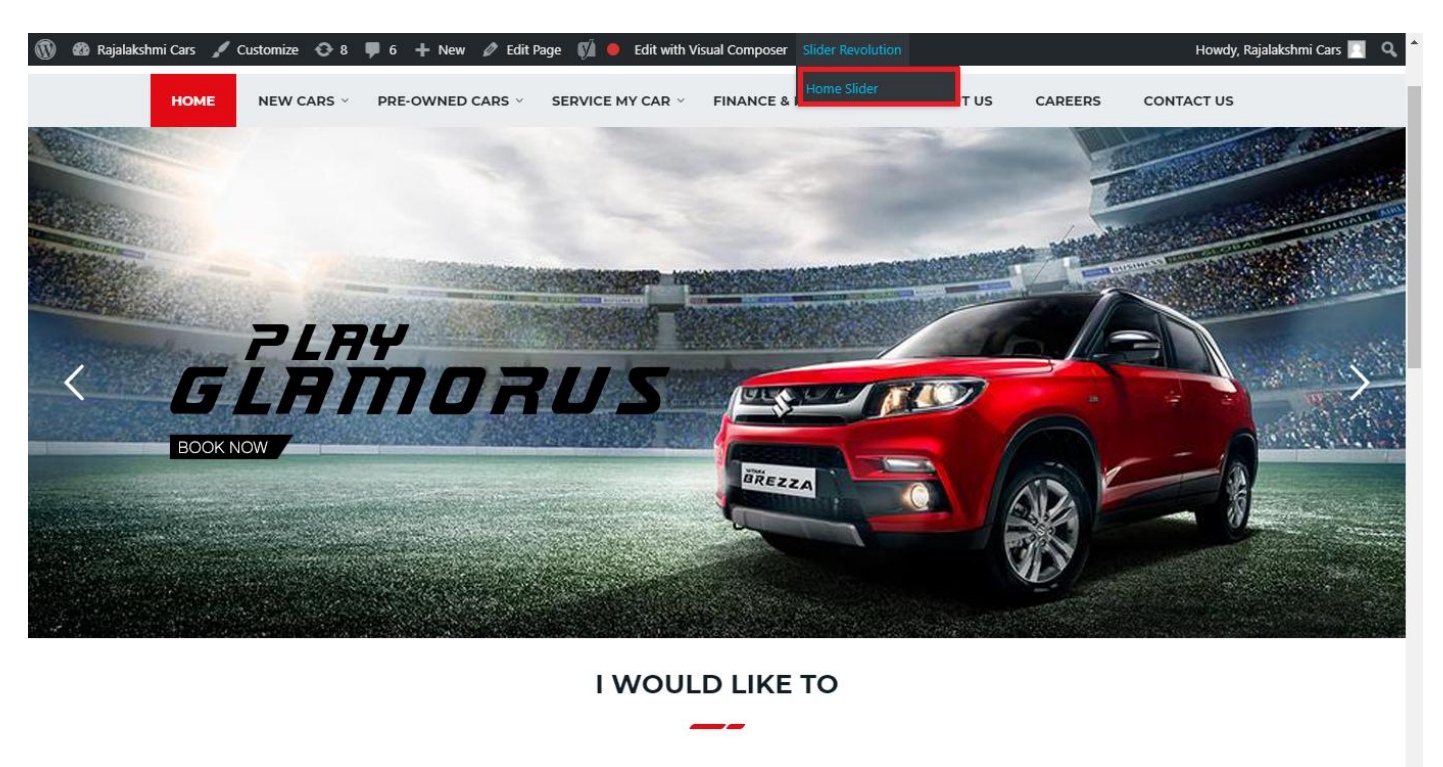

From this page you can add / modify / delete the home page slider image.

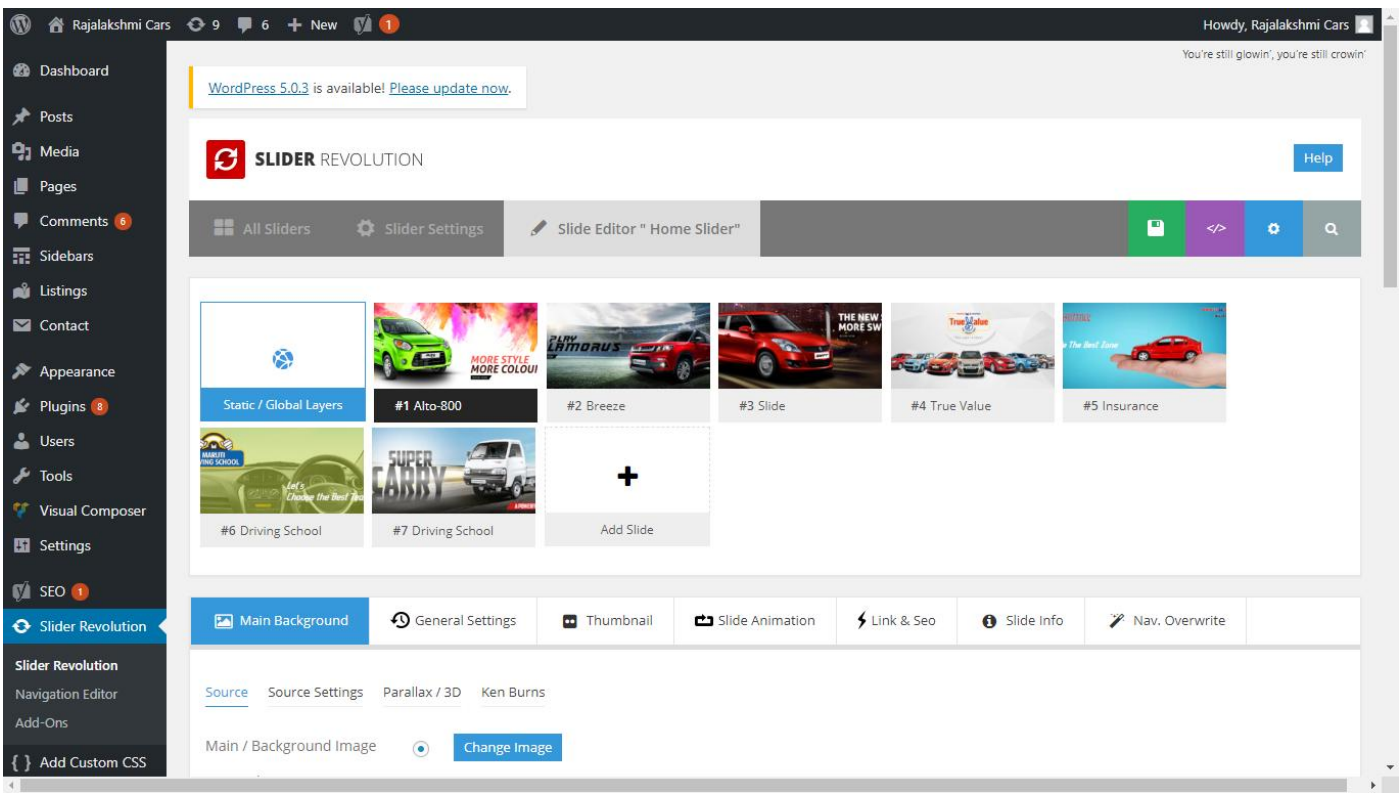

# **To Add Slide**

To create a new slide, hover your mouse over the **"Add Slide"** box

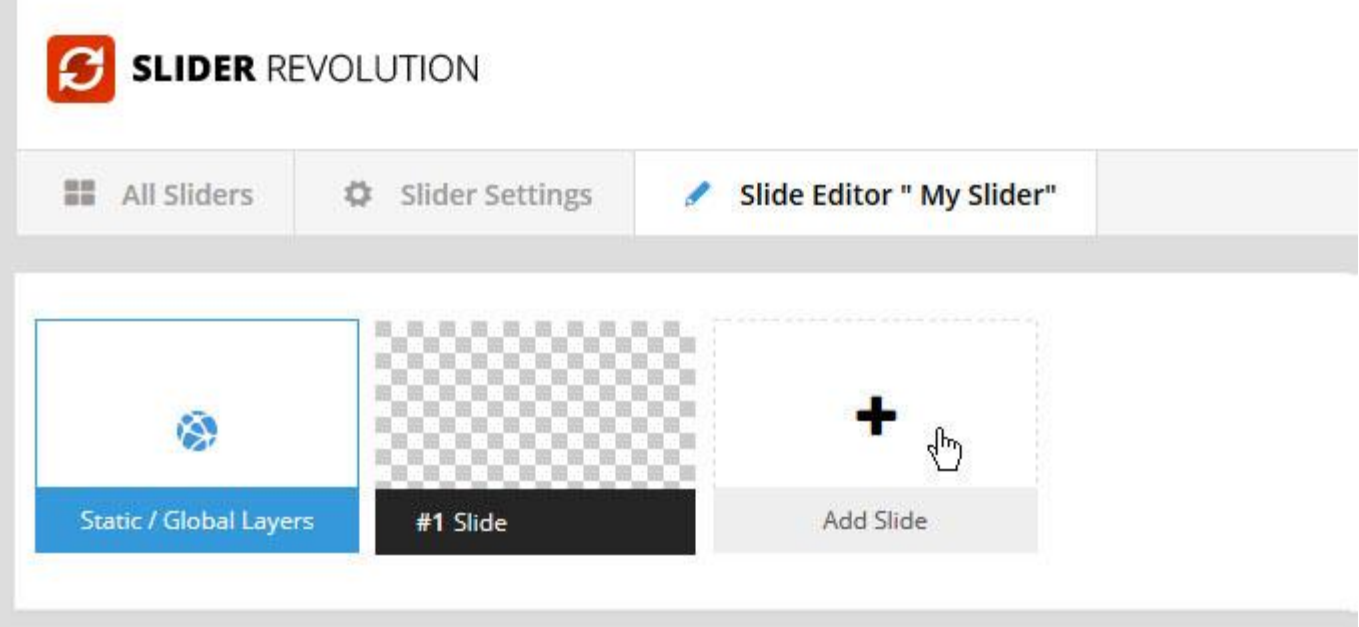

Then choose one of the options listed below:

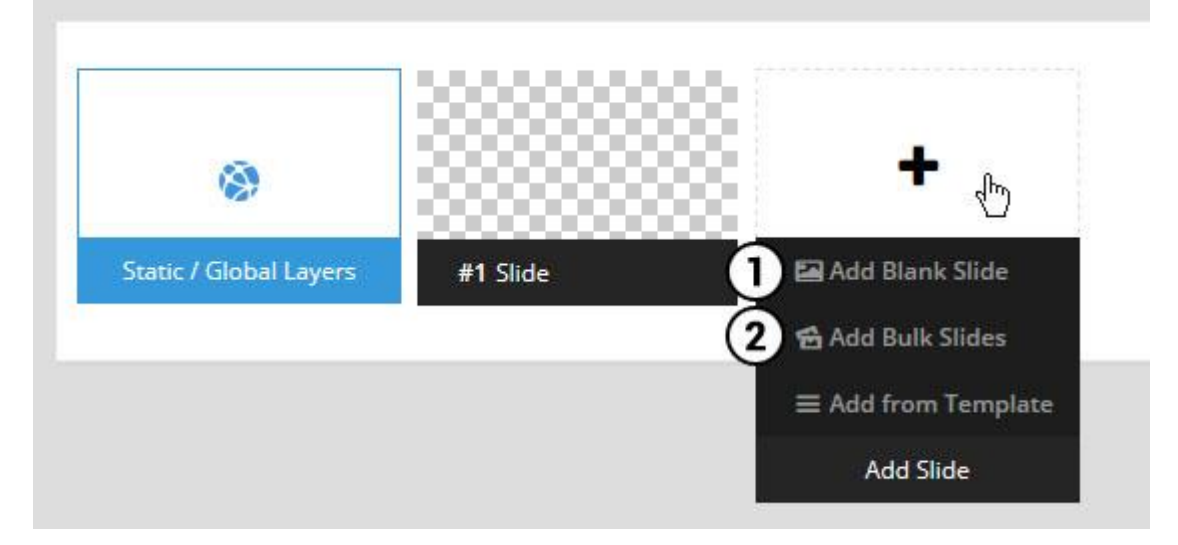

- 1. Create a new slide with default settings.
- 2. Create multiple slides at once, based on a selection of media gallery images of your choice.

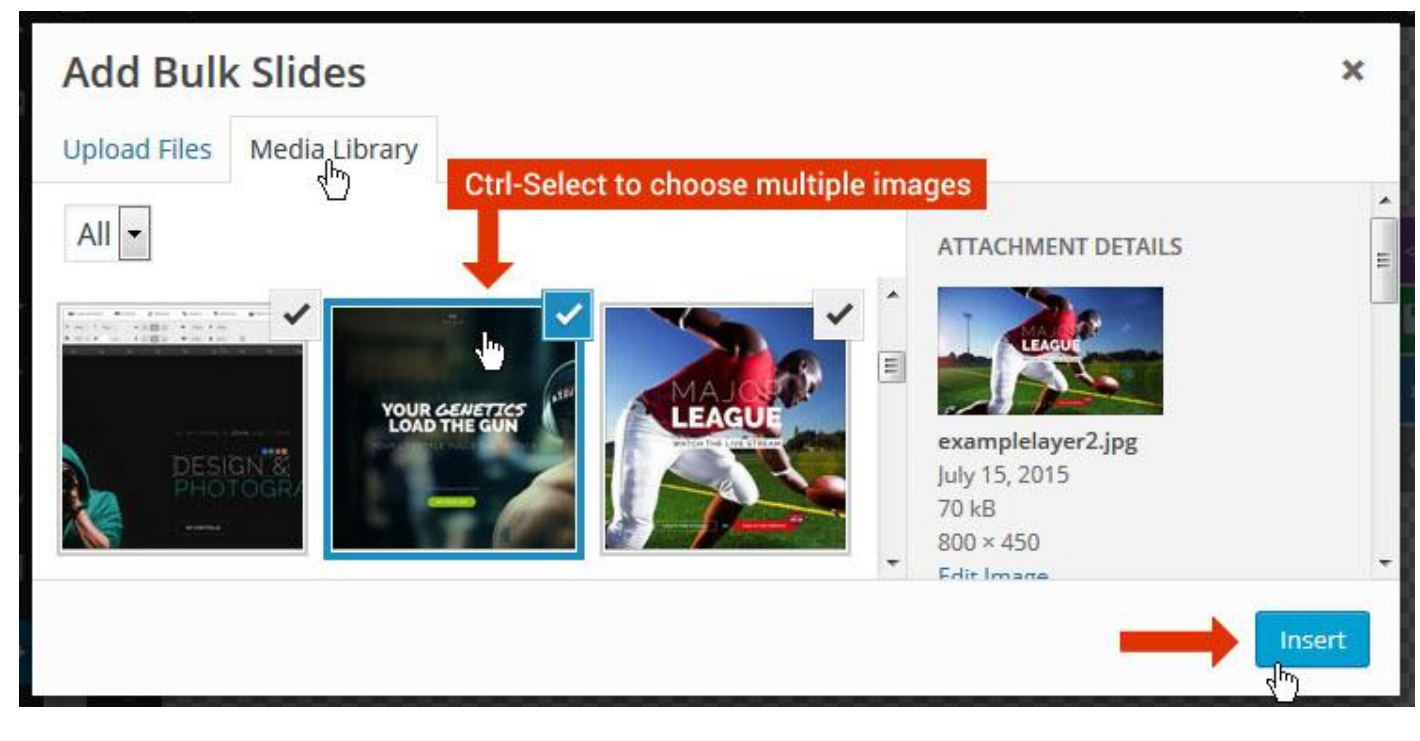

And a new slide will be created for each image you've chosen, with the selected image set as the slide's main background image.

### **Update Slider Image**

To Change Image in existing Slider Upload or choose an image from your WP Media library, or use an image from the plugin's Object Library.

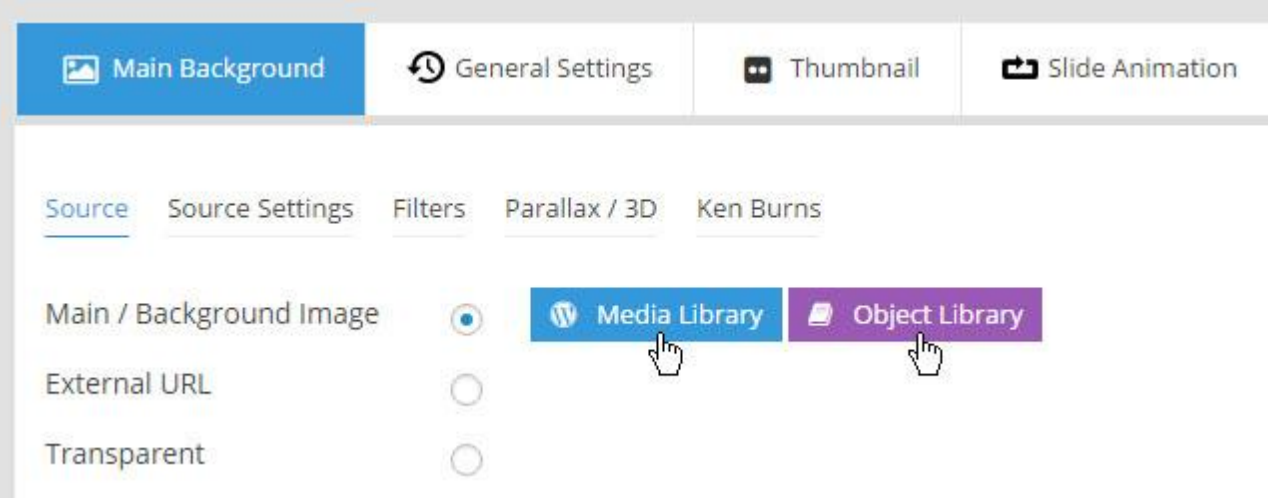

## **Additional Slide option**

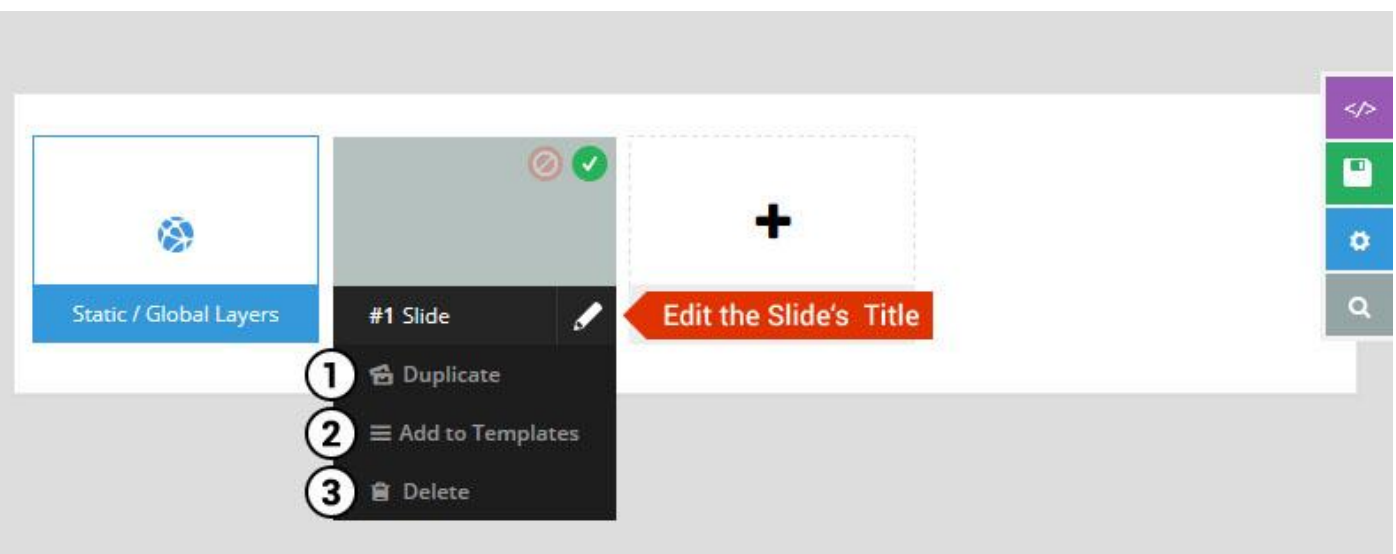

- 1. **Duplicate** Create a copy of the current slide.
- 2. **Add to TEMPLATE** Save the current slide's content and settings as a "Sllide Template" for future slides.
- 3. **Delete** Delete the current slide.

## **Modify page content**

Follow bellow procedure to modify all pages. This method is same for listing pages but it has some more features.

37. First go to the page you want to modify. Click on **Edit Page** link in top bar.

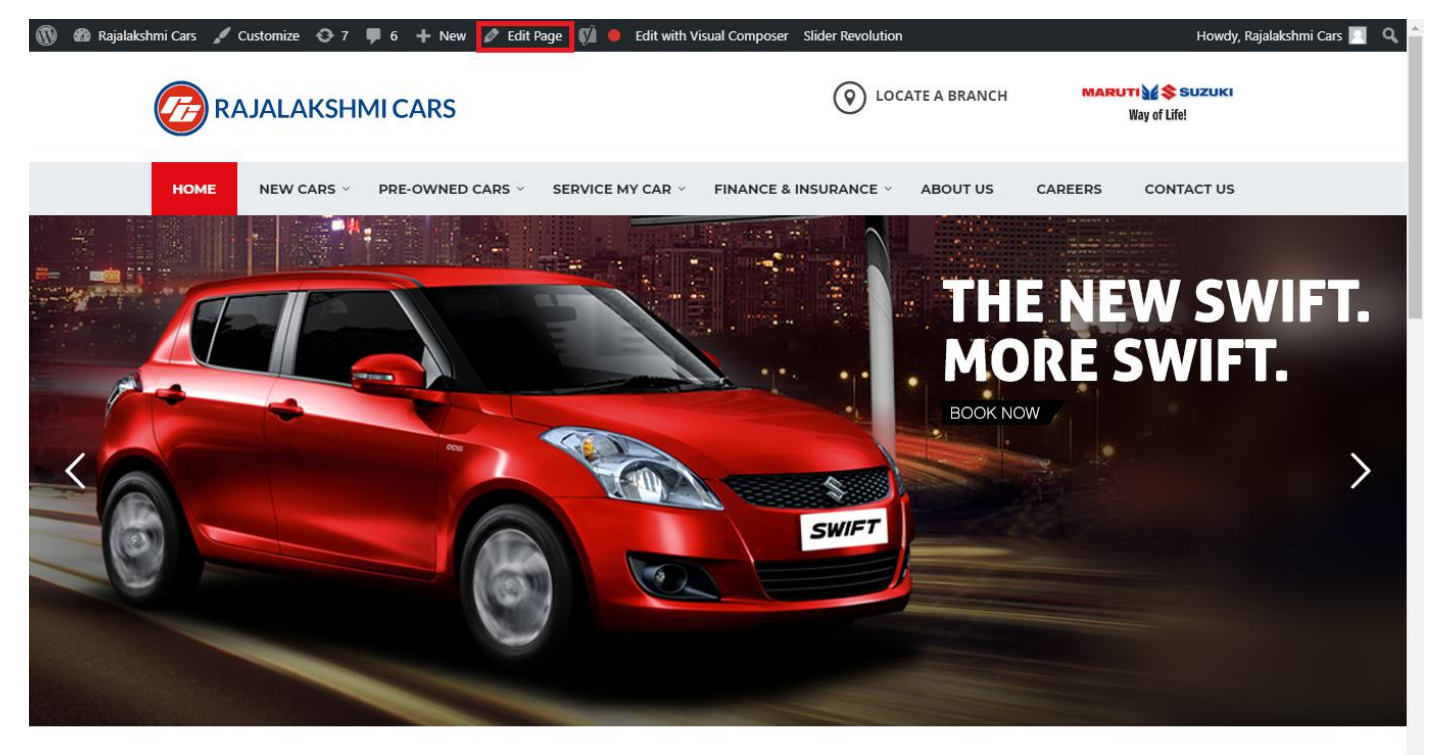

**I WOULD LIKE TO** 

38. From this page you can see the sections called Visual Compose. This will allow you to modify page contents.

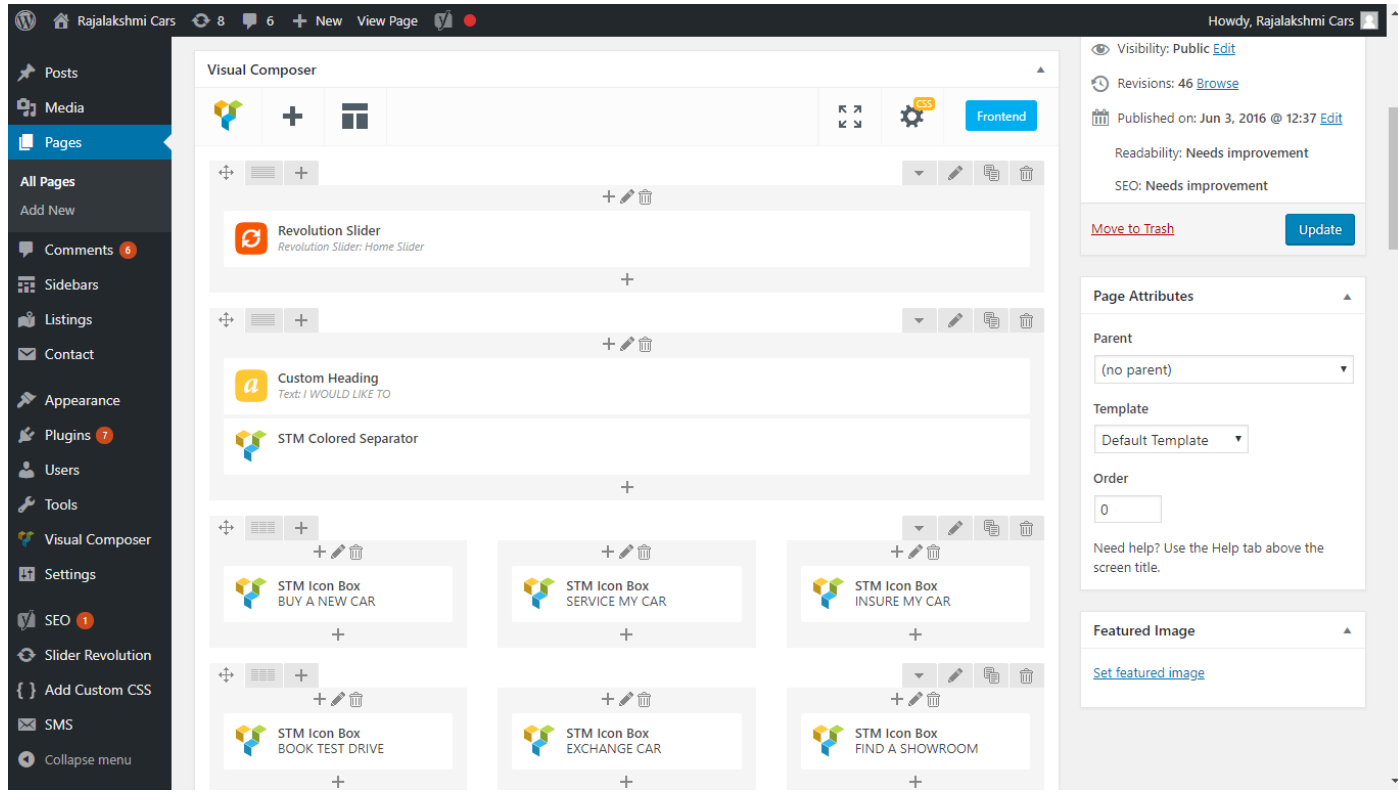

- 39. Hover on the section you want to change.
- 40. It will show you edit icon like bellow image.

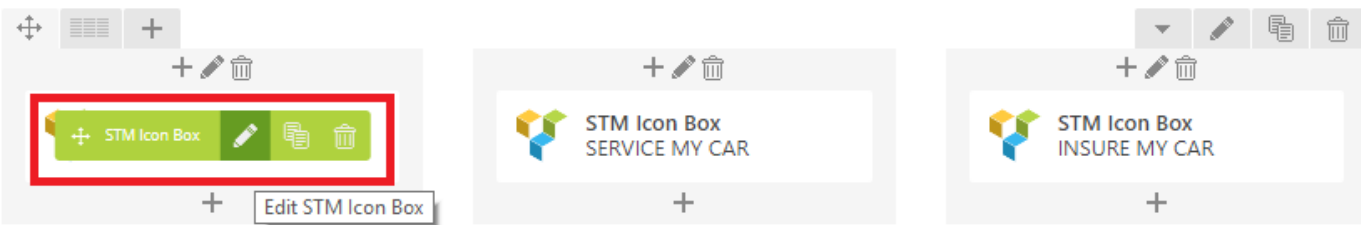

41. Click on that icon will show a popup screen with the contents. Change as per you want then click on **Save Changes** Button.

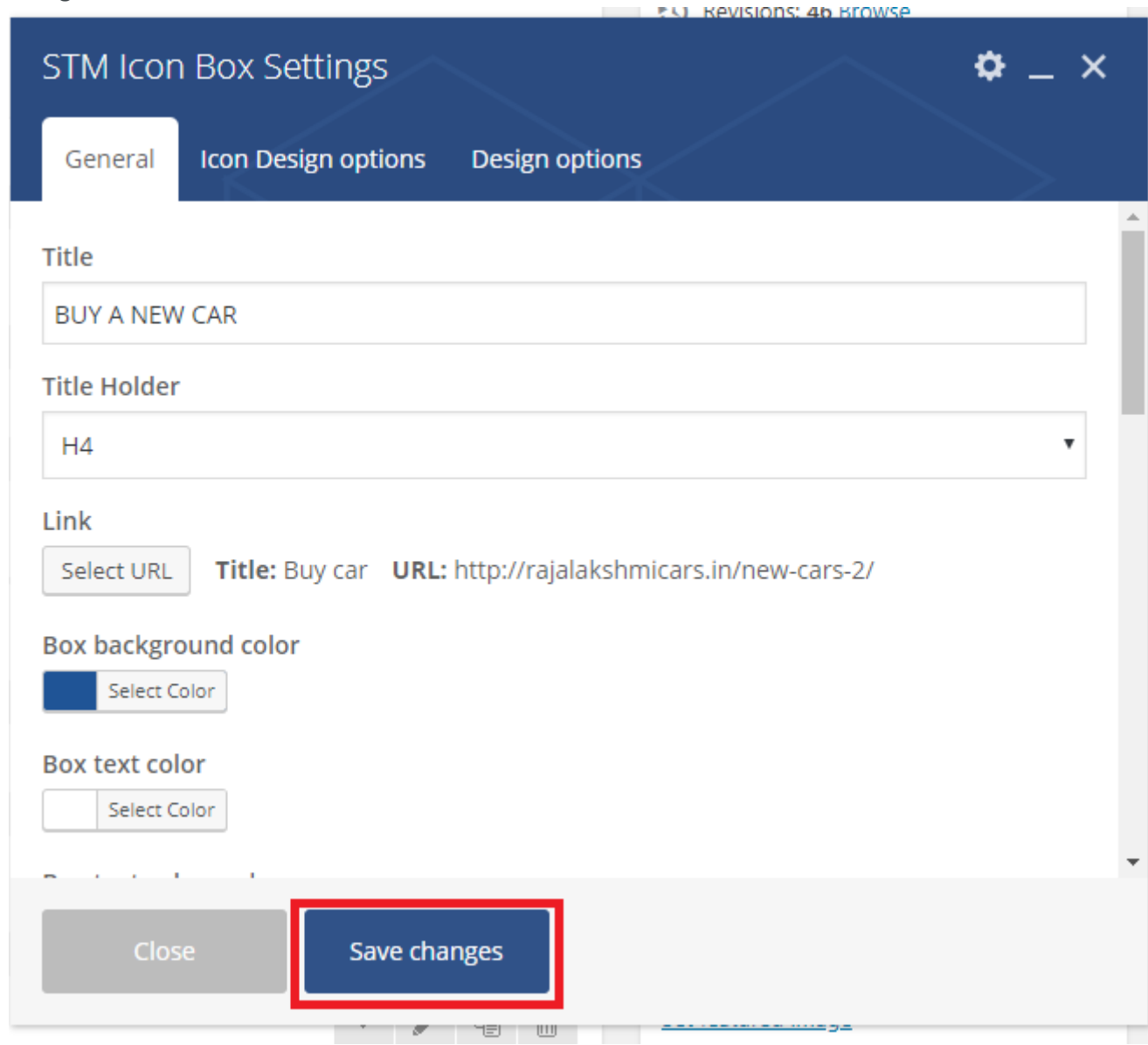

42. Once you done in that page click update button in right side bar to save the page

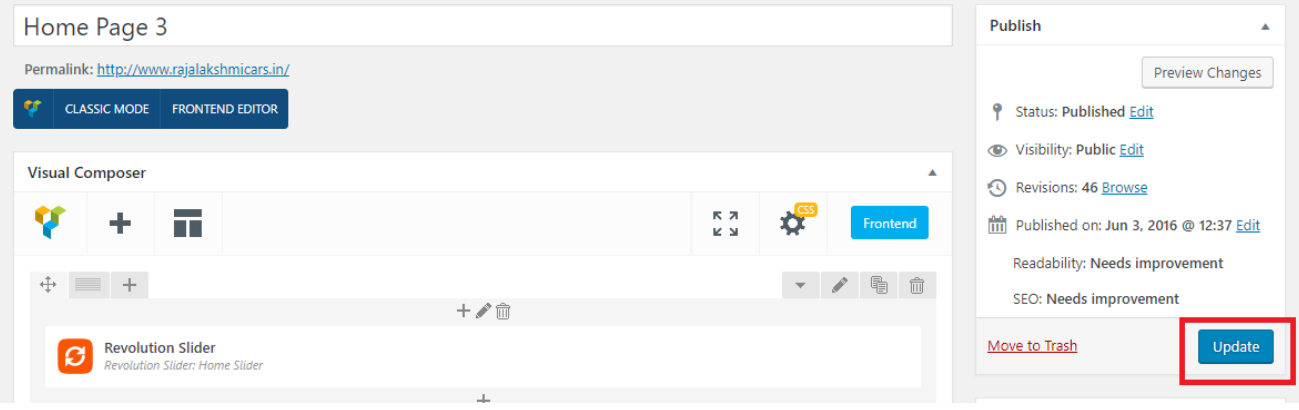

### **Modify Listing pages**

Following procedure is same for all listing pages.

#### 25. Go to any of listing page and click **Edit Listing** link in the top bar

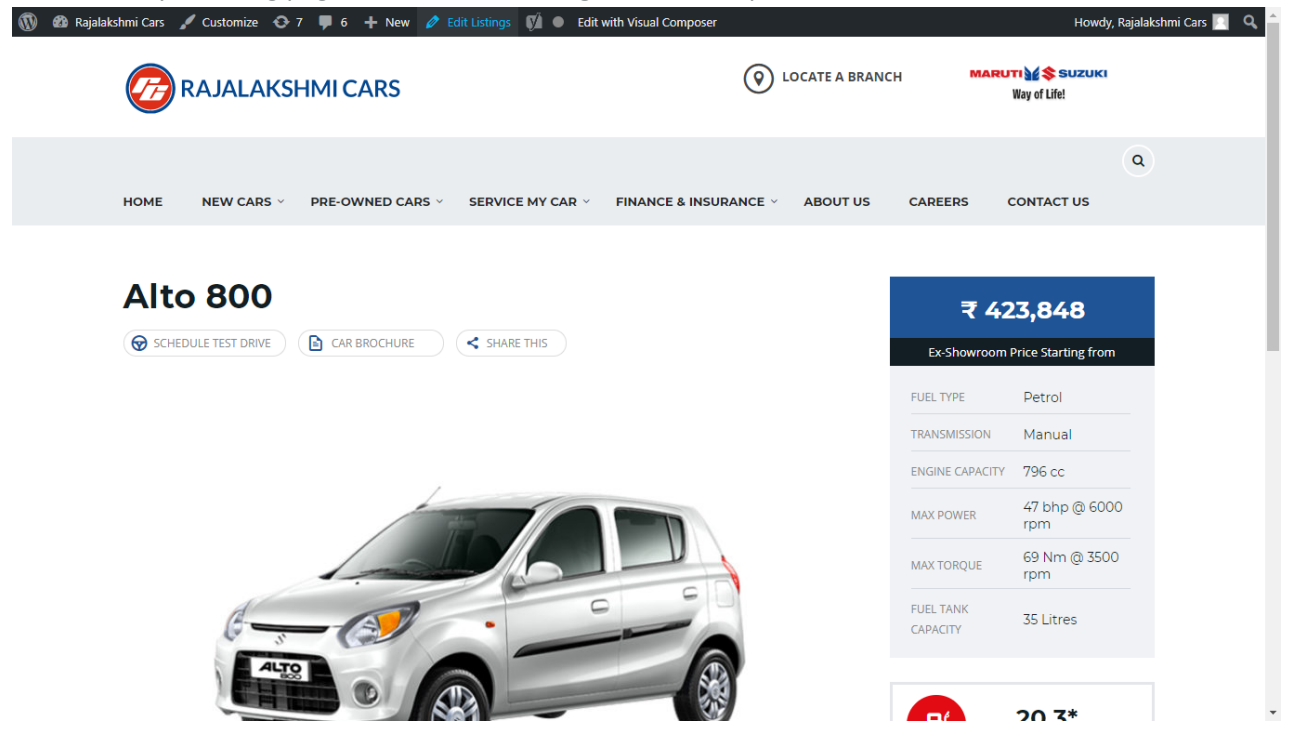

- 26. Then it will show a page similar like Page modification section. From here you can modify with the same procedure like what we did in Pages
- 27. In addition, when you scroll down you can find some more section like **Single Car Page option, Car options** which will help you to add more information about the cars.
- 28. Once everything done click on **update button** to save changes

# **Login**

- 15. Go to following url [\(http://www.rajalakshmicars.in/wp-login.php\)](http://www.rajalakshmicars.in/wp-login.php)
- 16. Enter your username, password and click on login button

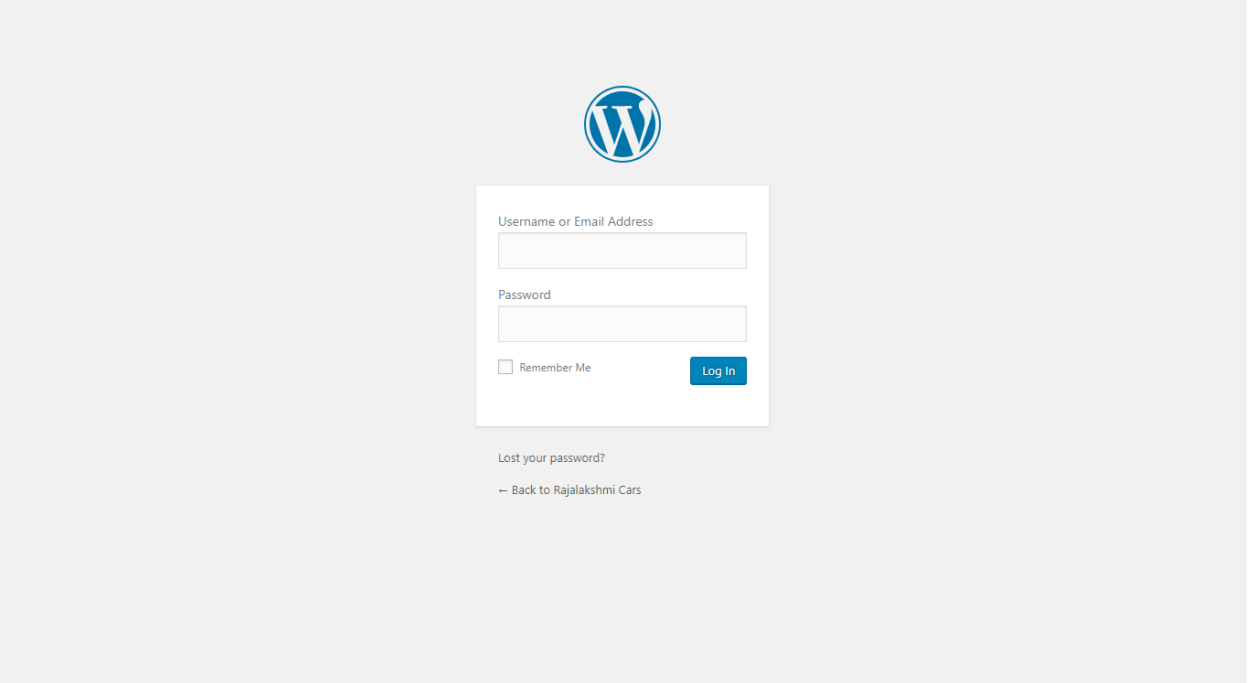

### **Home Page Slider**

To change/modify home page slider, go to home page and hover your mouse on **Slider Revolution** link in top bar and from the list click **Home Slider**. It will redirect you to Slider Revolution page

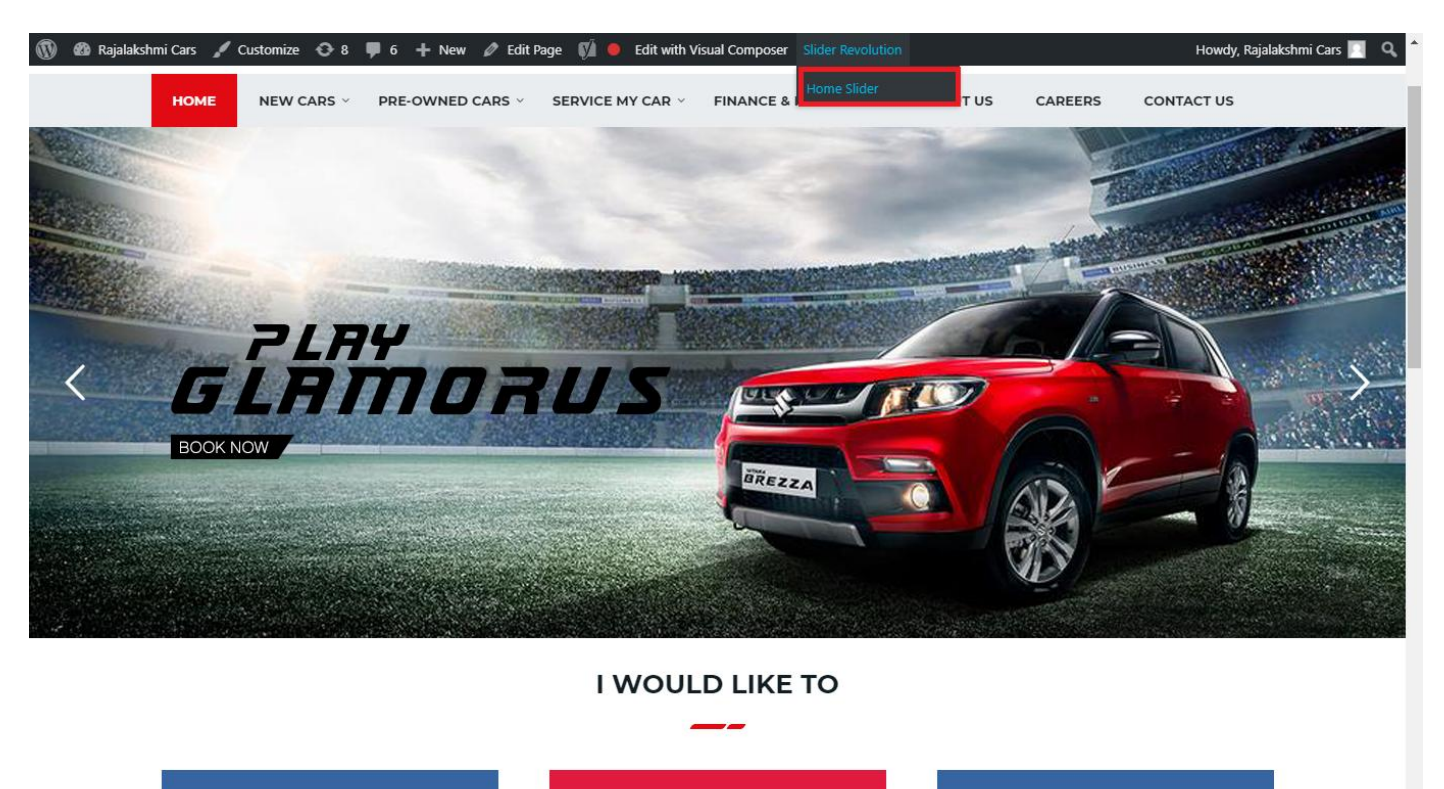

From this page you can add / modify / delete the home page slider image.

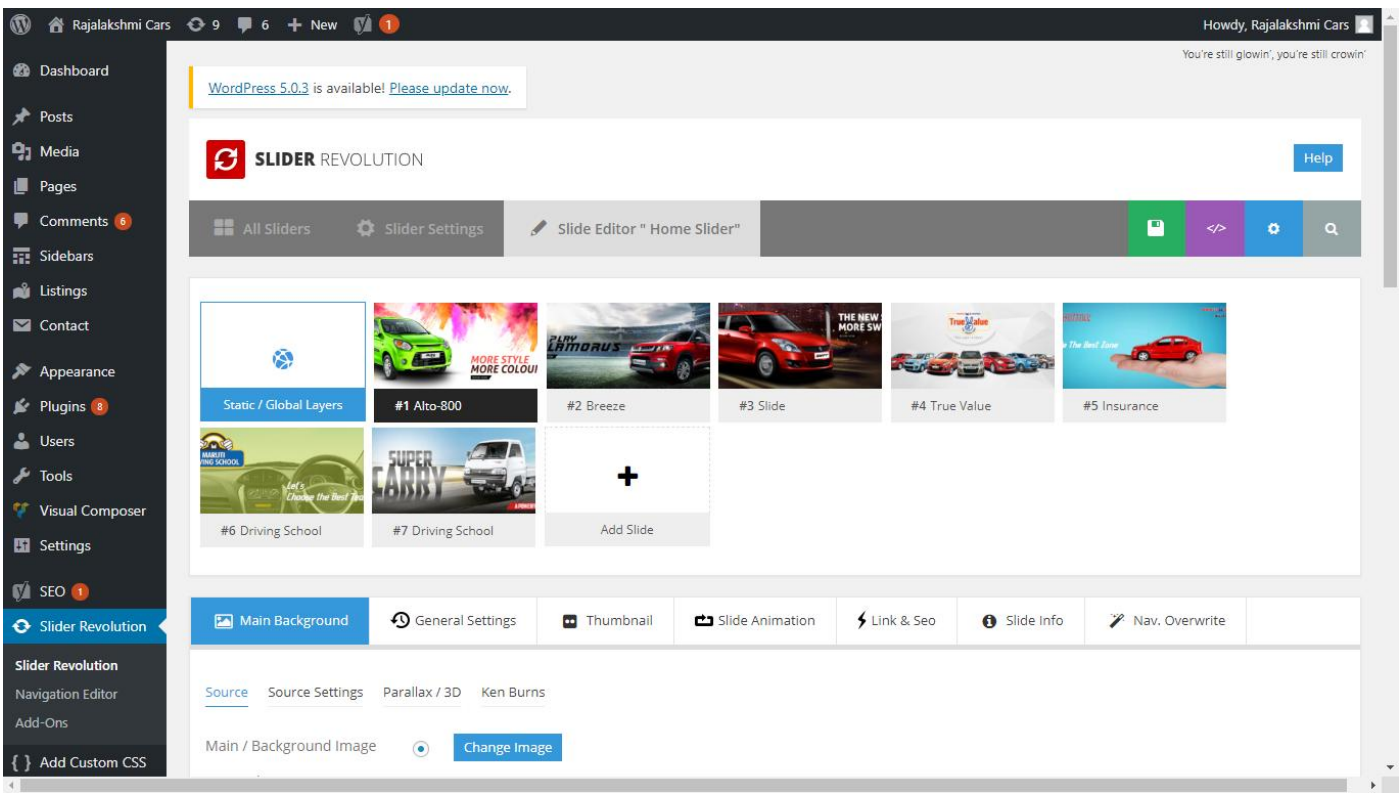

# **To Add Slide**

To create a new slide, hover your mouse over the **"Add Slide"** box

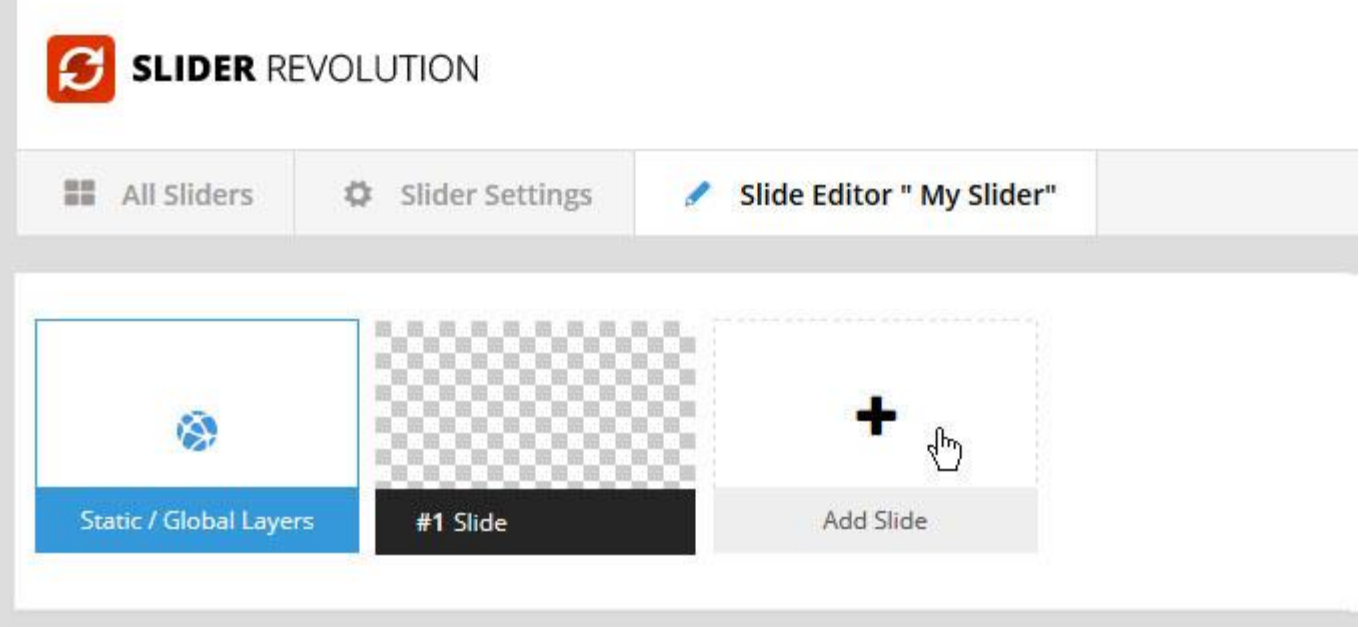

Then choose one of the options listed below:

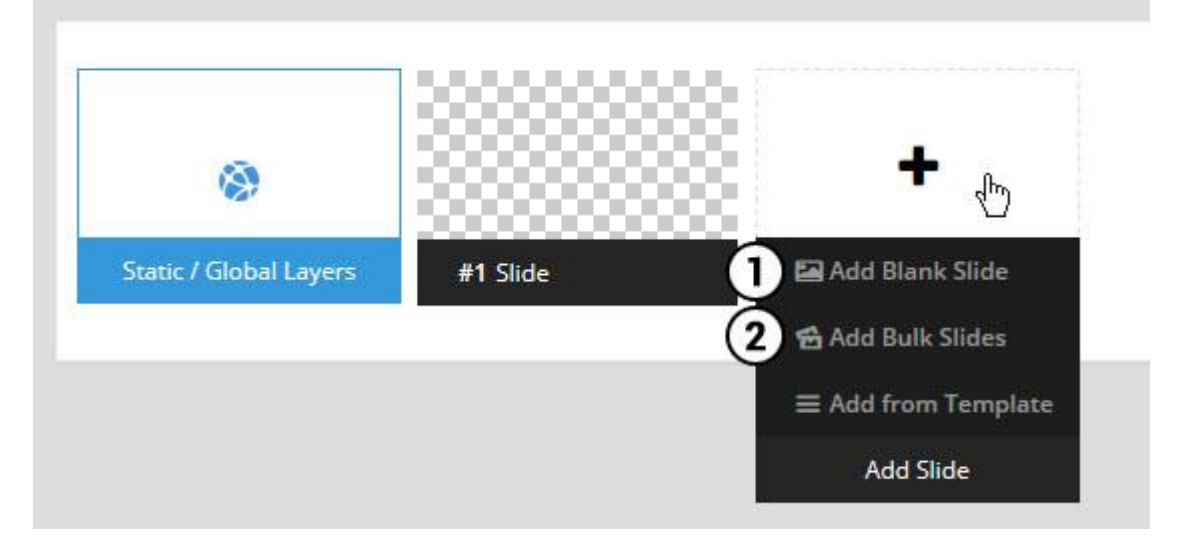

- 1. Create a new slide with default settings.
- 2. Create multiple slides at once, based on a selection of media gallery images of your choice.

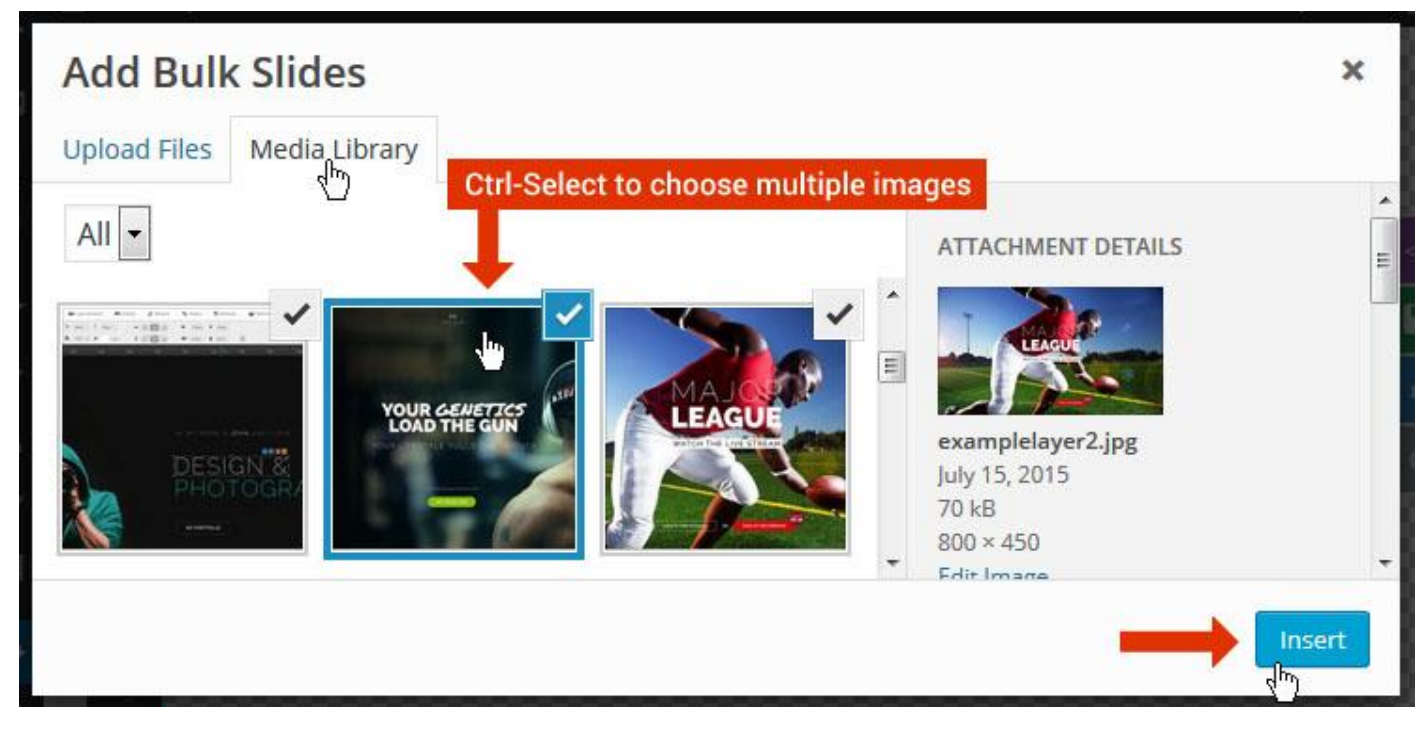

And a new slide will be created for each image you've chosen, with the selected image set as the slide's main background image.

### **Update Slider Image**

To Change Image in existing Slider Upload or choose an image from your WP Media library, or use an image from the plugin's Object Library.

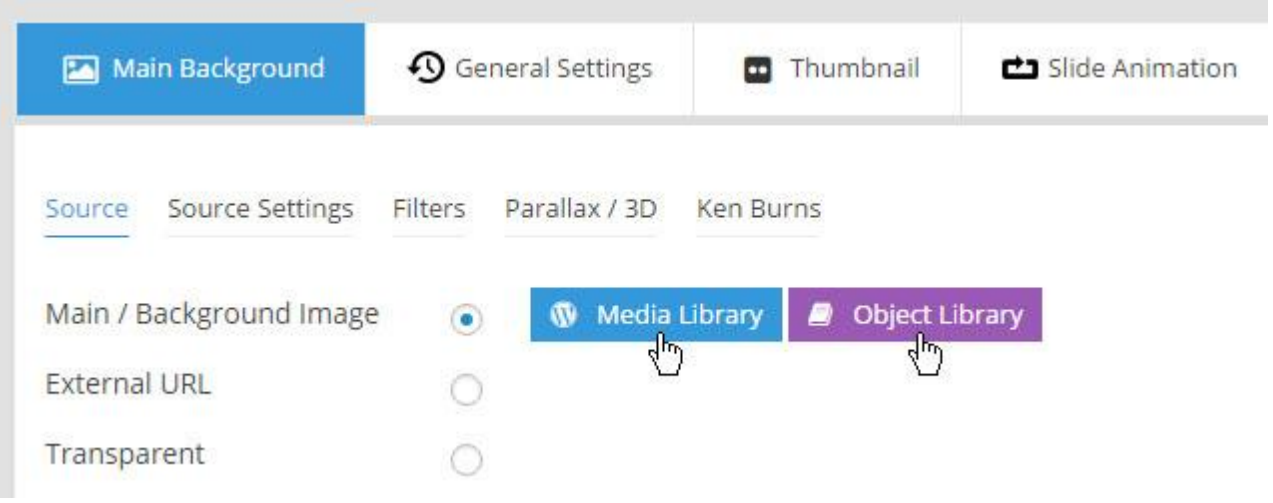

## **Additional Slide option**

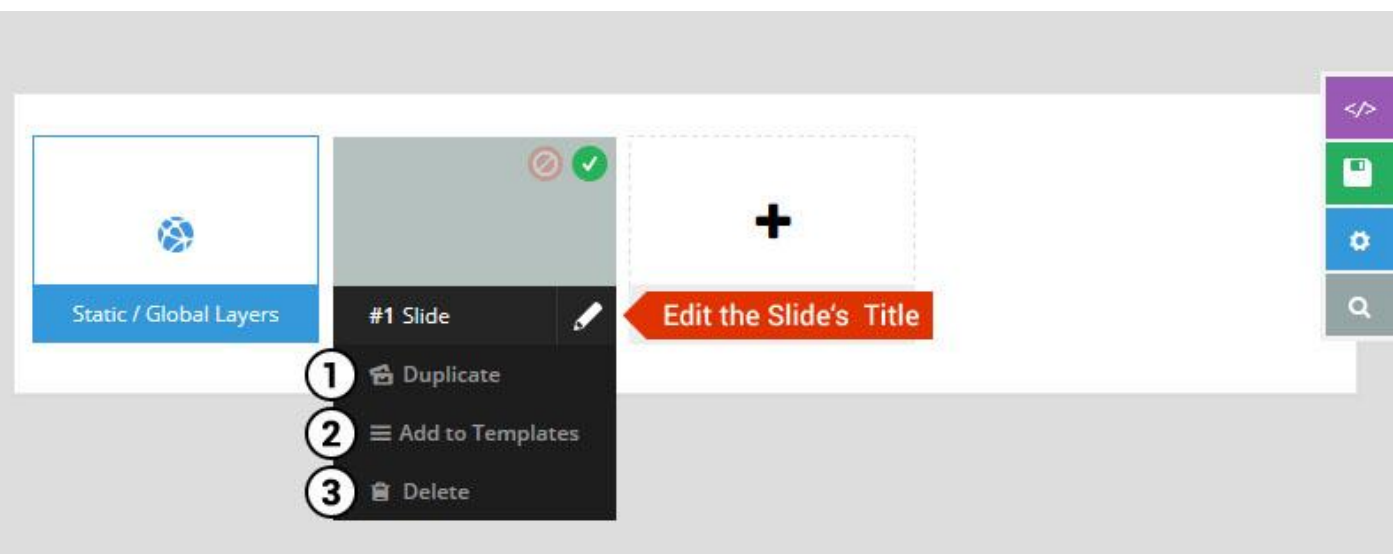

- 1. **Duplicate** Create a copy of the current slide.
- 2. **Add to TEMPLATE** Save the current slide's content and settings as a "Sllide Template" for future slides.
- 3. **Delete** Delete the current slide.

### **Modify page content**

Follow bellow procedure to modify all pages. This method is same for listing pages but it has some more features.

43. First go to the page you want to modify. Click on **Edit Page** link in top bar.

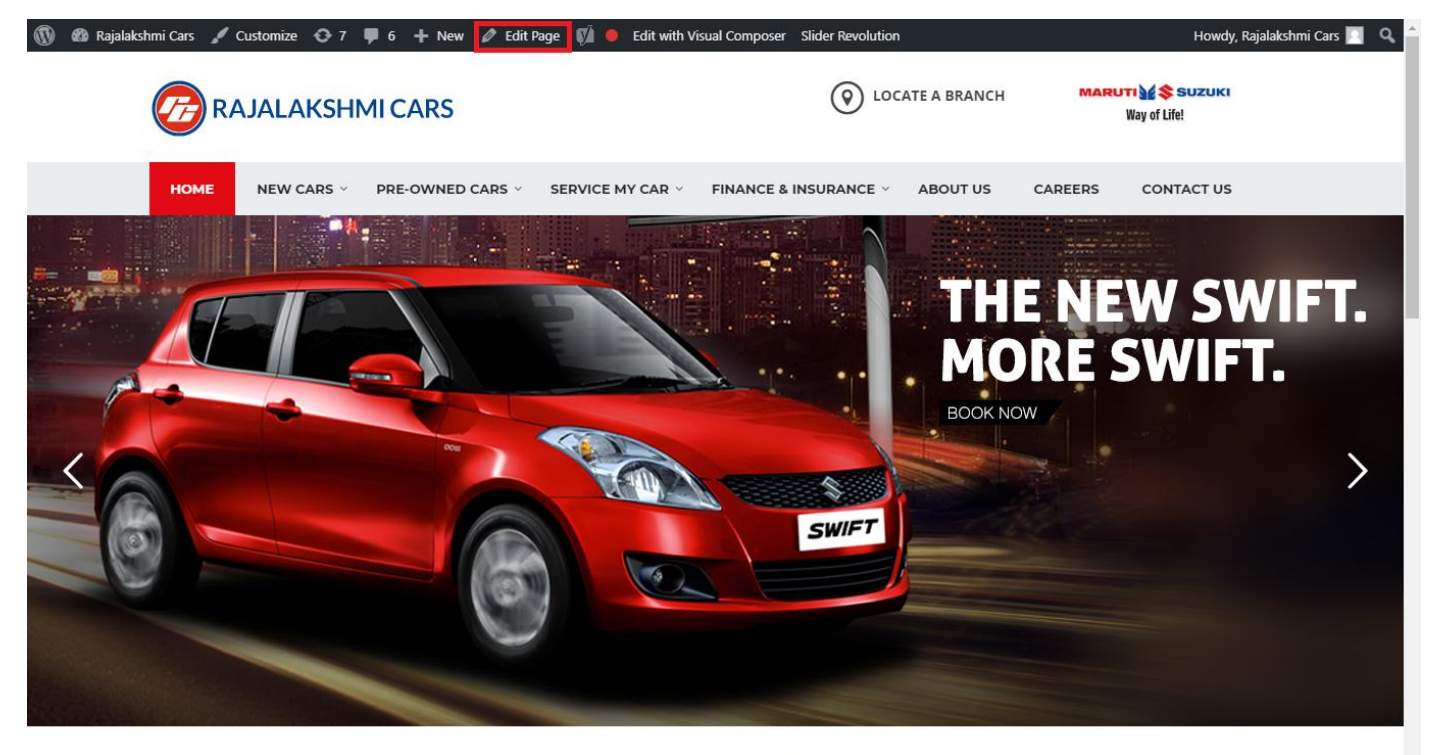

**I WOULD LIKE TO** 

44. From this page you can see the sections called Visual Compose. This will allow you to modify page contents.

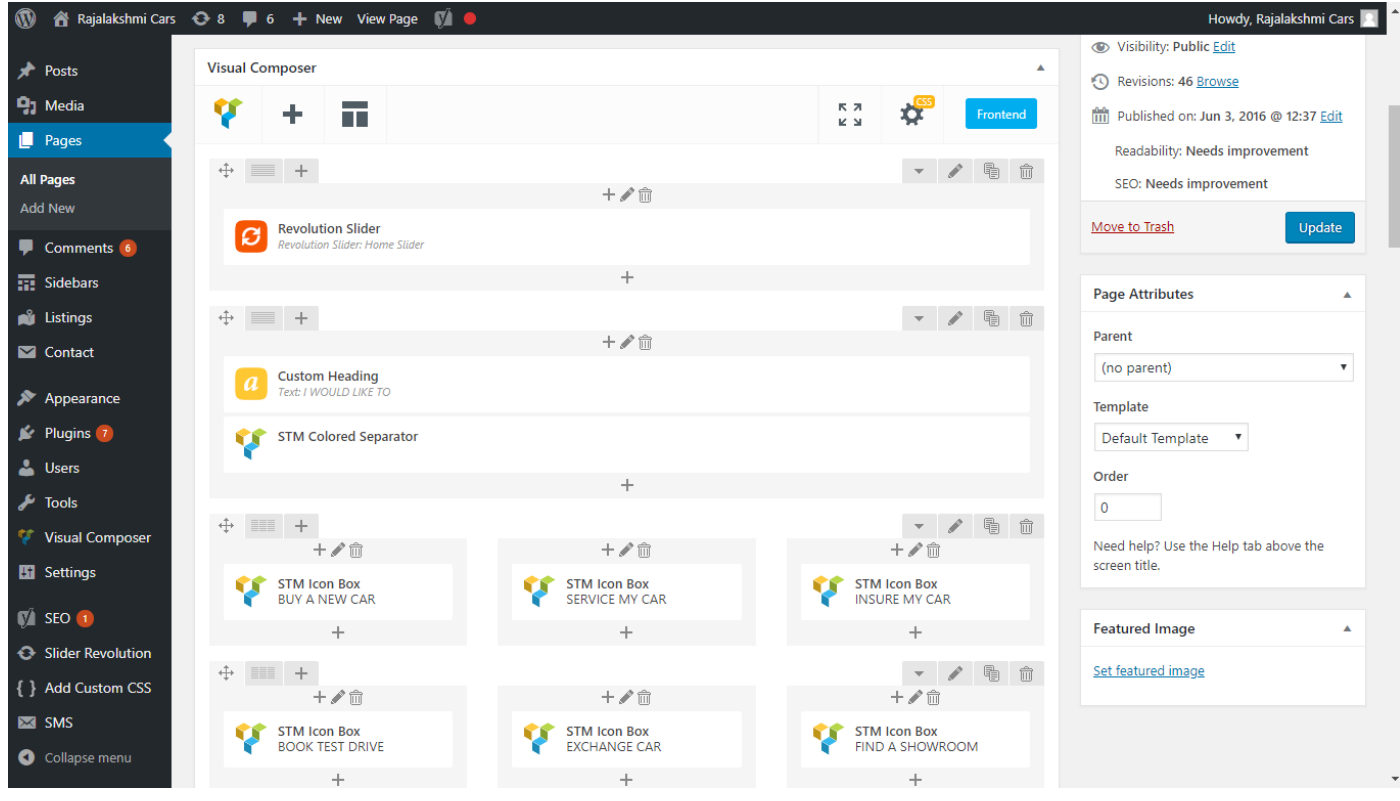

- 45. Hover on the section you want to change.
- 46. It will show you edit icon like bellow image.

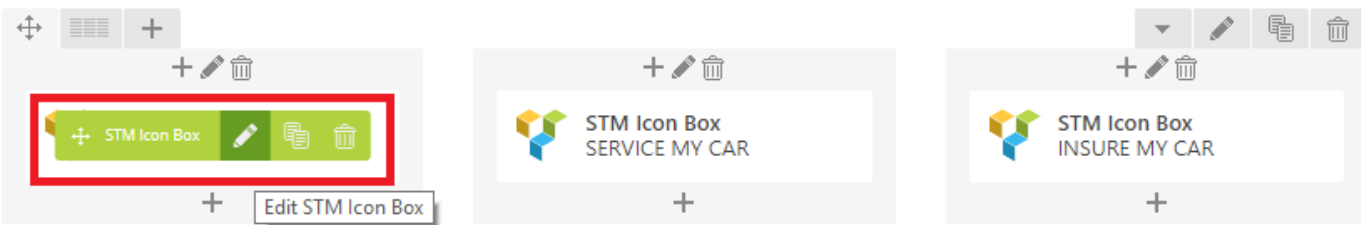

47. Click on that icon will show a popup screen with the contents. Change as per you want then click on **Save Changes** Button.

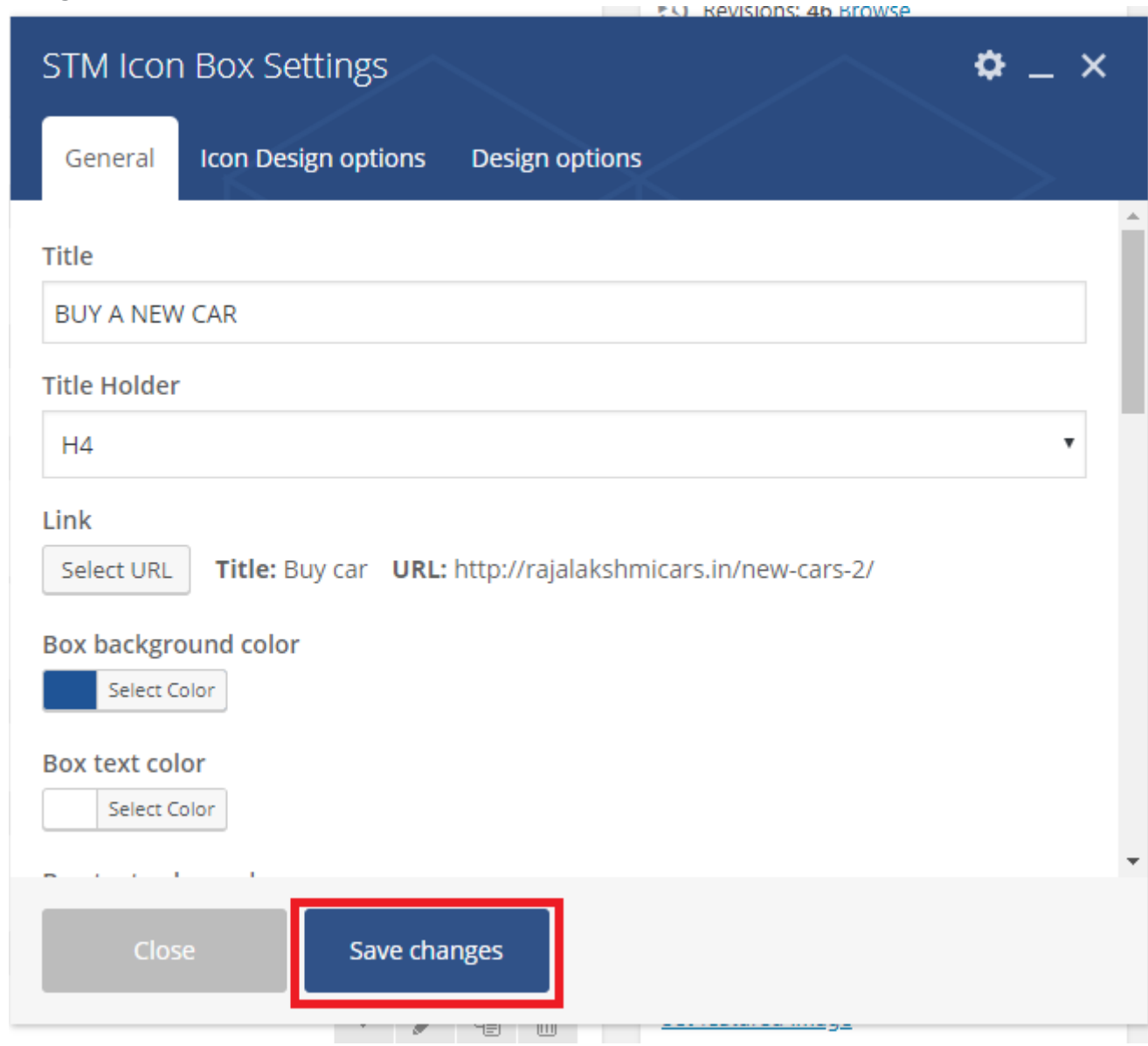

48. Once you done in that page click update button in right side bar to save the page

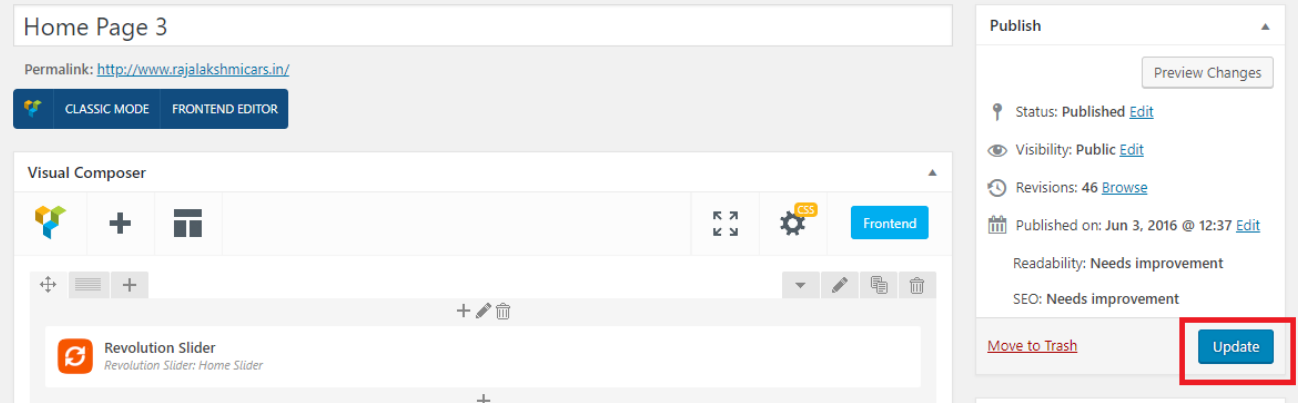

### **Modify Listing pages**

Following procedure is same for all listing pages.

### 29. Go to any of listing page and click **Edit Listing** link in the top bar

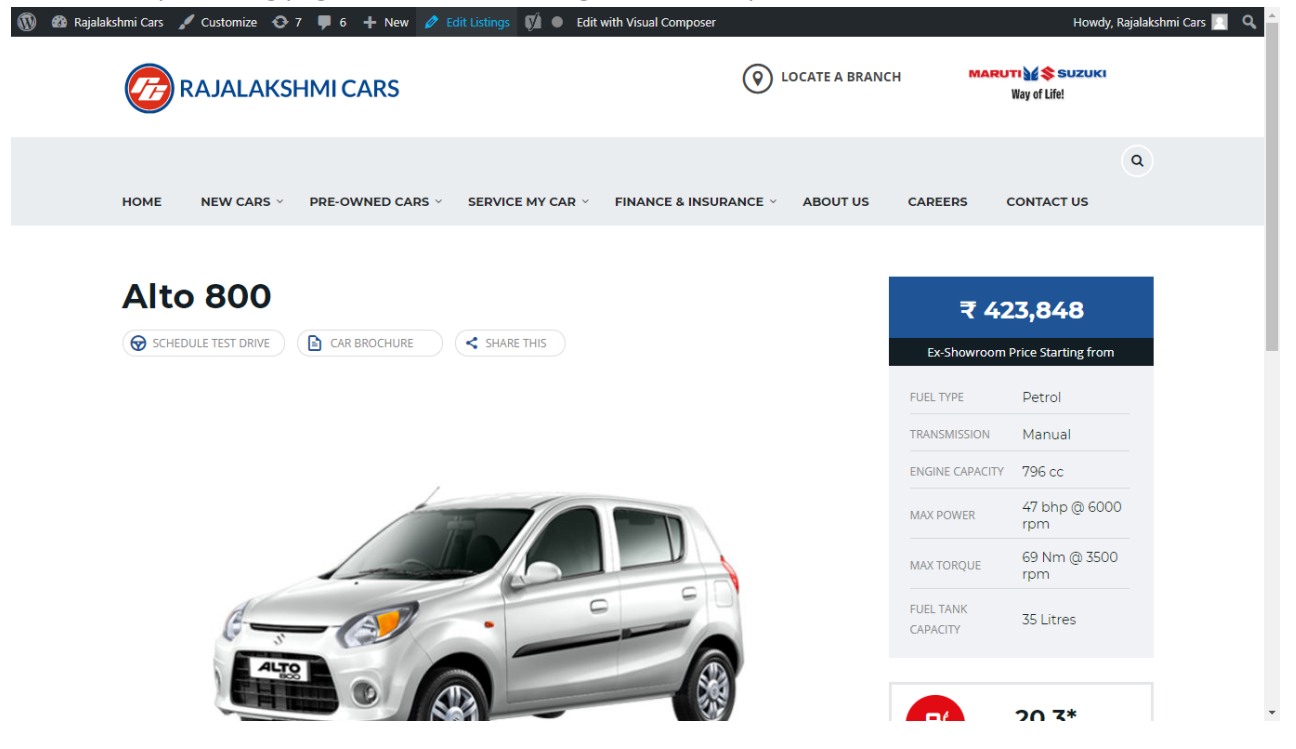

- 30. Then it will show a page similar like Page modification section. From here you can modify with the same procedure like what we did in Pages
- 31. In addition, when you scroll down you can find some more section like **Single Car Page option, Car options** which will help you to add more information about the cars.
- 32. Once everything done click on **update button** to save changes

33.

# **Login**

- 17. Go to following url [\(http://www.rajalakshmicars.in/wp-login.php\)](http://www.rajalakshmicars.in/wp-login.php)
- 18. Enter your username, password and click on login button

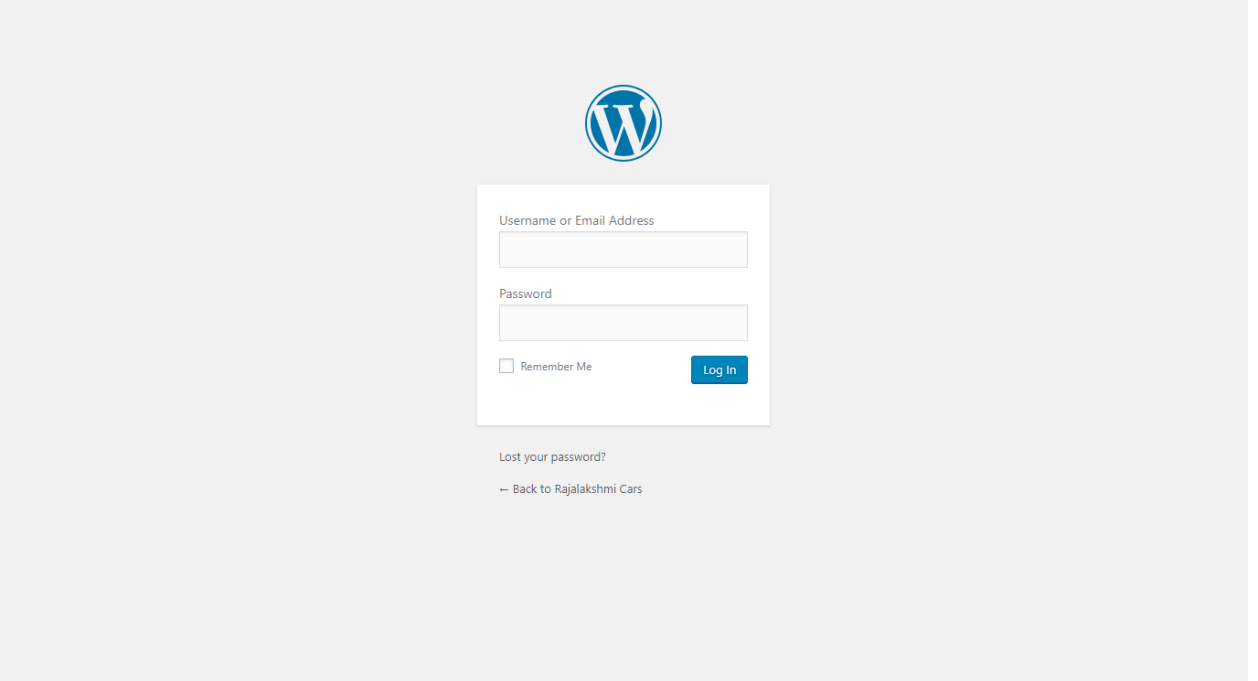

### **Home Page Slider**

To change/modify home page slider, go to home page and hover your mouse on **Slider Revolution** link in top bar and from the list click **Home Slider**. It will redirect you to Slider Revolution page

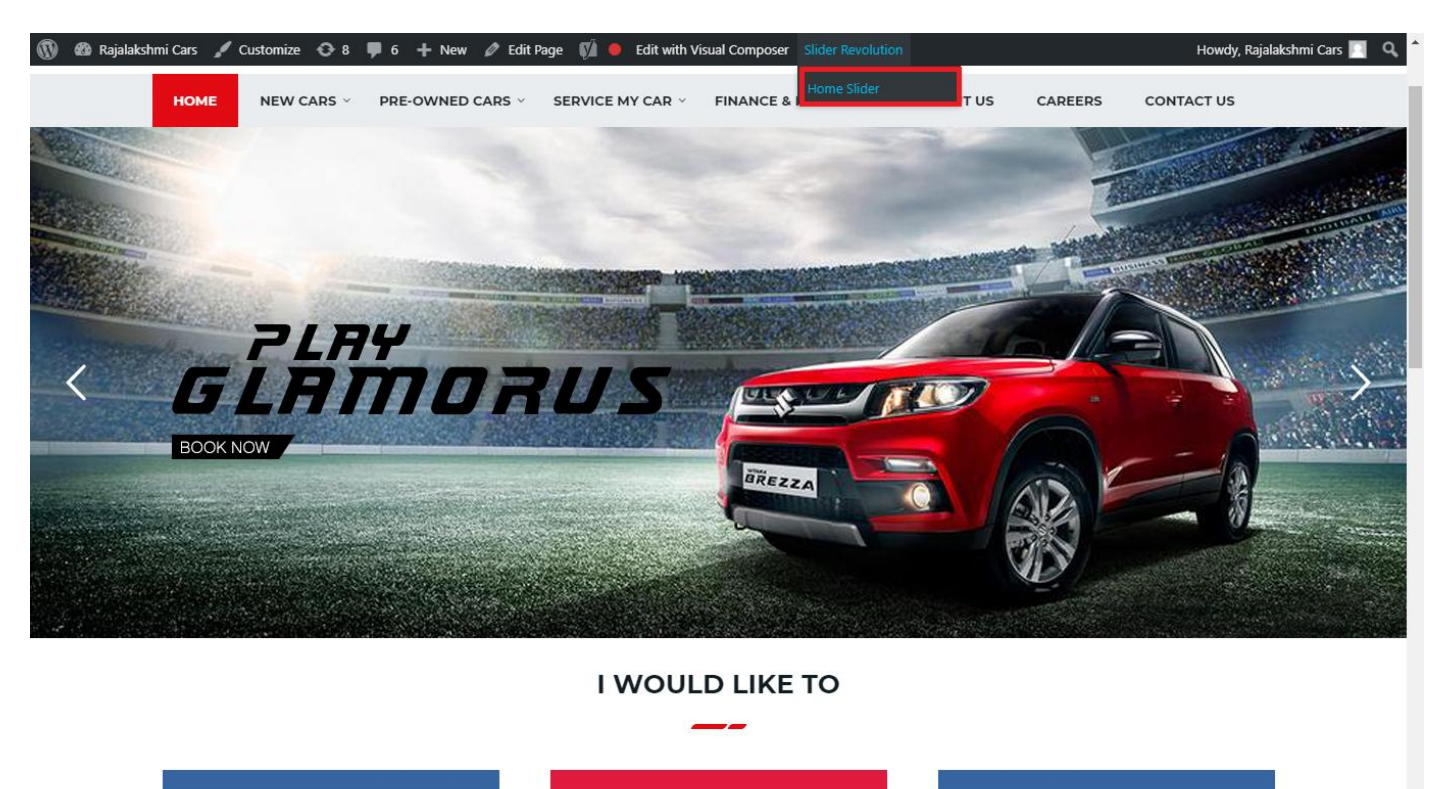

From this page you can add / modify / delete the home page slider image.

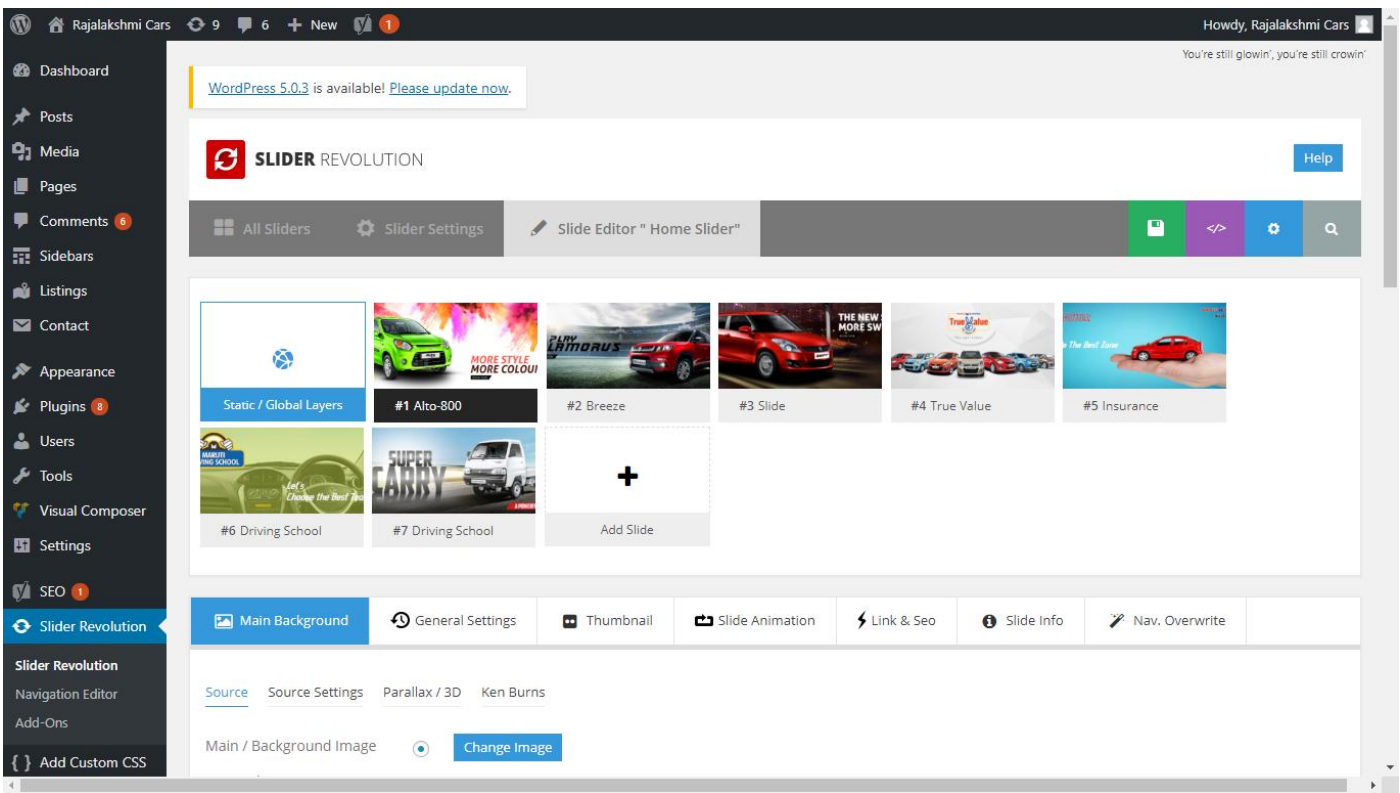

# **To Add Slide**

To create a new slide, hover your mouse over the **"Add Slide"** box

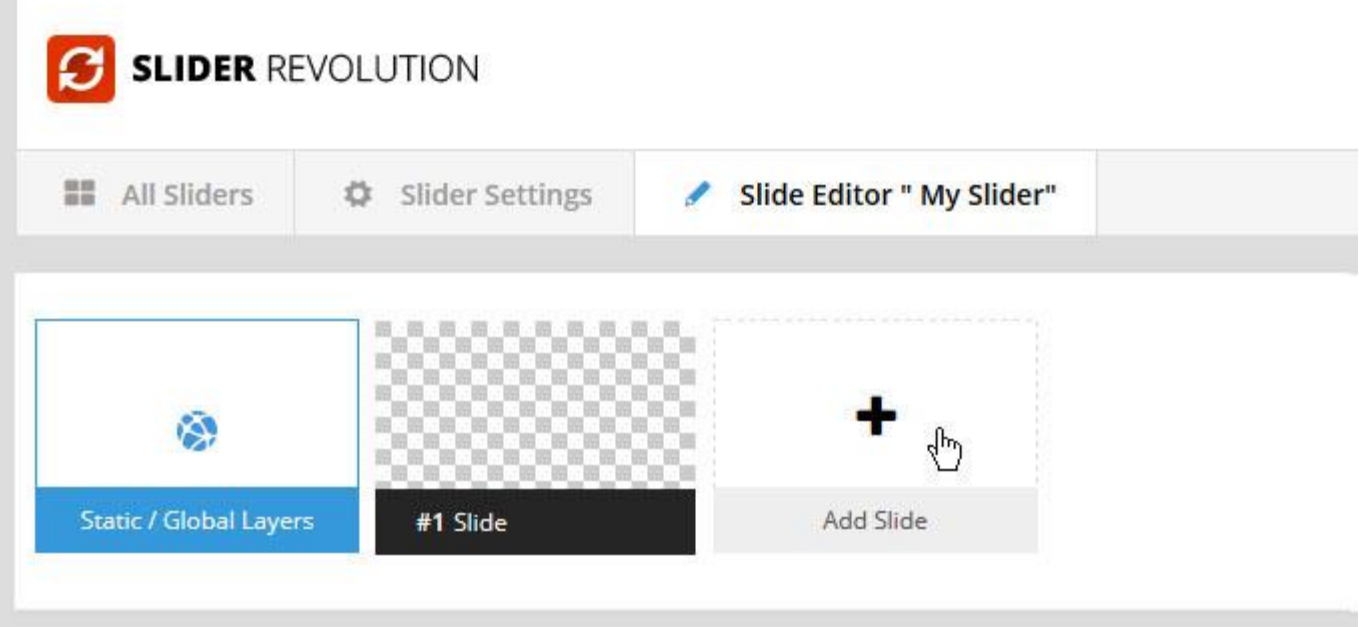

Then choose one of the options listed below:

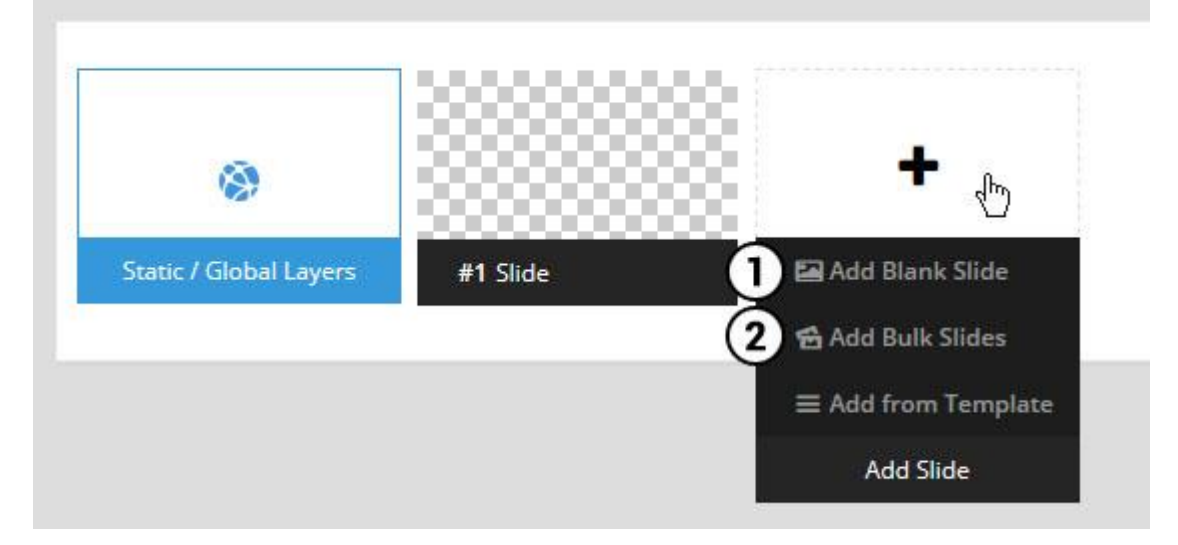

- 1. Create a new slide with default settings.
- 2. Create multiple slides at once, based on a selection of media gallery images of your choice.

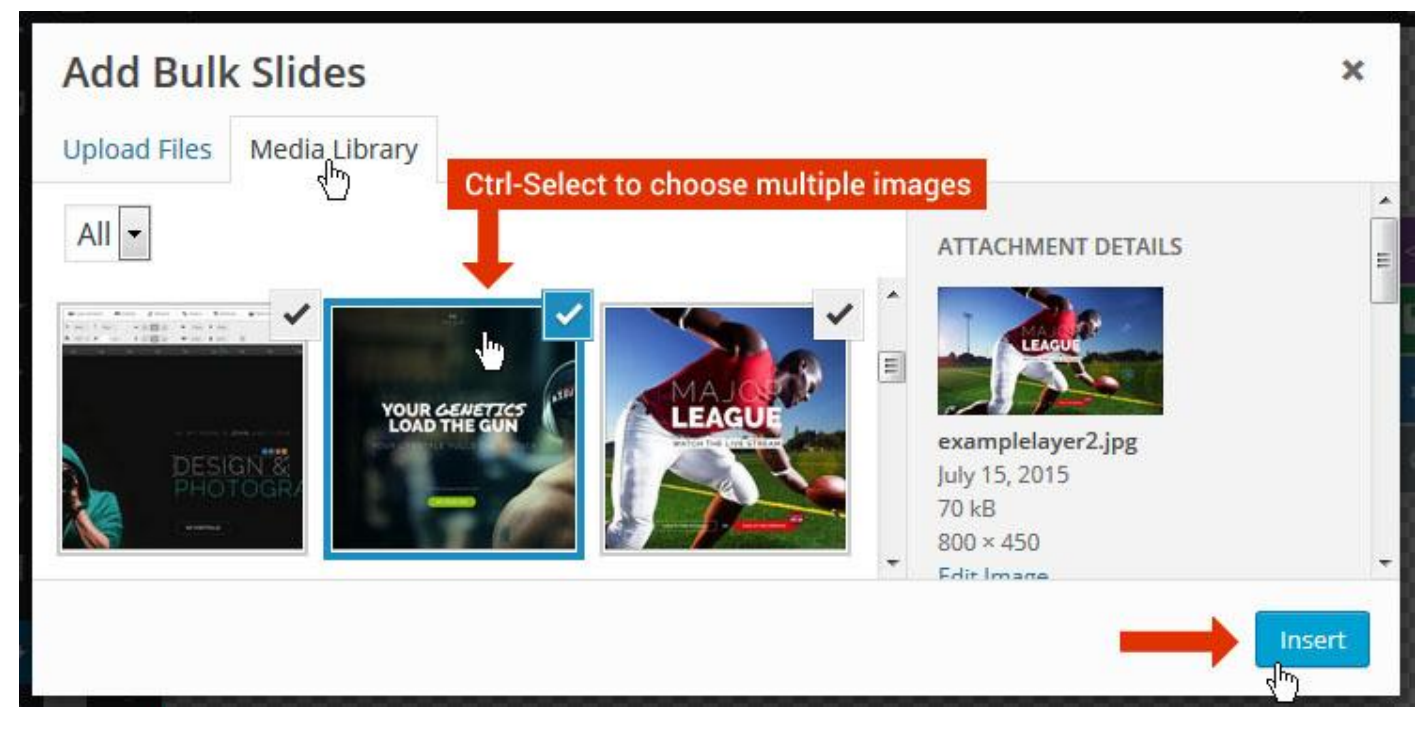

And a new slide will be created for each image you've chosen, with the selected image set as the slide's main background image.

### **Update Slider Image**

To Change Image in existing Slider Upload or choose an image from your WP Media library, or use an image from the plugin's Object Library.

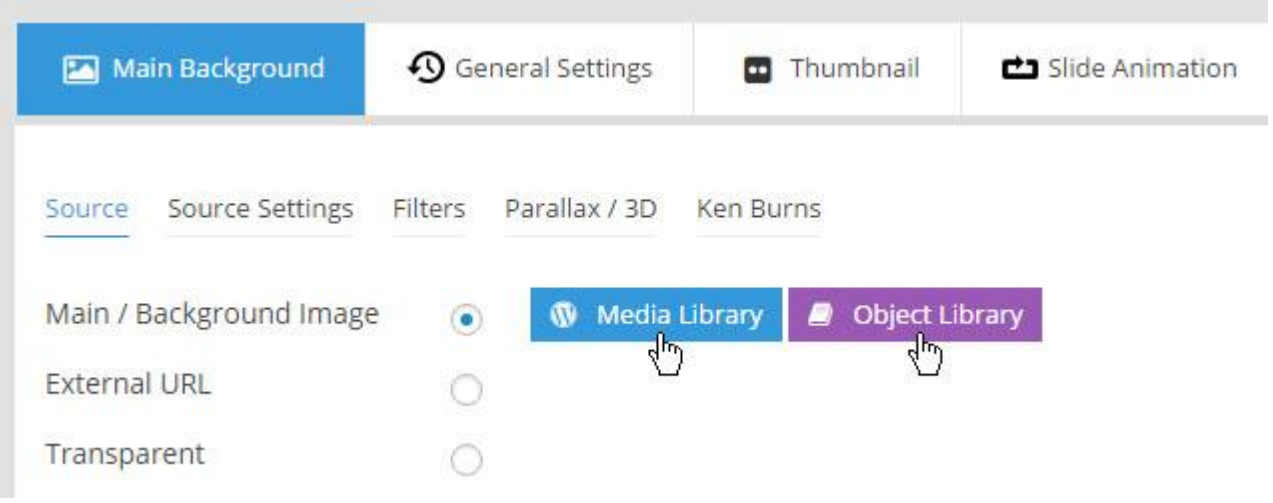

## **Additional Slide option**

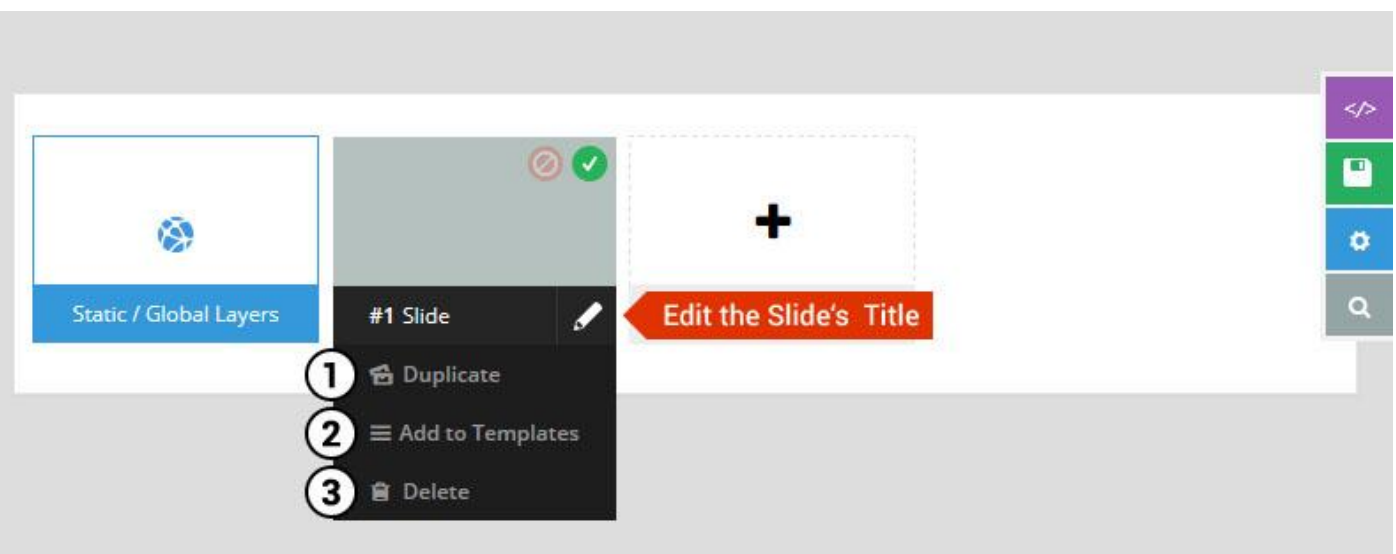

- 1. **Duplicate** Create a copy of the current slide.
- 2. **Add to TEMPLATE** Save the current slide's content and settings as a "Sllide Template" for future slides.
- 3. **Delete** Delete the current slide.

### **Modify page content**

Follow bellow procedure to modify all pages. This method is same for listing pages but it has some more features.

49. First go to the page you want to modify. Click on **Edit Page** link in top bar.

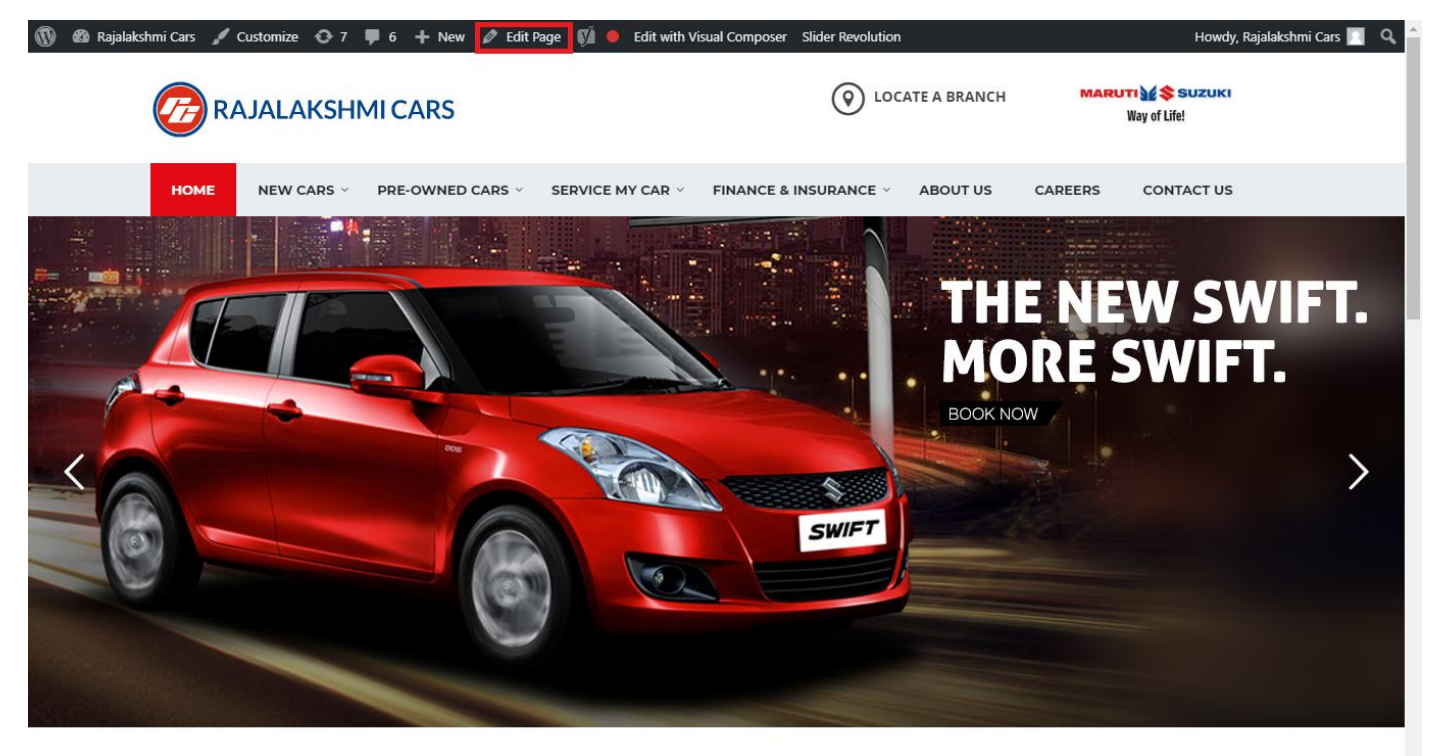

**I WOULD LIKE TO** 

50. From this page you can see the sections called Visual Compose. This will allow you to modify page contents.

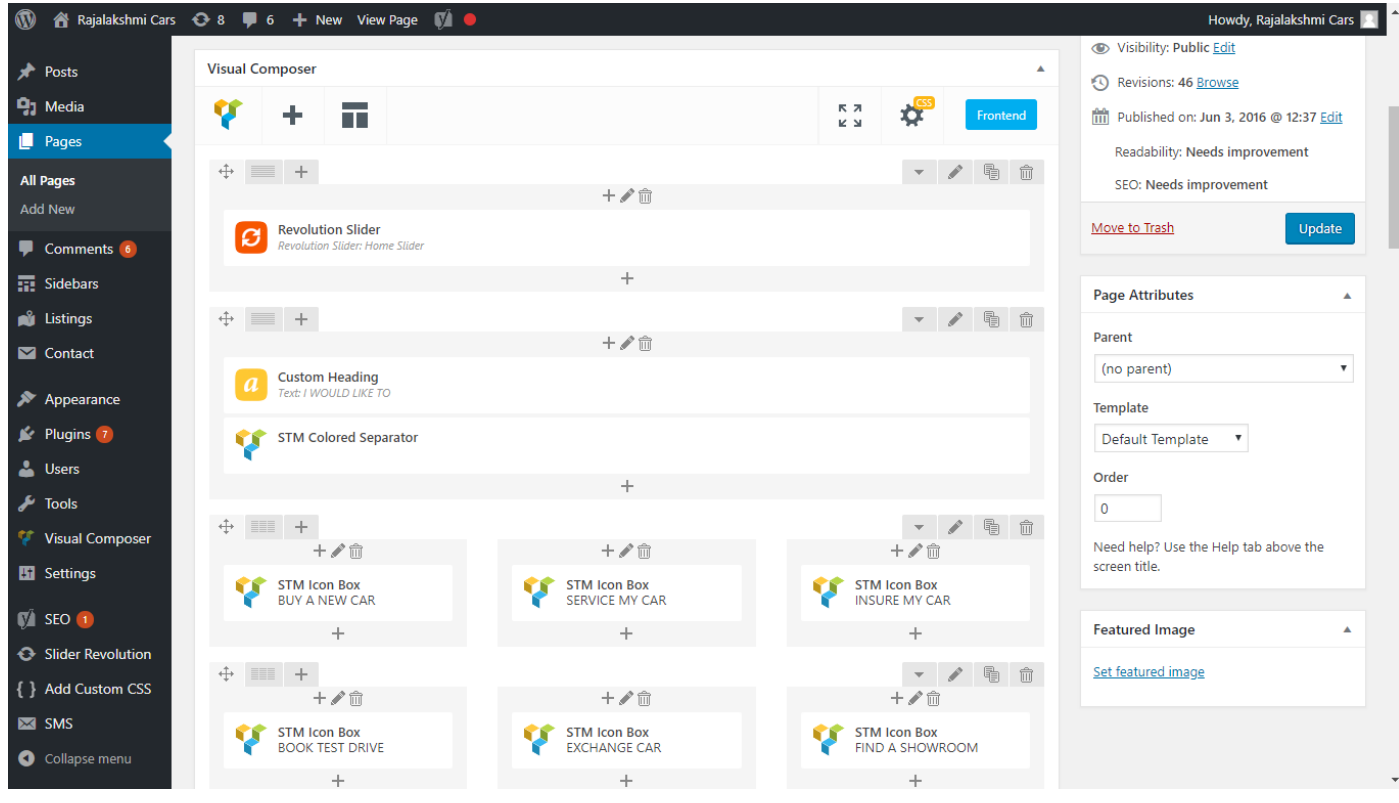

- 51. Hover on the section you want to change.
- 52. It will show you edit icon like bellow image.

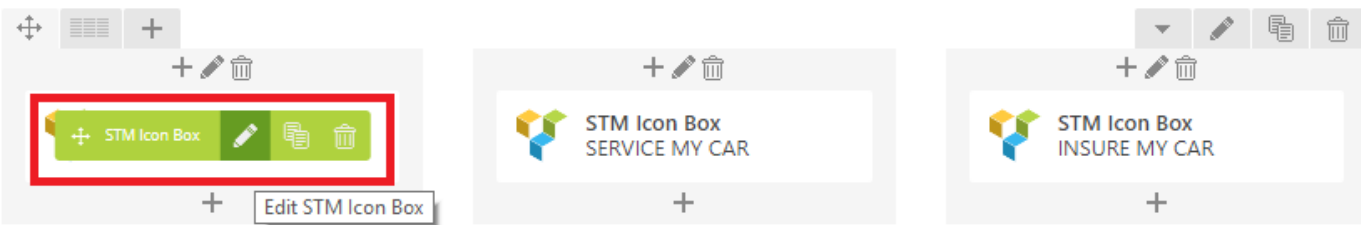

53. Click on that icon will show a popup screen with the contents. Change as per you want then click on **Save Changes** Button.

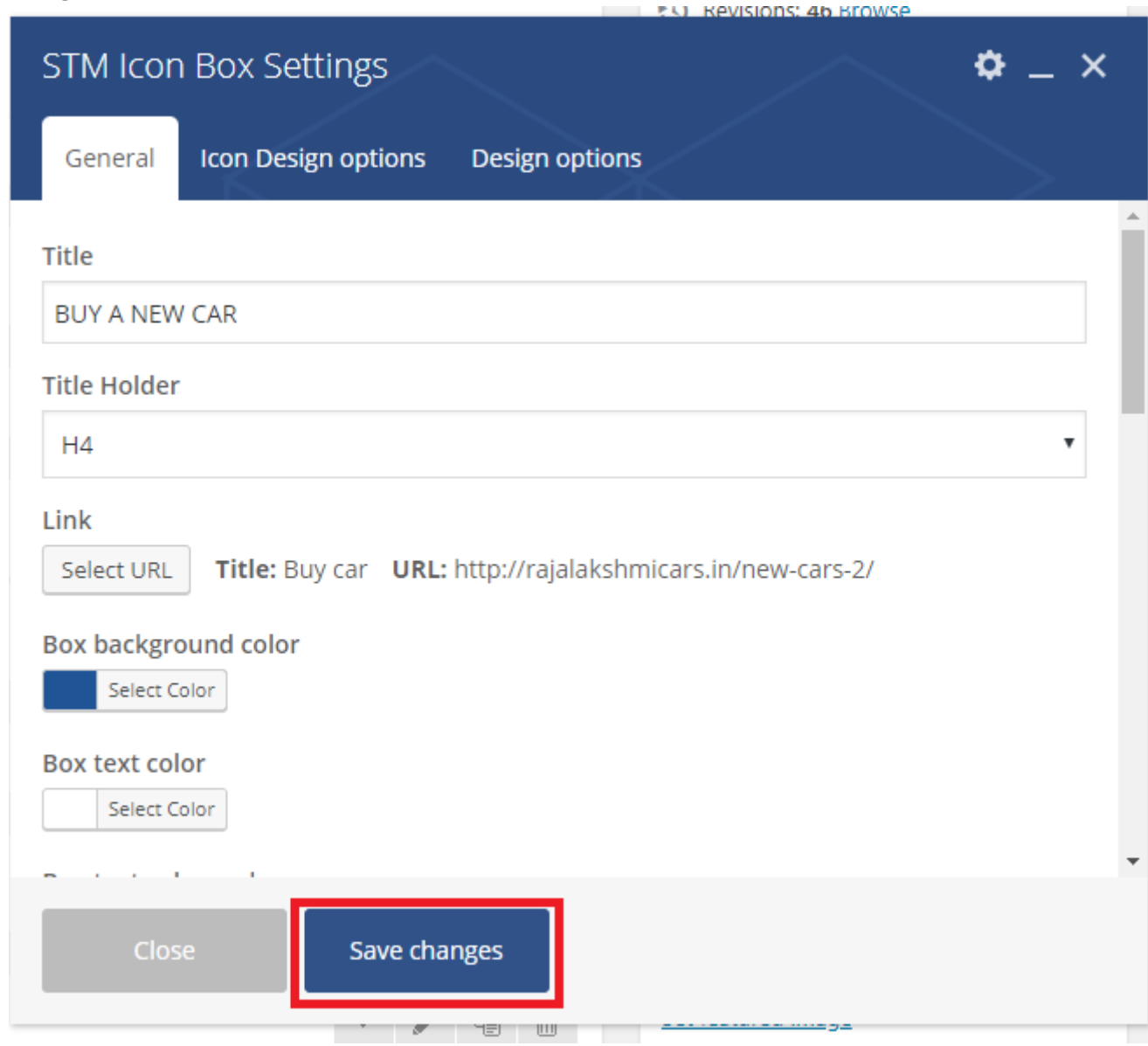

54. Once you done in that page click update button in right side bar to save the page

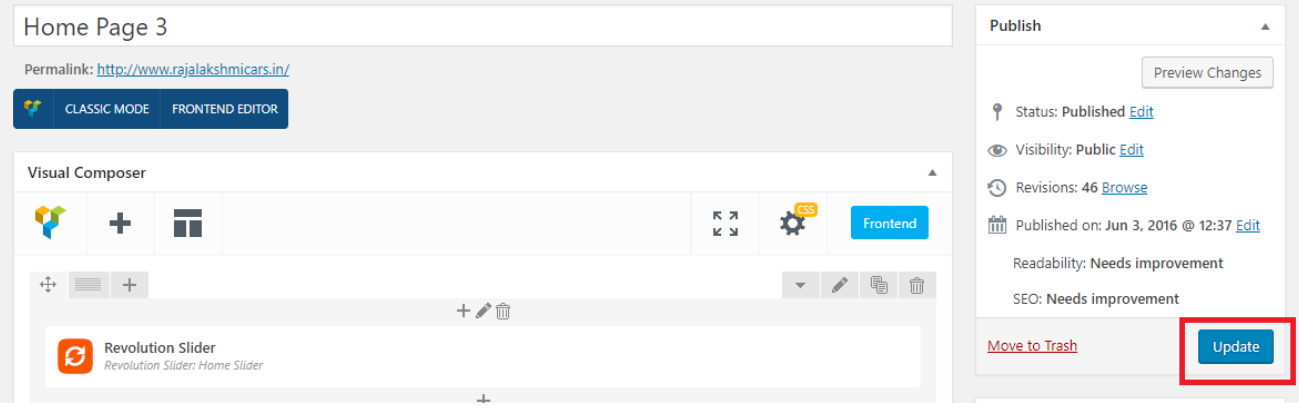

### **Modify Listing pages**

Following procedure is same for all listing pages.

#### 34. Go to any of listing page and click **Edit Listing** link in the top bar

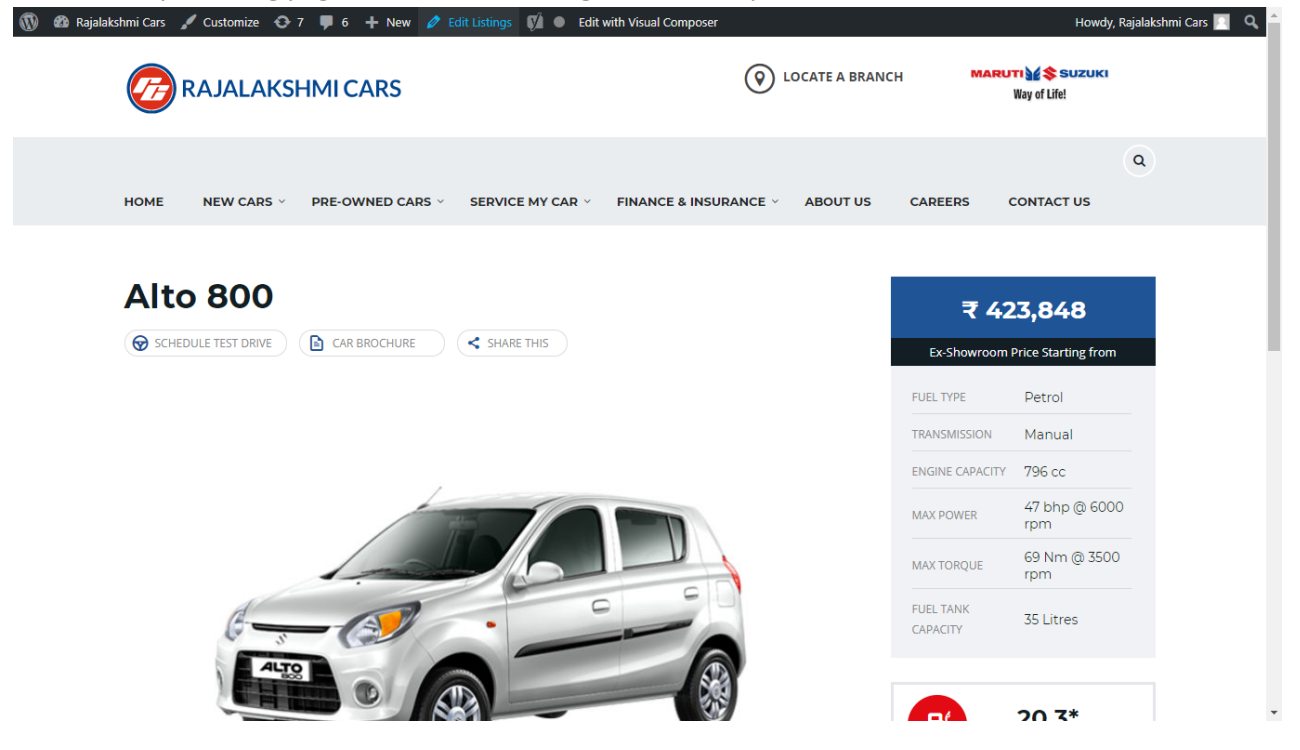

- 35. Then it will show a page similar like Page modification section. From here you can modify with the same procedure like what we did in Pages
- 36. In addition, when you scroll down you can find some more section like **Single Car Page option, Car options** which will help you to add more information about the cars.
- 37. Once everything done click on **update button** to save changes

# **Login**

- 19. Go to following url [\(http://www.rajalakshmicars.in/wp-login.php\)](http://www.rajalakshmicars.in/wp-login.php)
- 20. Enter your username, password and click on login button

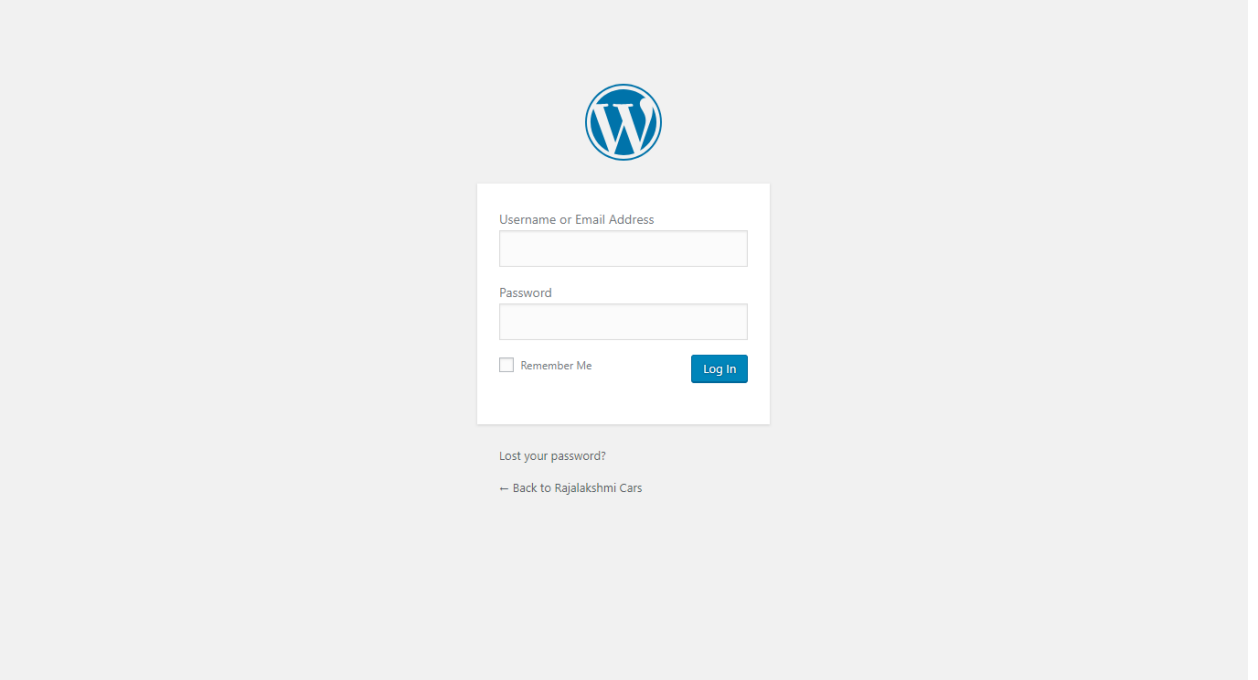

## **Home Page Slider**

To change/modify home page slider, go to home page and hover your mouse on **Slider Revolution** link in top bar and from the list click **Home Slider**. It will redirect you to Slider Revolution page

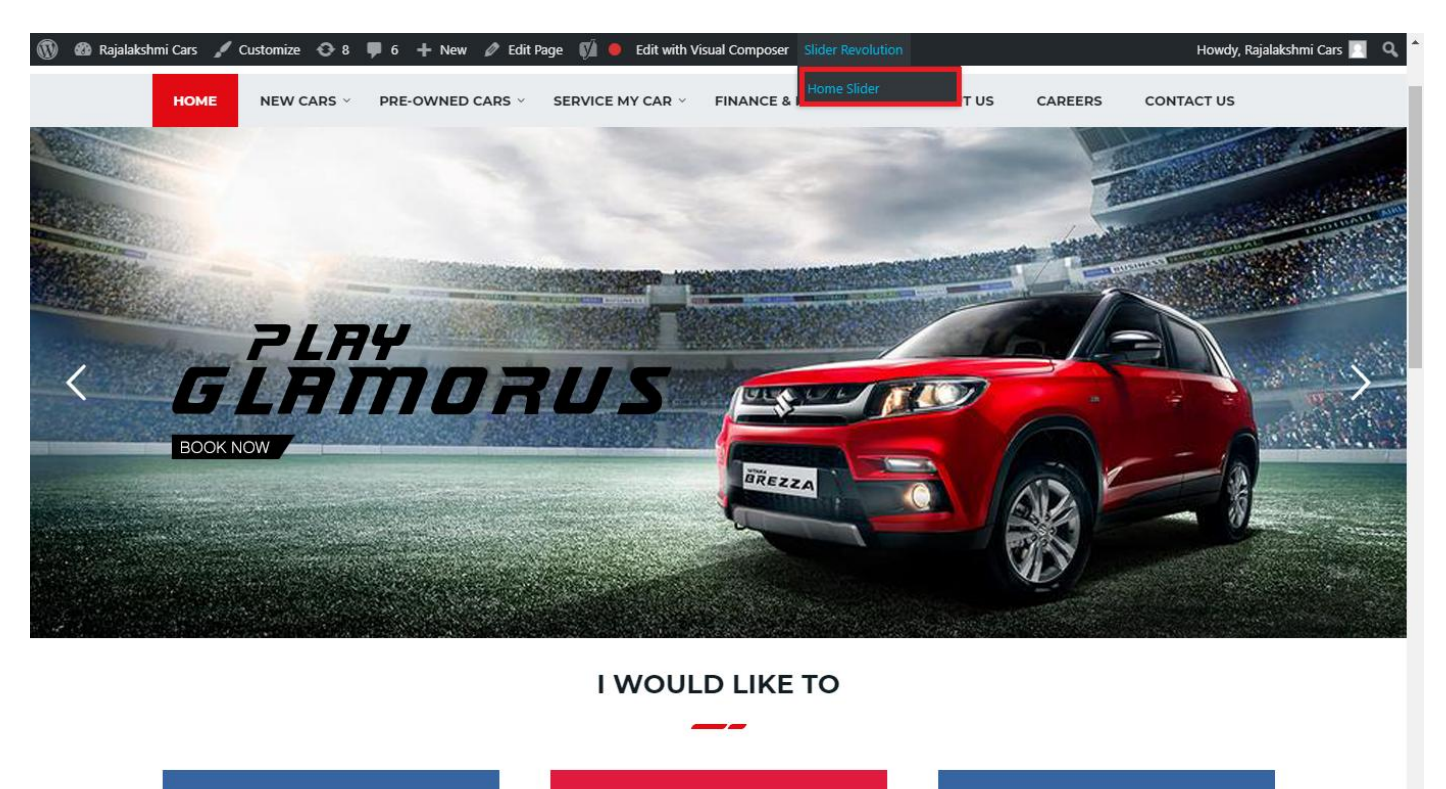

From this page you can add / modify / delete the home page slider image.

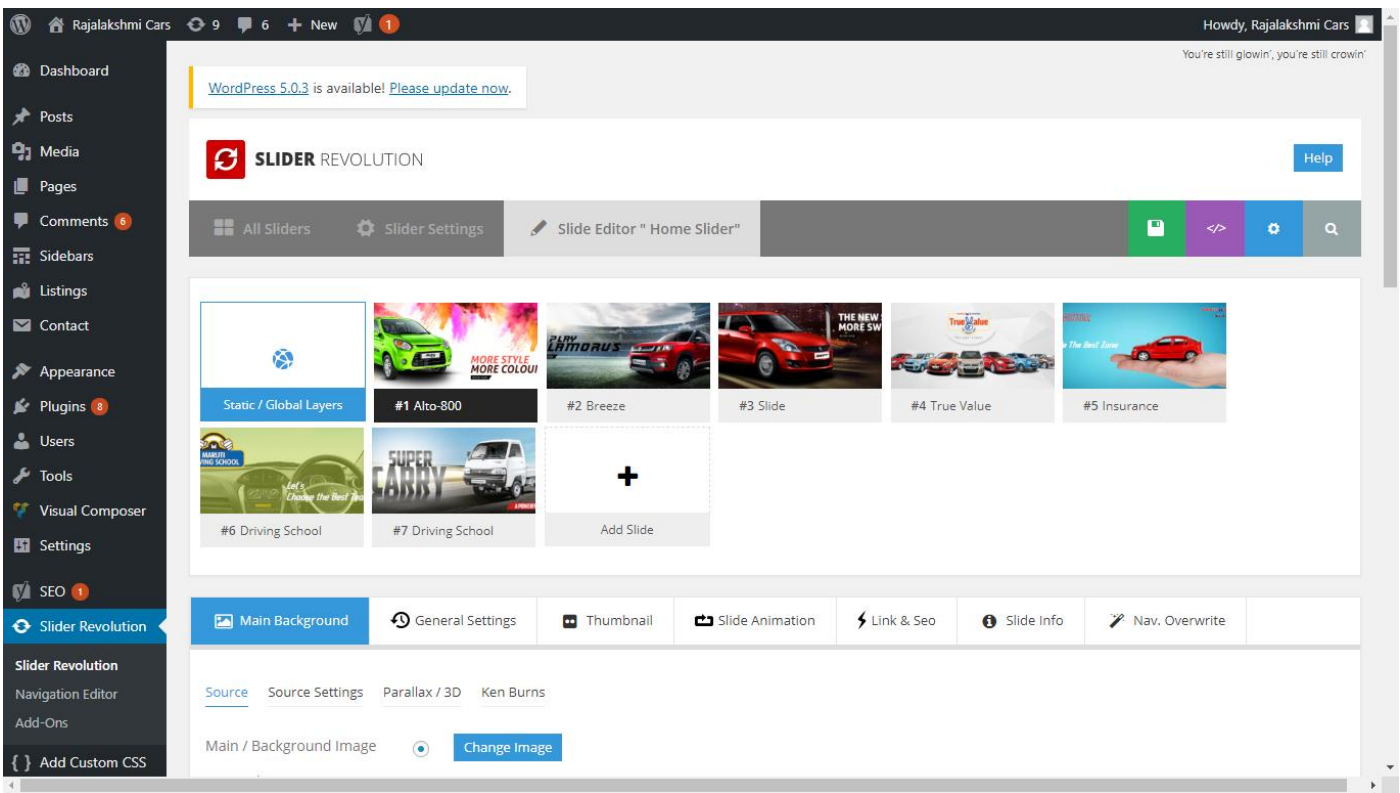

# **To Add Slide**

To create a new slide, hover your mouse over the **"Add Slide"** box

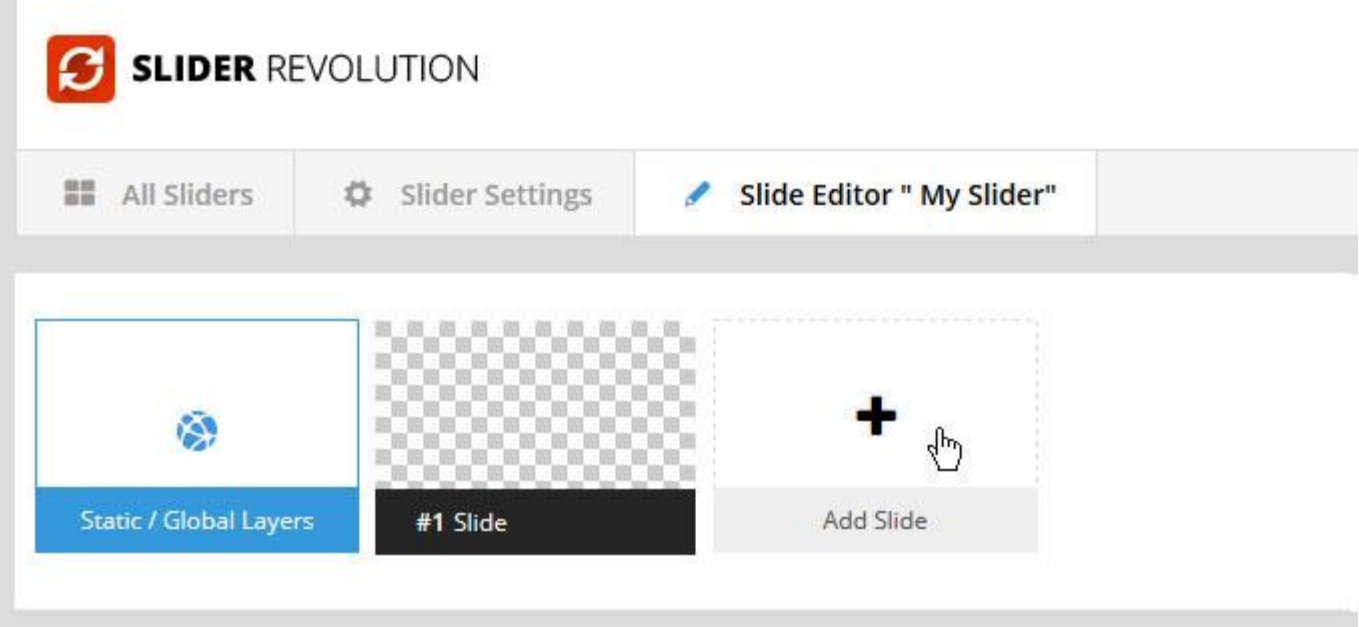

Then choose one of the options listed below:

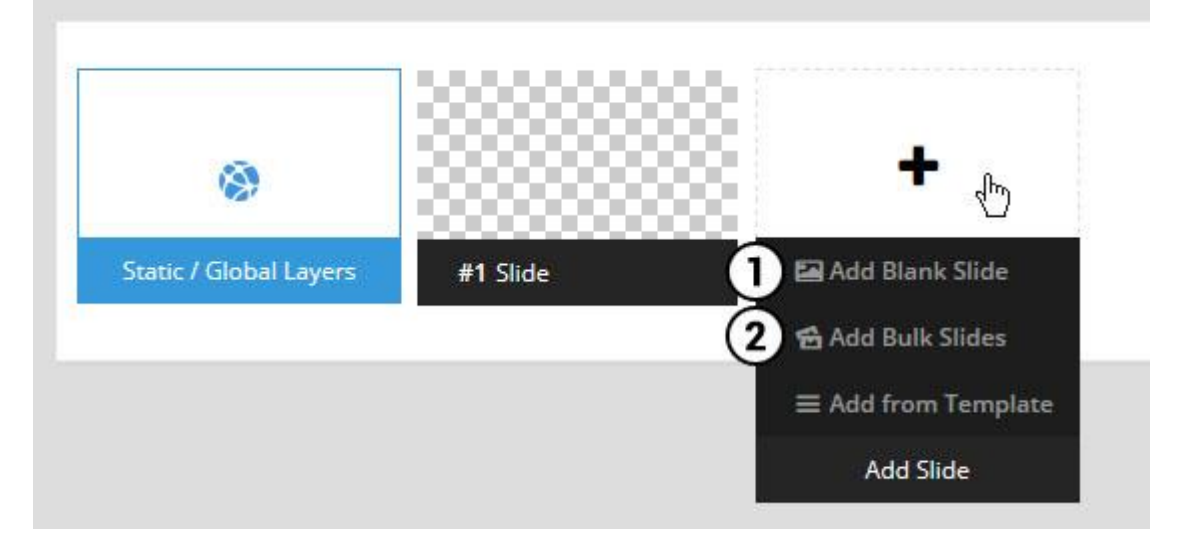

- 1. Create a new slide with default settings.
- 2. Create multiple slides at once, based on a selection of media gallery images of your choice.

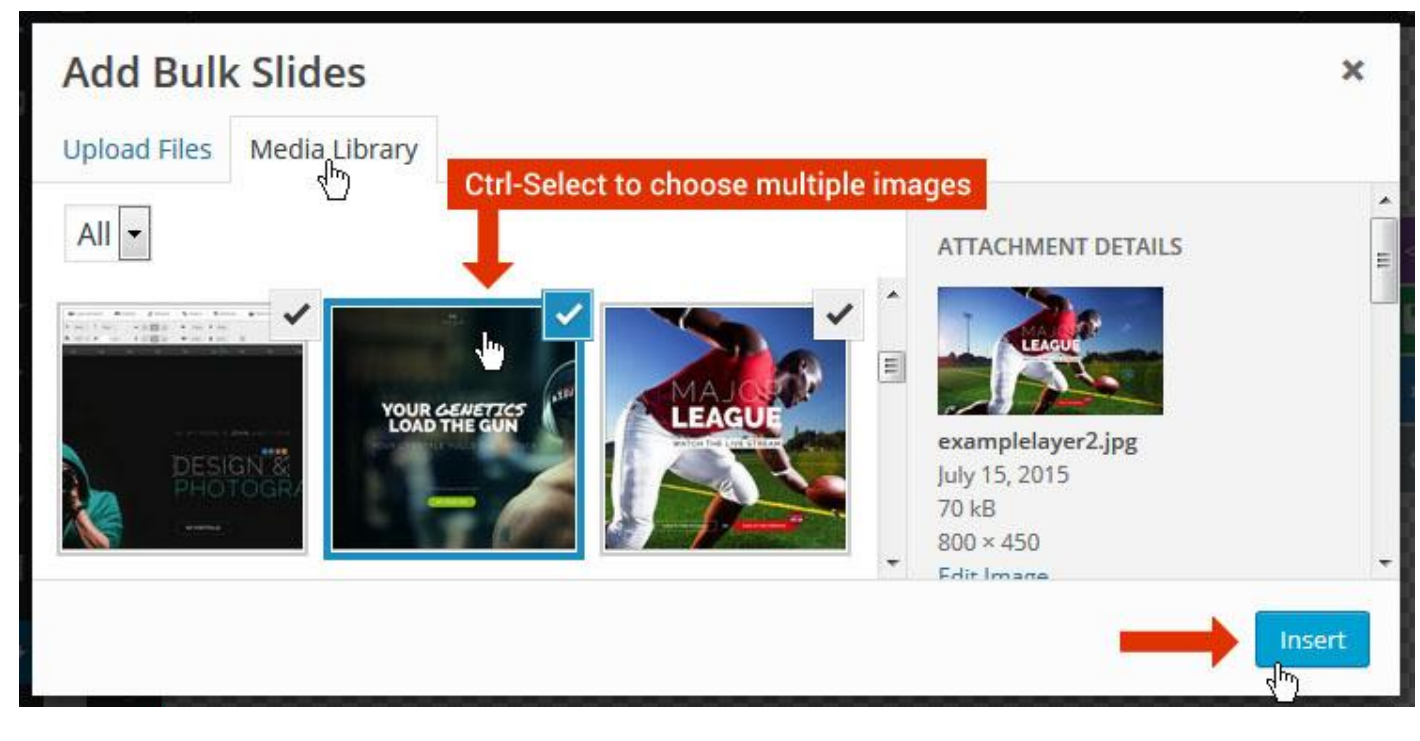

And a new slide will be created for each image you've chosen, with the selected image set as the slide's main background image.

### **Update Slider Image**

To Change Image in existing Slider Upload or choose an image from your WP Media library, or use an image from the plugin's Object Library.

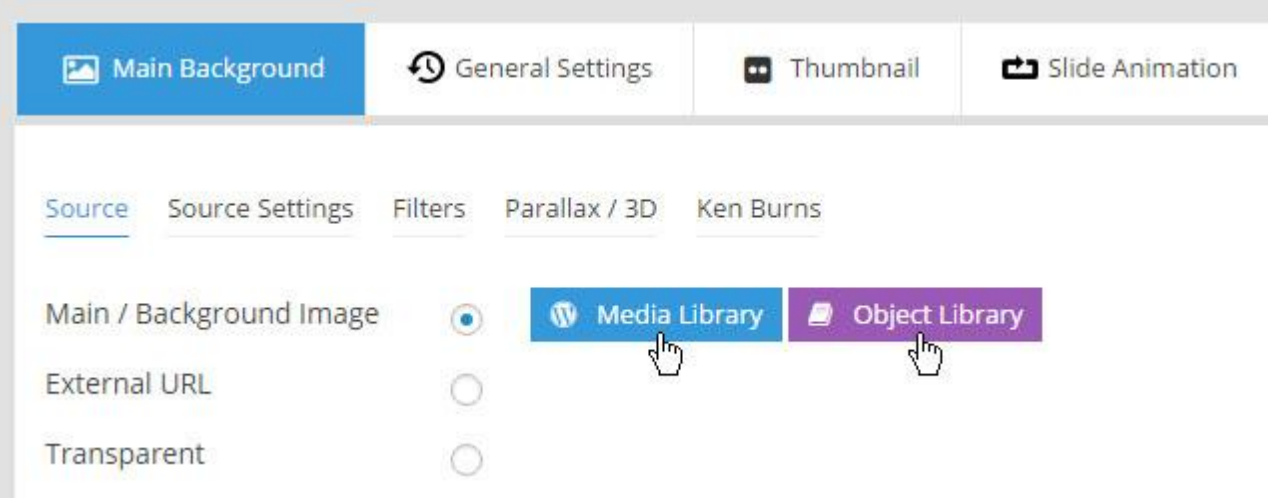

## **Additional Slide option**

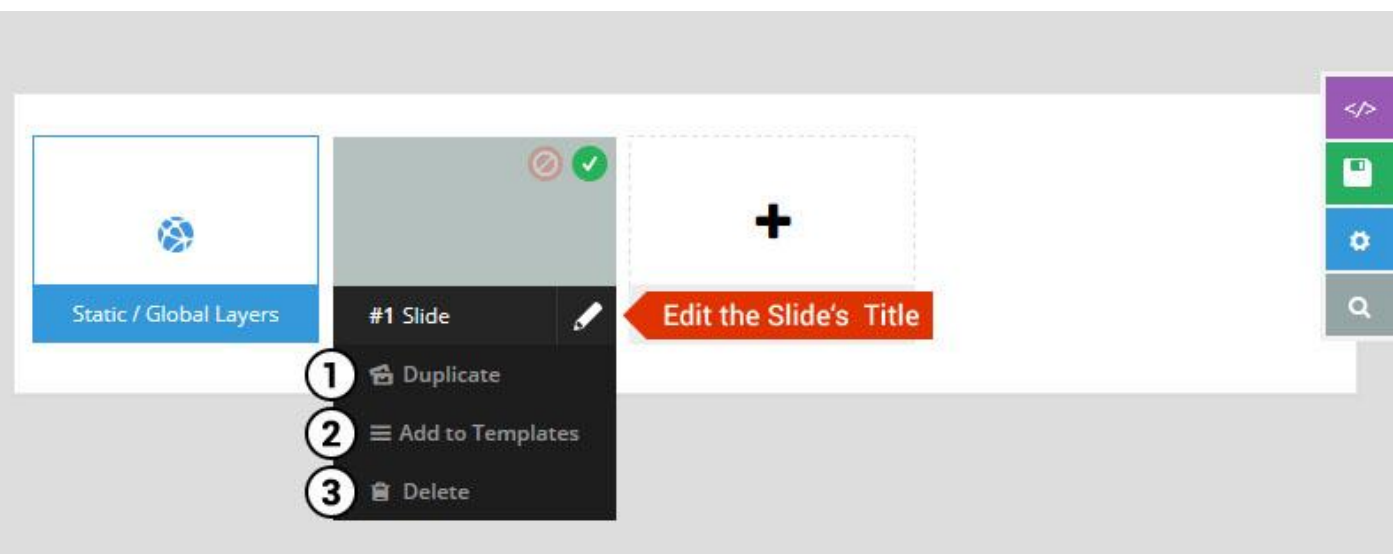

- 1. **Duplicate** Create a copy of the current slide.
- 2. **Add to TEMPLATE** Save the current slide's content and settings as a "Sllide Template" for future slides.
- 3. **Delete** Delete the current slide.

## **Modify page content**

Follow bellow procedure to modify all pages. This method is same for listing pages but it has some more features.

55. First go to the page you want to modify. Click on **Edit Page** link in top bar.

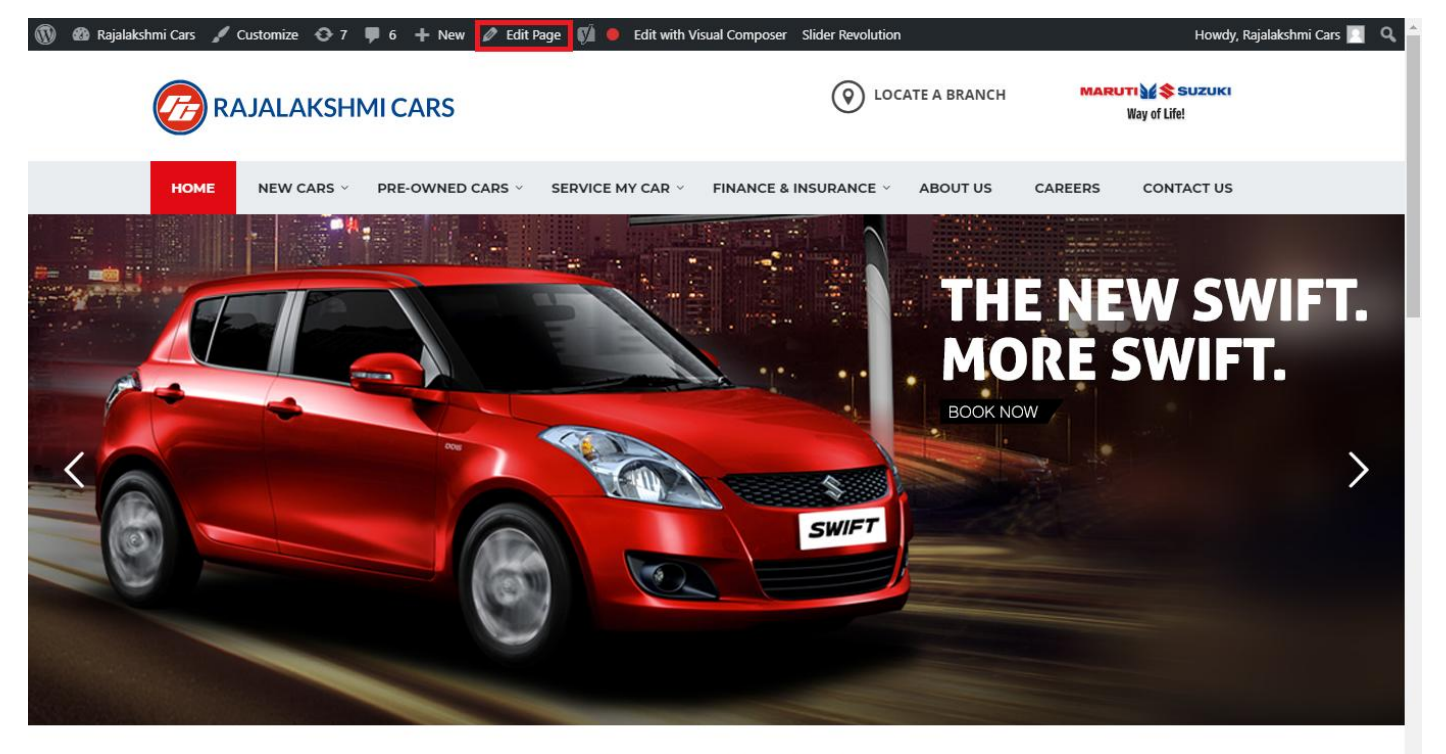

**I WOULD LIKE TO** 

56. From this page you can see the sections called Visual Compose. This will allow you to modify page contents.

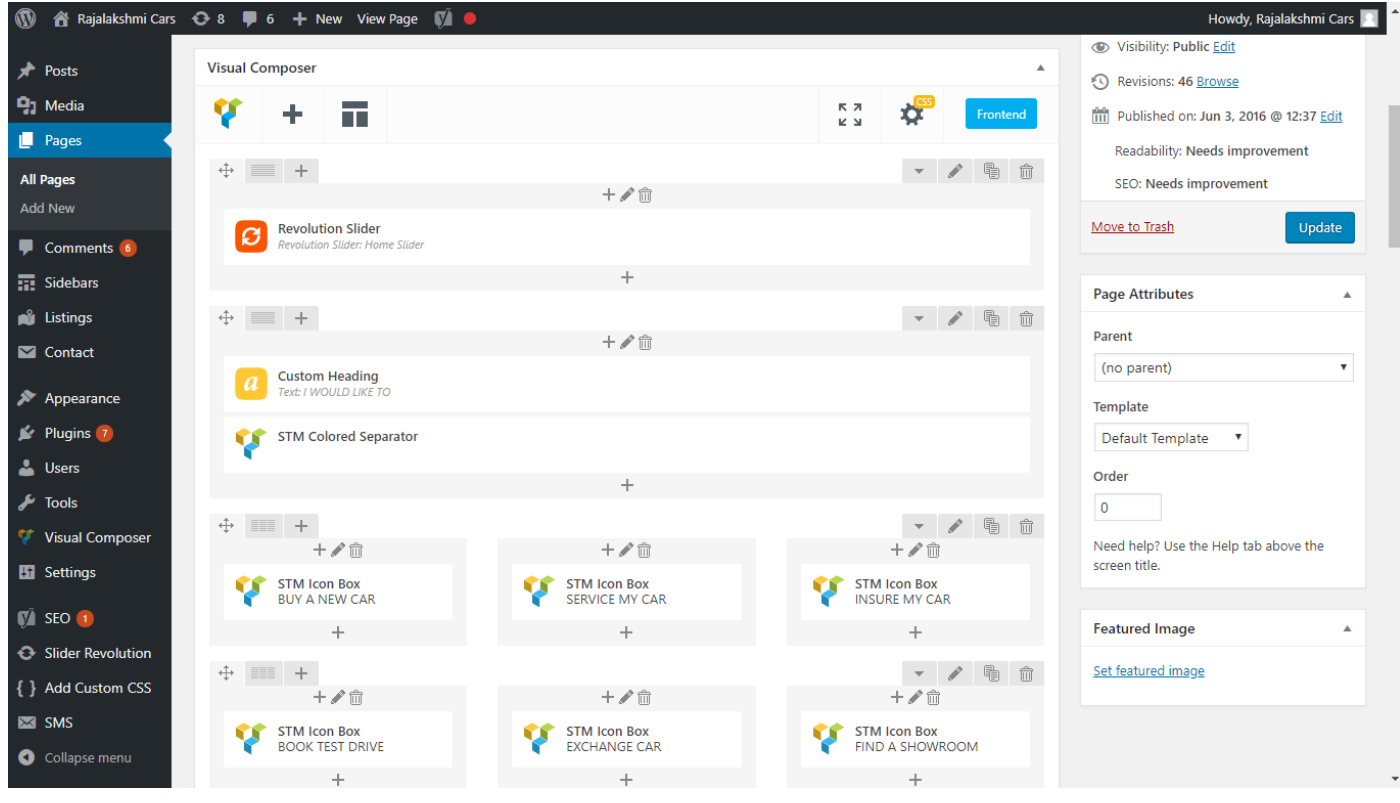

- 57. Hover on the section you want to change.
- 58. It will show you edit icon like bellow image.

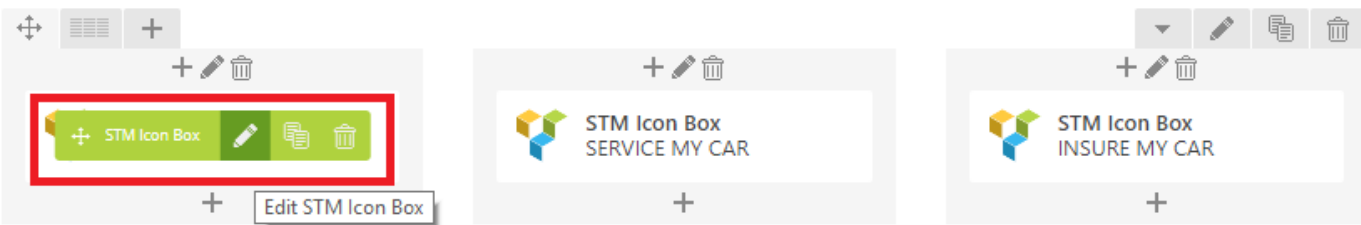

59. Click on that icon will show a popup screen with the contents. Change as per you want then click on **Save Changes** Button.

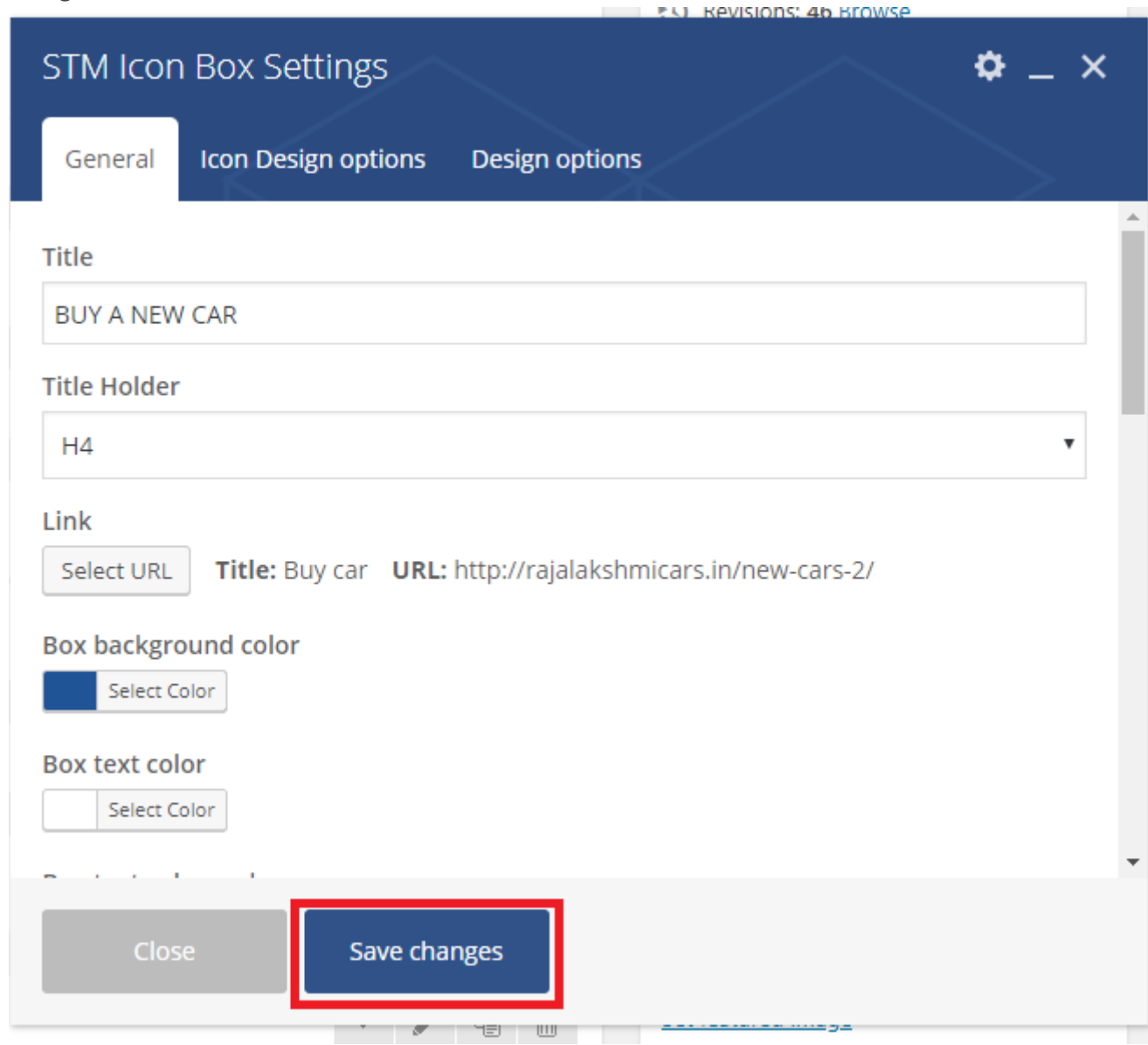

60. Once you done in that page click update button in right side bar to save the page

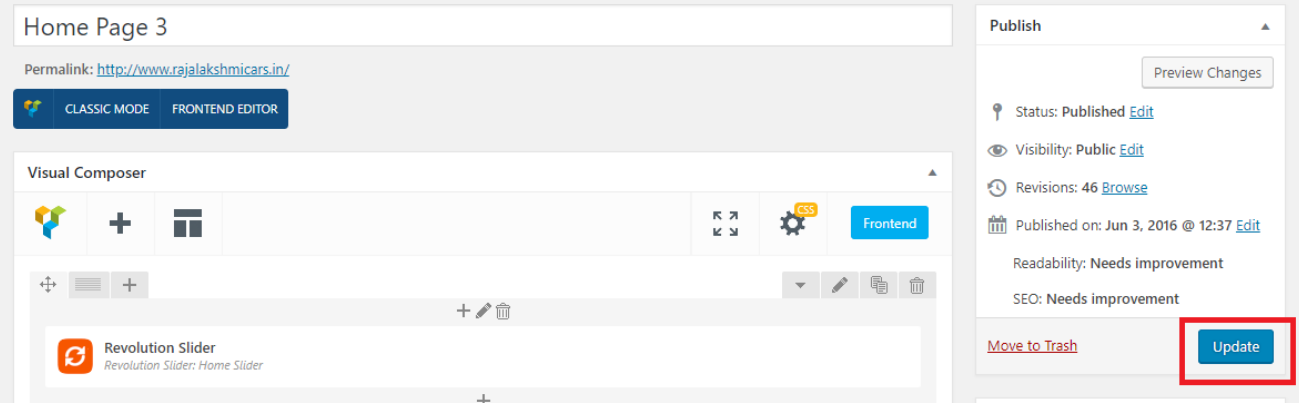

### **Modify Listing pages**

Following procedure is same for all listing pages.

#### 38. Go to any of listing page and click **Edit Listing** link in the top bar

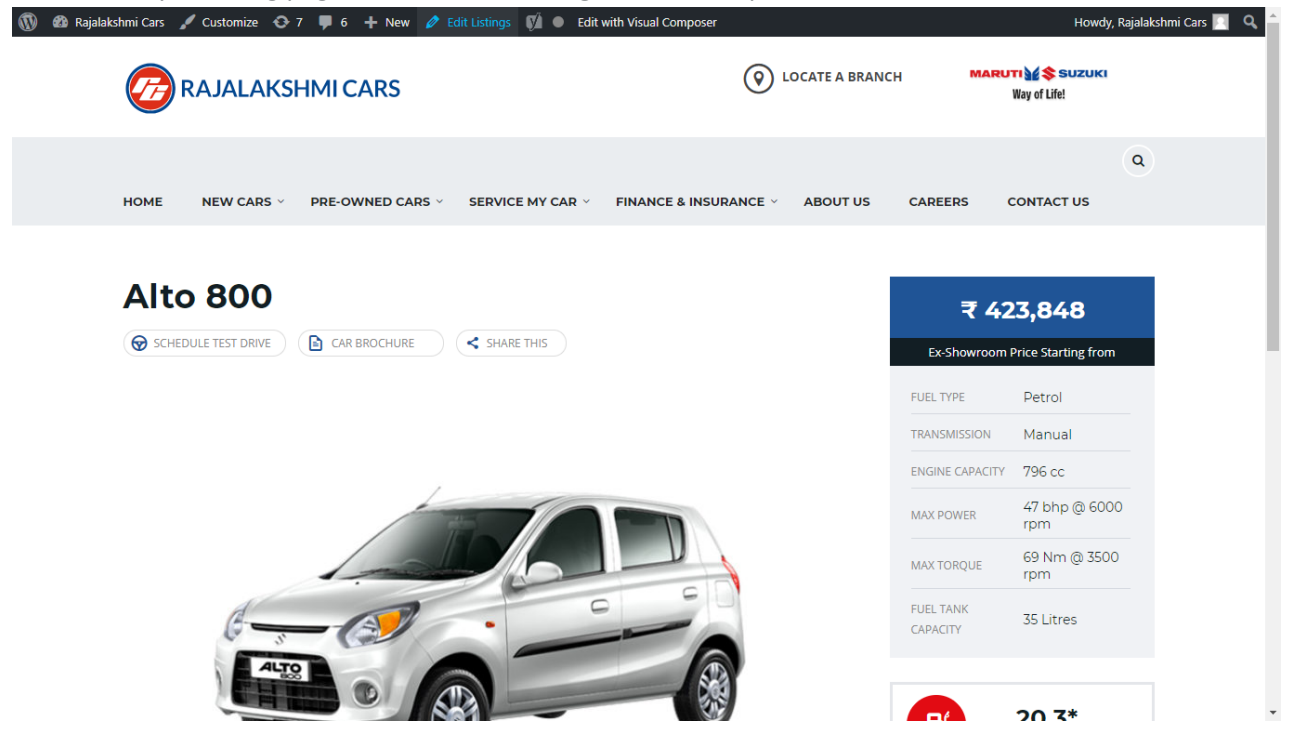

- 39. Then it will show a page similar like Page modification section. From here you can modify with the same procedure like what we did in Pages
- 40. In addition, when you scroll down you can find some more section like **Single Car Page option, Car options** which will help you to add more information about the cars.
- 41. Once everything done click on **update button** to save changes

# **Login**

- 21. Go to following url [\(http://www.rajalakshmicars.in/wp-login.php\)](http://www.rajalakshmicars.in/wp-login.php)
- 22. Enter your username, password and click on login button

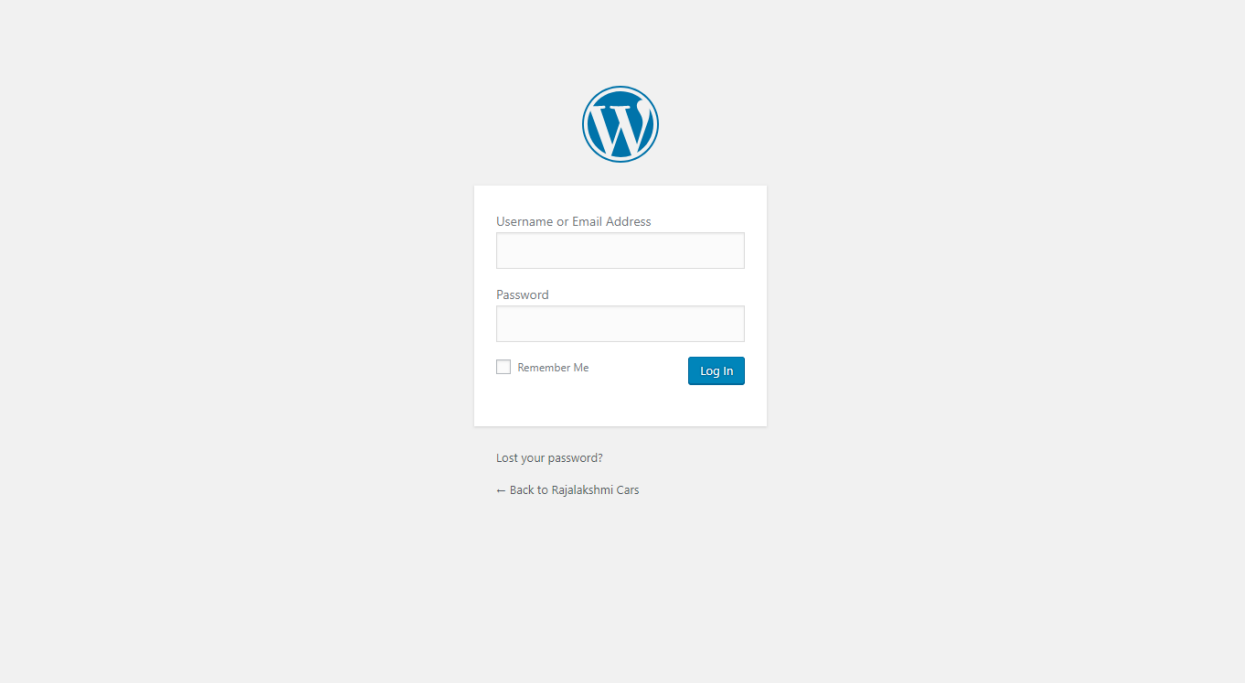

### **Home Page Slider**

To change/modify home page slider, go to home page and hover your mouse on **Slider Revolution** link in top bar and from the list click **Home Slider**. It will redirect you to Slider Revolution page

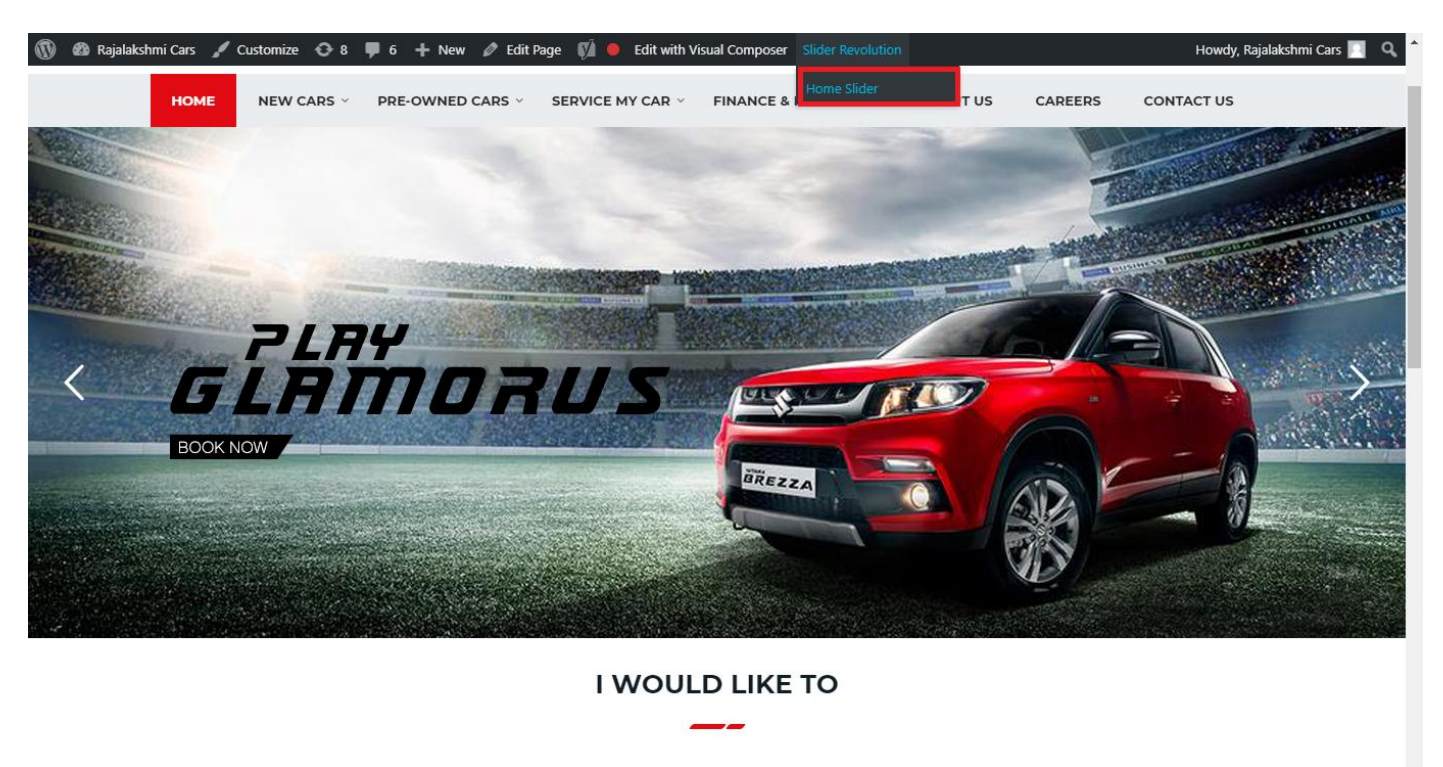

From this page you can add / modify / delete the home page slider image.

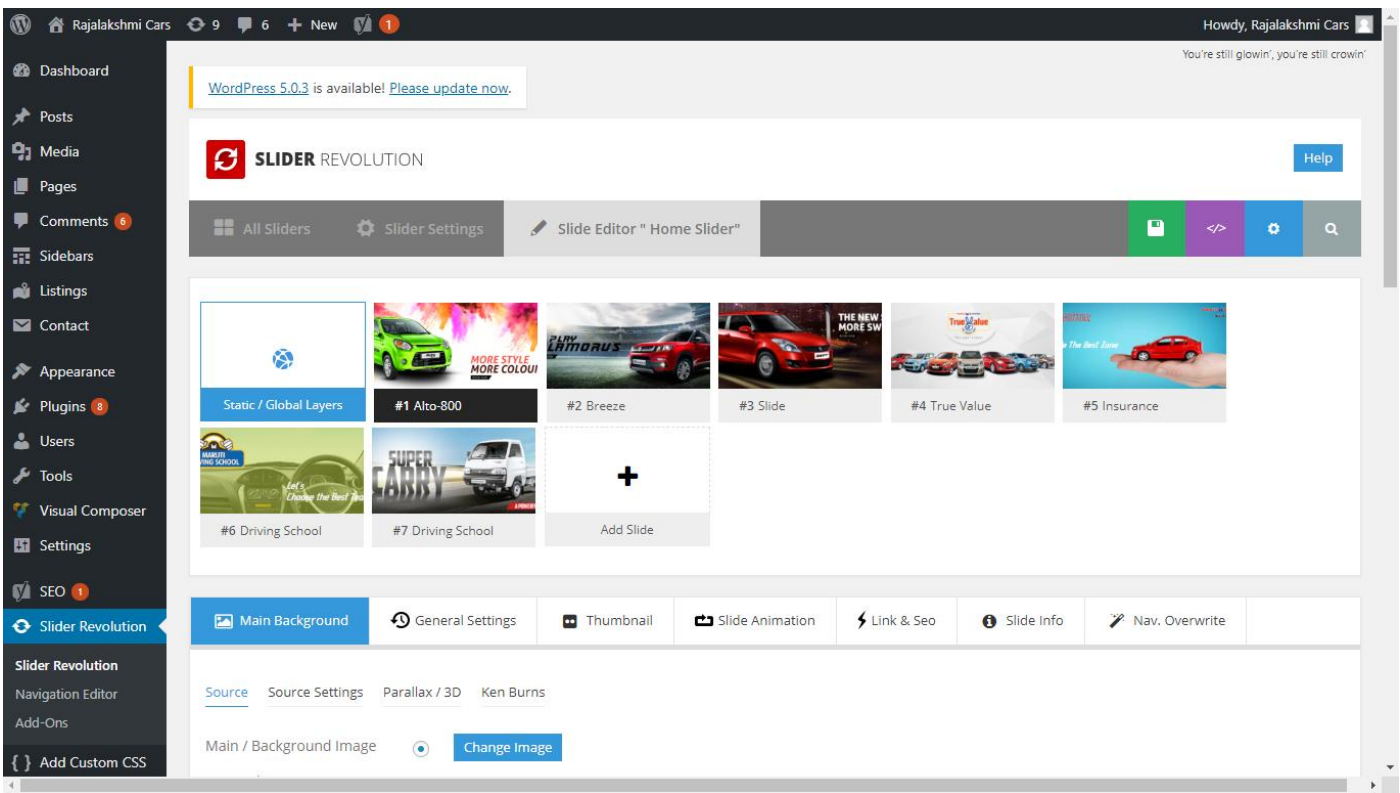

# **To Add Slide**

To create a new slide, hover your mouse over the **"Add Slide"** box

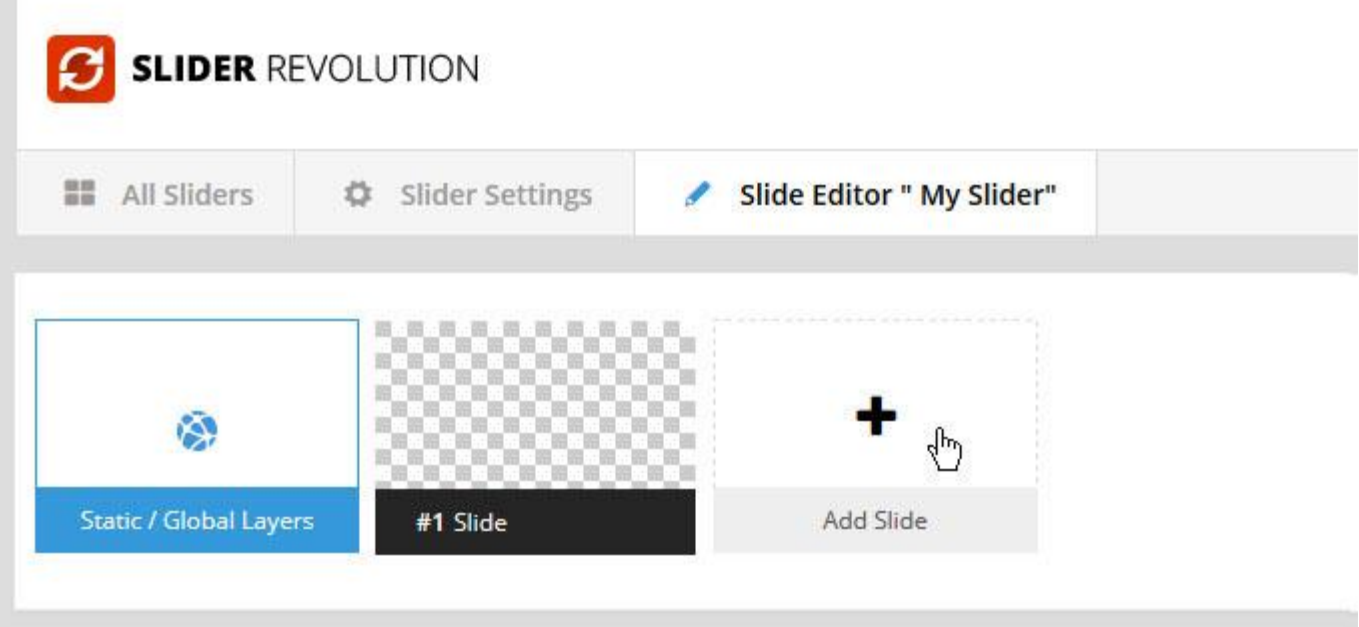
Then choose one of the options listed below:

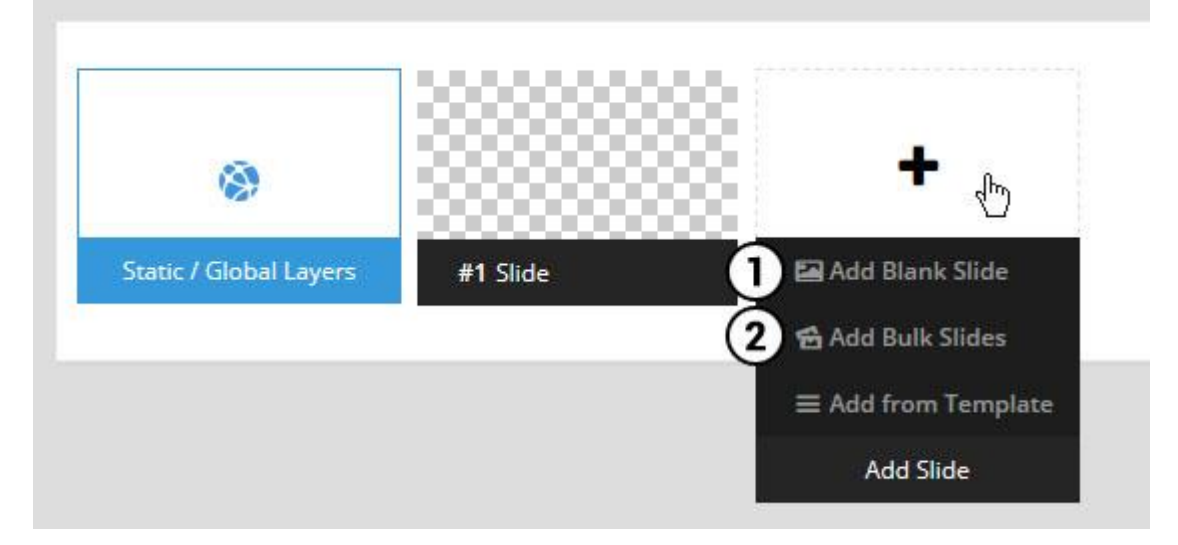

- 1. Create a new slide with default settings.
- 2. Create multiple slides at once, based on a selection of media gallery images of your choice.

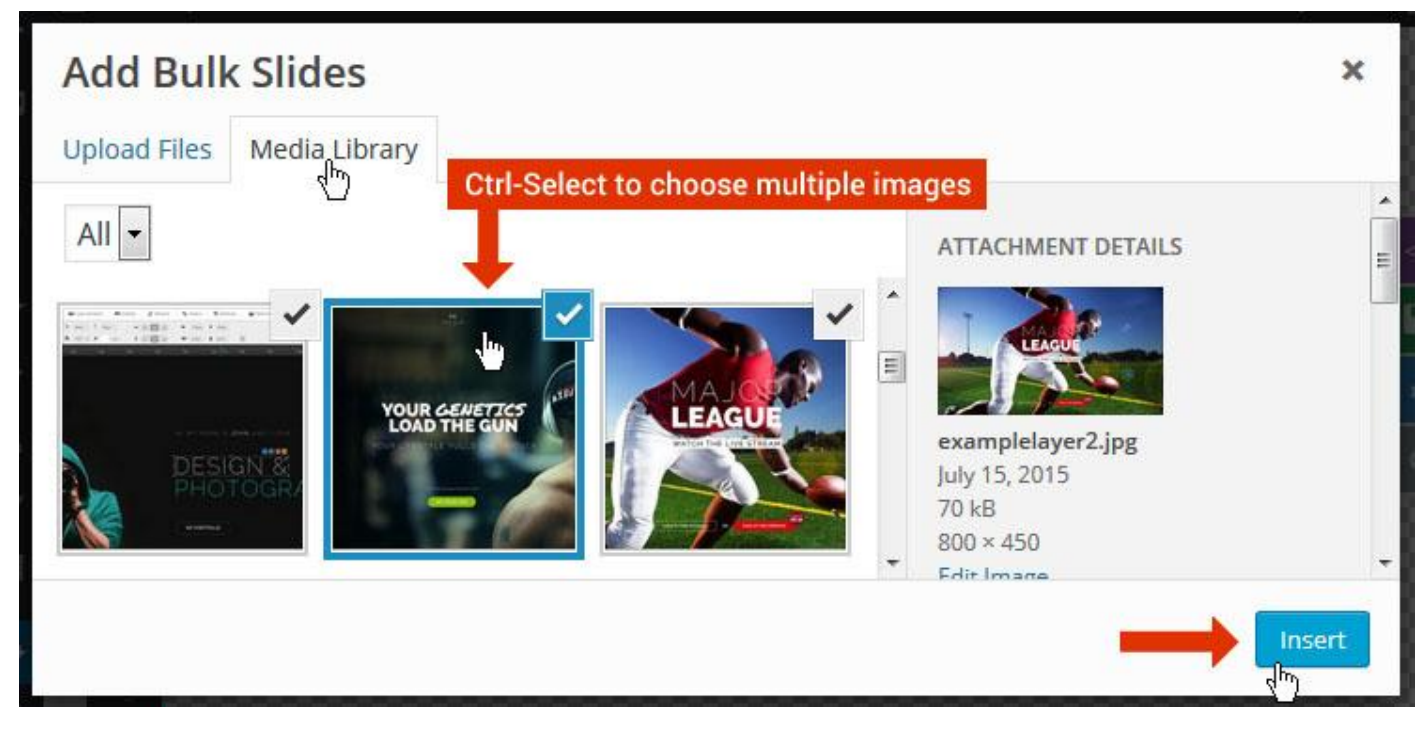

And a new slide will be created for each image you've chosen, with the selected image set as the slide's main background image.

### **Update Slider Image**

To Change Image in existing Slider Upload or choose an image from your WP Media library, or use an image from the plugin's Object Library.

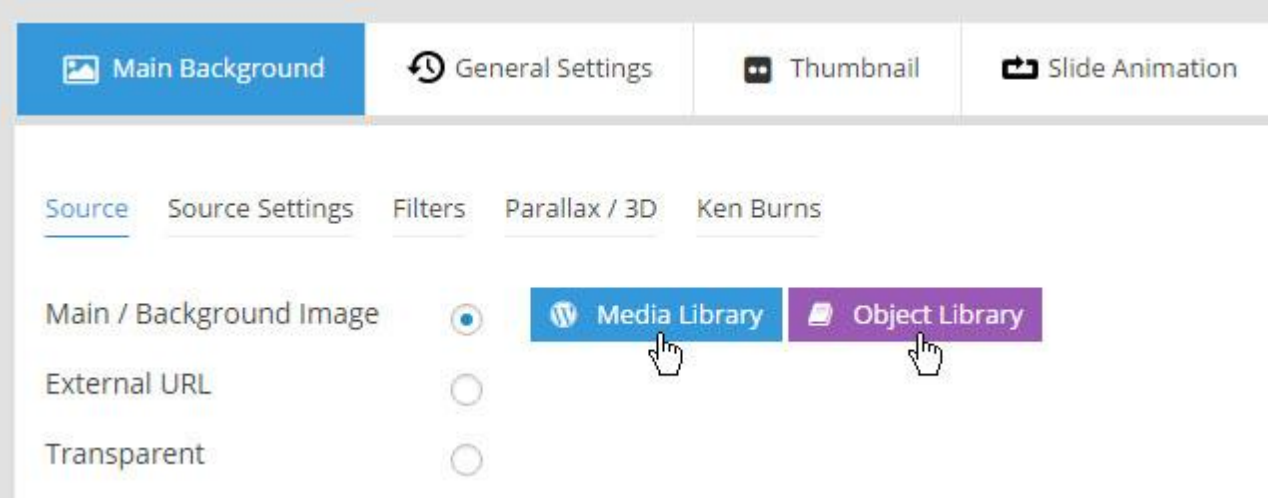

## **Additional Slide option**

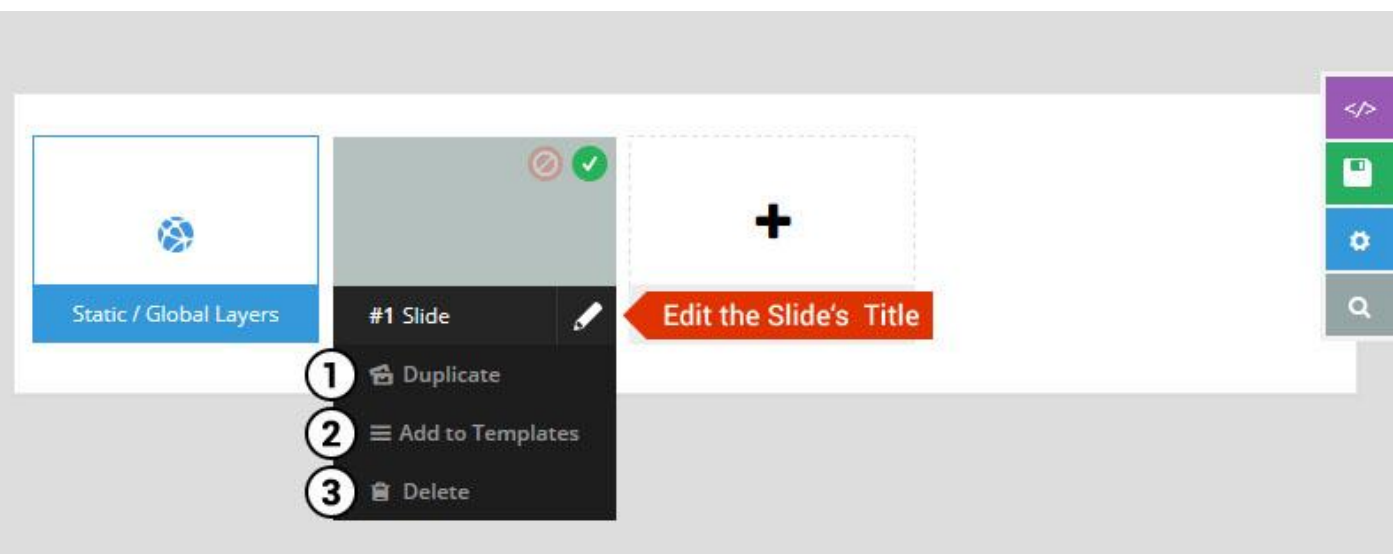

- 1. **Duplicate** Create a copy of the current slide.
- 2. **Add to TEMPLATE** Save the current slide's content and settings as a "Sllide Template" for future slides.
- 3. **Delete** Delete the current slide.

## **Modify page content**

Follow bellow procedure to modify all pages. This method is same for listing pages but it has some more features.

61. First go to the page you want to modify. Click on **Edit Page** link in top bar.

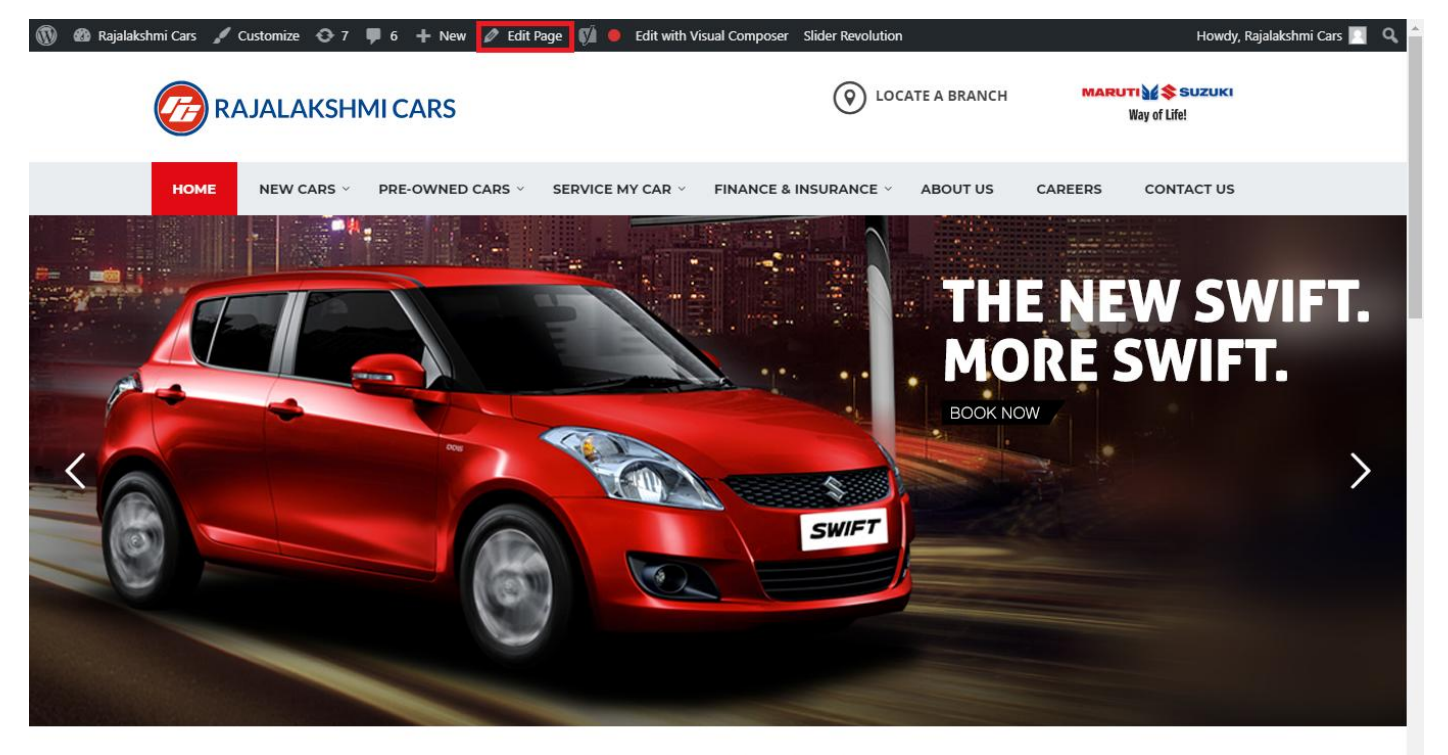

**I WOULD LIKE TO** 

62. From this page you can see the sections called Visual Compose. This will allow you to modify page contents.

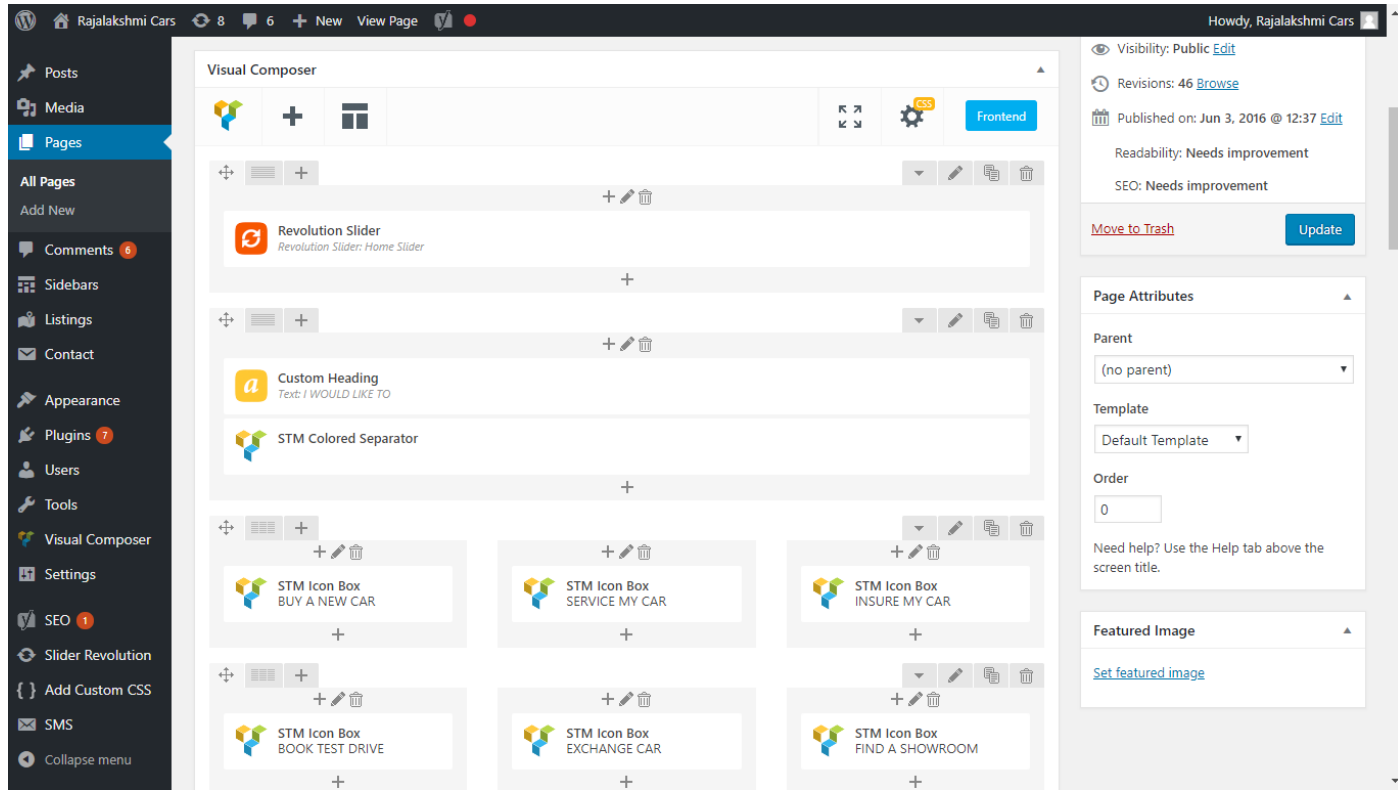

- 63. Hover on the section you want to change.
- 64. It will show you edit icon like bellow image.

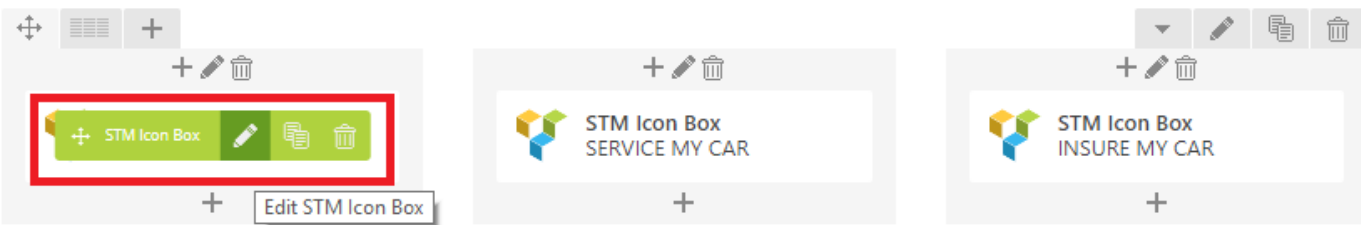

65. Click on that icon will show a popup screen with the contents. Change as per you want then click on **Save Changes** Button.

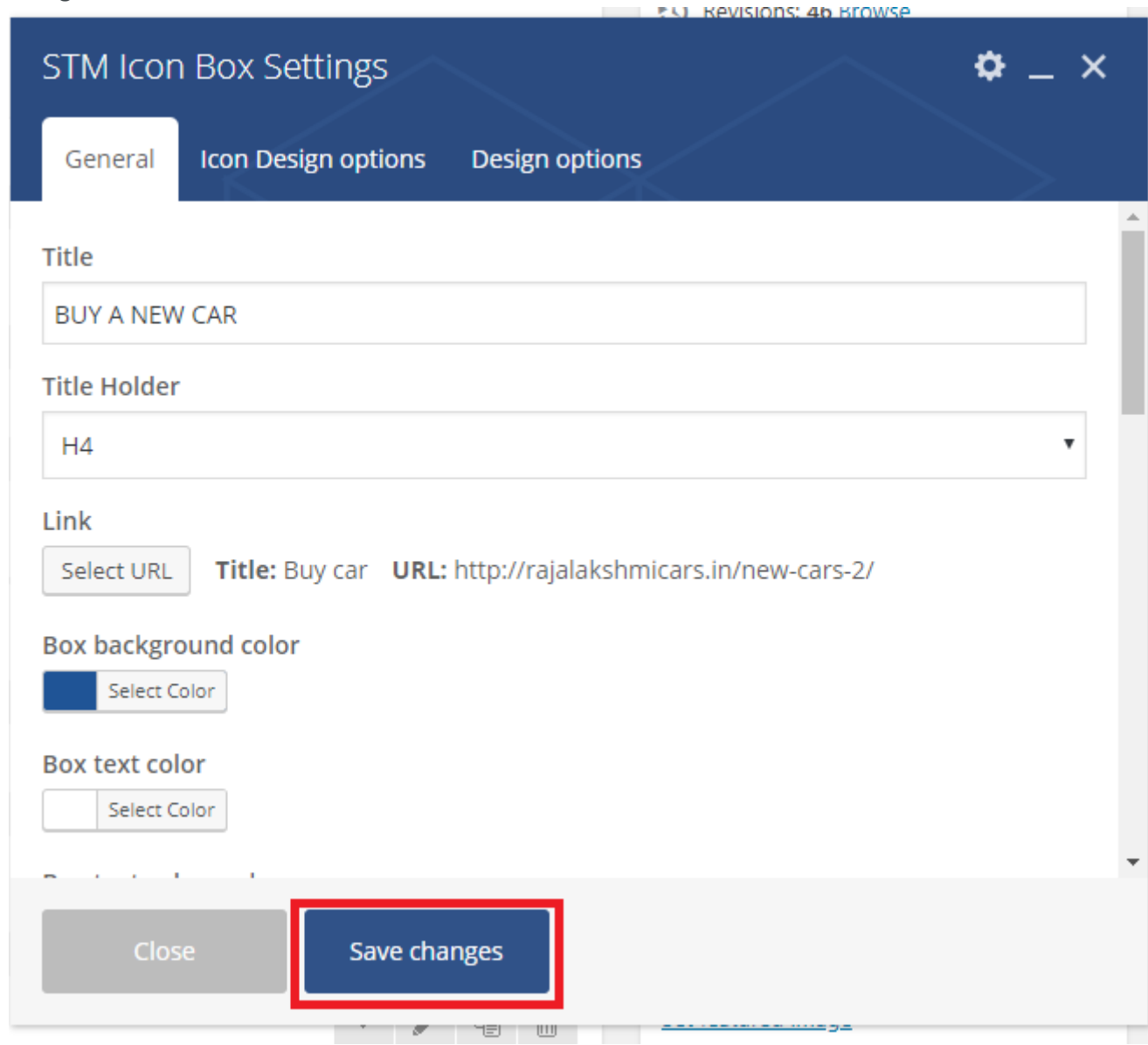

66. Once you done in that page click update button in right side bar to save the page

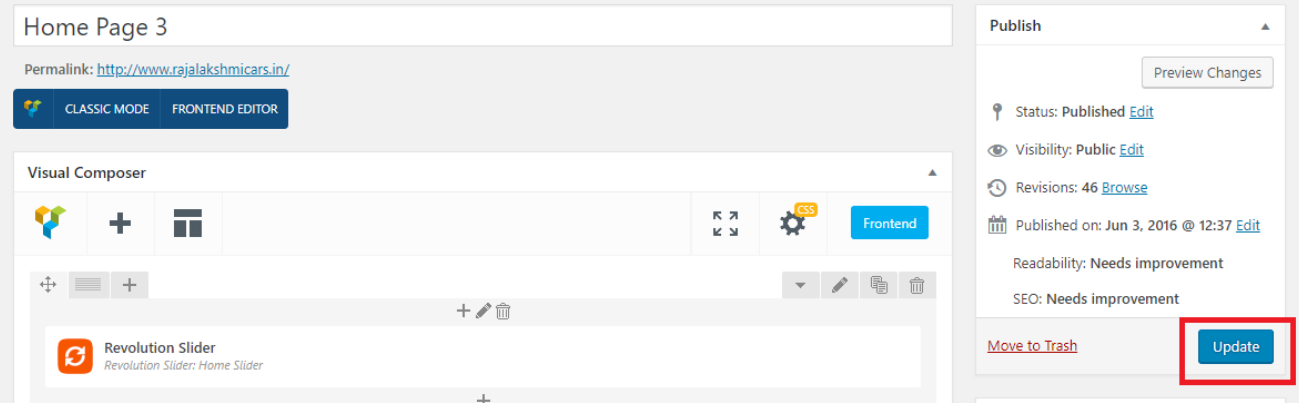

### **Modify Listing pages**

Following procedure is same for all listing pages.

#### 42. Go to any of listing page and click **Edit Listing** link in the top bar

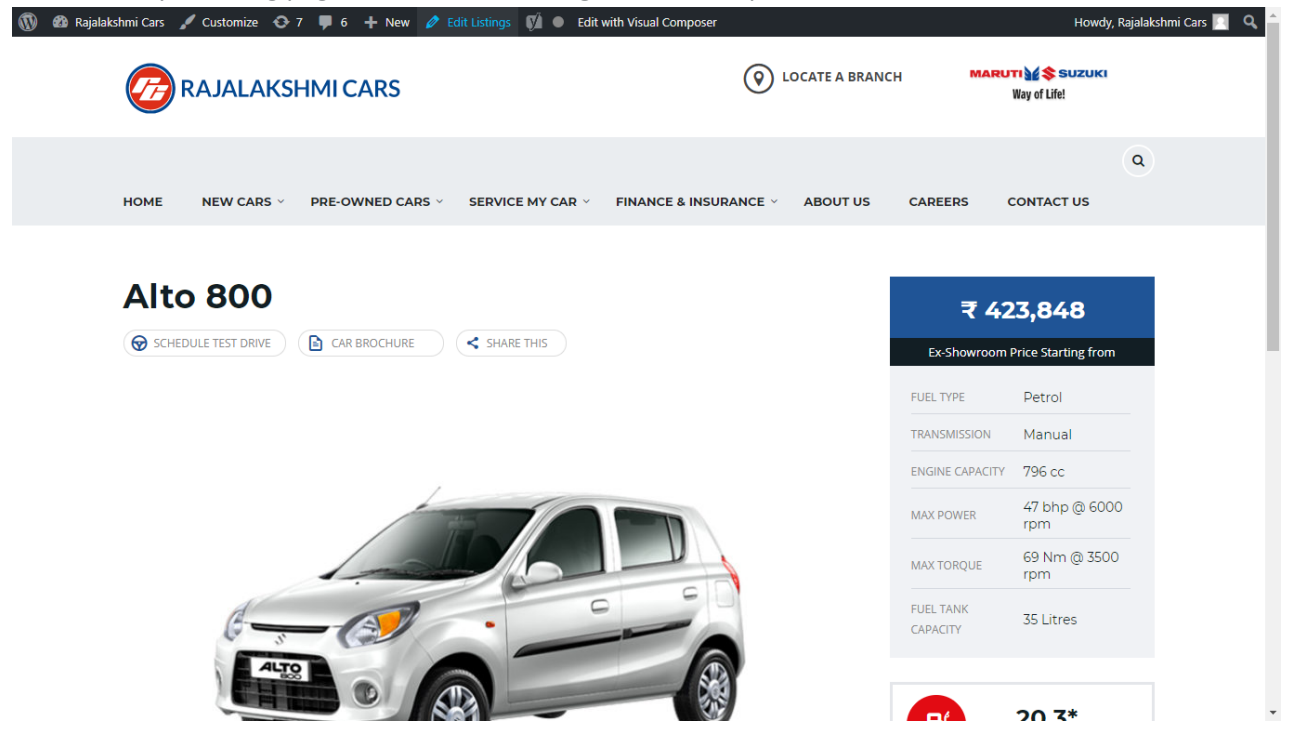

- 43. Then it will show a page similar like Page modification section. From here you can modify with the same procedure like what we did in Pages
- 44. In addition, when you scroll down you can find some more section like **Single Car Page option, Car options** which will help you to add more information about the cars.
- 45. Once everything done click on **update button** to save changes

# **Login**

- 23. Go to following url [\(http://www.rajalakshmicars.in/wp-login.php\)](http://www.rajalakshmicars.in/wp-login.php)
- 24. Enter your username, password and click on login button

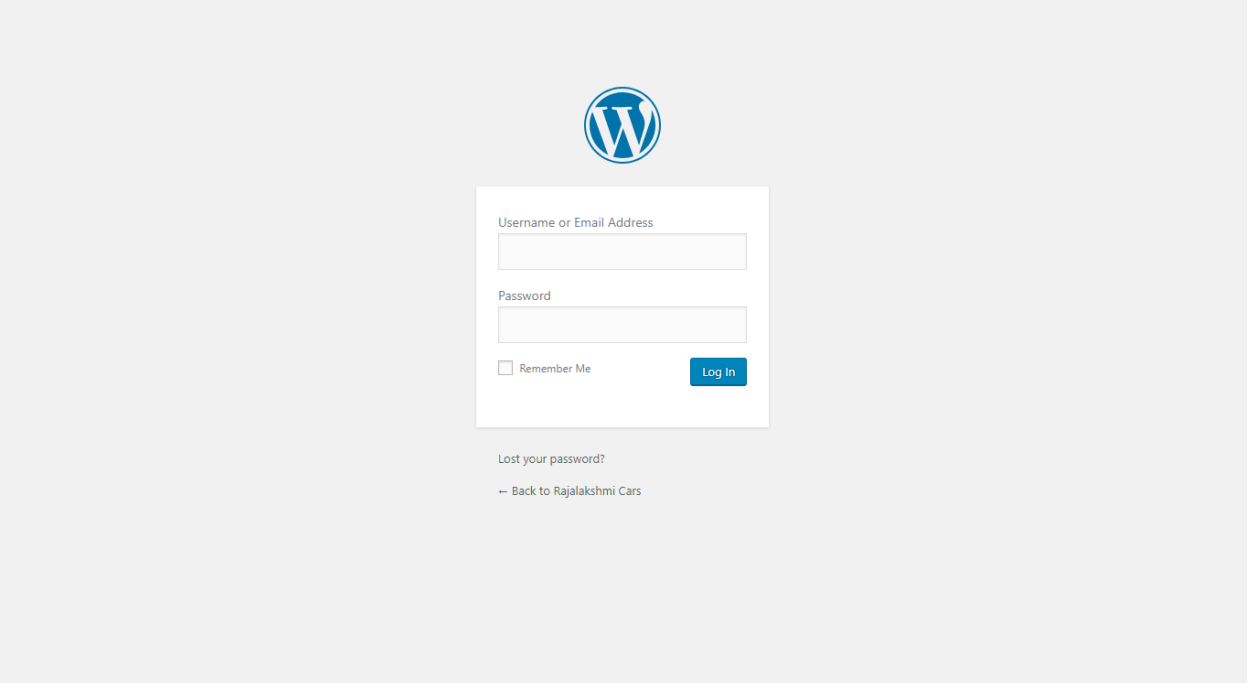

### **Home Page Slider**

To change/modify home page slider, go to home page and hover your mouse on **Slider Revolution** link in top bar and from the list click **Home Slider**. It will redirect you to Slider Revolution page

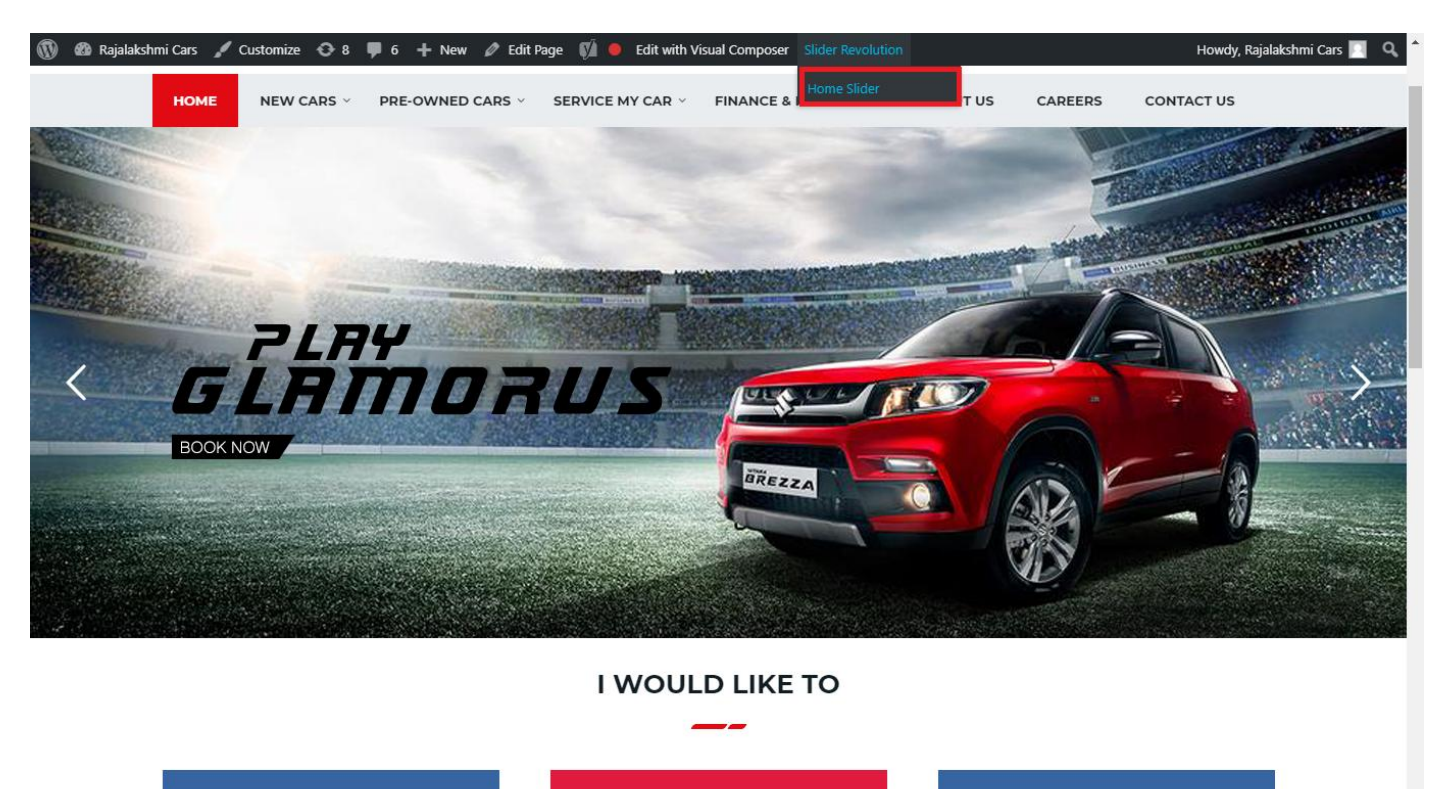

From this page you can add / modify / delete the home page slider image.

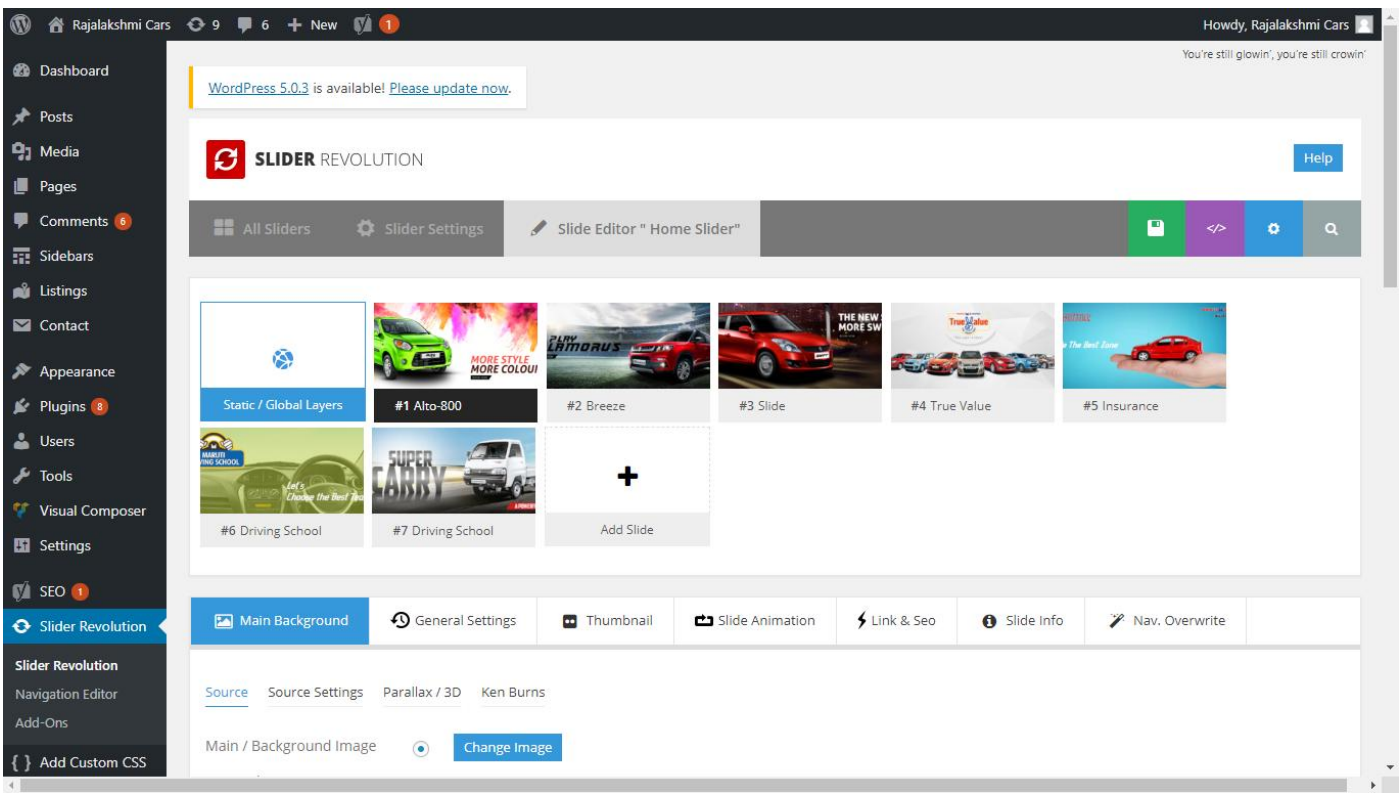

# **To Add Slide**

To create a new slide, hover your mouse over the **"Add Slide"** box

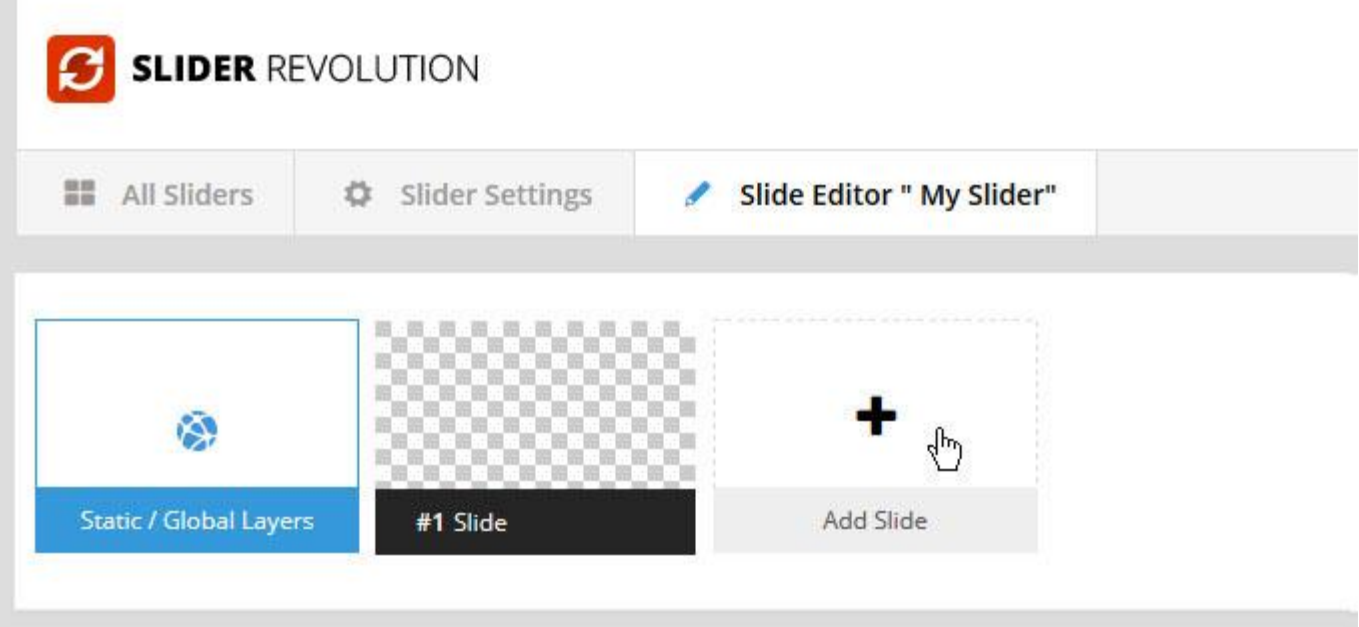

Then choose one of the options listed below:

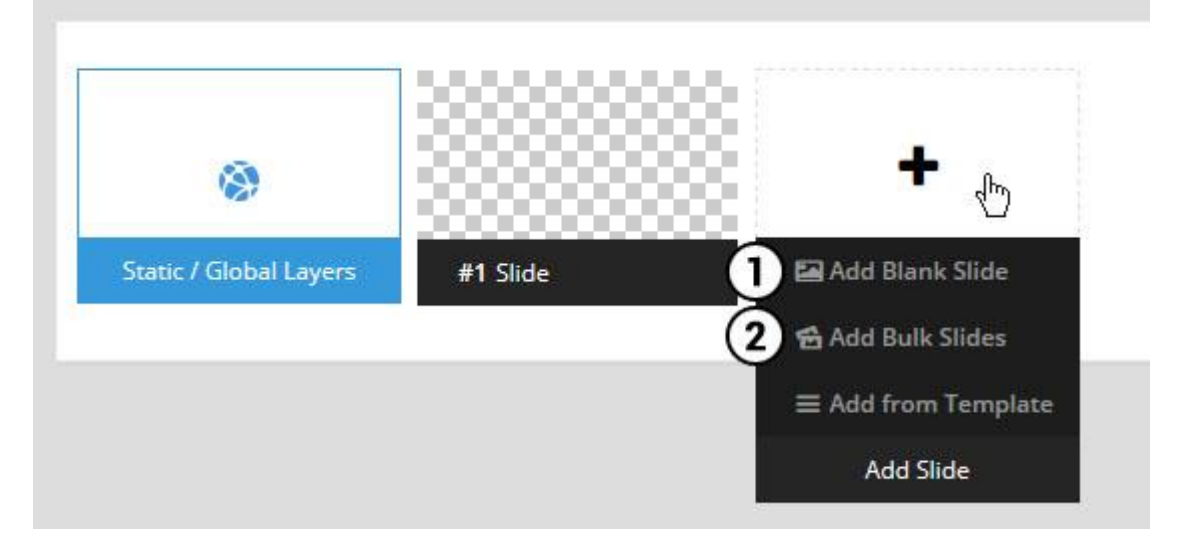

- 1. Create a new slide with default settings.
- 2. Create multiple slides at once, based on a selection of media gallery images of your choice.

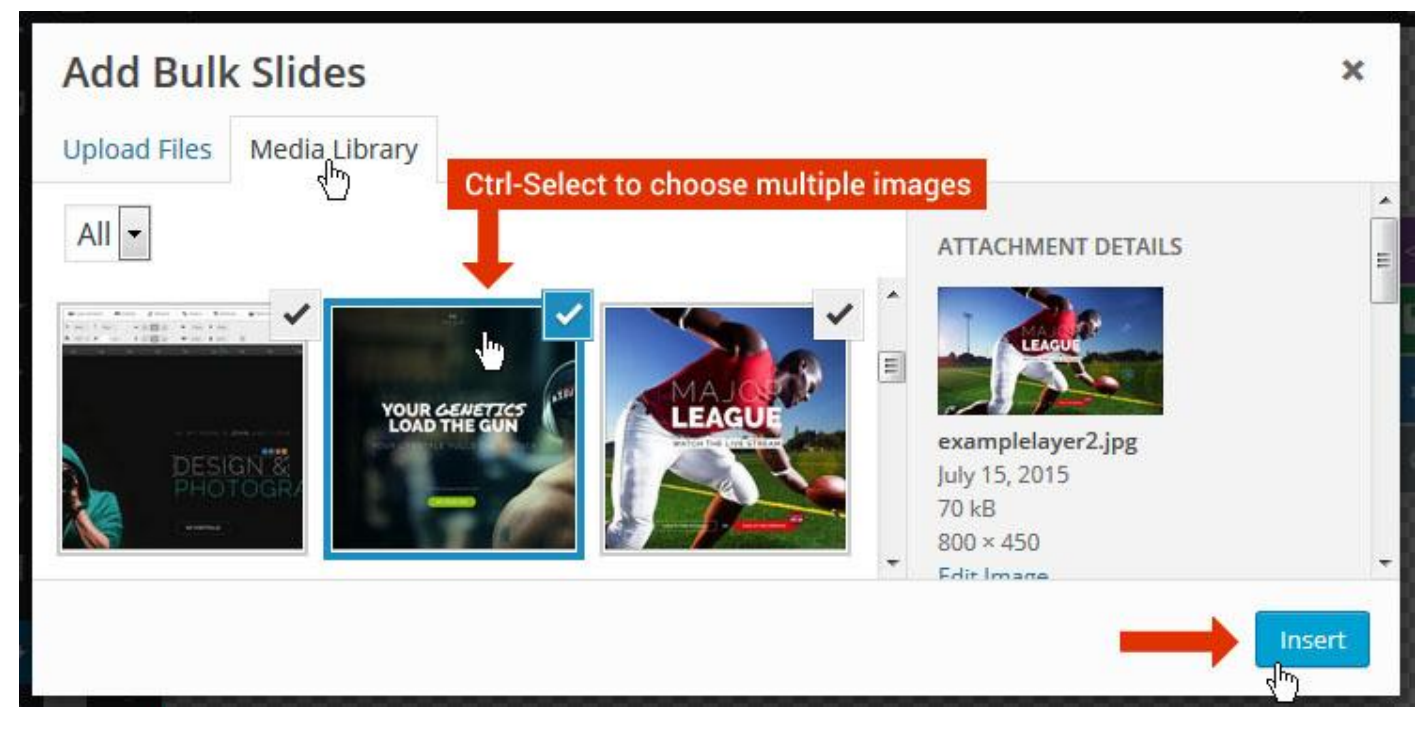

And a new slide will be created for each image you've chosen, with the selected image set as the slide's main background image.

### **Update Slider Image**

To Change Image in existing Slider Upload or choose an image from your WP Media library, or use an image from the plugin's Object Library.

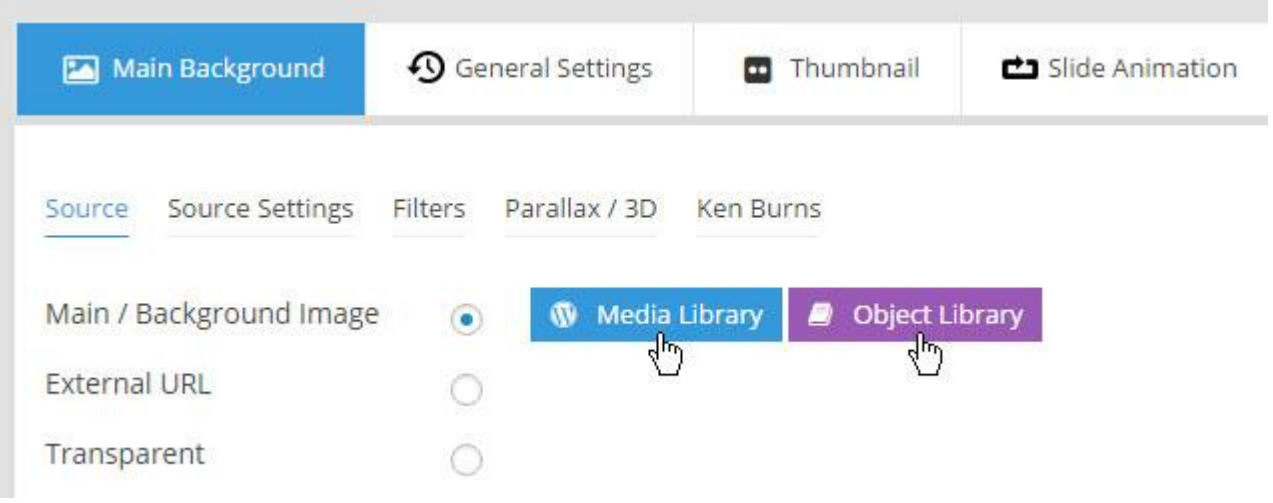

## **Additional Slide option**

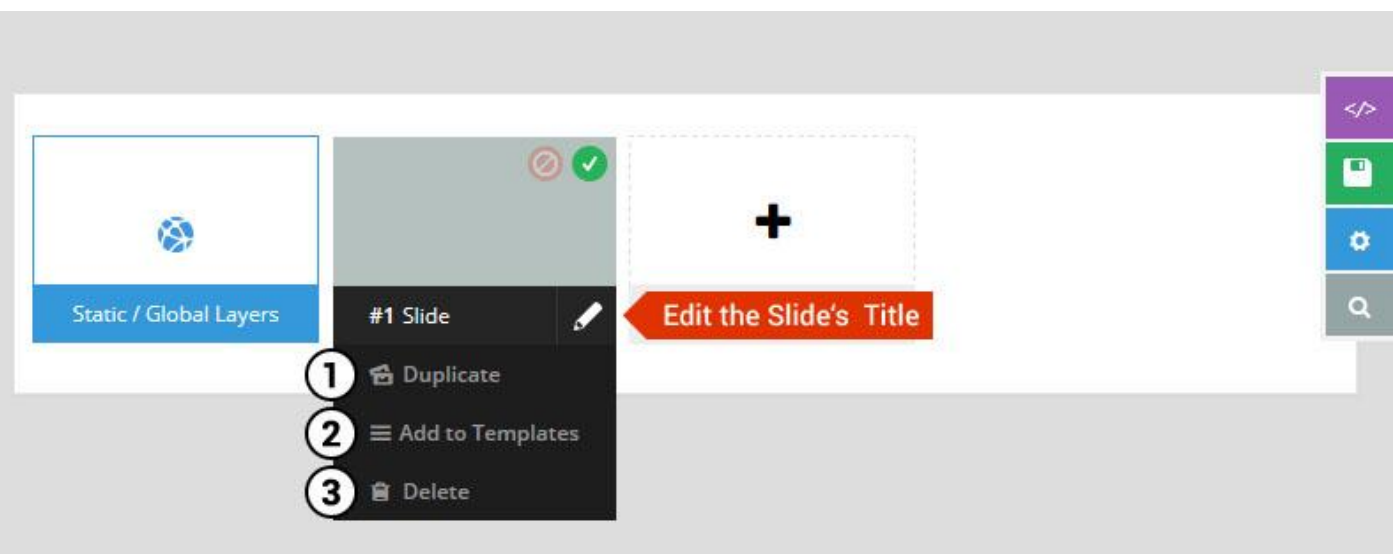

- 1. **Duplicate** Create a copy of the current slide.
- 2. **Add to TEMPLATE** Save the current slide's content and settings as a "Sllide Template" for future slides.
- 3. **Delete** Delete the current slide.

### **Modify page content**

Follow bellow procedure to modify all pages. This method is same for listing pages but it has some more features.

67. First go to the page you want to modify. Click on **Edit Page** link in top bar.

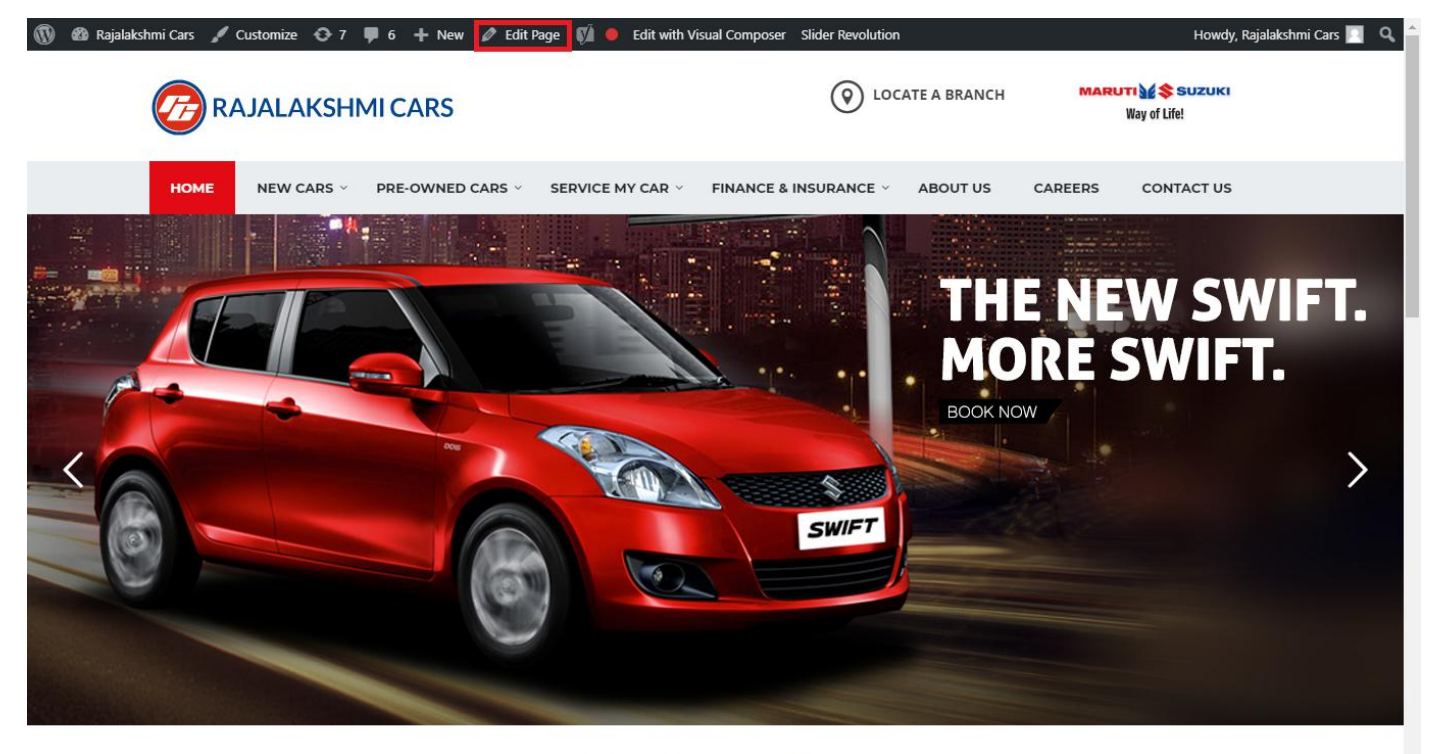

**I WOULD LIKE TO** 

68. From this page you can see the sections called Visual Compose. This will allow you to modify page contents.

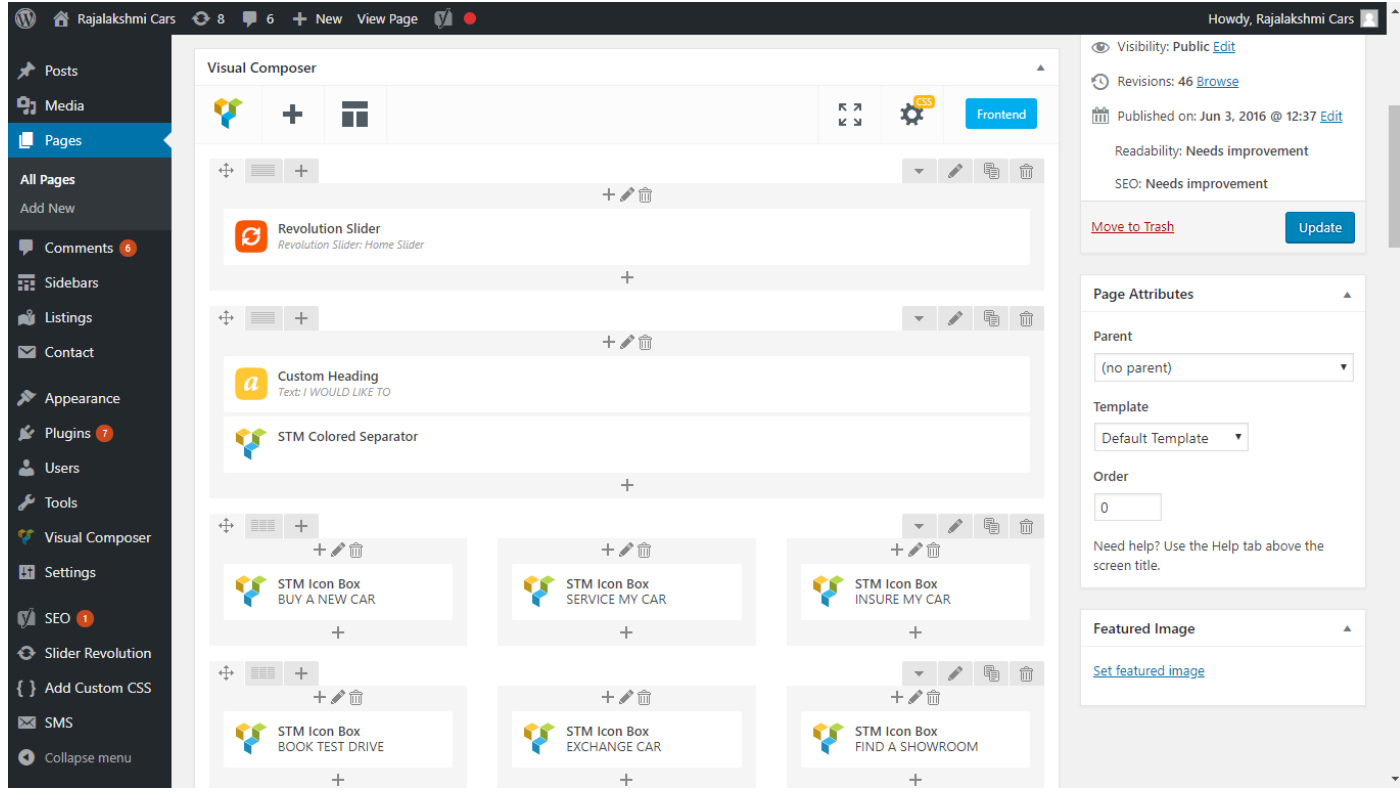

- 69. Hover on the section you want to change.
- 70. It will show you edit icon like bellow image.

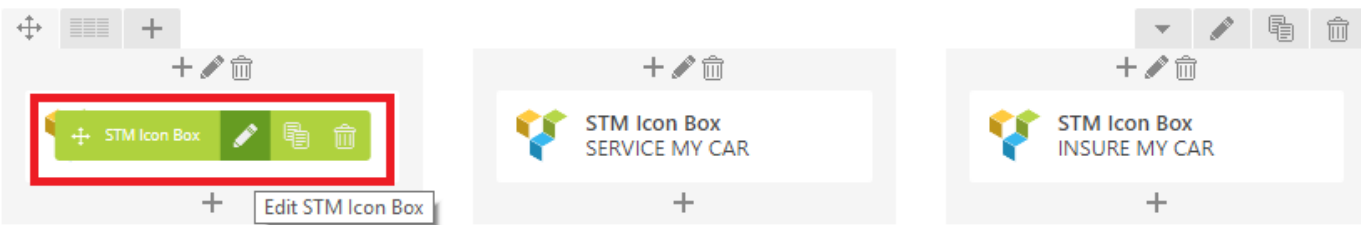

71. Click on that icon will show a popup screen with the contents. Change as per you want then click on **Save Changes** Button.

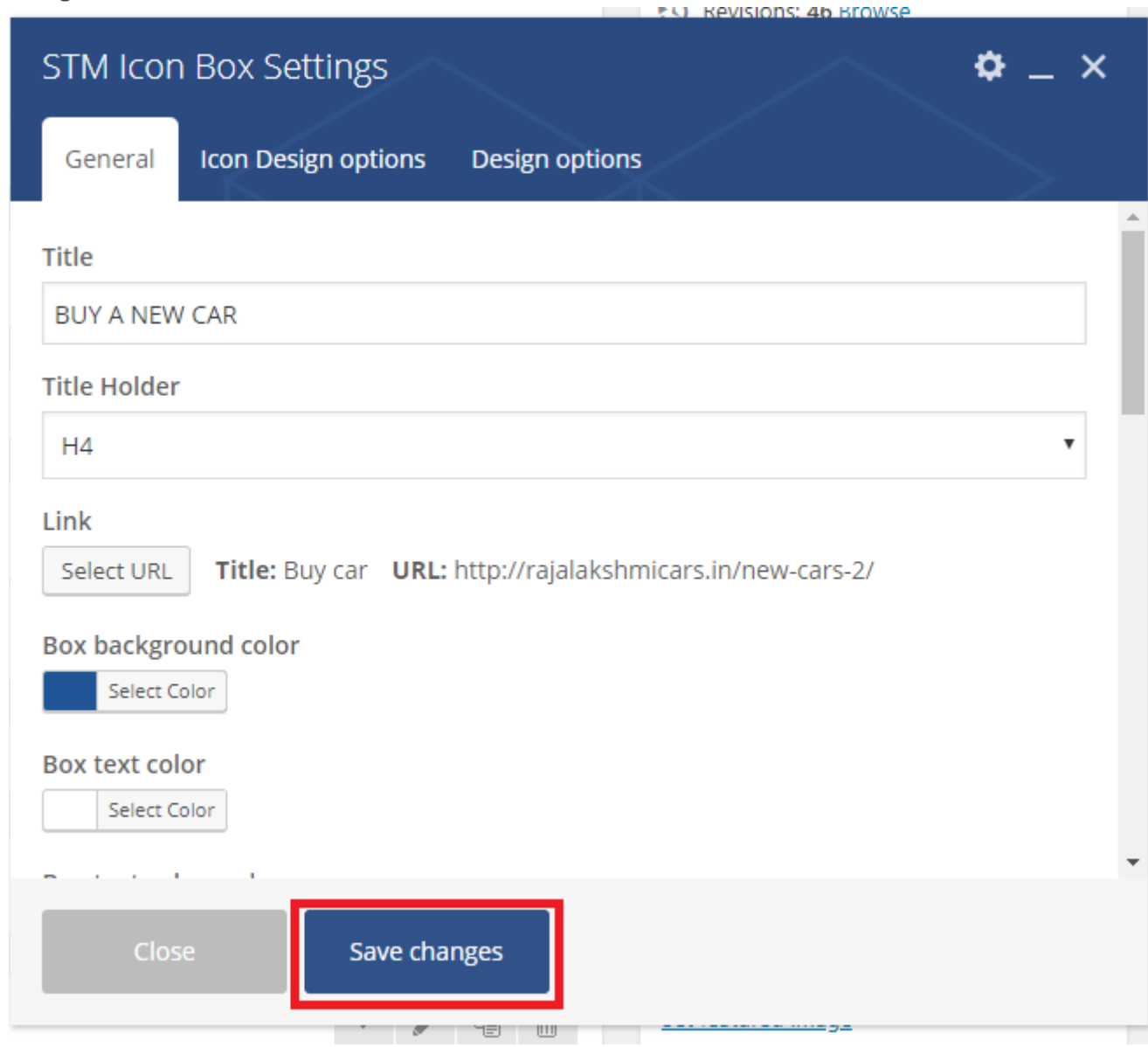

72. Once you done in that page click update button in right side bar to save the page

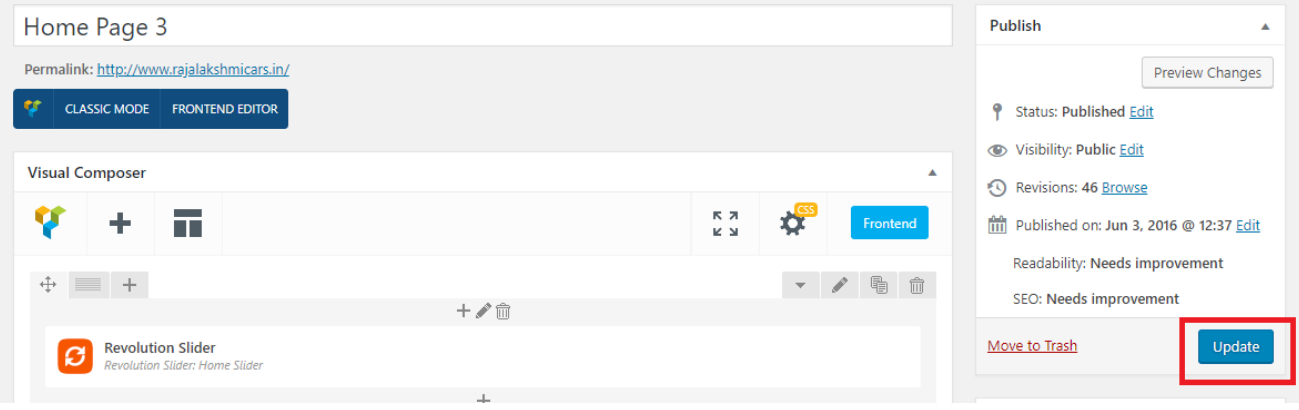

## **Modify Listing pages**

Following procedure is same for all listing pages.

#### 46. Go to any of listing page and click **Edit Listing** link in the top bar

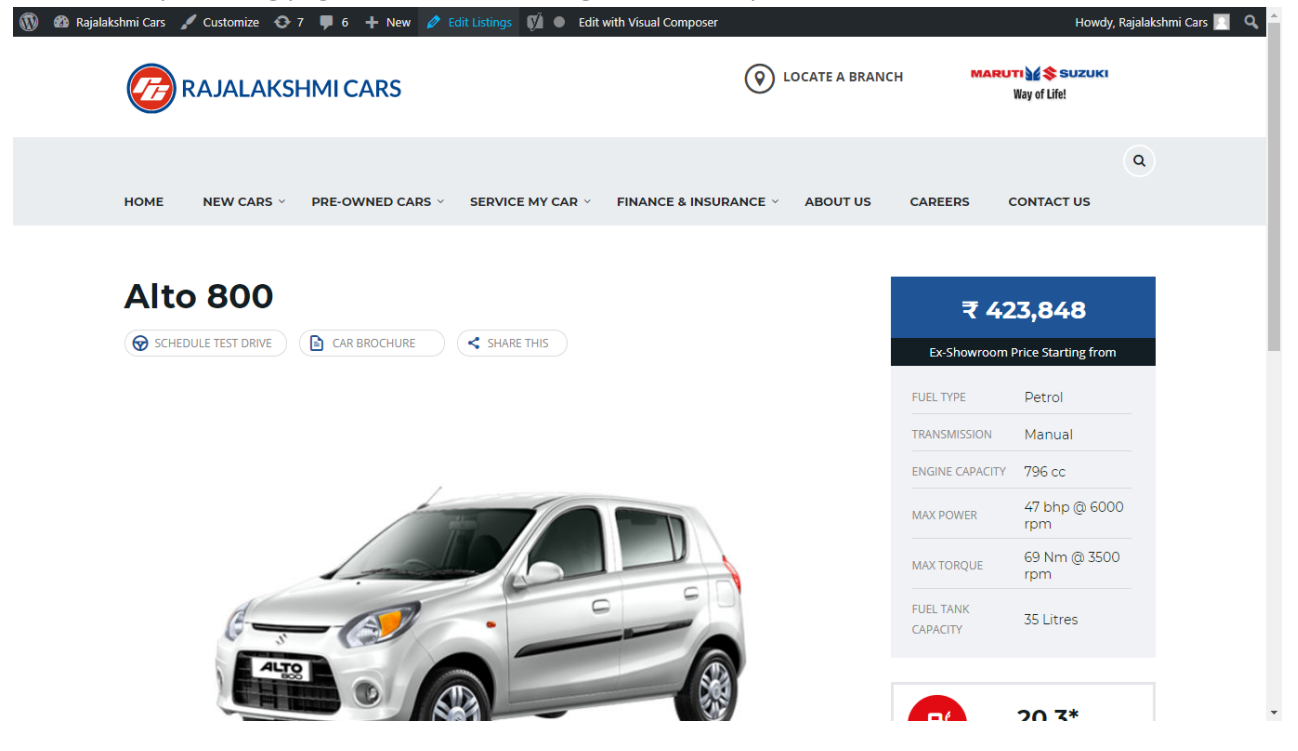

- 47. Then it will show a page similar like Page modification section. From here you can modify with the same procedure like what we did in Pages
- 48. In addition, when you scroll down you can find some more section like **Single Car Page option, Car options** which will help you to add more information about the cars.
- 49. Once everything done click on **update button** to save changes

50.

# **Login**

- 25. Go to following url [\(http://www.rajalakshmicars.in/wp-login.php\)](http://www.rajalakshmicars.in/wp-login.php)
- 26. Enter your username, password and click on login button

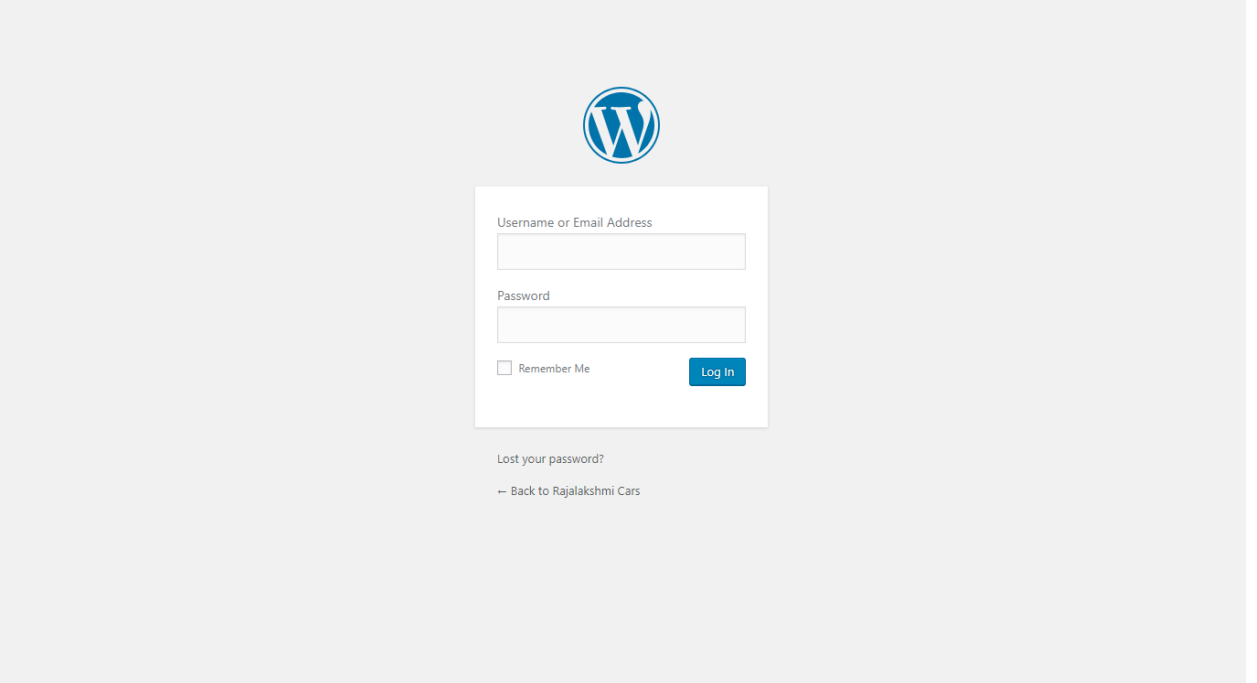

### **Home Page Slider**

To change/modify home page slider, go to home page and hover your mouse on **Slider Revolution** link in top bar and from the list click **Home Slider**. It will redirect you to Slider Revolution page

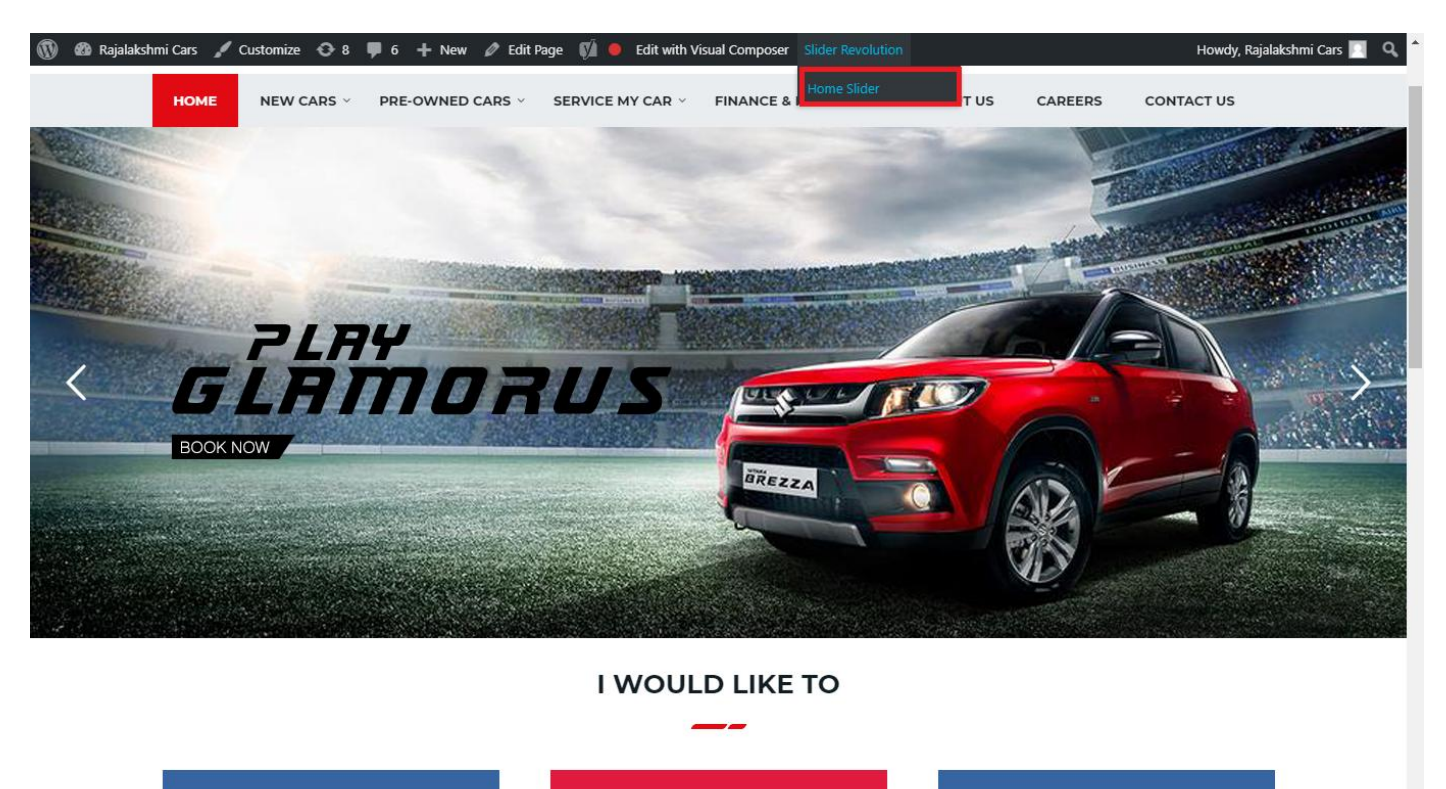

From this page you can add / modify / delete the home page slider image.

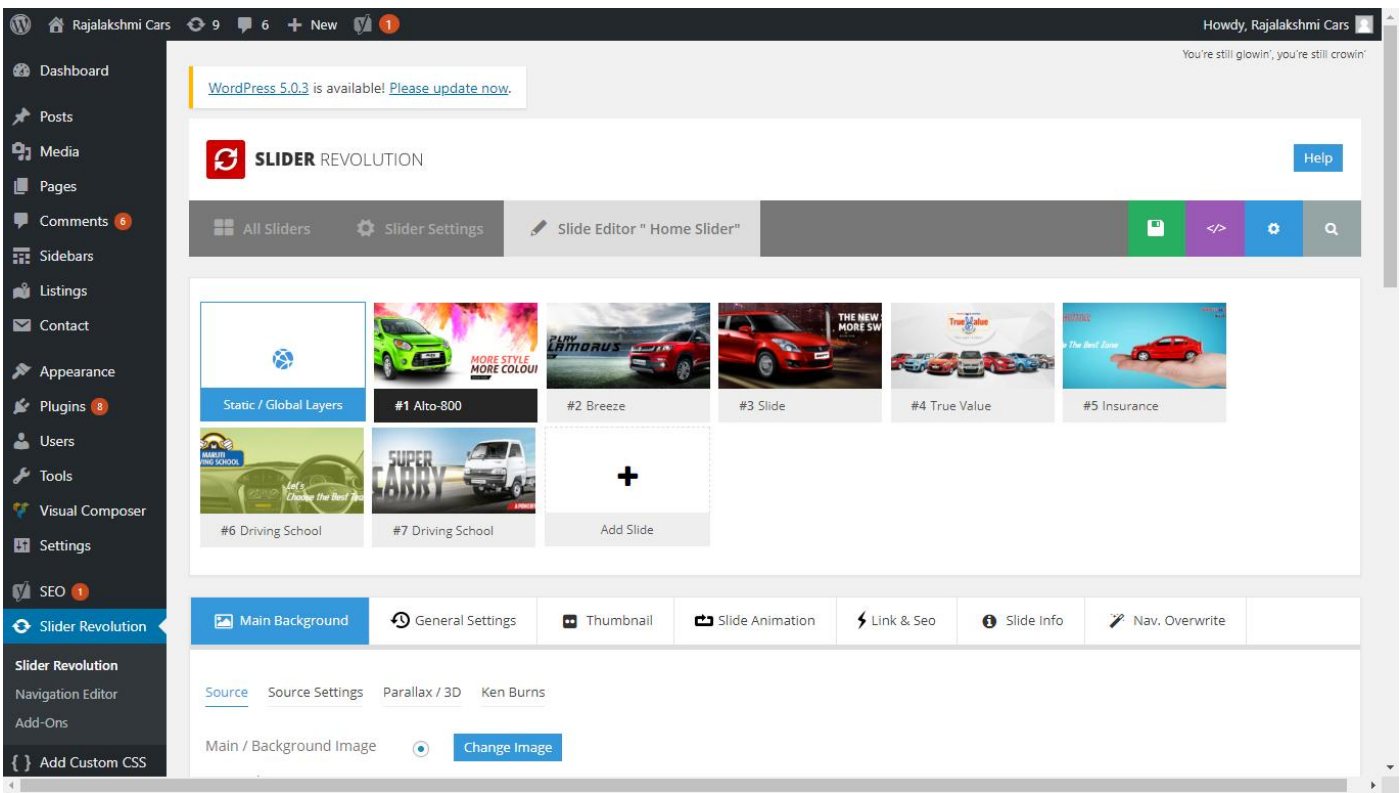

# **To Add Slide**

To create a new slide, hover your mouse over the **"Add Slide"** box

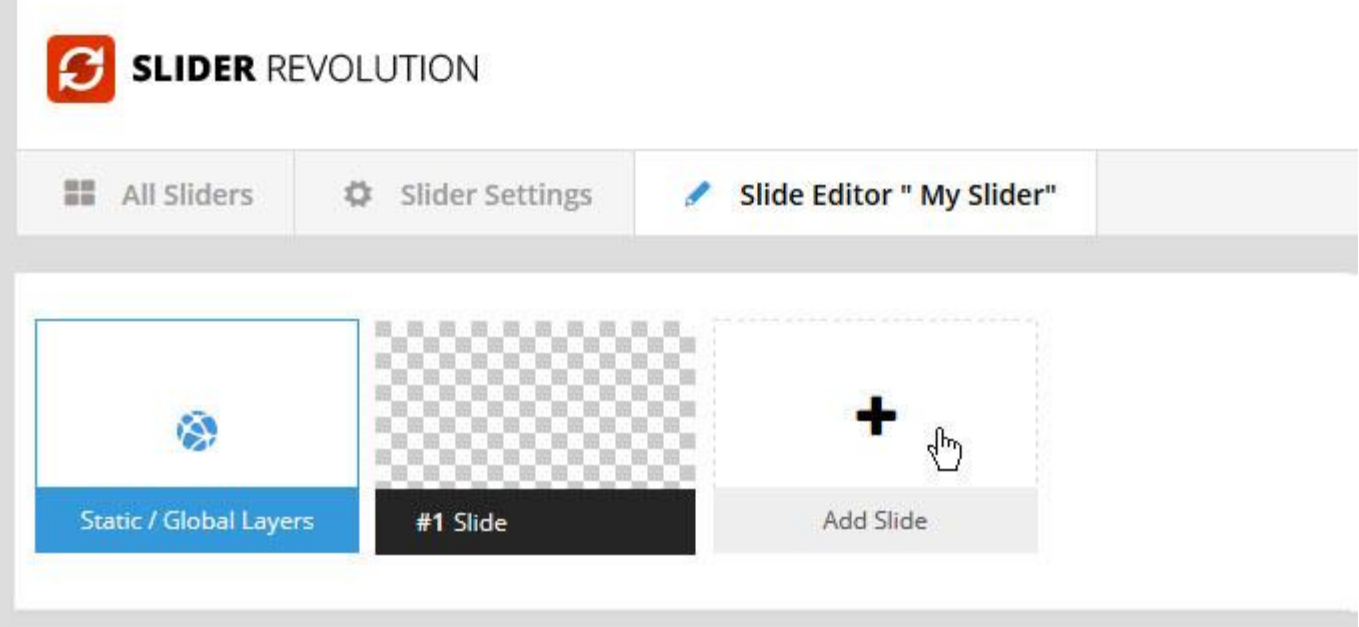

Then choose one of the options listed below:

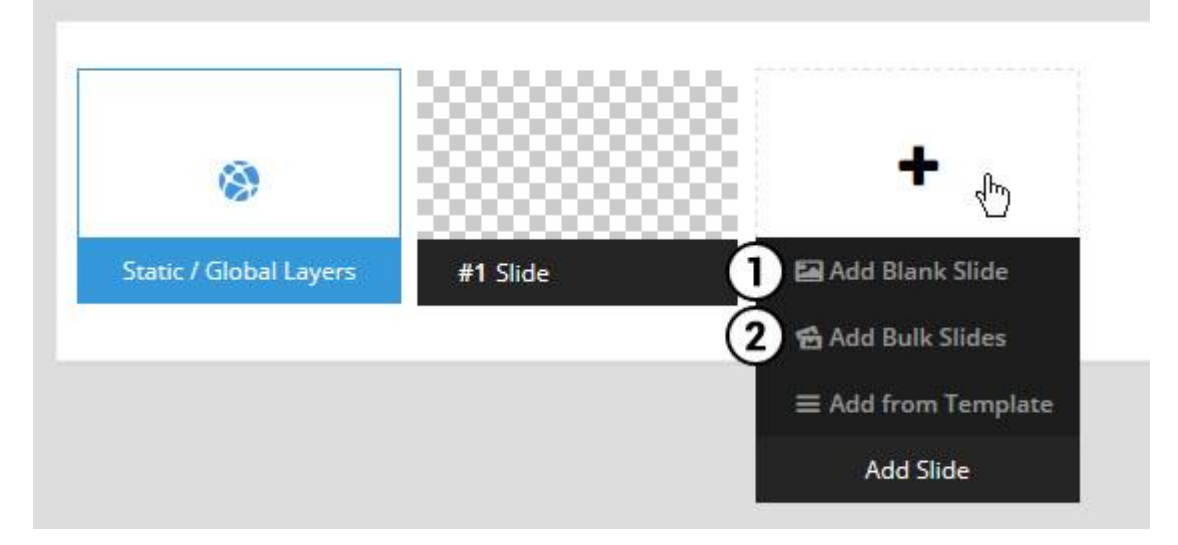

- 1. Create a new slide with default settings.
- 2. Create multiple slides at once, based on a selection of media gallery images of your choice.

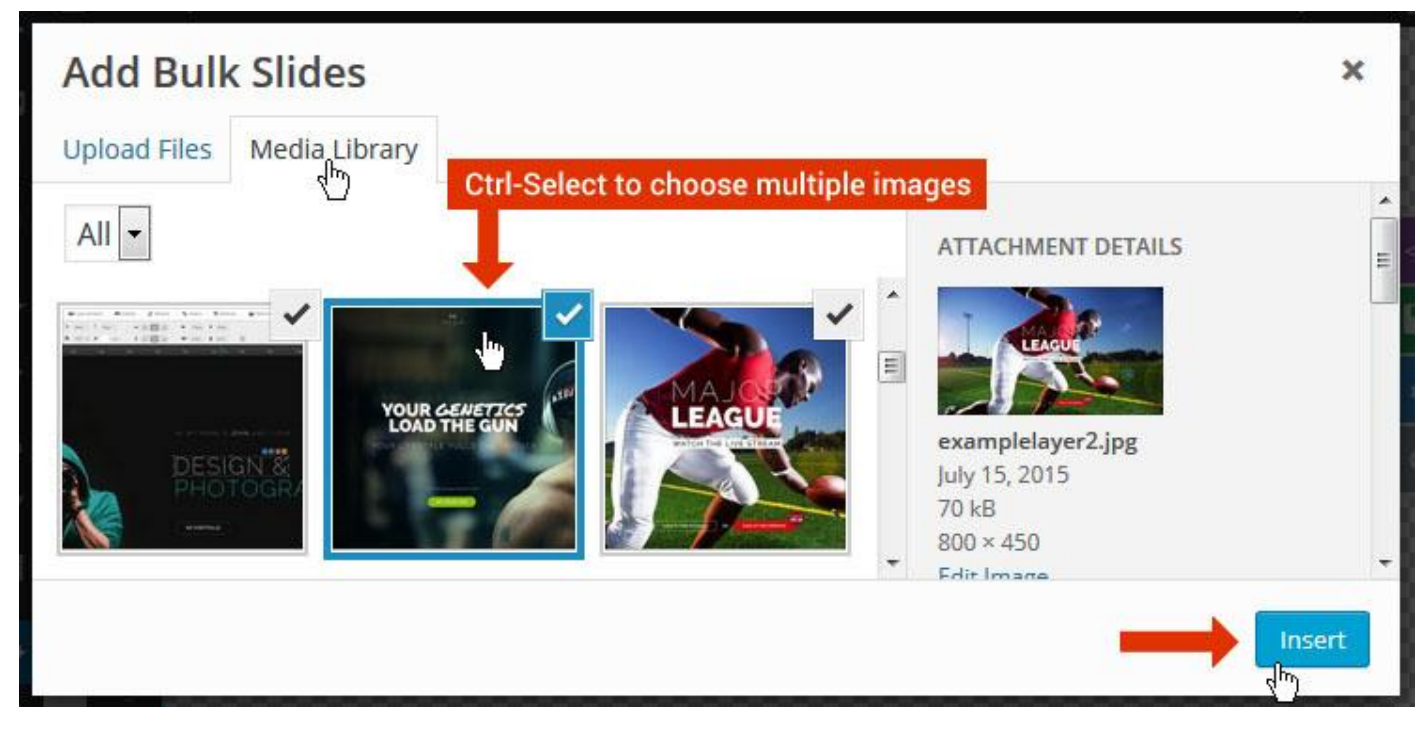

And a new slide will be created for each image you've chosen, with the selected image set as the slide's main background image.

### **Update Slider Image**

To Change Image in existing Slider Upload or choose an image from your WP Media library, or use an image from the plugin's Object Library.

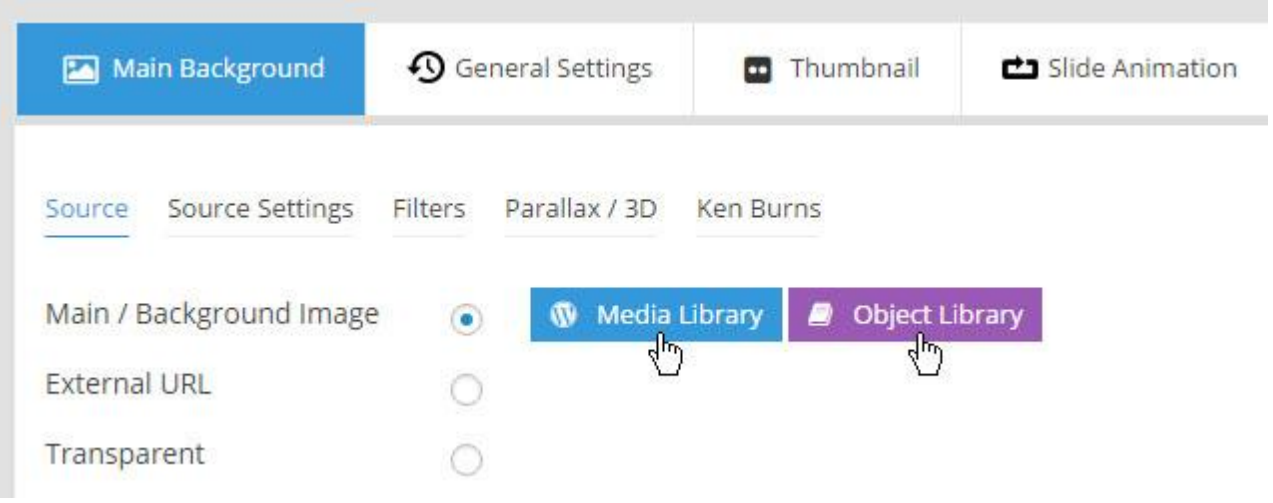

## **Additional Slide option**

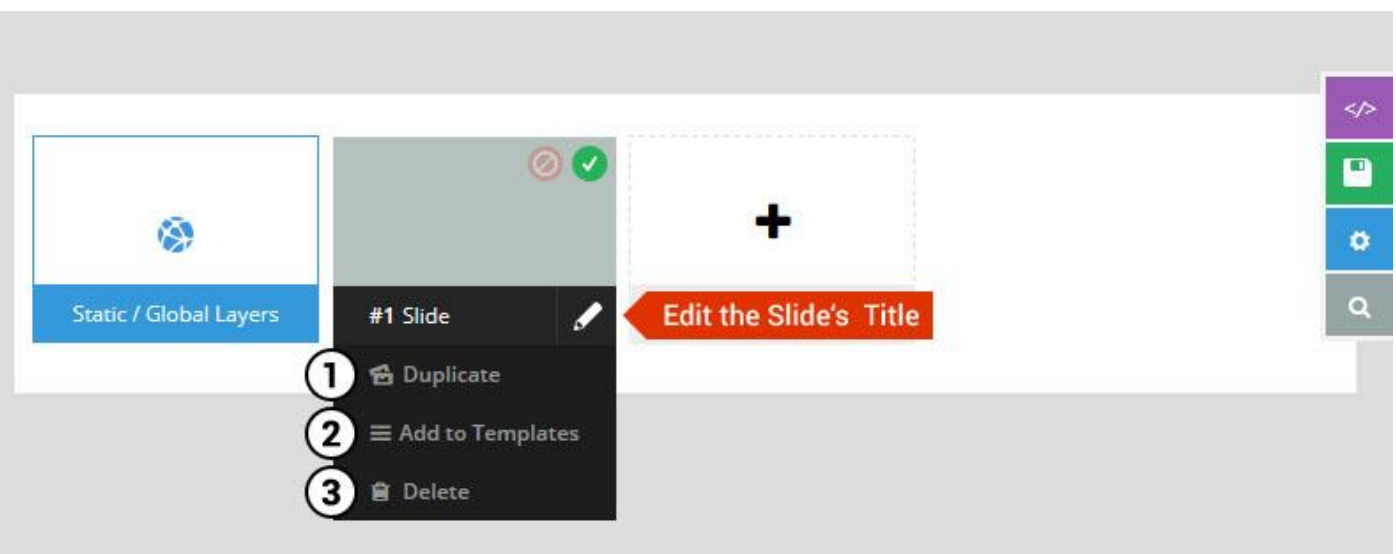

- 1. **Duplicate** Create a copy of the current slide.
- 2. **Add to TEMPLATE** Save the current slide's content and settings as a "Sllide Template" for future slides.
- 3. **Delete** Delete the current slide.

## **Modify page content**

Follow bellow procedure to modify all pages. This method is same for listing pages but it has some more features.

73. First go to the page you want to modify. Click on **Edit Page** link in top bar.

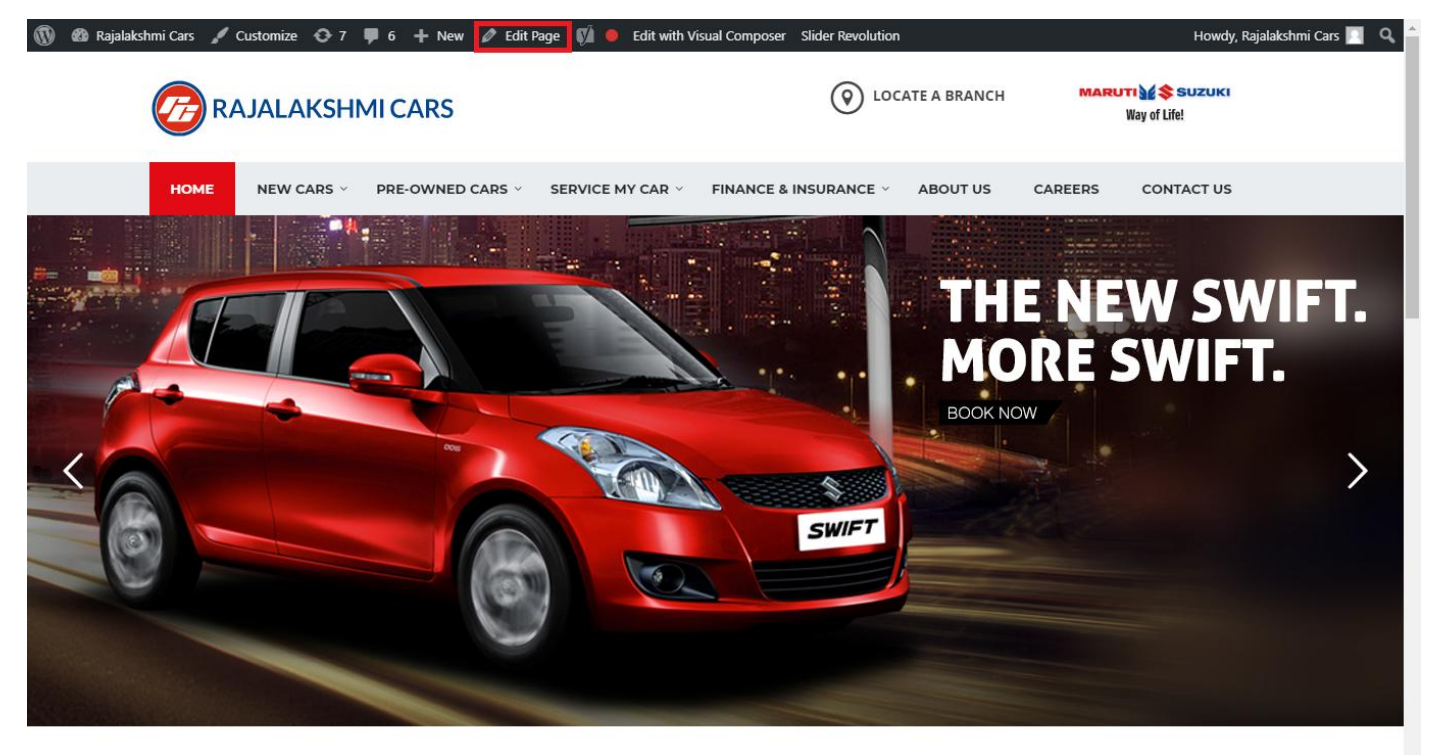

**I WOULD LIKE TO** 

74. From this page you can see the sections called Visual Compose. This will allow you to modify page contents.

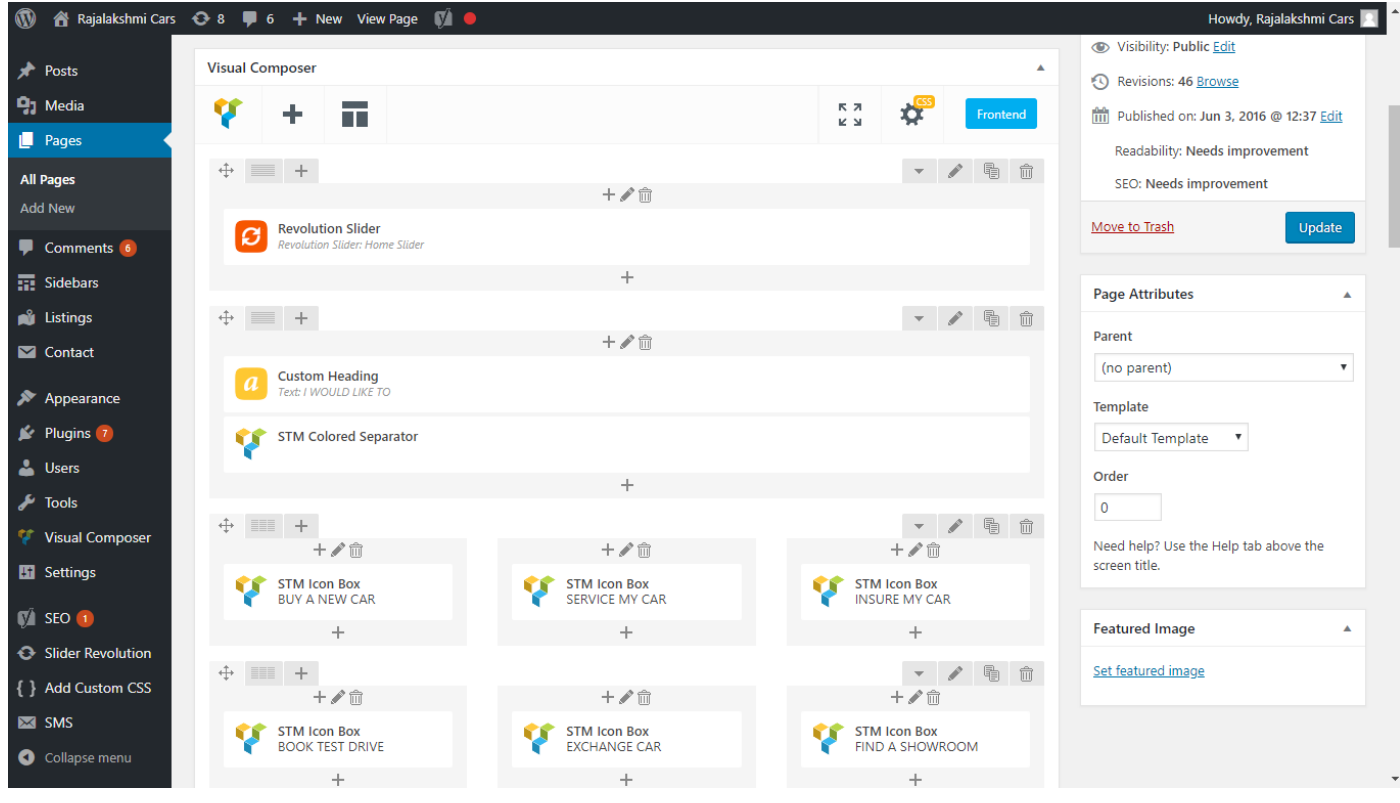

- 75. Hover on the section you want to change.
- 76. It will show you edit icon like bellow image.

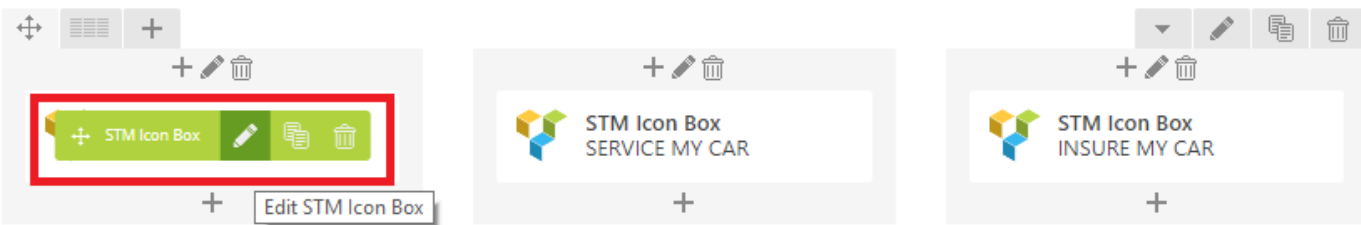

77. Click on that icon will show a popup screen with the contents. Change as per you want then click on **Save Changes** Button.

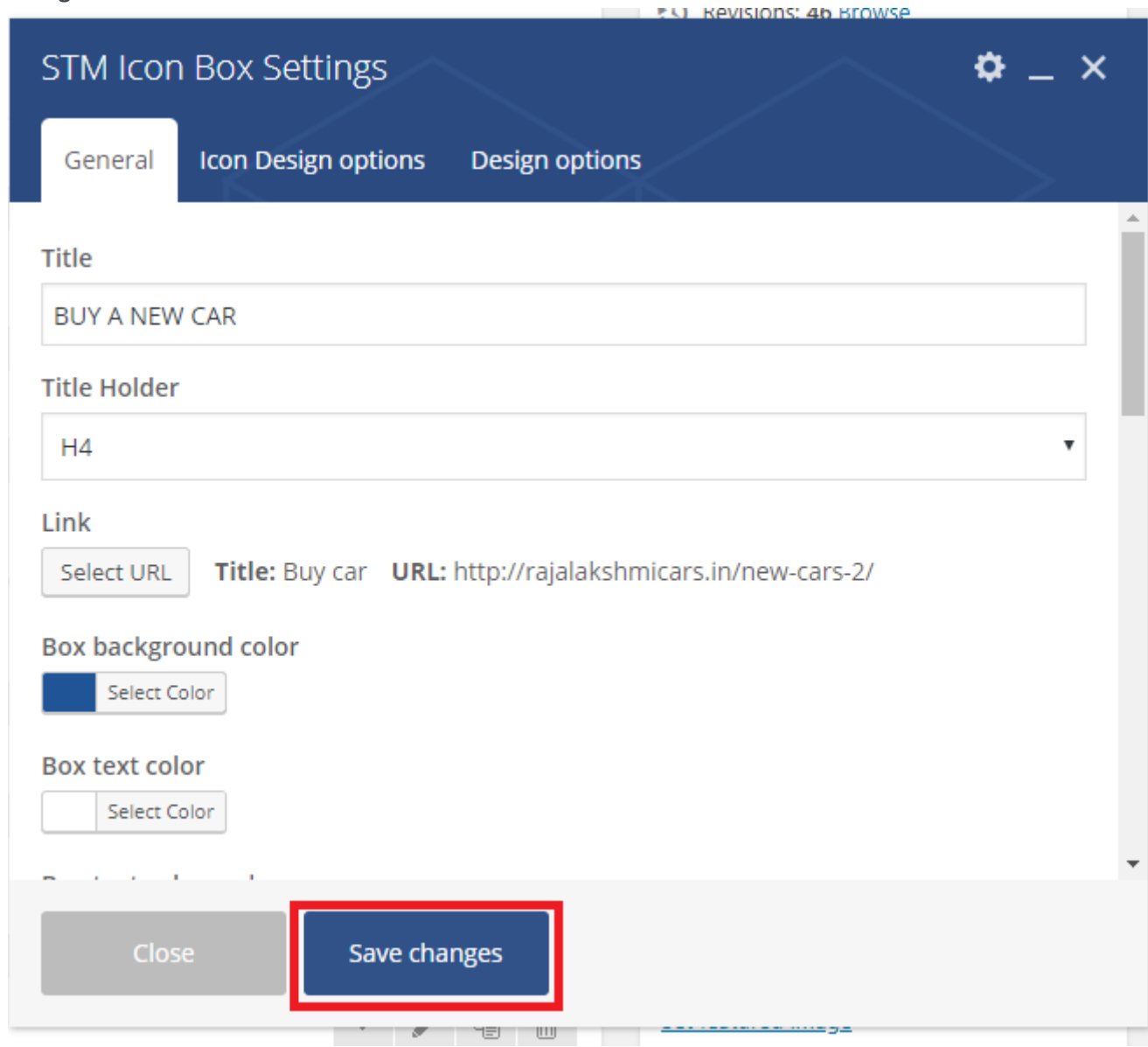

78. Once you done in that page click update button in right side bar to save the page

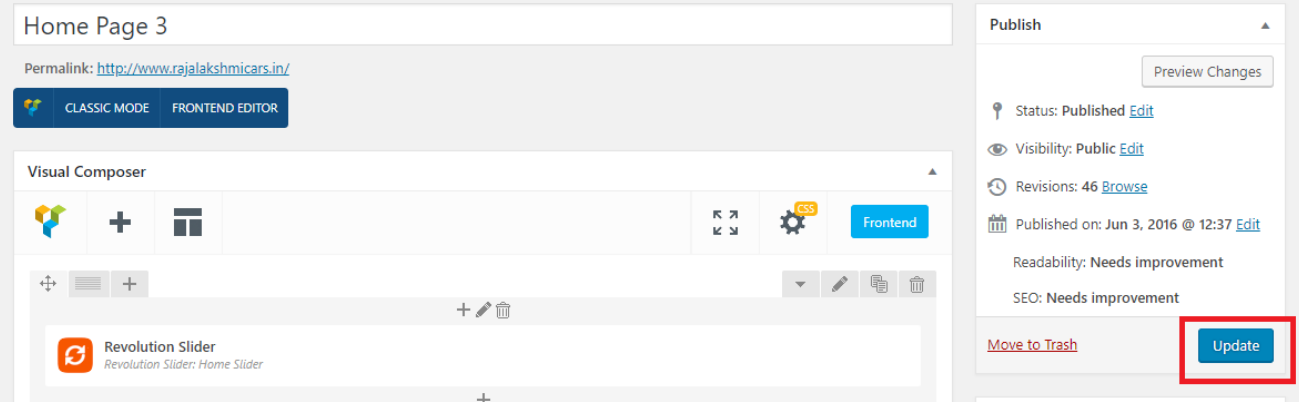

### **Modify Listing pages**

Following procedure is same for all listing pages.

#### 51. Go to any of listing page and click **Edit Listing** link in the top bar

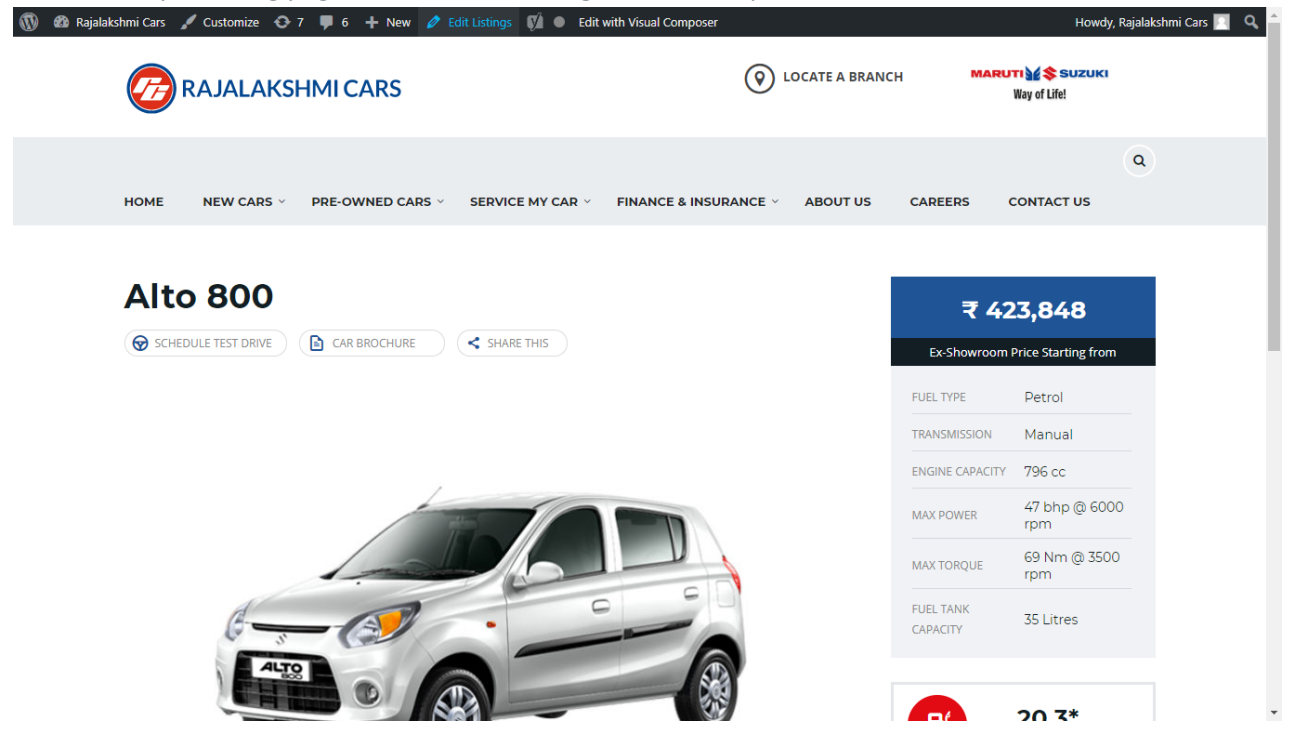

- 52. Then it will show a page similar like Page modification section. From here you can modify with the same procedure like what we did in Pages
- 53. In addition, when you scroll down you can find some more section like **Single Car Page option, Car options** which will help you to add more information about the cars.
- 54. Once everything done click on **update button** to save changes

# **Login**

- 27. Go to following url [\(http://www.rajalakshmicars.in/wp-login.php\)](http://www.rajalakshmicars.in/wp-login.php)
- 28. Enter your username, password and click on login button

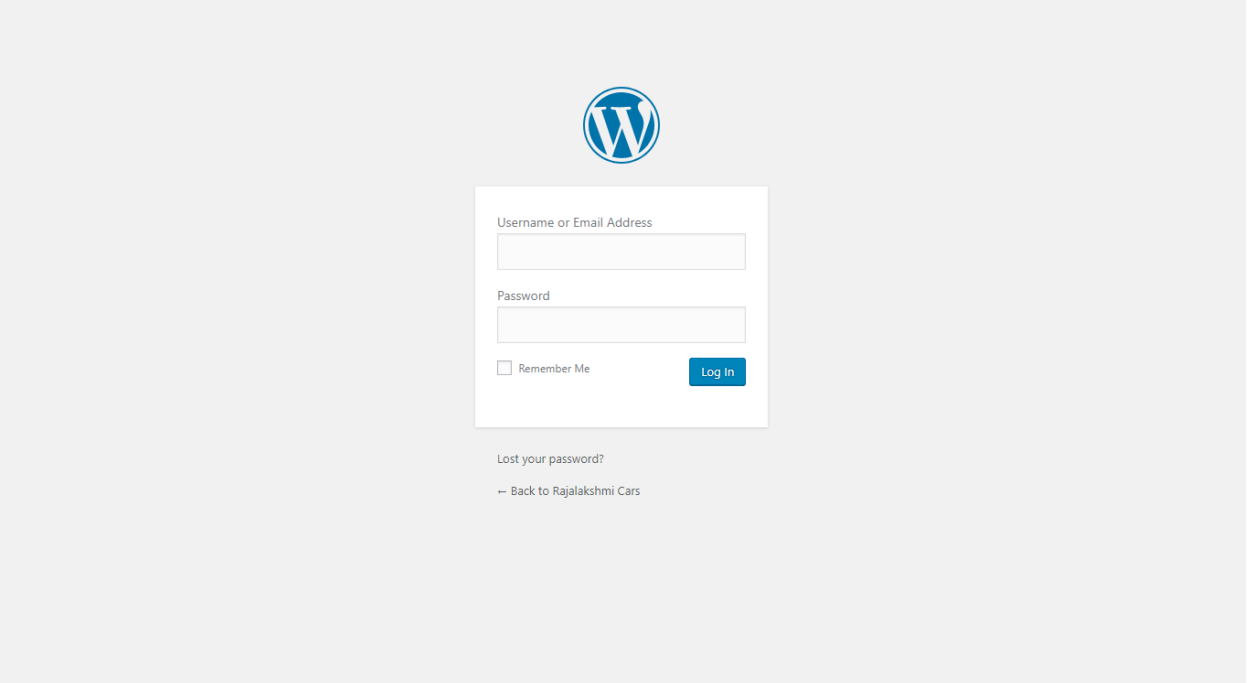

### **Home Page Slider**

To change/modify home page slider, go to home page and hover your mouse on **Slider Revolution** link in top bar and from the list click **Home Slider**. It will redirect you to Slider Revolution page

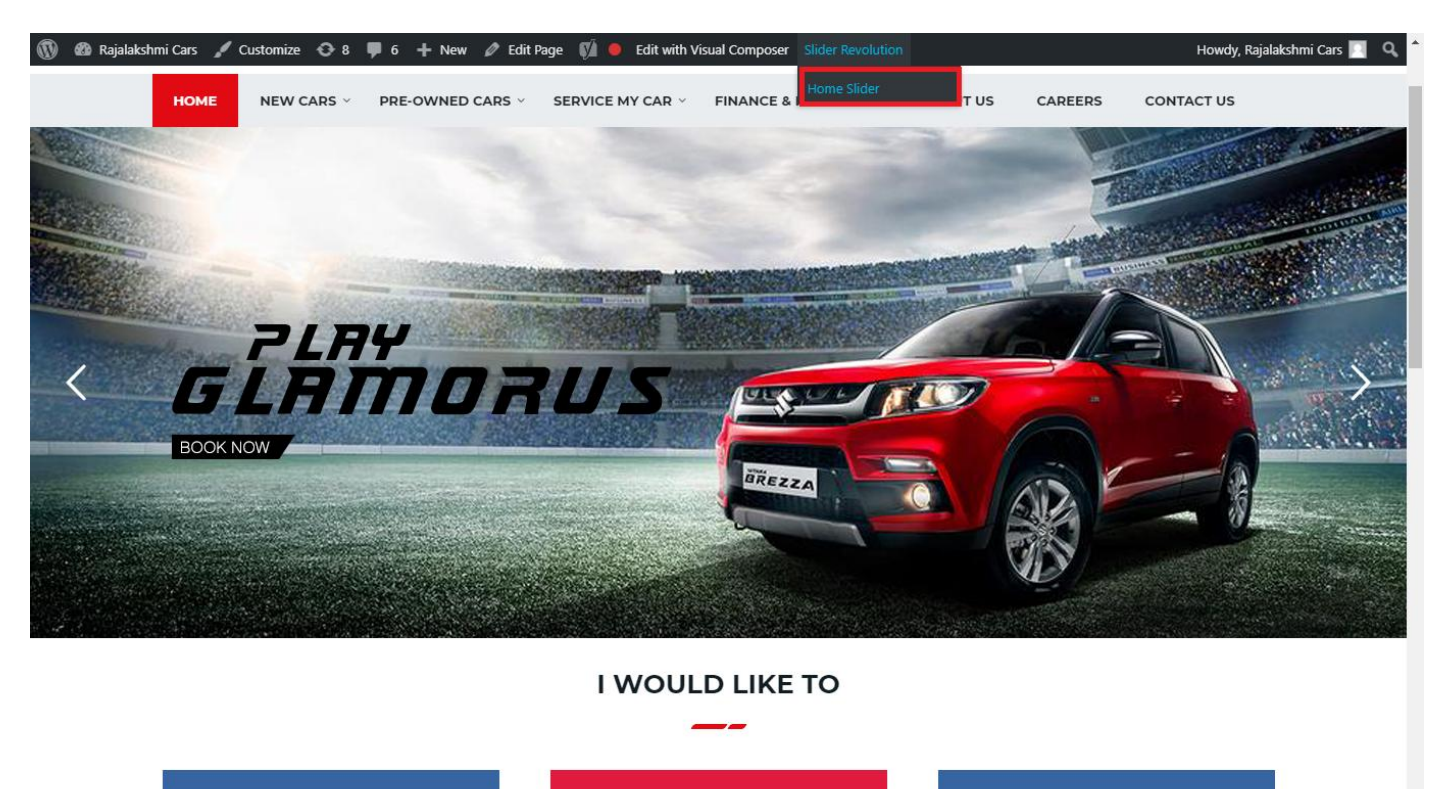

From this page you can add / modify / delete the home page slider image.

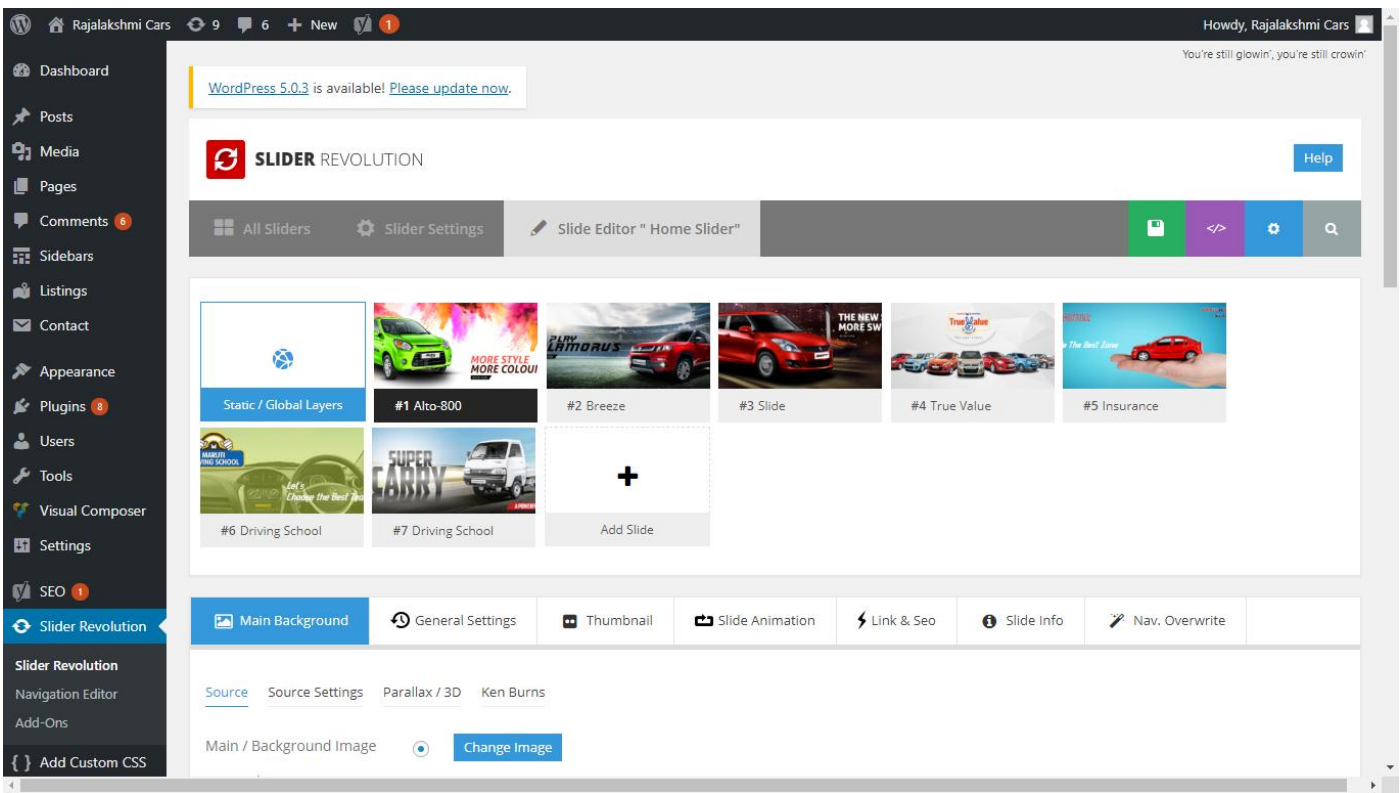

# **To Add Slide**

To create a new slide, hover your mouse over the **"Add Slide"** box

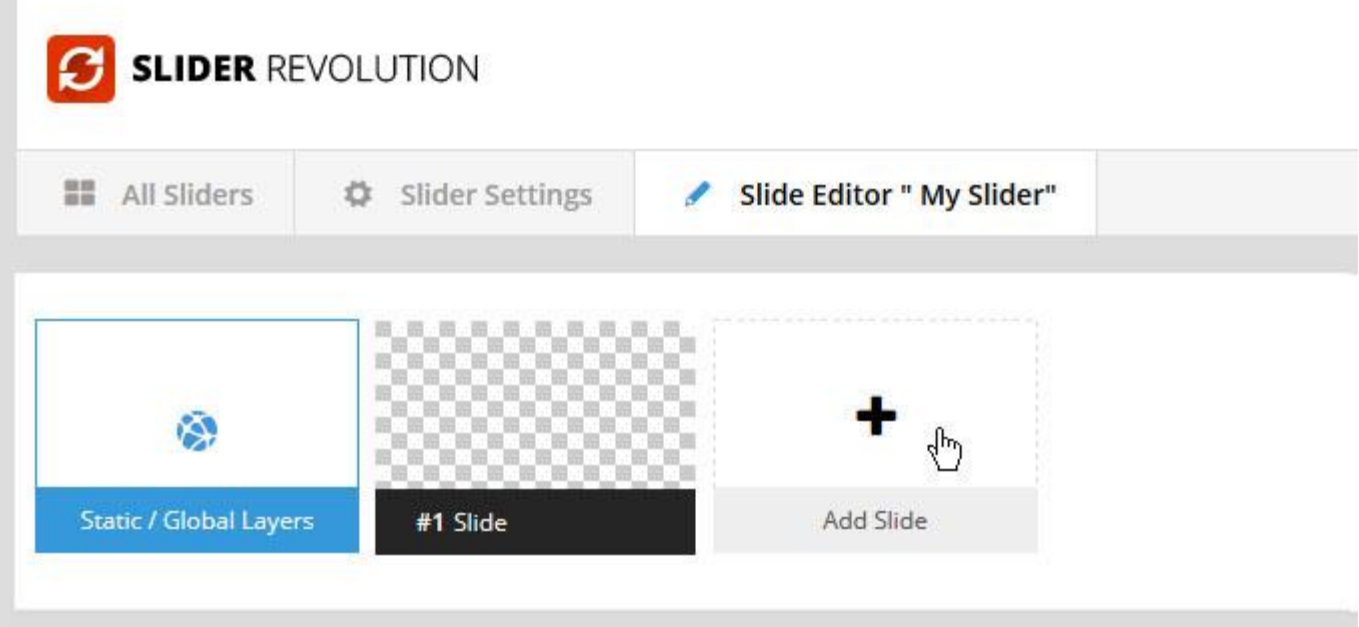

Then choose one of the options listed below:

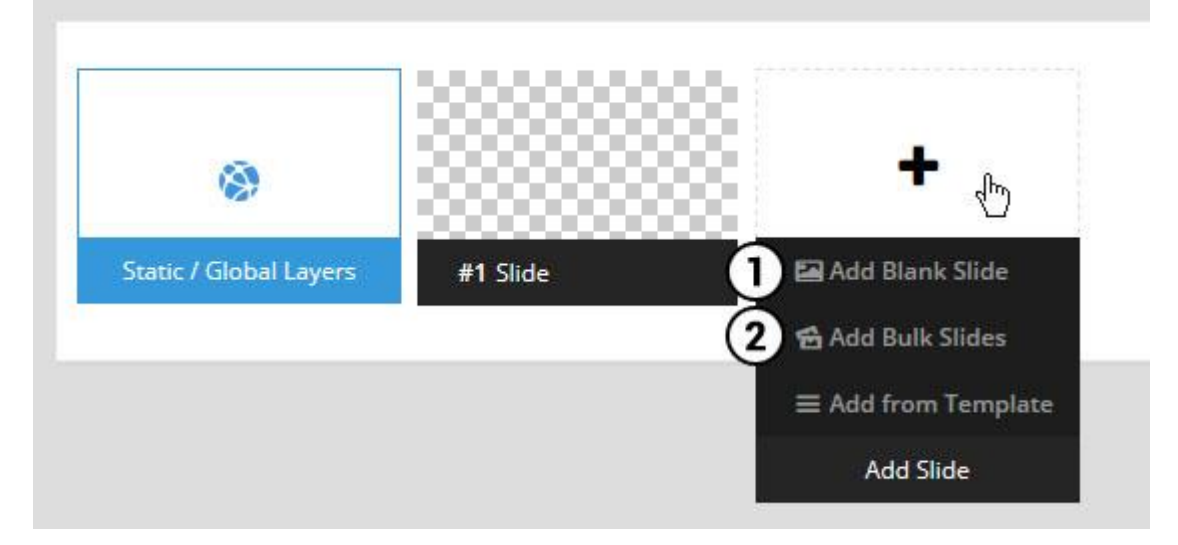

- 1. Create a new slide with default settings.
- 2. Create multiple slides at once, based on a selection of media gallery images of your choice.

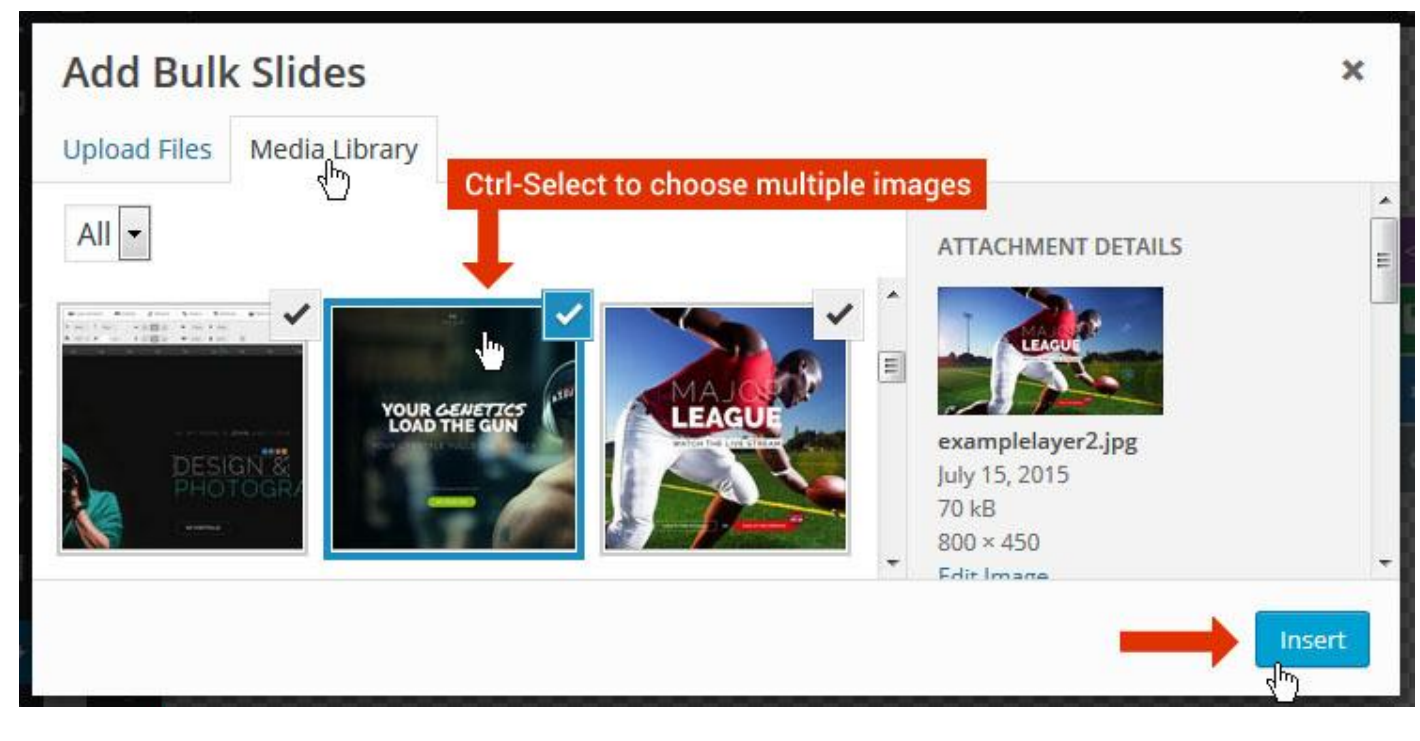

And a new slide will be created for each image you've chosen, with the selected image set as the slide's main background image.

### **Update Slider Image**

To Change Image in existing Slider Upload or choose an image from your WP Media library, or use an image from the plugin's Object Library.

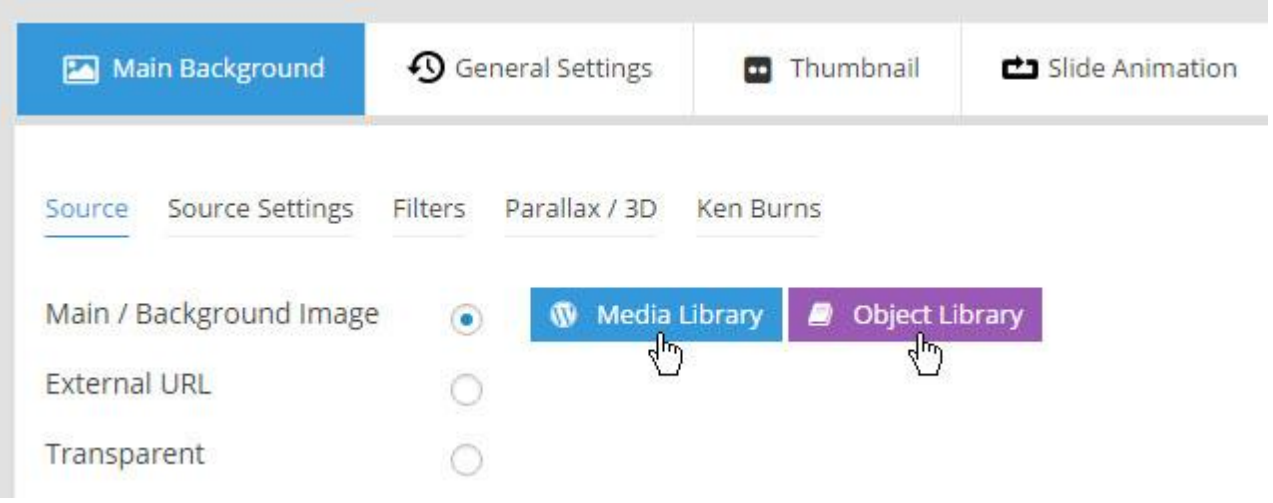

## **Additional Slide option**

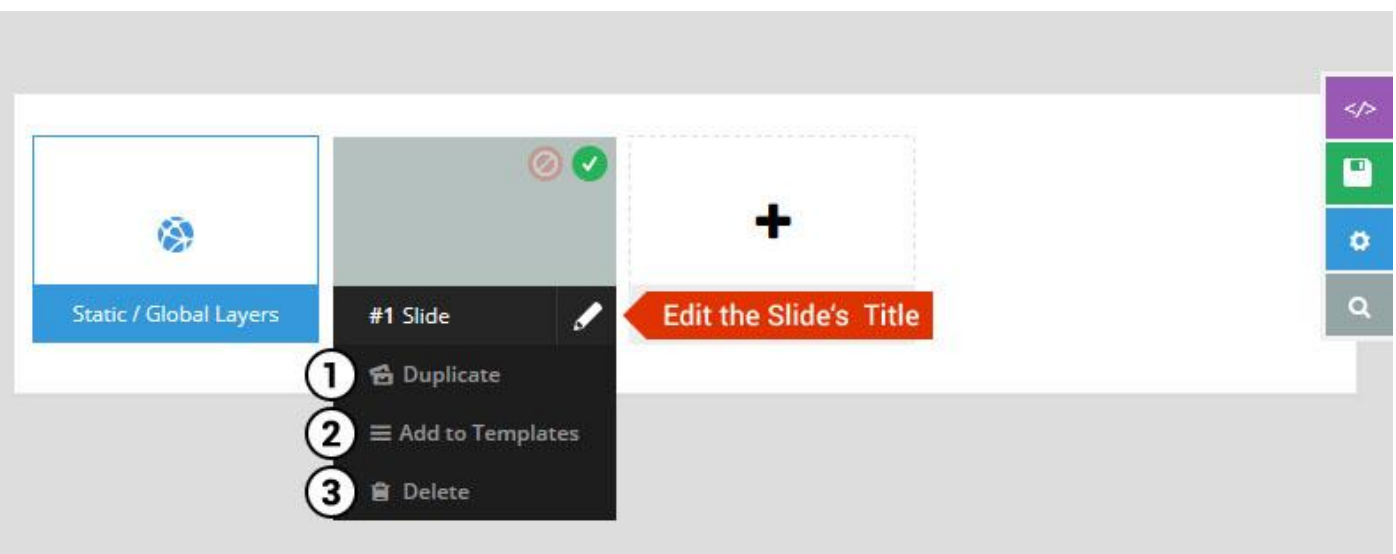

- 1. **Duplicate** Create a copy of the current slide.
- 2. **Add to TEMPLATE** Save the current slide's content and settings as a "Sllide Template" for future slides.
- 3. **Delete** Delete the current slide.

## **Modify page content**

Follow bellow procedure to modify all pages. This method is same for listing pages but it has some more features.

79. First go to the page you want to modify. Click on **Edit Page** link in top bar.

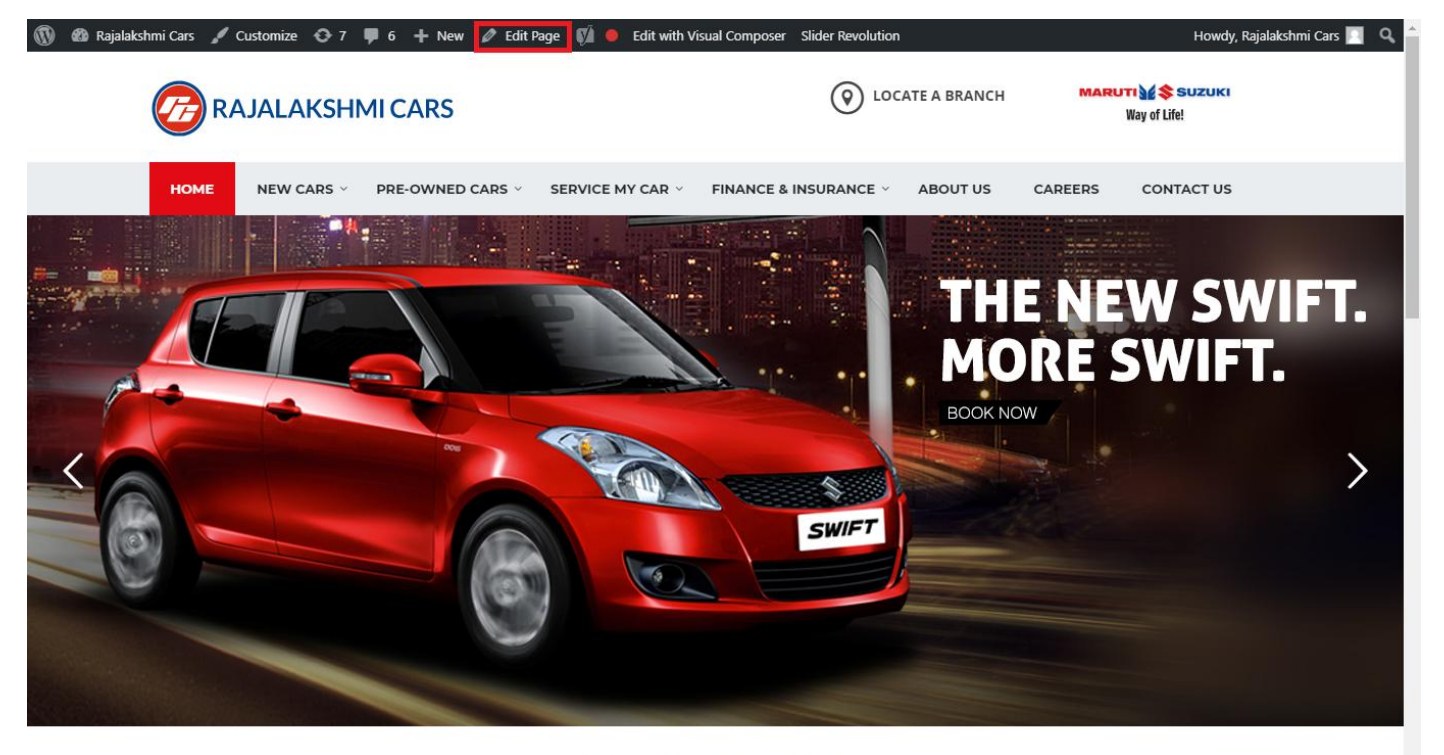

**I WOULD LIKE TO** 

80. From this page you can see the sections called Visual Compose. This will allow you to modify page contents.

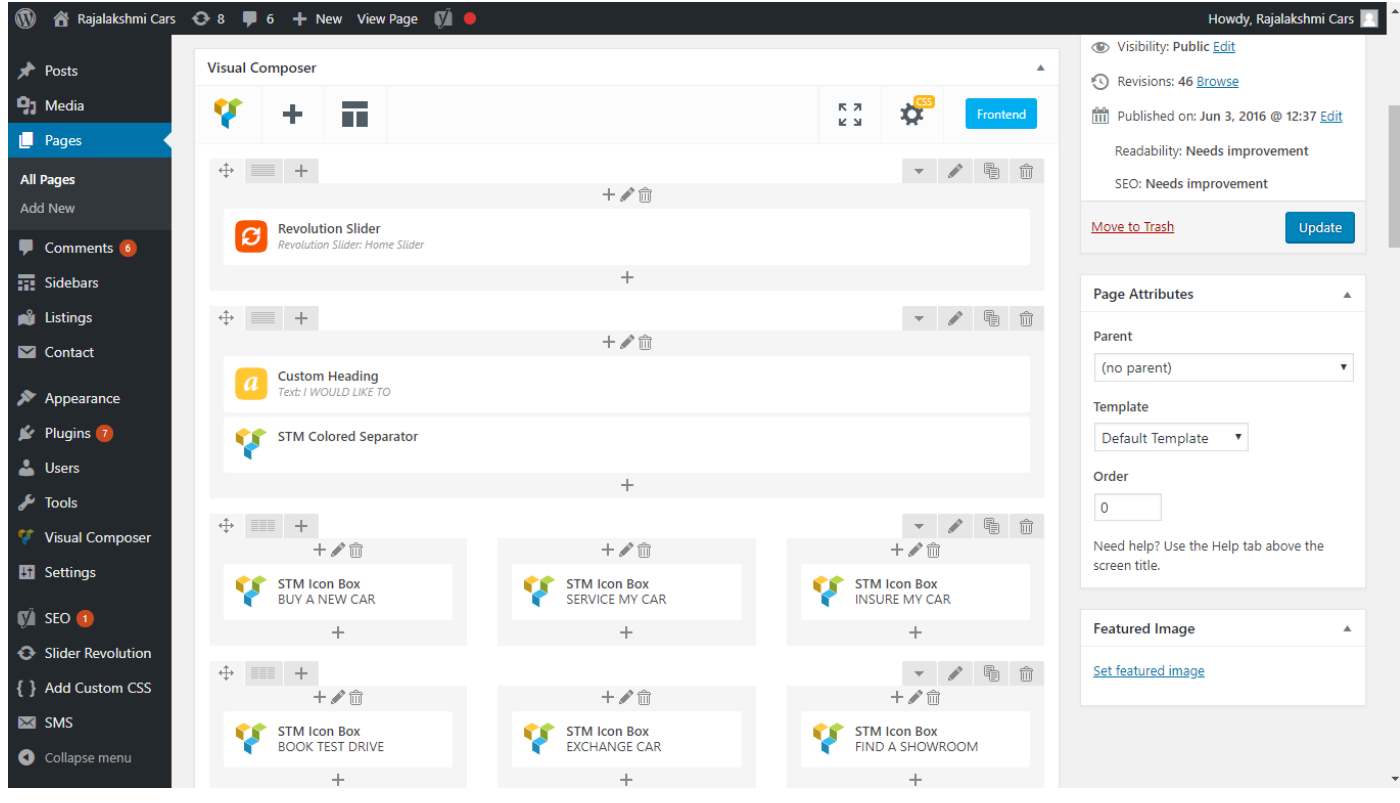

- 81. Hover on the section you want to change.
- 82. It will show you edit icon like bellow image.

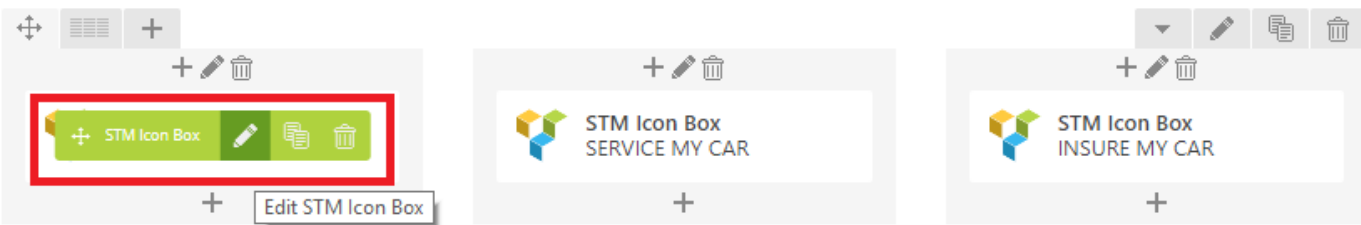

83. Click on that icon will show a popup screen with the contents. Change as per you want then click on **Save Changes** Button.

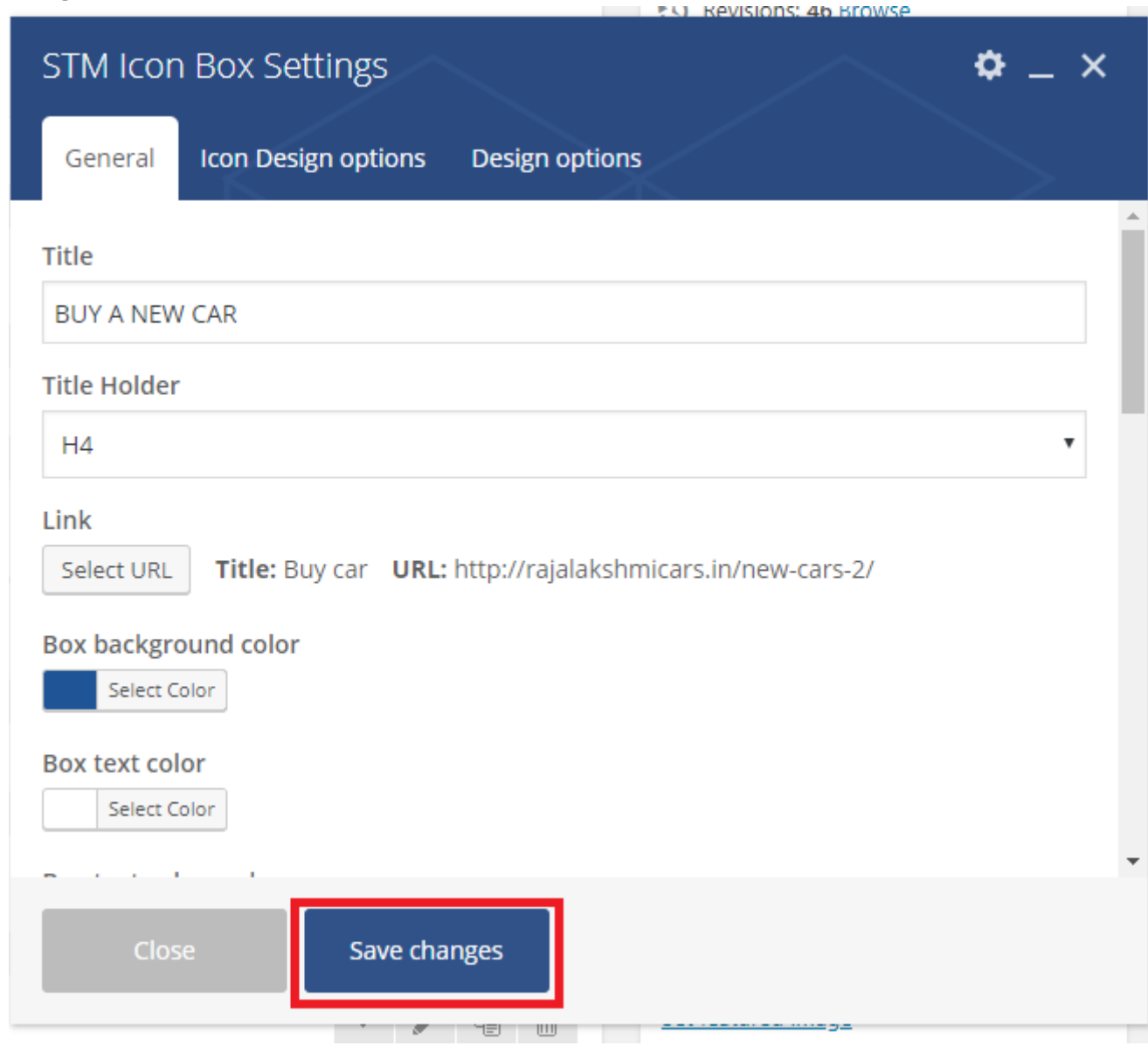

84. Once you done in that page click update button in right side bar to save the page

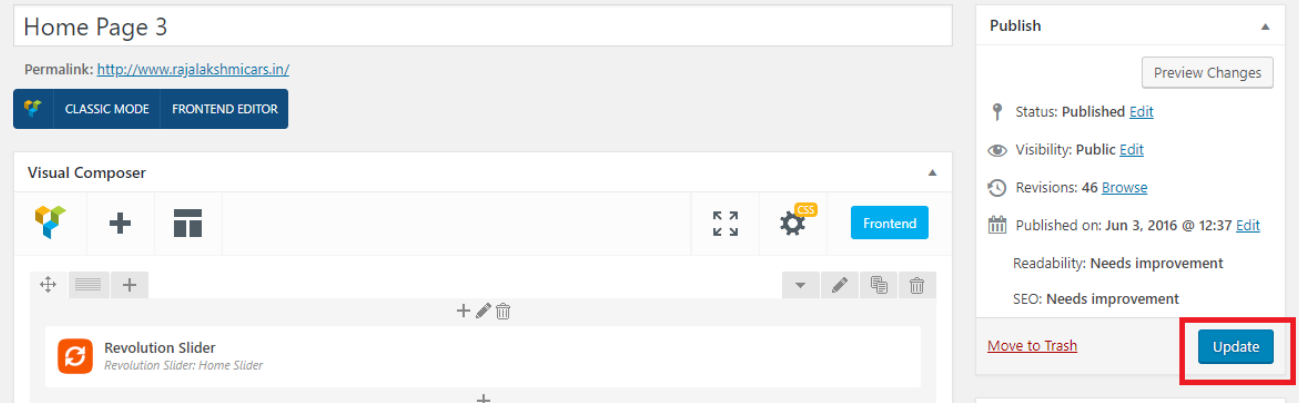

### **Modify Listing pages**

Following procedure is same for all listing pages.

#### 55. Go to any of listing page and click **Edit Listing** link in the top bar

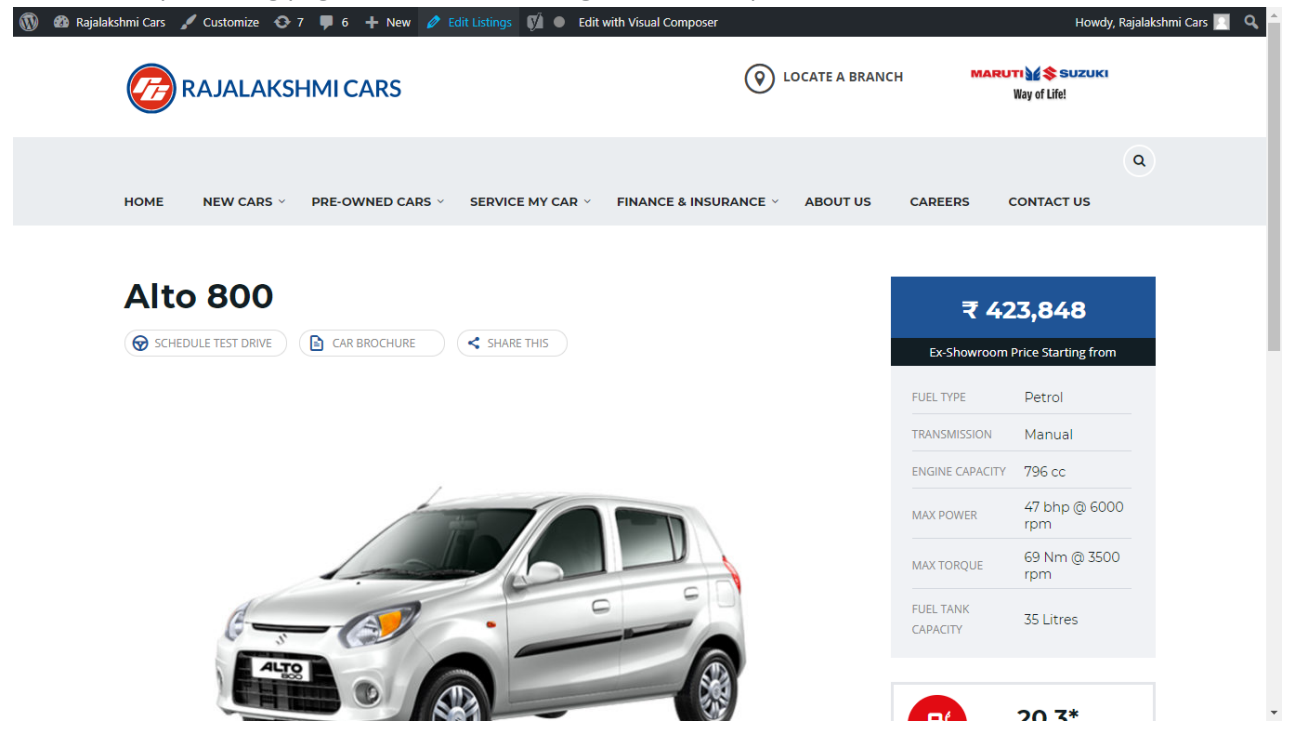

- 56. Then it will show a page similar like Page modification section. From here you can modify with the same procedure like what we did in Pages
- 57. In addition, when you scroll down you can find some more section like **Single Car Page option, Car options** which will help you to add more information about the cars.
- 58. Once everything done click on **update button** to save changes

# **Login**

- 29. Go to following url [\(http://www.rajalakshmicars.in/wp-login.php\)](http://www.rajalakshmicars.in/wp-login.php)
- 30. Enter your username, password and click on login button

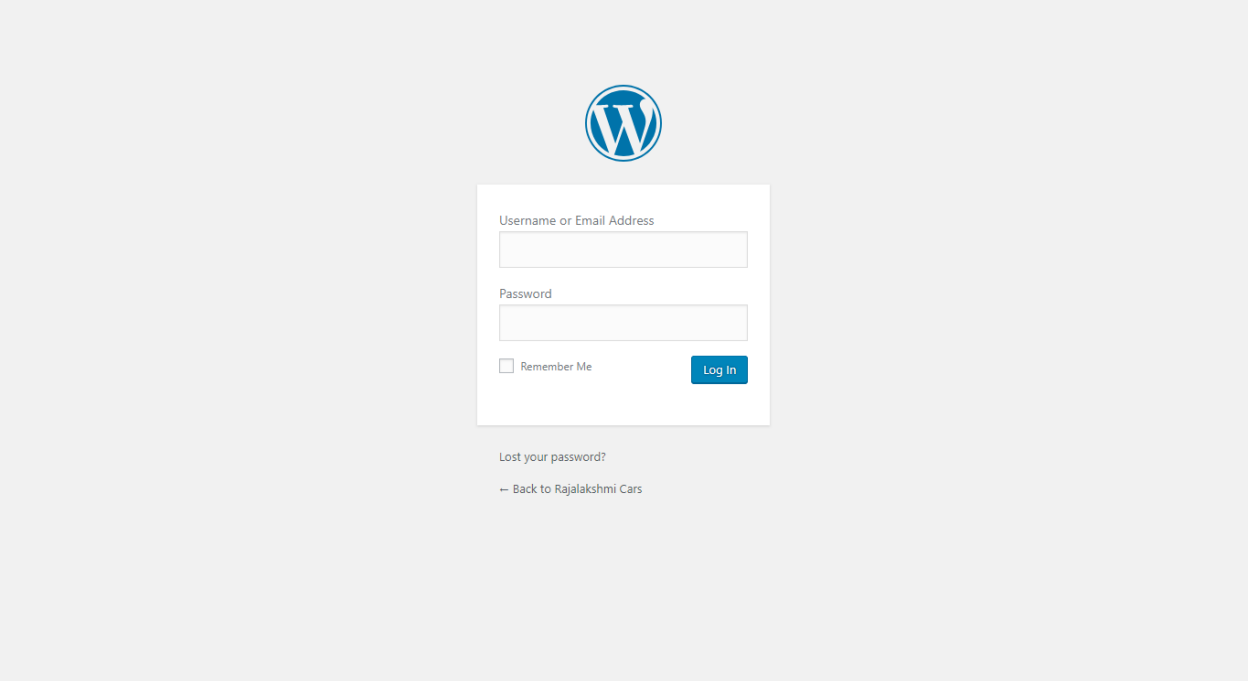

## **Home Page Slider**

To change/modify home page slider, go to home page and hover your mouse on **Slider Revolution** link in top bar and from the list click **Home Slider**. It will redirect you to Slider Revolution page

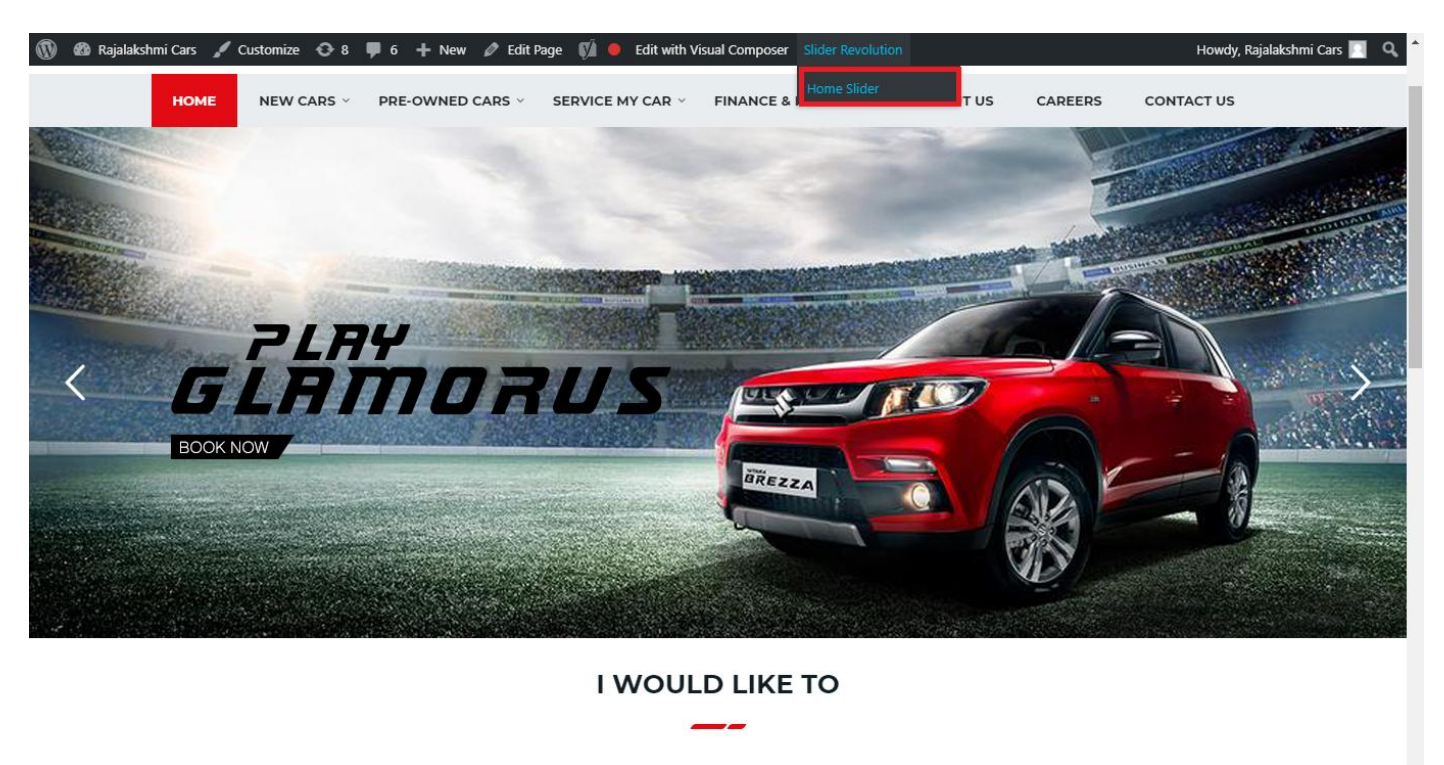

From this page you can add / modify / delete the home page slider image.

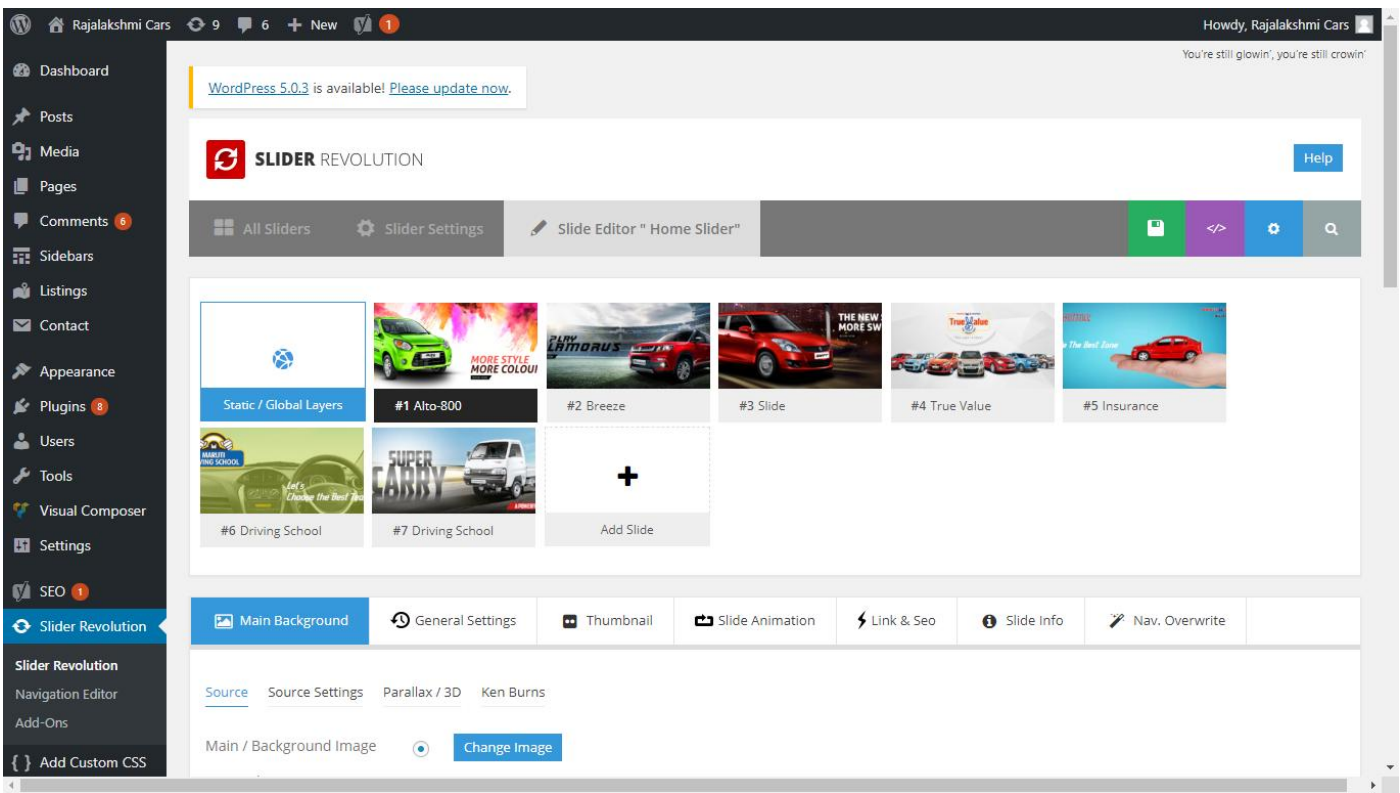

# **To Add Slide**

To create a new slide, hover your mouse over the **"Add Slide"** box

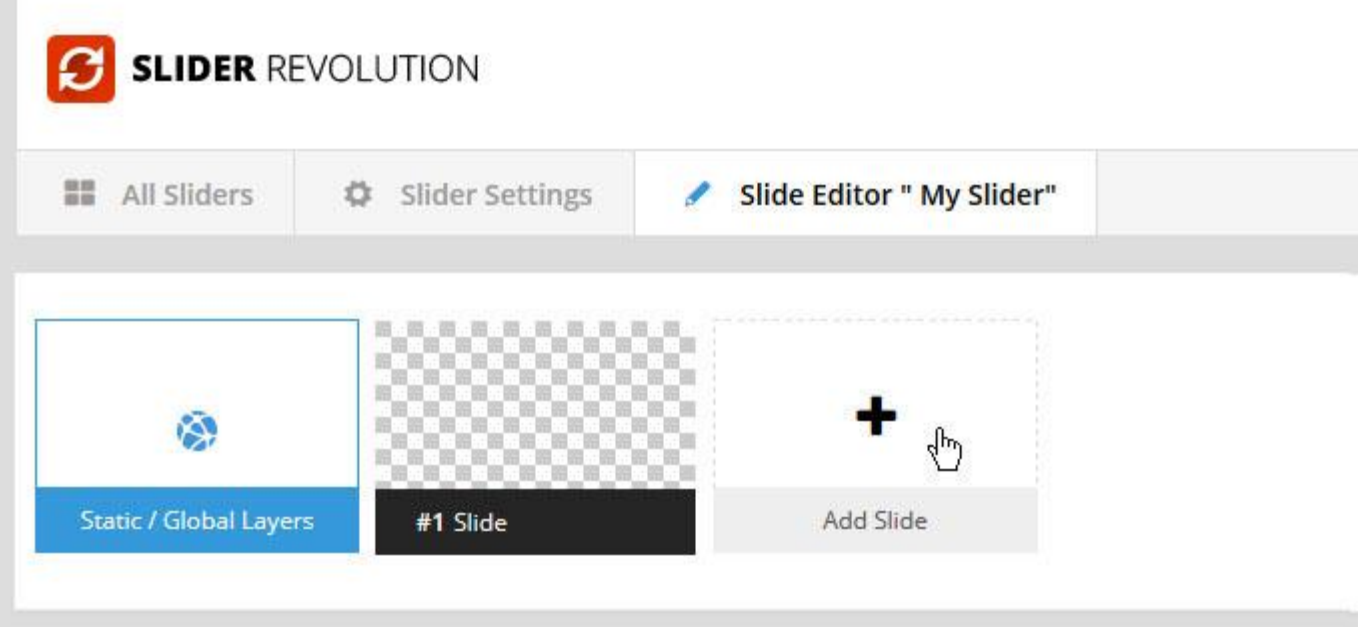

Then choose one of the options listed below:

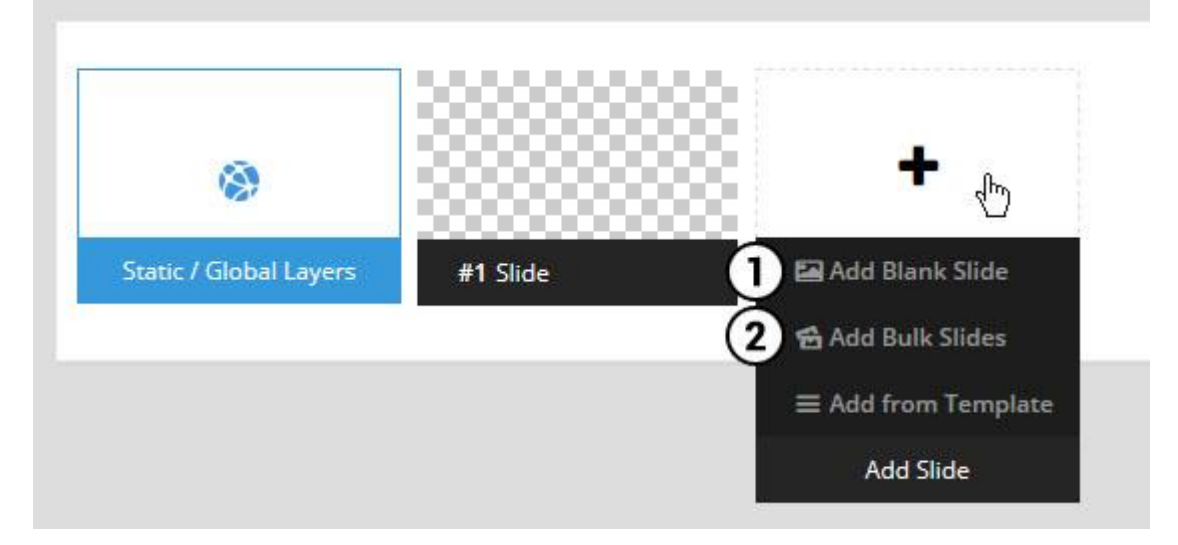

- 1. Create a new slide with default settings.
- 2. Create multiple slides at once, based on a selection of media gallery images of your choice.

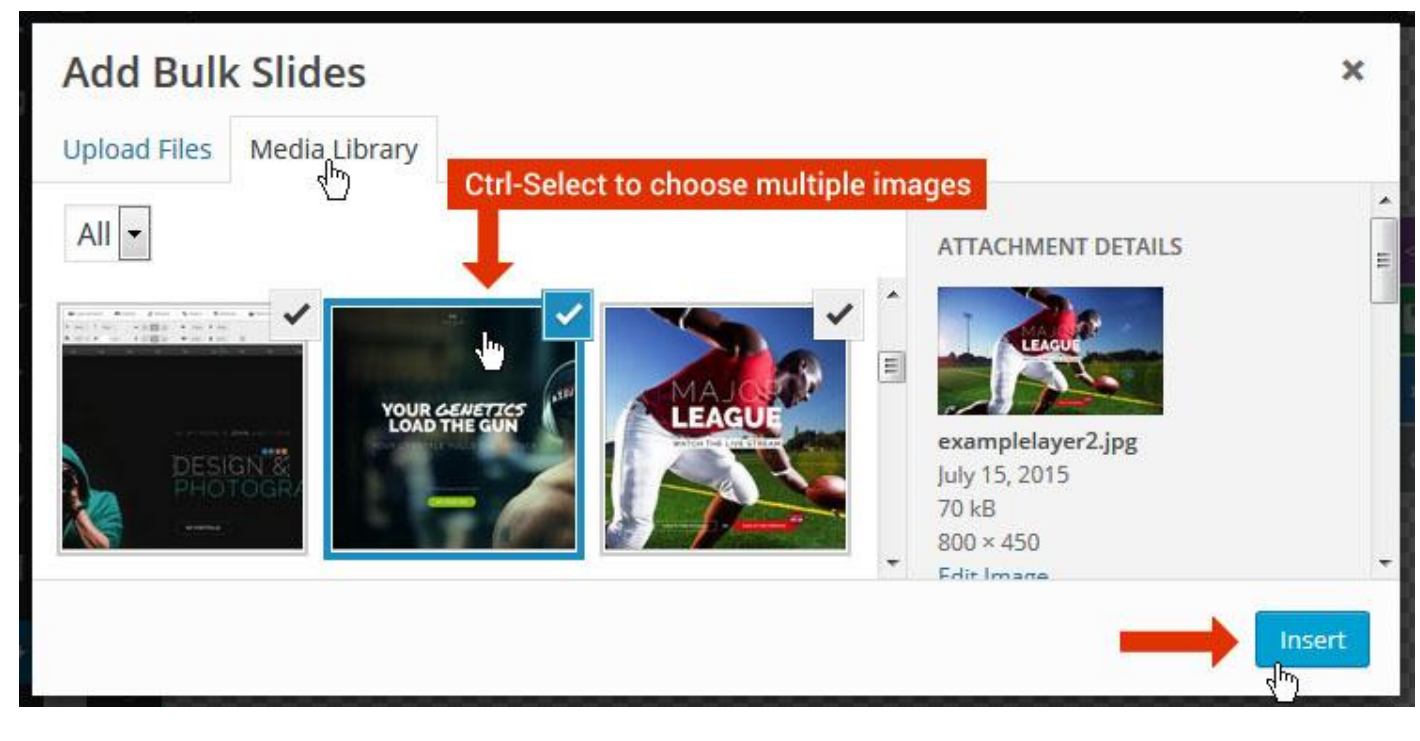

And a new slide will be created for each image you've chosen, with the selected image set as the slide's main background image.

### **Update Slider Image**

To Change Image in existing Slider Upload or choose an image from your WP Media library, or use an image from the plugin's Object Library.

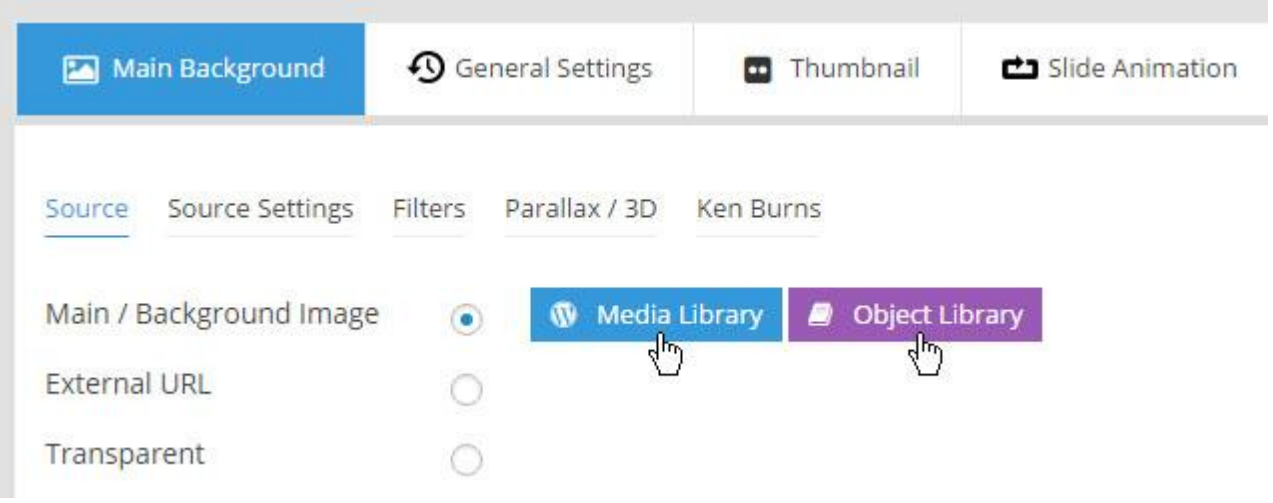

## **Additional Slide option**

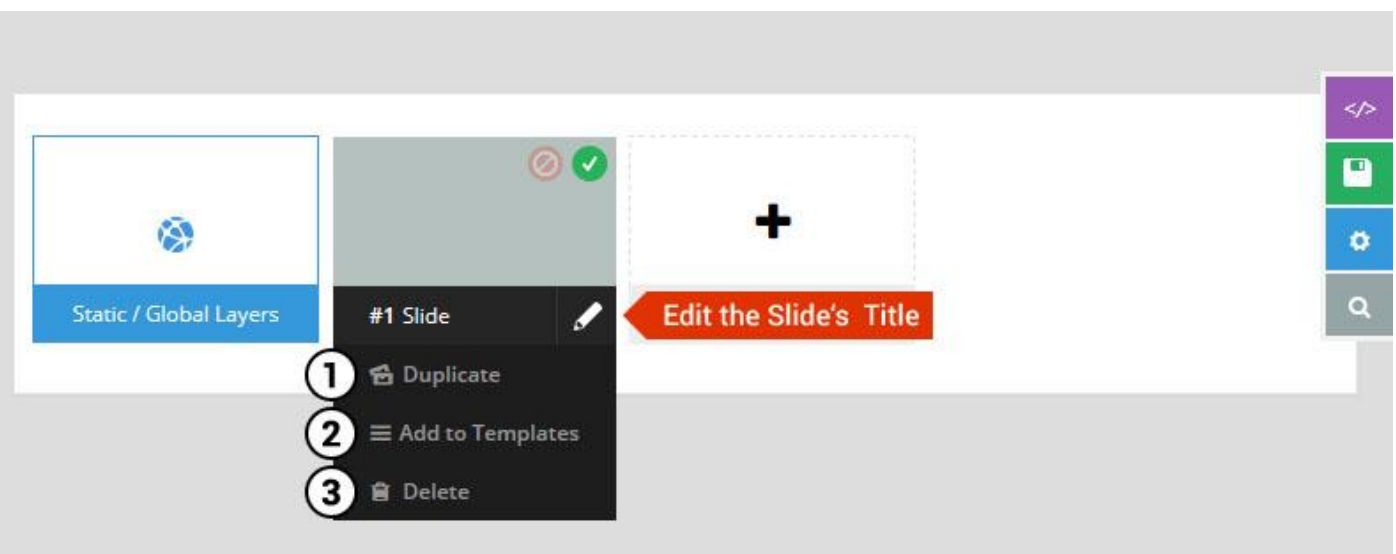

- 1. **Duplicate** Create a copy of the current slide.
- 2. **Add to TEMPLATE** Save the current slide's content and settings as a "Sllide Template" for future slides.
- 3. **Delete** Delete the current slide.

## **Modify page content**

Follow bellow procedure to modify all pages. This method is same for listing pages but it has some more features.

85. First go to the page you want to modify. Click on **Edit Page** link in top bar.

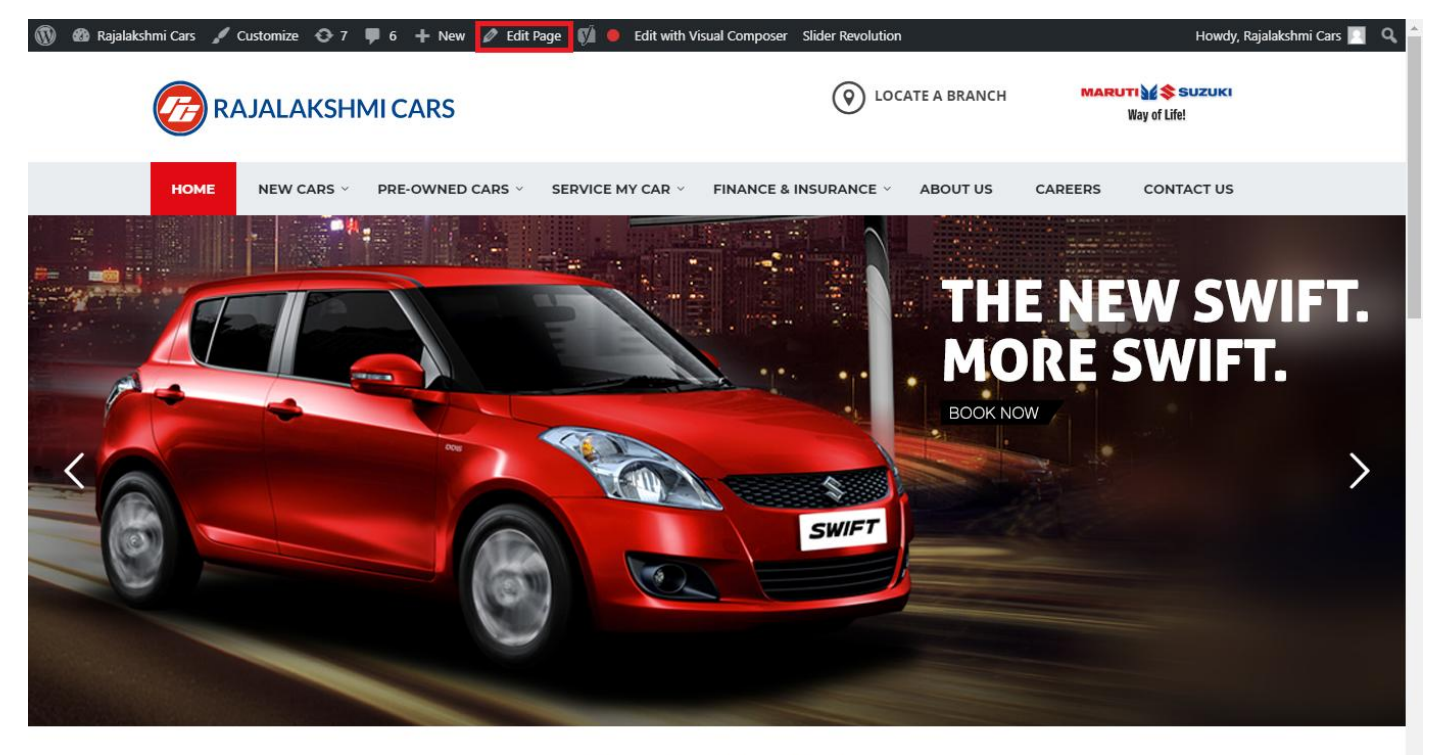

**I WOULD LIKE TO** 

86. From this page you can see the sections called Visual Compose. This will allow you to modify page contents.

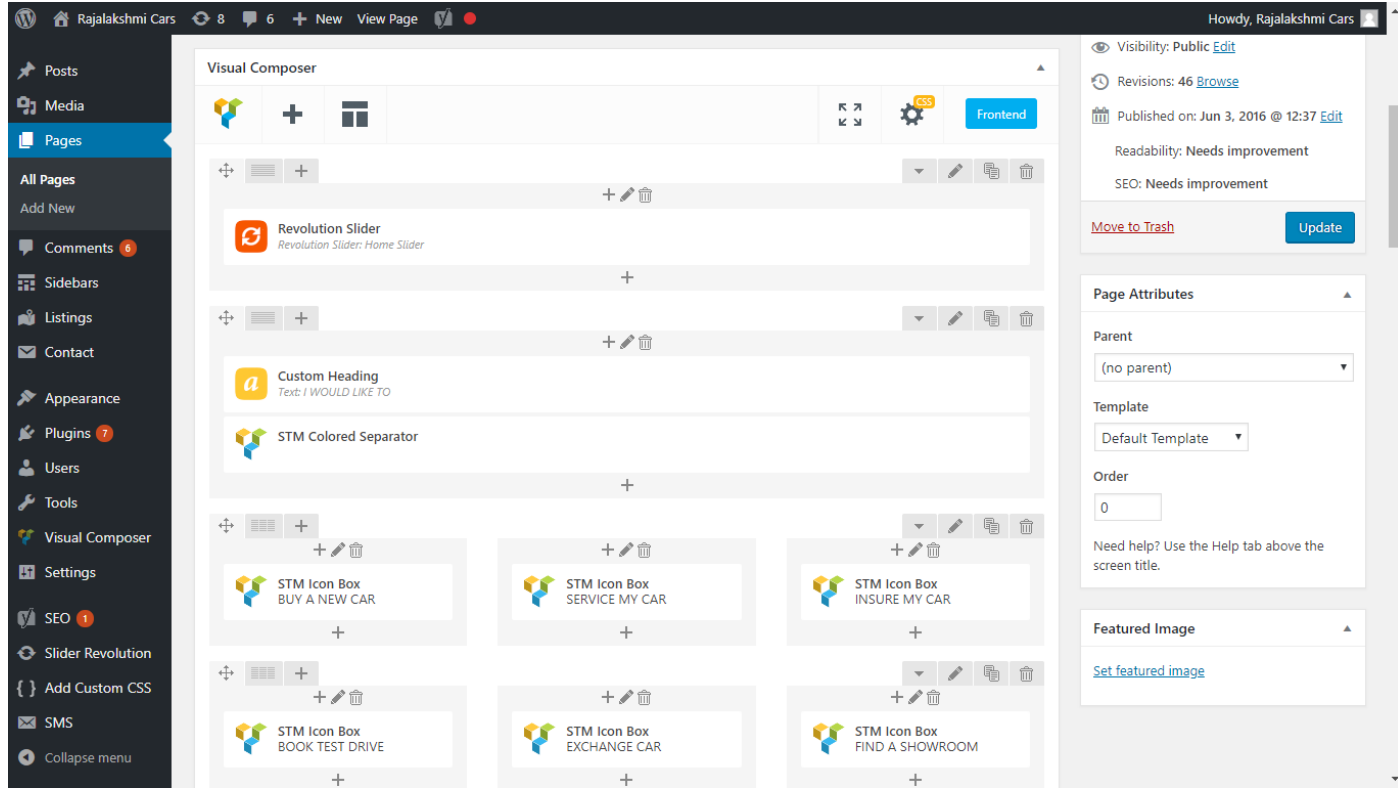

- 87. Hover on the section you want to change.
- 88. It will show you edit icon like bellow image.

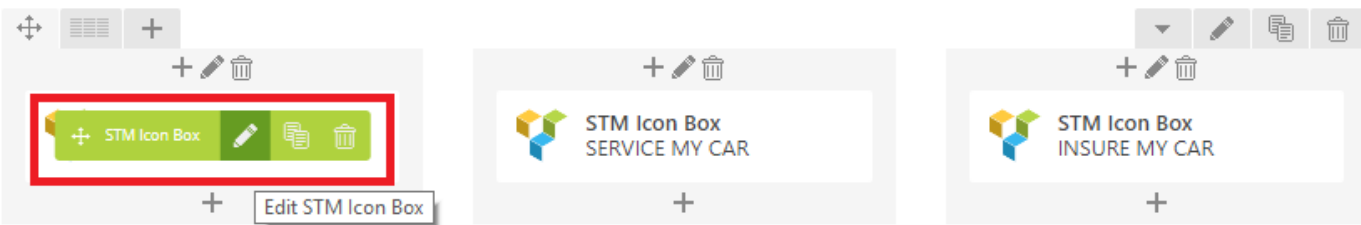

89. Click on that icon will show a popup screen with the contents. Change as per you want then click on **Save Changes** Button.

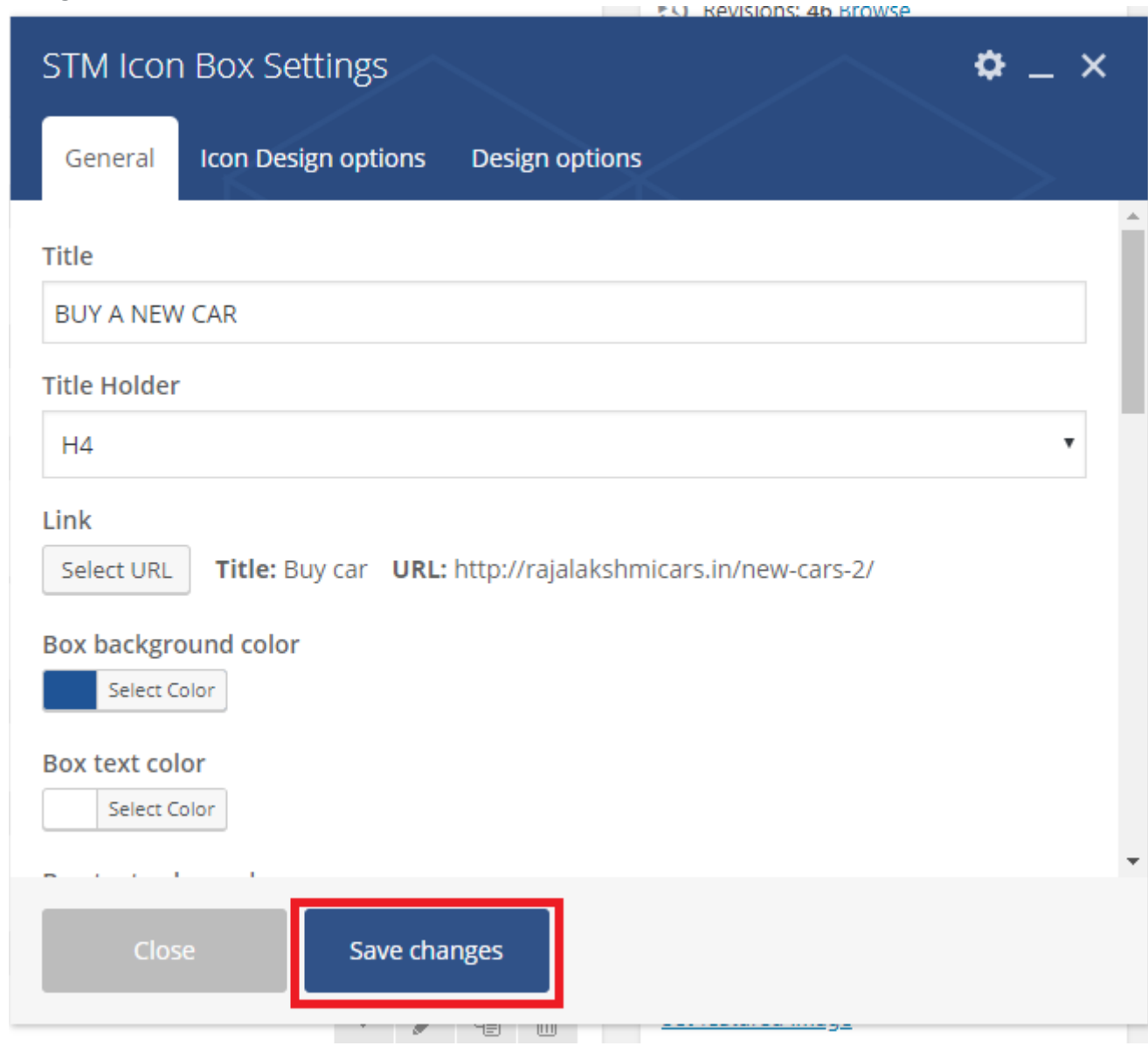

90. Once you done in that page click update button in right side bar to save the page

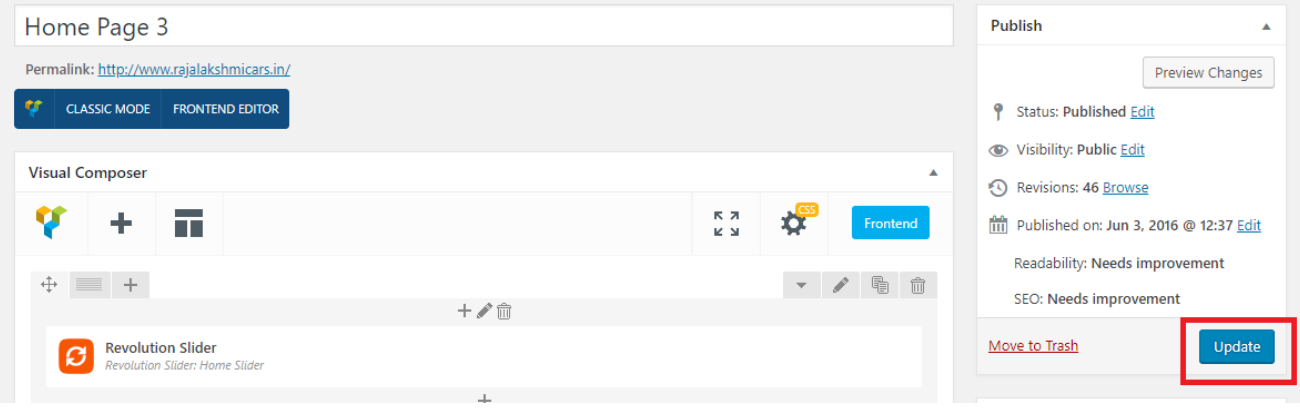

### **Modify Listing pages**

Following procedure is same for all listing pages.

#### 59. Go to any of listing page and click **Edit Listing** link in the top bar

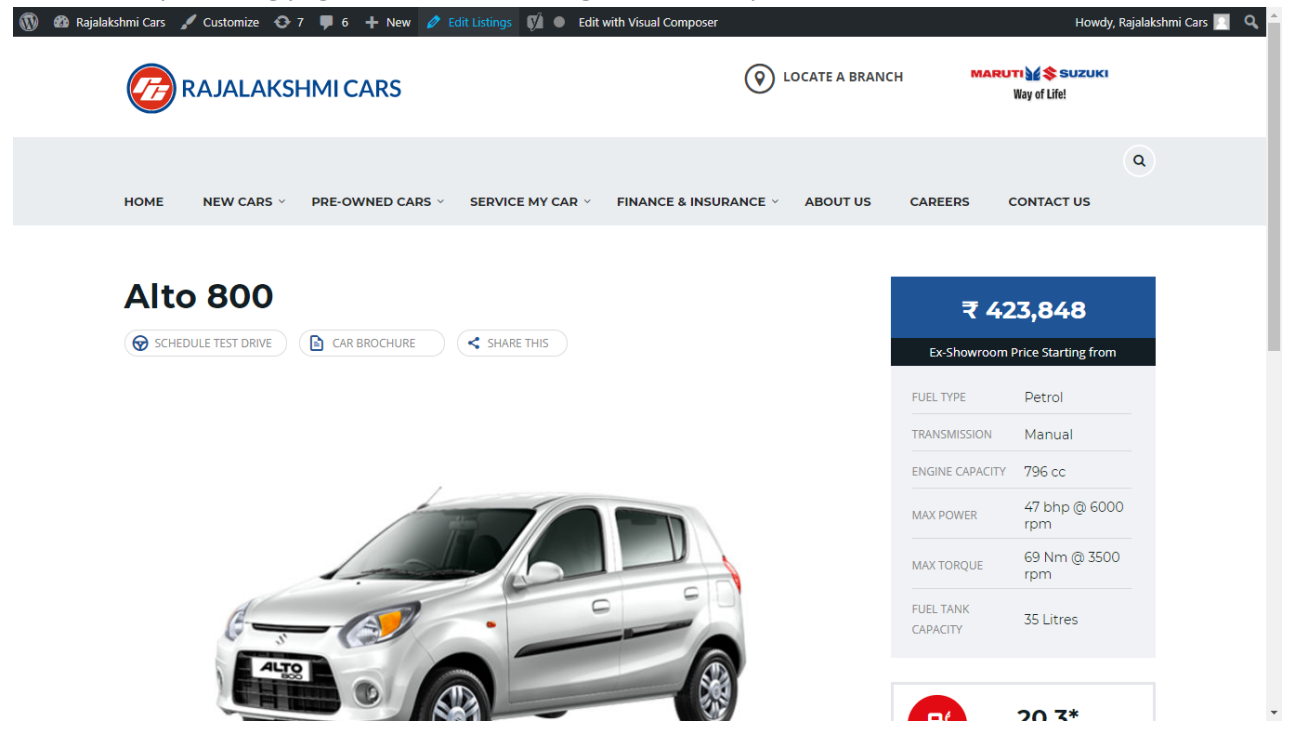

- 60. Then it will show a page similar like Page modification section. From here you can modify with the same procedure like what we did in Pages
- 61. In addition, when you scroll down you can find some more section like **Single Car Page option, Car options** which will help you to add more information about the cars.
- 62. Once everything done click on **update button** to save changes

# **Login**

- 31. Go to following url [\(http://www.rajalakshmicars.in/wp-login.php\)](http://www.rajalakshmicars.in/wp-login.php)
- 32. Enter your username, password and click on login button

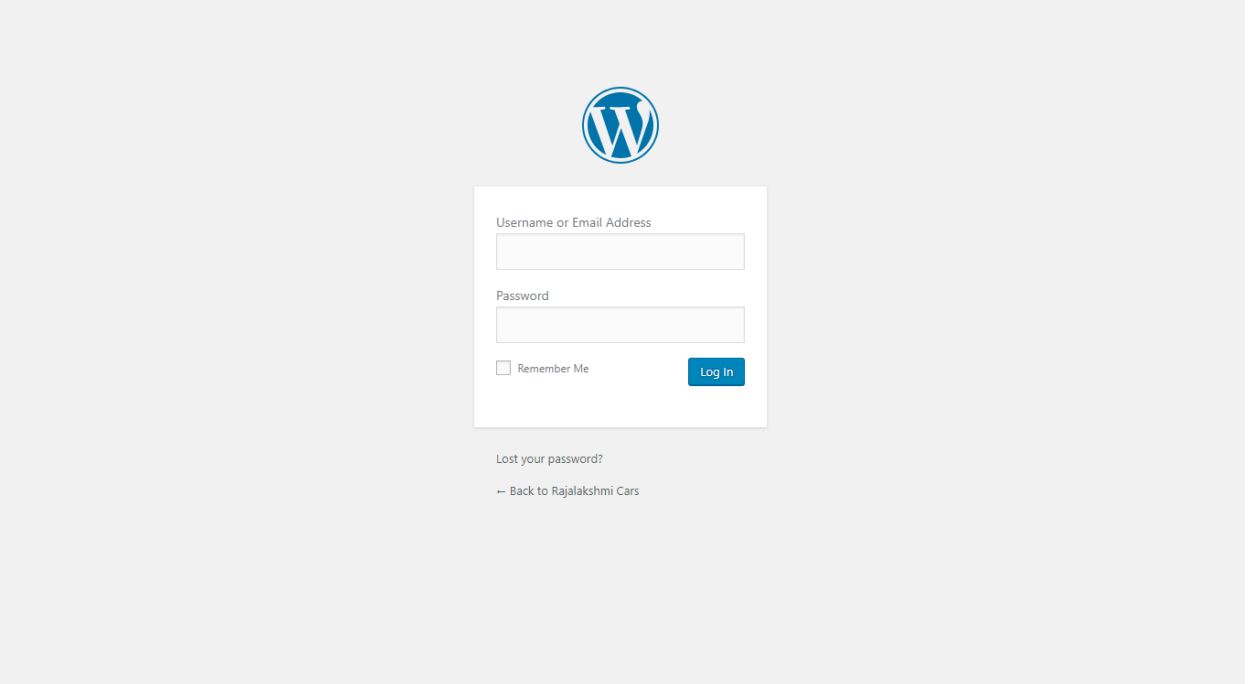

### **Home Page Slider**

To change/modify home page slider, go to home page and hover your mouse on **Slider Revolution** link in top bar and from the list click **Home Slider**. It will redirect you to Slider Revolution page

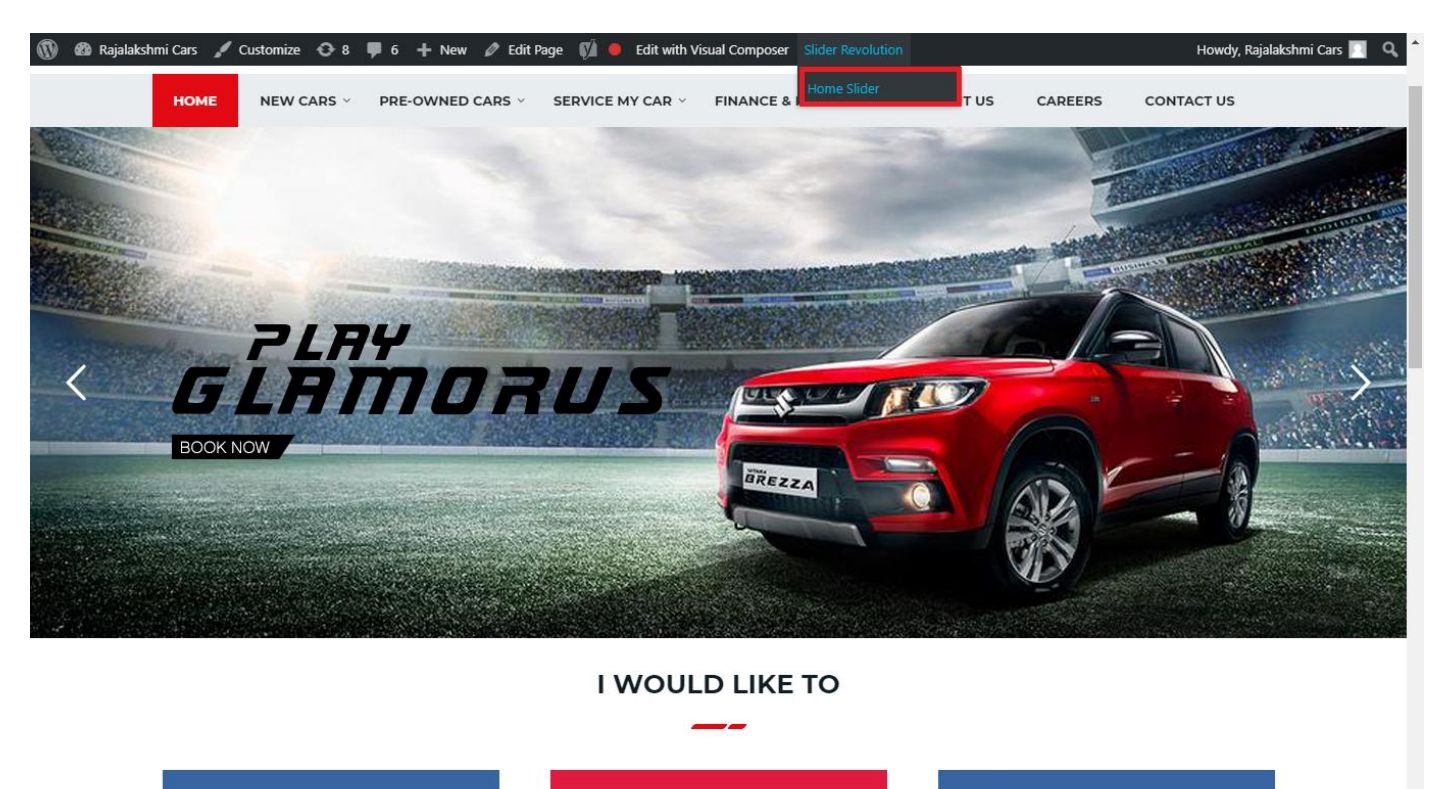

From this page you can add / modify / delete the home page slider image.

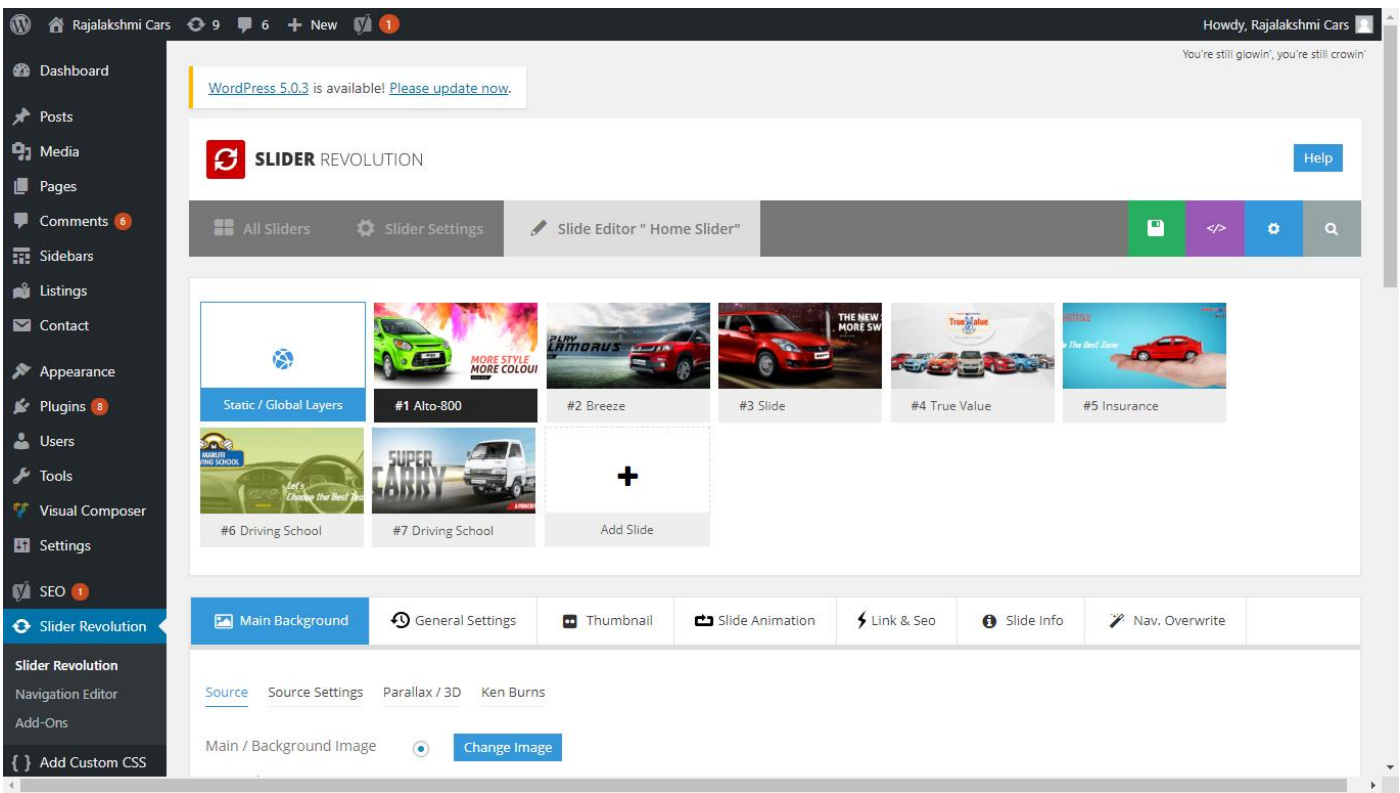

# **To Add Slide**

To create a new slide, hover your mouse over the **"Add Slide"** box

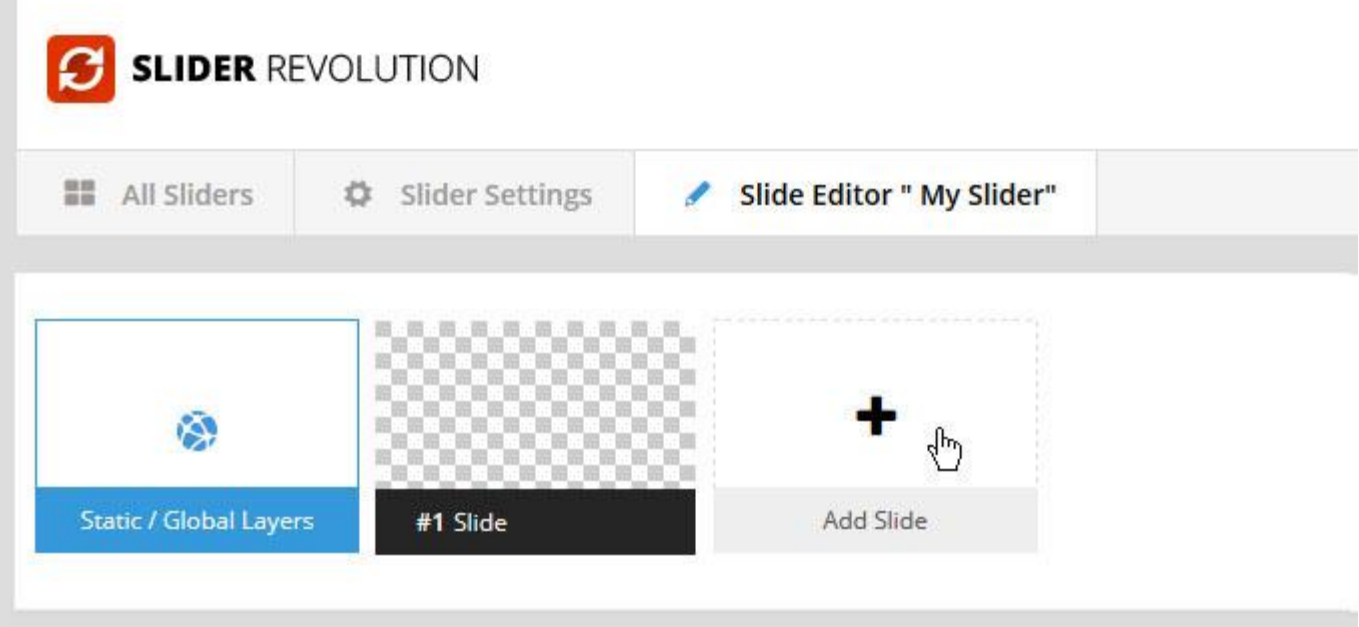

Then choose one of the options listed below:

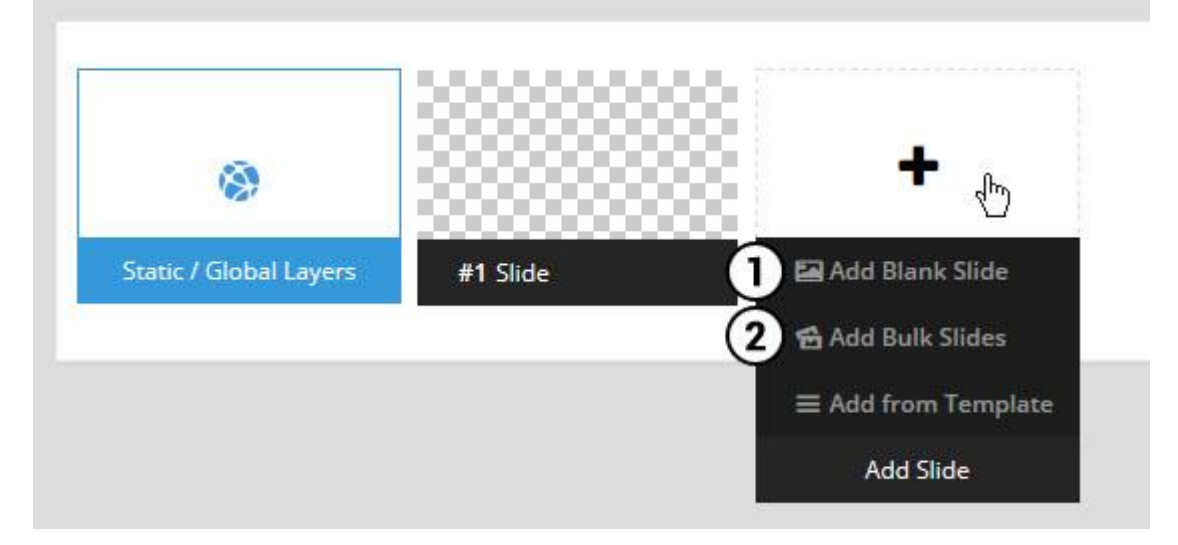

- 1. Create a new slide with default settings.
- 2. Create multiple slides at once, based on a selection of media gallery images of your choice.

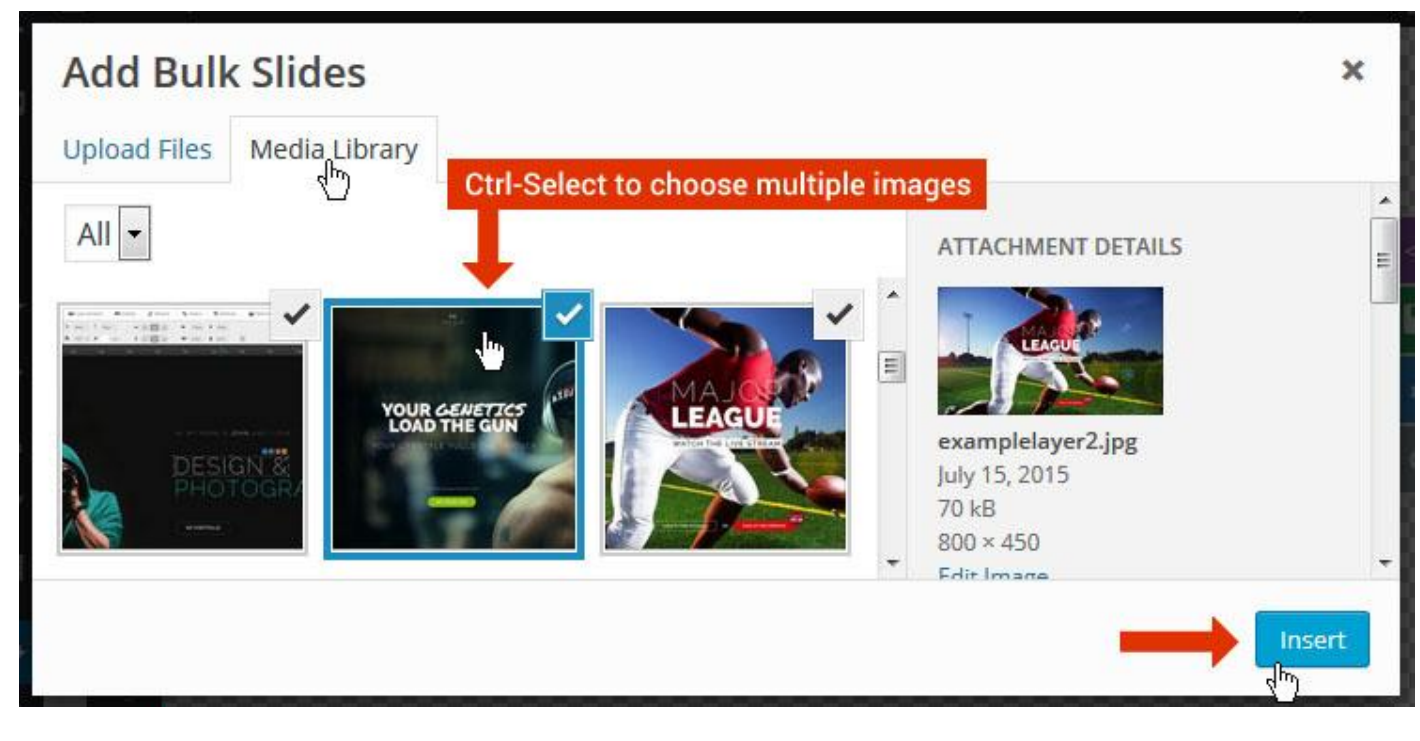

And a new slide will be created for each image you've chosen, with the selected image set as the slide's main background image.
### **Update Slider Image**

To Change Image in existing Slider Upload or choose an image from your WP Media library, or use an image from the plugin's Object Library.

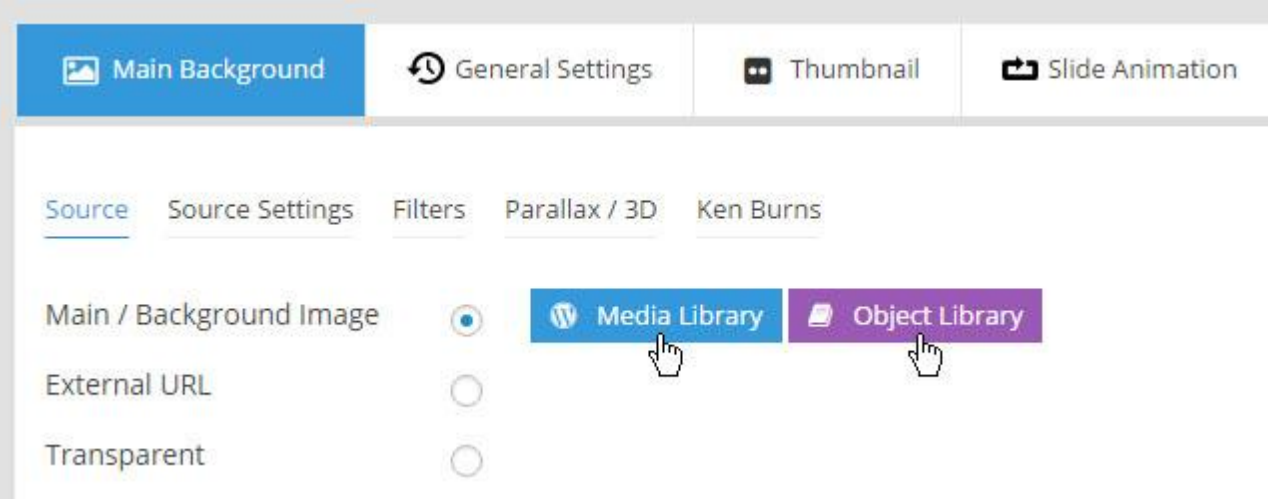

# **Additional Slide option**

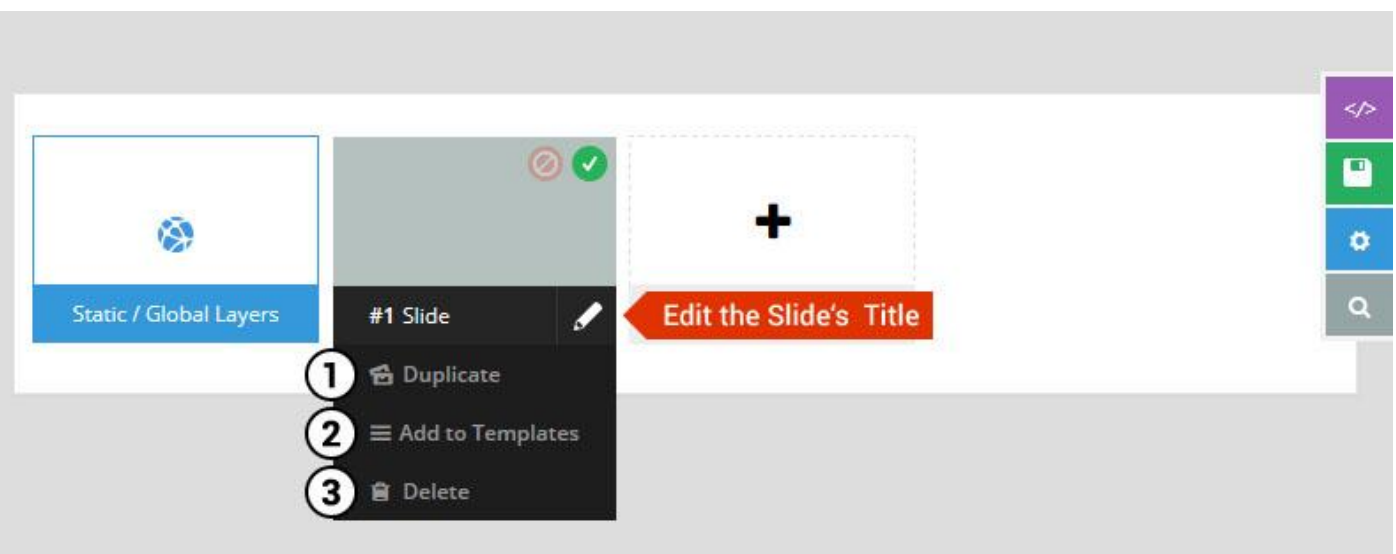

- 1. **Duplicate** Create a copy of the current slide.
- 2. **Add to TEMPLATE** Save the current slide's content and settings as a "Sllide Template" for future slides.
- 3. **Delete** Delete the current slide.

#### **Modify page content**

Follow bellow procedure to modify all pages. This method is same for listing pages but it has some more features.

91. First go to the page you want to modify. Click on **Edit Page** link in top bar.

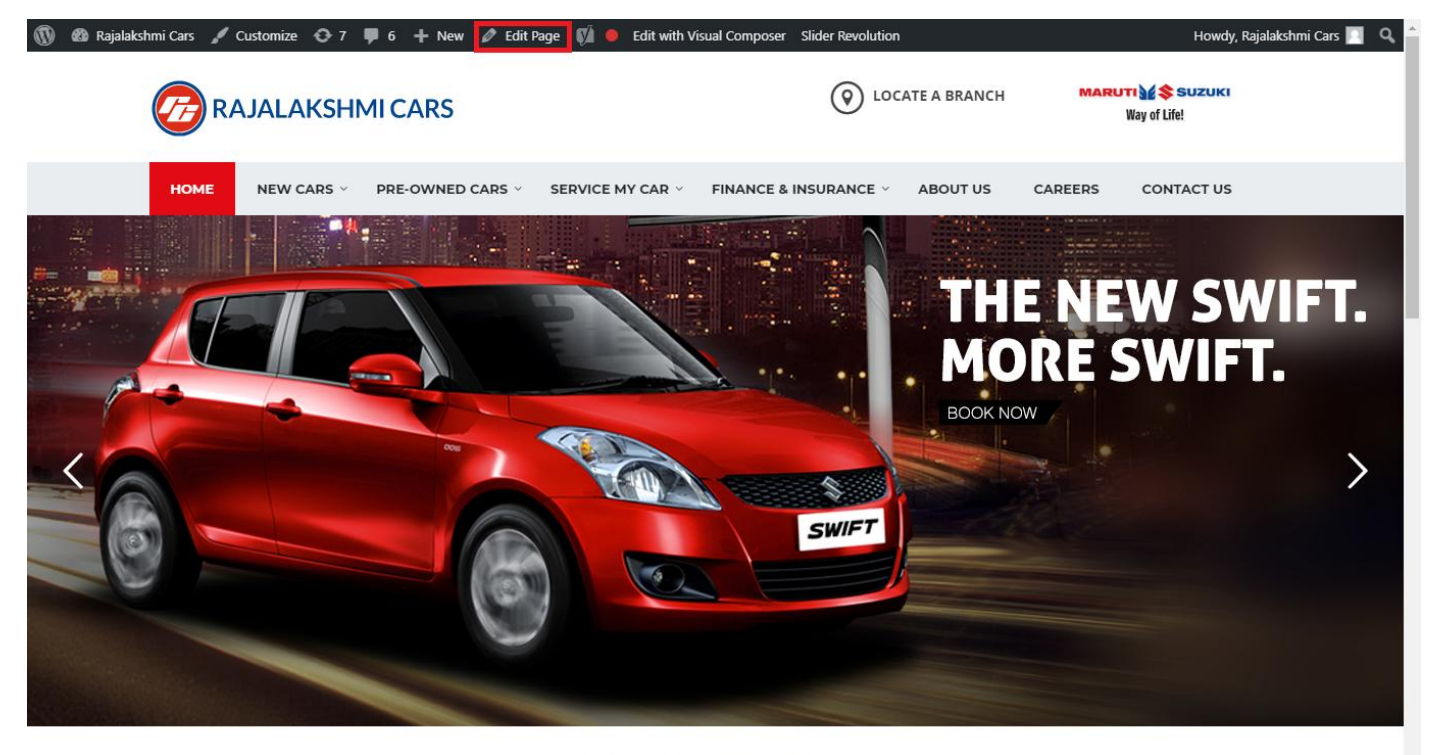

**I WOULD LIKE TO** 

92. From this page you can see the sections called Visual Compose. This will allow you to modify page contents.

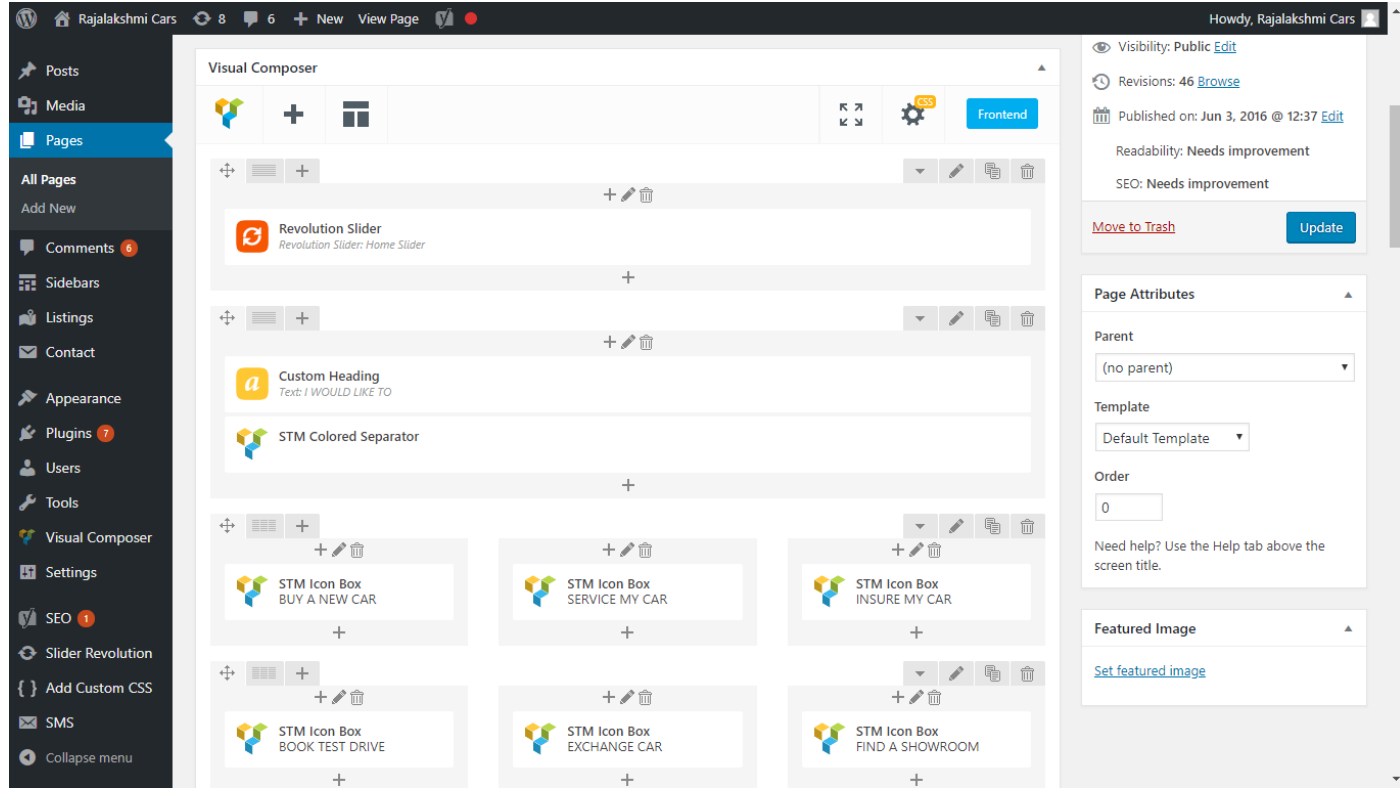

- 93. Hover on the section you want to change.
- 94. It will show you edit icon like bellow image.

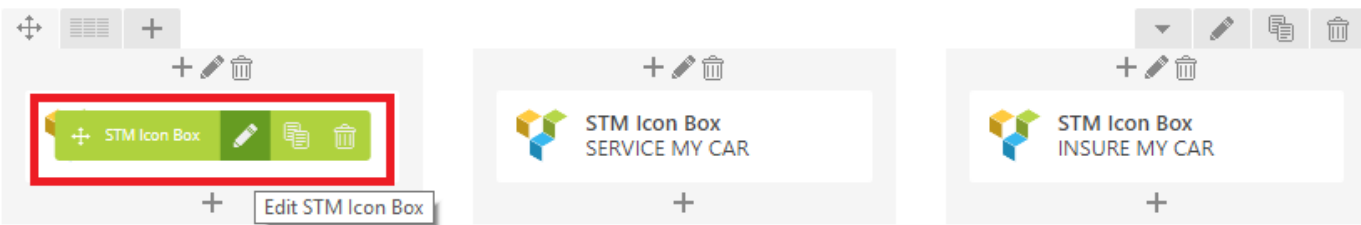

95. Click on that icon will show a popup screen with the contents. Change as per you want then click on **Save Changes** Button.

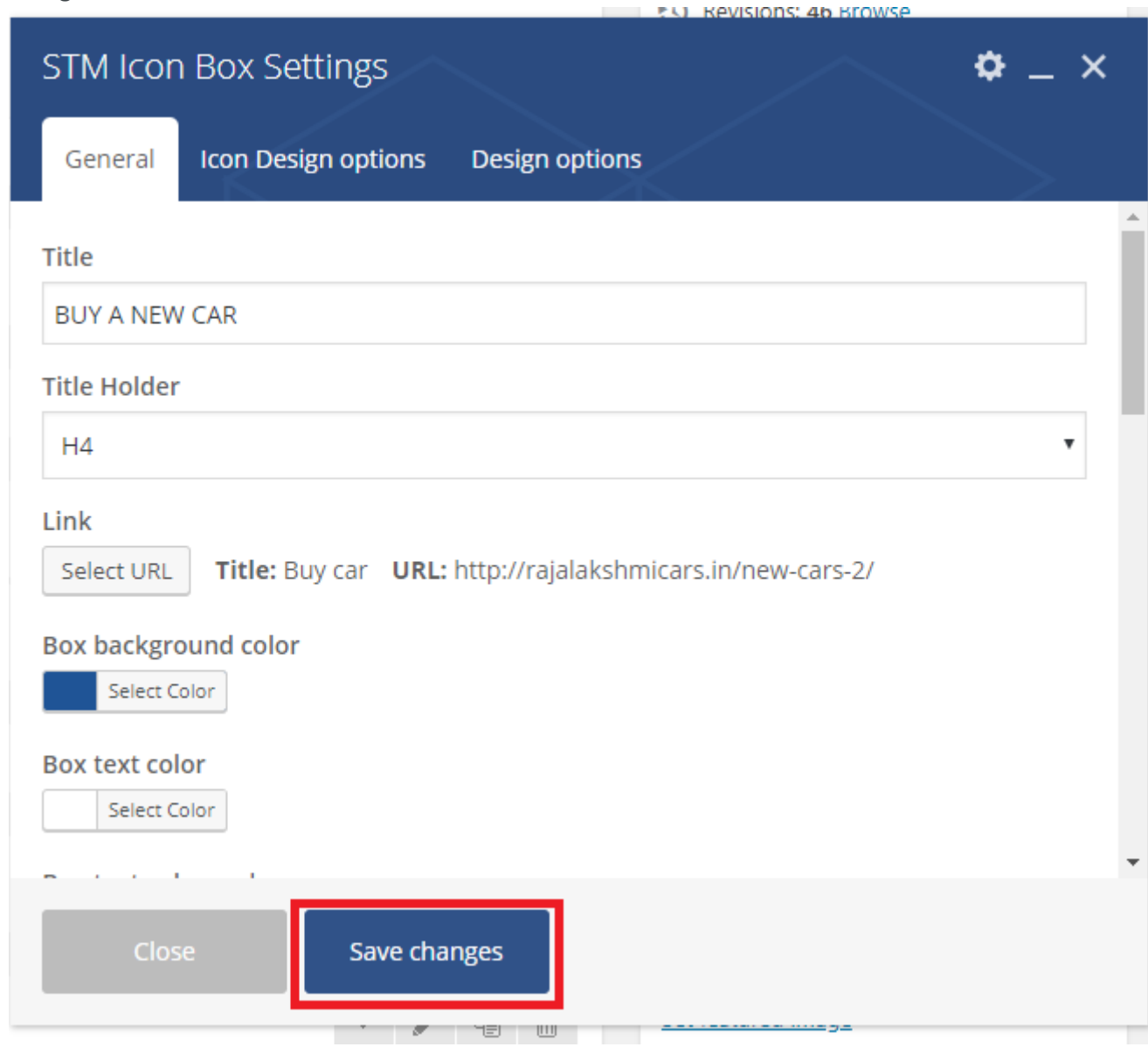

96. Once you done in that page click update button in right side bar to save the page

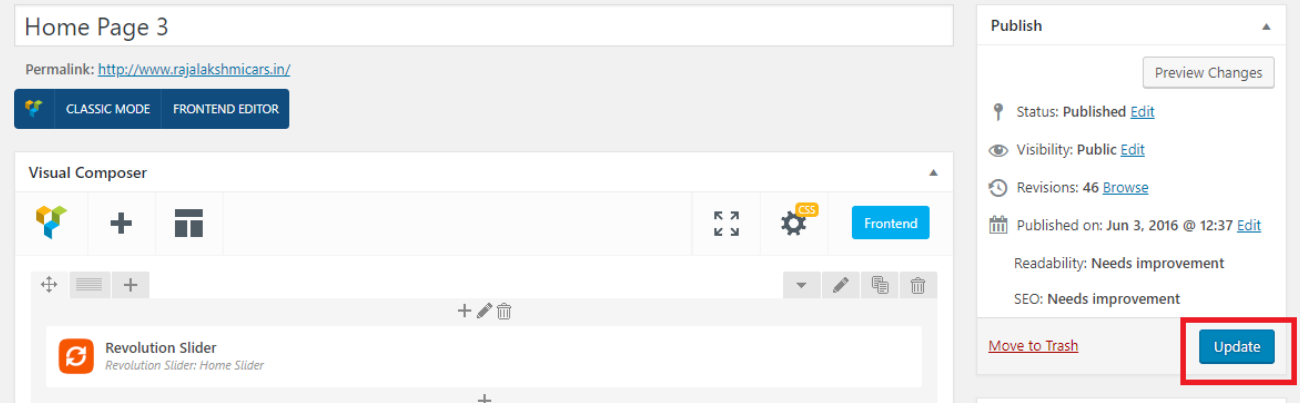

## **Modify Listing pages**

Following procedure is same for all listing pages.

#### 63. Go to any of listing page and click **Edit Listing** link in the top bar

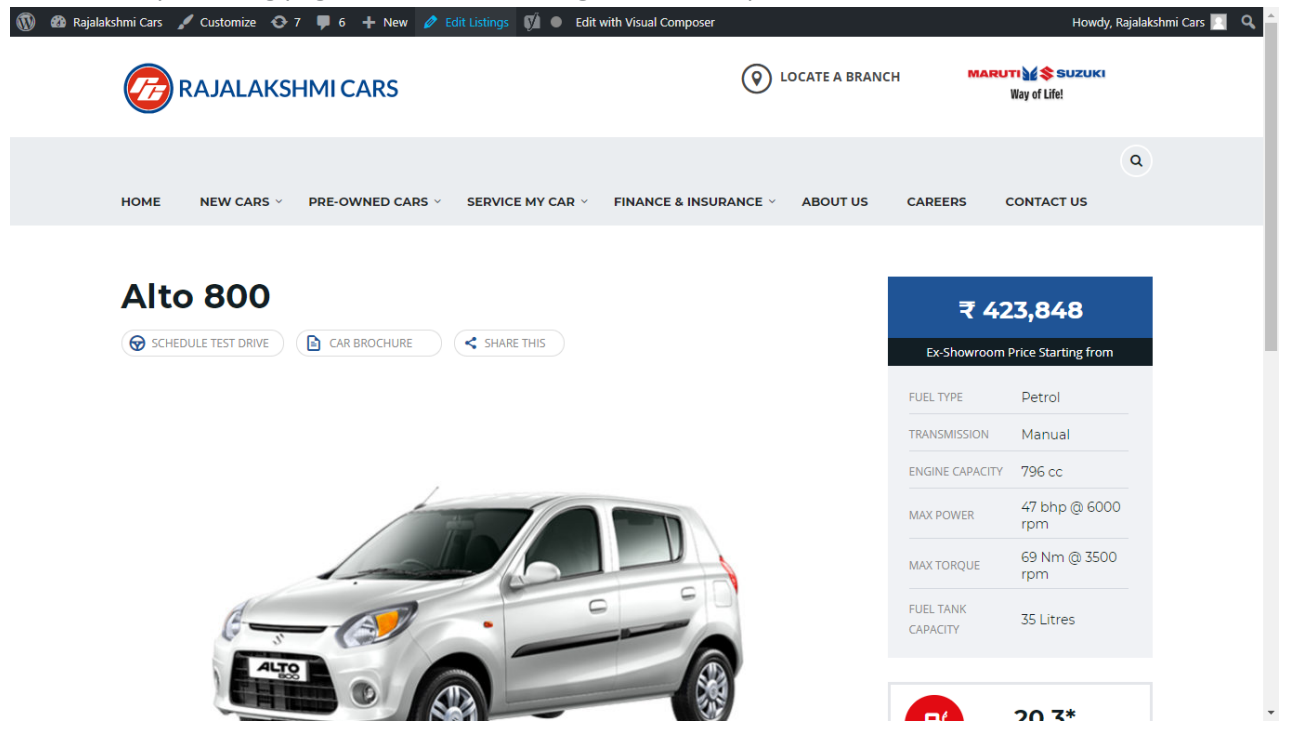

- 64. Then it will show a page similar like Page modification section. From here you can modify with the same procedure like what we did in Pages
- 65. In addition, when you scroll down you can find some more section like **Single Car Page option, Car options** which will help you to add more information about the cars.
- 66. Once everything done click on **update button** to save changes

67.